# **EPSON®**

#### Farvelaserprinter

# **EPSON Aculaser C3000 Series**

Alle rettigheder forbeholdes. Ingen dele af denne udgivelse må reproduceres, gemmes i et hentningssystem eller overføres i nogen form eller med nogen midler, mekanisk, ved fotokopiering, optagelse eller på anden måde, uden forudgående skriftlig tilladelse fra Seiko Epson Corporation. SEIKO EPSON CORPORATION påtager sig intet ansvar i forbindelse med patenter med hensyn til brugen af de oplysninger, der er indeholdt heri. SEIKO EPSON CORPORATION påtager sig heller intet ansvar for skader, der måtte opstå som følge af brugen af de oplysninger, der er indeholdt heri.

Hverken Seiko Epson Corporation eller dets associerede selskaber er ansvarlige over for køberen af dette produkt eller tredjeparter, hvad angår skader, tab, omkostninger eller andre udgifter, der er opstået over for køber eller tredjeparter på grund af: ulykke eller misbrug af dette produkt eller uautoriserede omdannelser, reparationer eller ændringer af dette produkt eller (eksklusive USA) manglende fuldstændig opfyldelse af drifts- og vedligeholdelsesinstruktioner fra Seiko Epson Corporation.

Seiko Epson Corporation og dets associerede selskaber er ikke ansvarlige for skader eller problemer, der opstår på grund af enhver indstilling eller ethvert forbrugsstofprodukt andre end dem, der er angivet som Original Epson Products eller Epson Approved Products af Seiko Epson Corporation.

IBM og PS/2 er registrerede varemærker tilhørende International Business Machines Corporation.

Microsoft og Windows er registrerede varemærker tilhørende Microsoft Corporation i USA og andre lande.

Apple og Macintosh er registrerede varemærker tilhørende Apple Computer, Inc.

EPSON er et registreret varemærke, og EPSON AcuLaser er et varemærke tilhørende Seiko Epson Corporation.

*Generel meddelelse: Andre produktnavne, der nævnes heri, er kun til identifikationsformål og kan være varemærker tilhørende deres respektive ejere. Epson fralægger sig alle rettigheder til disse mærker.*

Copyright © 2004 Seiko Epson Corporation, Nagano, Japan.

# **Her finder du oplysningerne**

#### *Installationsvejledning*

Indeholder oplysninger om samling af printeren og installation af printersoftwaren.

#### *Brugervejledning (denne manual)*

Indeholder detaljerede oplysninger om printerens funktioner, ekstraudstyr, vedligeholdelse, fejlfinding og tekniske specifikationer.

#### *Netværksvejledning*

Giver netværksadministratorer oplysninger om både printerdriver og netværksindstillinger. Du skal installere denne vejledning fra softwareinstallations-cd'en på computerens harddisk, inden du referere til den.

#### *Papirstopvejledning*

Indeholder løsninger til papirstopproblemer, der kan opstå i forbindelse med printeren. Vi anbefaler, at du udskriver denne vejledning og opbevarer den i nærheden af printeren.

# *Indholdsfortegnelse*

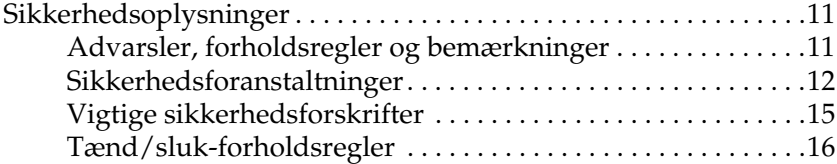

#### *[Kapitel 1](#page-16-0) Bliv bekendt med printeren*

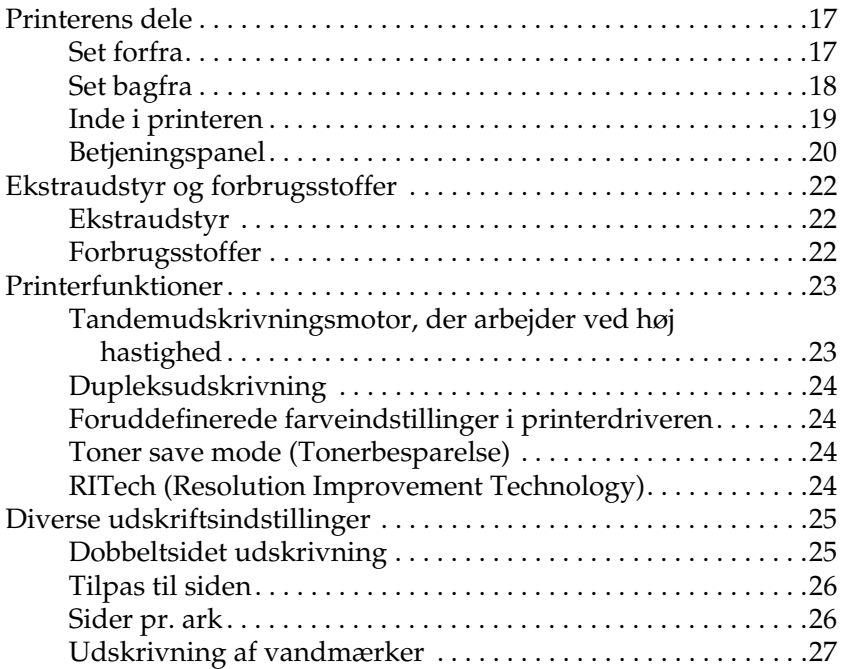

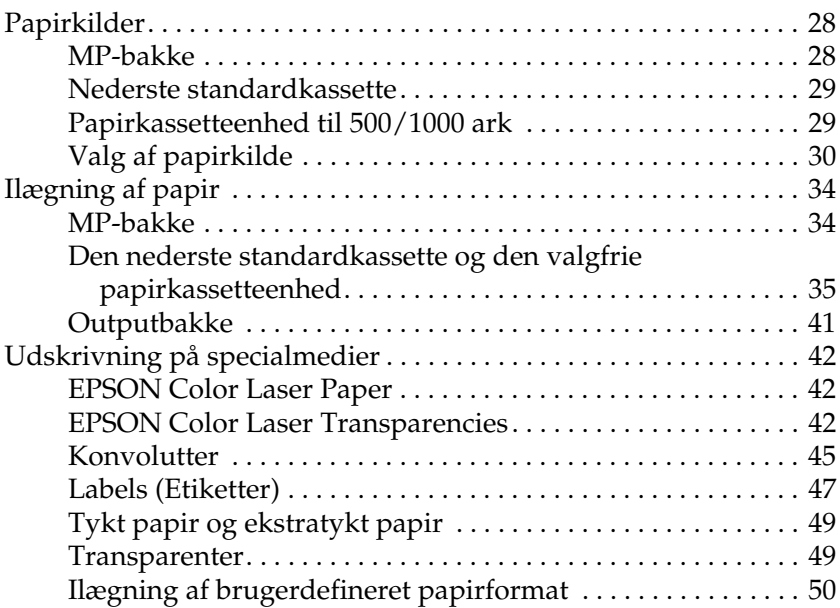

#### *[Kapitel 3](#page-50-0) Brug af printersoftwaren sammen med Windows*

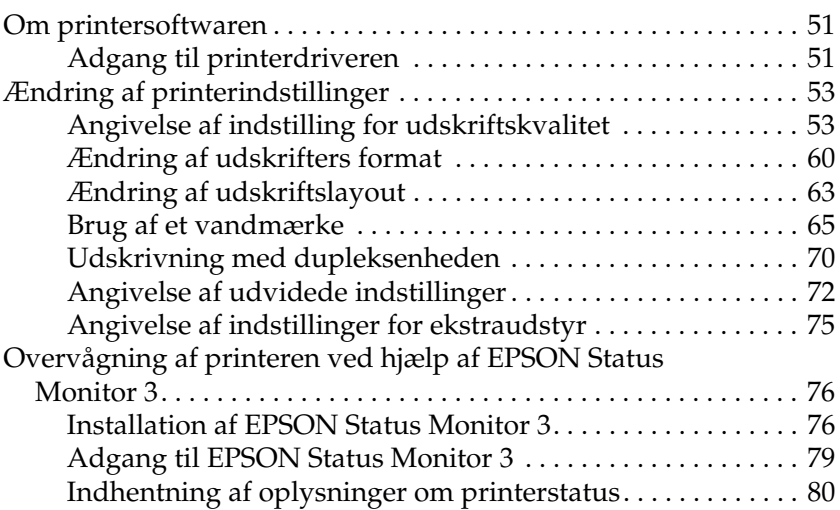

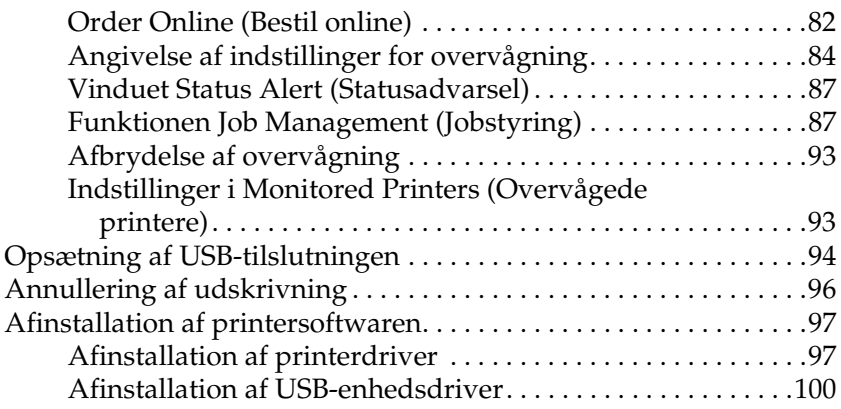

#### *[Kapitel 4](#page-102-0) Brug af printersoftware med Macintosh*

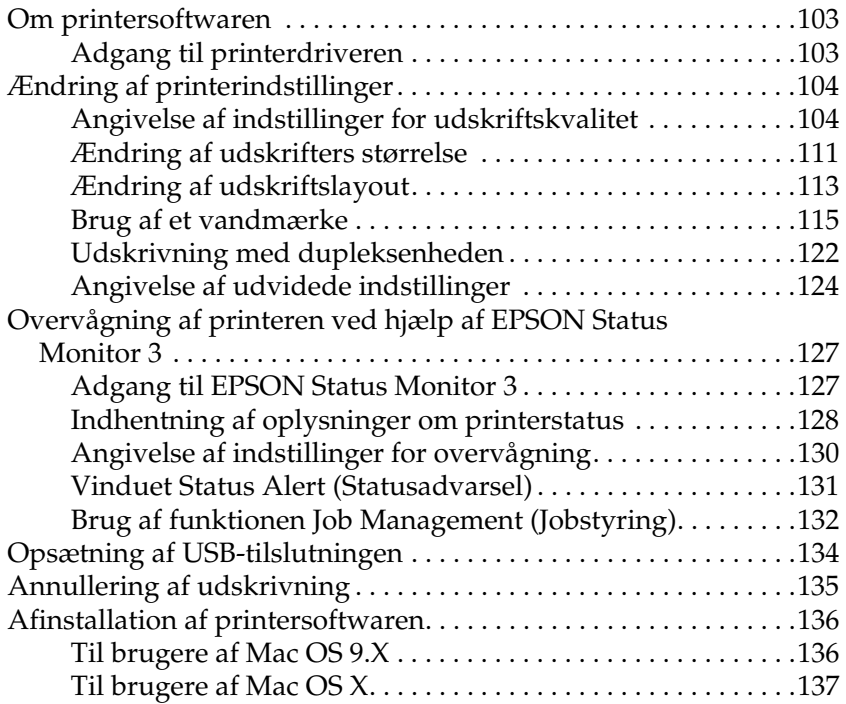

#### *[Kapitel 5](#page-137-0) Opsætning af printeren på et netværk*

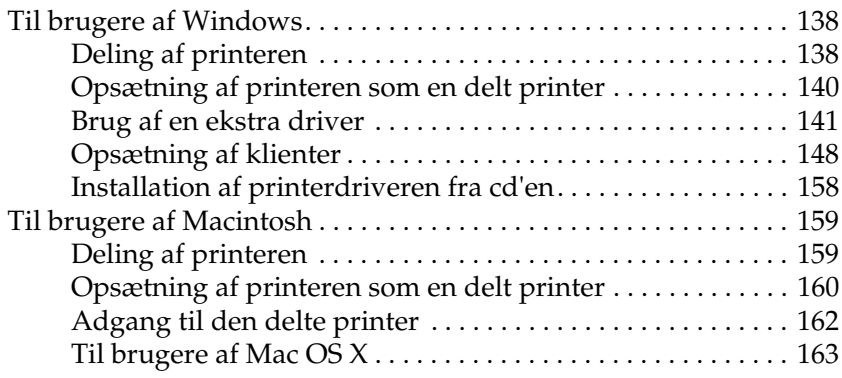

#### *[Kapitel 6](#page-163-0) Betjeningspanelets funktioner*

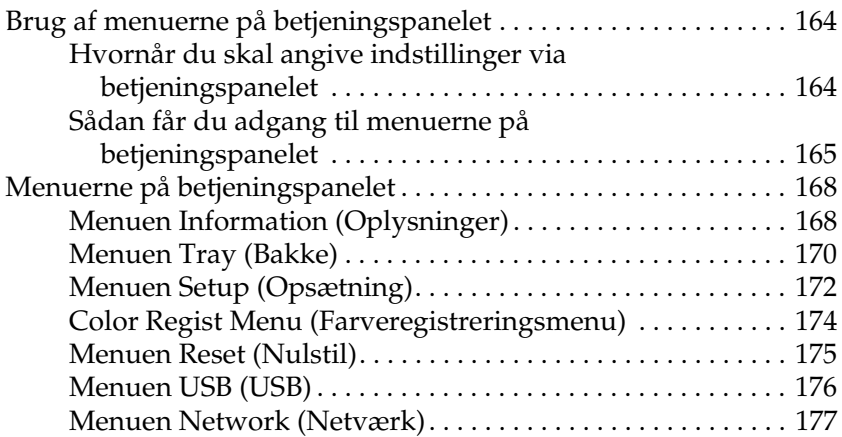

#### *[Kapitel 7](#page-177-0) Installation af ekstraudstyr*

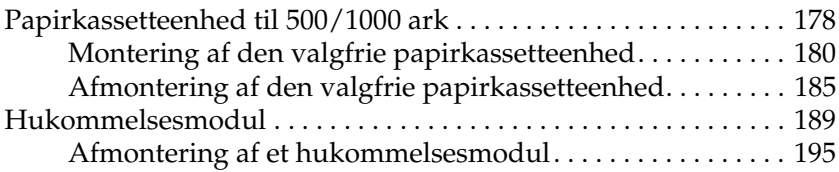

#### *[Kapitel 8](#page-198-0) Vedligeholdelse og transport*

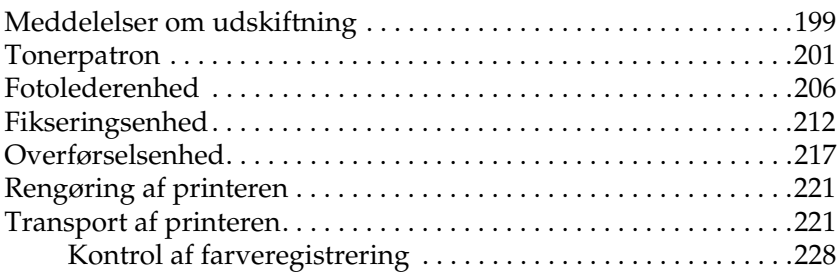

#### *[Kapitel 9](#page-230-0) Fejlfinding*

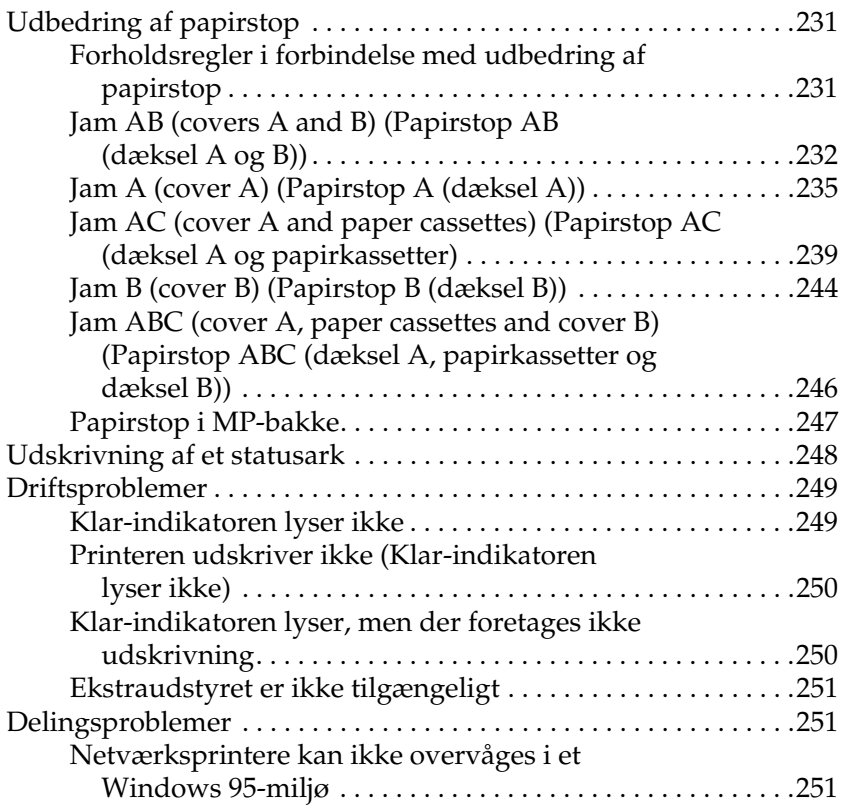

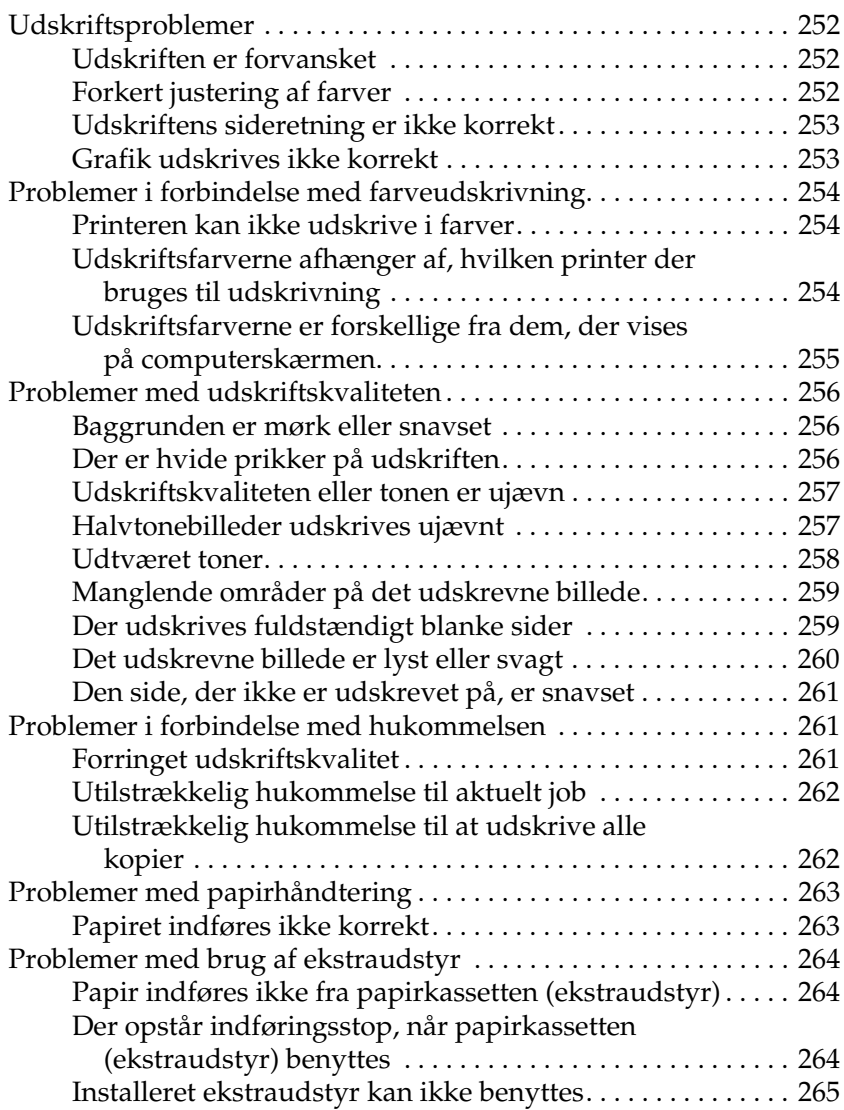

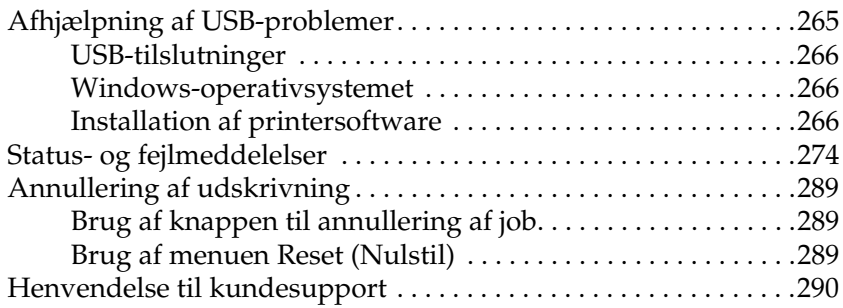

#### *[Appendiks A](#page-291-0) Tekniske specifikationer*

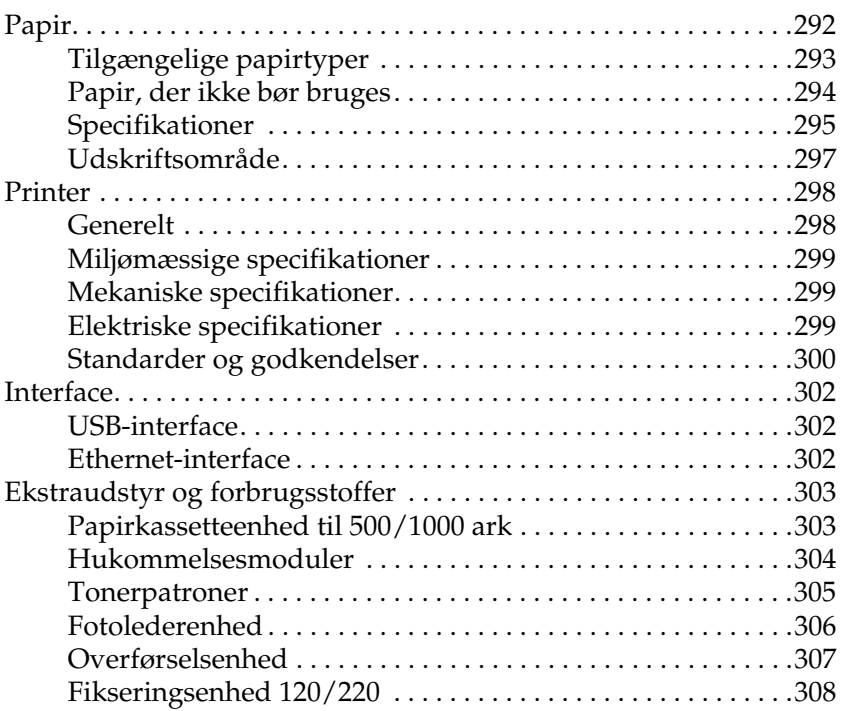

#### *[Appendiks B](#page-308-0) Arbejde med skrifttyper*

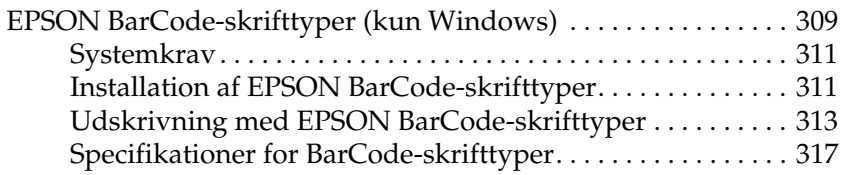

#### *[Ordliste](#page-328-0)*

*[Indeks](#page-331-0)*

# <span id="page-10-0"></span>*Sikkerhedsoplysninger*

## <span id="page-10-1"></span>*Advarsler, forholdsregler og bemærkninger*

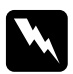

w*Advarsler (Advarsel!) Skal følges omhyggeligt for at undgå personskade.*

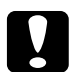

c*Forholdsregler (Forsigtig!) Skal overholdes for at undgå skader på udstyret.*

#### *Bemærkninger (Bemærk!)*

*Indeholder vigtige oplysninger om og nyttige tip vedrørende betjening af printeren.*

## <span id="page-11-0"></span>*Sikkerhedsforanstaltninger*

Sørg for omhyggeligt at følge disse retningslinjer for at sikre sikker og effektiv brug:

❏ Da printeren vejer cirka 36 kg med installerede forbrugsstoffer, kan én person ikke løfte eller bære den. Der bør være to personer til at bære printeren, idet de løfter den som vist nedenfor ved at tage fat de korrekte steder.

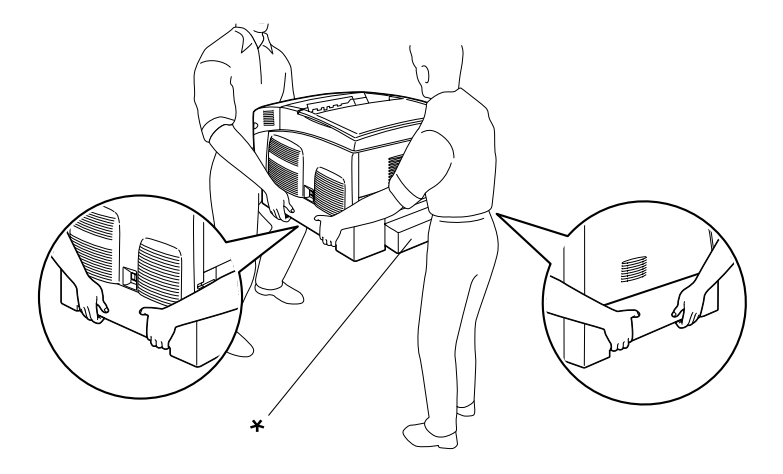

\* Hold ikke printeren de steder, der er angivet her, når du løfter den.

❏ Undgå at berøre fikseringsenheden, som er mærket CAUTION HIGH TEMPERATURE (FORSIGTIG, HØJ TEMPERATUR), eller de omkringliggende områder. Hvis printeren har været i brug, kan fikseringsenheden og det omgivende området være meget varm(t).

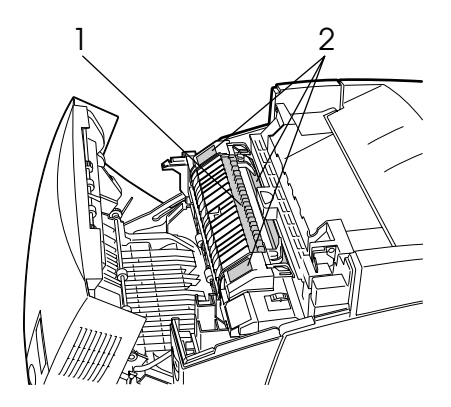

- 1. Sæt ikke hånden dybt ind i fikseringsenheden.
- 2. FORSIGTIG! HØJ TEMPERATUR
- ❏ Sæt ikke hånden langt ind i fikseringsenheden, da du kan skære dig på nogle af komponenterne.
- ❏ Undlad at røre ved komponenterne inde i printeren, medmindre det angives i denne vejledning, at du skal gøre det.
- ❏ Tving aldrig printerens dele på plads. Selvom printeren er fremstillet til at være robust, kan den blive beskadiget ved hårdhændet håndtering.
- ❏ Ved håndtering af tonerpatroner skal du altid placere dem på en ren, jævn overflade.
- ❏ Prøv ikke at ændre en tonerpatron eller skille dem ad. De kan ikke genfyldes.
- ❏ Rør ikke ved toneren. Undgå at få toner i øjnene.
- ❏ Undlad at brænde brugte tonerpatroner, fotolederenheder, fikseringsenheder eller overførselsenheder, da disse kan eksplodere og forårsage skader. Bortskaf tonerpatronerne i overensstemmelse med de lokale forskrifter.
- ❏ Hvis der spildes toner, skal du bruge en kost og fejebakke eller en fugtig klud med sæbe og vand til at fjerne den spildte toner. Da de fine partikler kan forårsage en brand eller eksplosion, hvis de kommer i kontakt med en gnist, må du ikke bruge en støvsuger.
- ❏ Vent mindst en time, inden du bruger en tonerpatron, hvis du har flyttet den fra kolde til varme omgivelser, for at forhindre beskadigelse på grund af kondensdannelse.
- ❏ Ved afmontering af fotolederenheden må den ikke udsættes for lys i mere end fem minutter. Enheden indeholder en grøn lysfølsom tromle. Hvis tromlen udsættes for lys, kan den blive beskadiget, hvilket medfører, at der kommer mørke eller lyse områder på den udskrevne side, og at tromlens levetid reduceres. Hvis det er nødvendigt at opbevare enheden uden for printeren i længere tid, skal du tildække den med en uigennemsigtig klud.
- ❏ Sørg for ikke at ridse overfladen på tromlen. Når du tager fotolederenheden ud af printeren, skal du altid anbringe enheden på en ren, jævn overflade. Undgå at berøre tromlen, da olie fra din hud kan forårsage permanent beskadigelse af tromlens overflade og forringe udskriftskvaliteten.
- ❏ For at opnå den bedst mulige udskriftskvalitet skal du undgå at opbevare fotolederenheden et sted, hvor den udsættes for direkte sollys, støv, saltholdig luft eller korrosive gasarter (f.eks. ammoniak). Undgå steder, hvor der kan opstå ekstreme eller hurtige temperatur- eller fugtighedsændringer.
- ❏ Opbevar alle forbrugskomponenter uden for børns rækkevidde.
- ❏ Lad ikke fastsiddende papir blive siddende inde i printeren. Dette kan medføre overophedning af printeren.
- ❏ Undlad at slutte printeren til en stikkontakt, som andre apparater er tilsluttet.
- ❏ Brug kun en stikkontakt, der opfylder denne printers strømkrav.

#### <span id="page-14-0"></span>*Vigtige sikkerhedsforskrifter*

- ❏ Tilslut printeren til en stikkontakt, der opfylder denne printers strømkrav. Printerens strømkrav er angivet på en etikette, der findes på printeren. Kontakt det lokale elselskab eller forhandleren, hvis du er i tvivl om de lokale strømforsyningsspecifikationer.
- ❏ Kontakt en elektriker, hvis det ikke er muligt at sætte vekselstrømsstikket i stikkontakten.
- ❏ Juster kun de reguleringsenheder, der er nævnt i betjeningsanvisningerne. Forkert justering af andre reguleringsenheder kan forårsage beskadigelse, der nødvendiggør reparation af printeren hos en kvalificeret servicerepræsentant.

# *ENERGY STAR®-godkendelse*

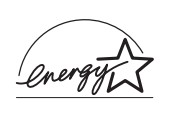

Som International ENERGY STAR®-partner har EPSON fastslået, at dette produkt overholder International ENERGY STAR® Programretningslinjerne for energibesparelse.

Det internationale ENERGY STAR® Office Equipment-program er et frivilligt partnerskab mellem computer- og kontorudstyrsbranchen for at fremme introduktionen af energieffektive pc'ere, skærme, printere, faxmaskiner, kopimaskiner, scannere og multifunktionsmaskiner, og en indsats for at reducere luftforureningen, der skyldes strømgenerering. Deres standarder og logoer er ens i alle deltagende lande.

## <span id="page-15-0"></span>*Tænd/sluk-forholdsregler*

Sluk ikke printeren i følgende situationer:

- ❏ Når du har tændt printeren og venter på, at Ready (Klar) vises på LCD-panelet.
- ❏ Mens Klar-indikatoren blinker.
- ❏ Mens indikatoren Data (Data) lyser eller blinker.
- ❏ Under udskrivning.

# <span id="page-16-0"></span>*Kapitel 1 Bliv bekendt med printeren*

#### <span id="page-16-1"></span>*Printerens dele*

#### <span id="page-16-2"></span>*Set forfra*

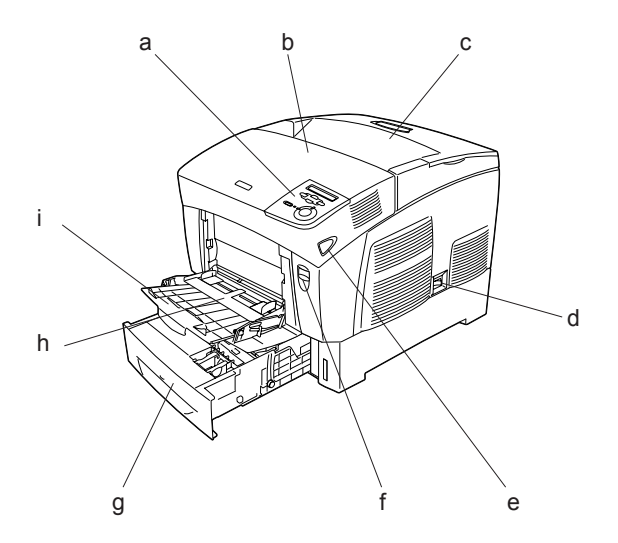

- a. betjeningspanel
- b. dæksel A
- c. outputbakke
- d. strømafbryder
- e. lås på dæksel B
- f. lås på dæksel A
- g. nederste standardkassette
- h. MP-bakke (Multi-Purpose-bakke)
- i. udvidelsesbakke

<span id="page-17-0"></span>*Set bagfra*

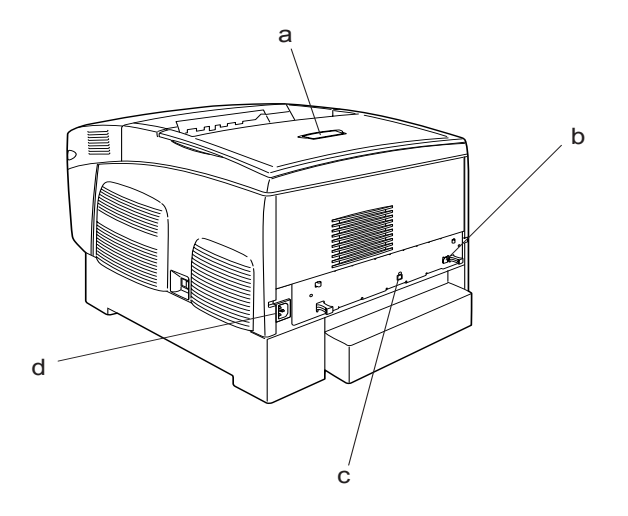

- a. stopper
- b. Ethernet-interfacestik
- c. USB-interfacestik
- d. vekselstrømsåbning

## <span id="page-18-0"></span>*Inde i printeren*

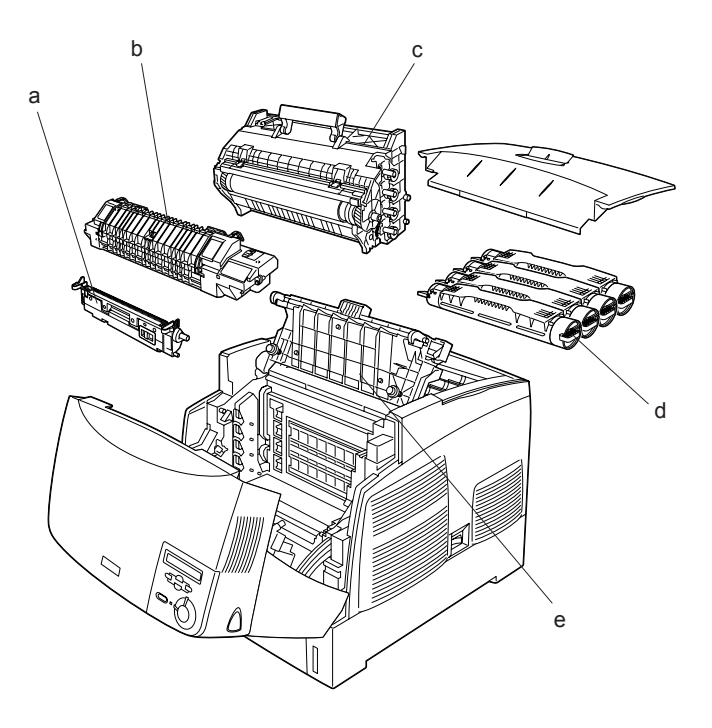

- a. overførselsenhed
- b. fikseringsenhed
- c. fotolederenhed
- d. tonerpatron
- e. dæksel D

# <span id="page-19-0"></span>*Betjeningspanel*

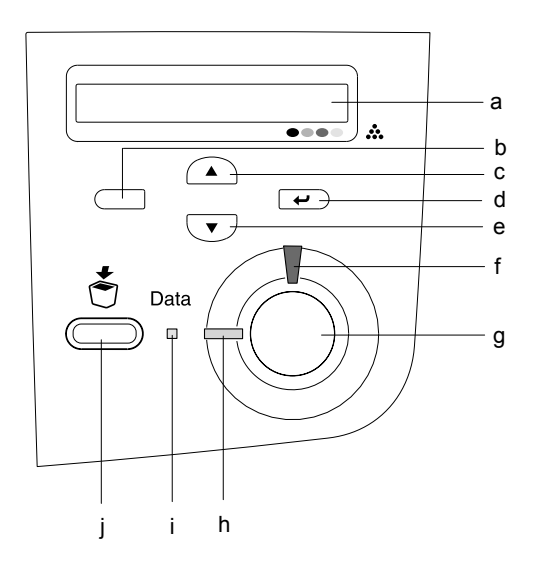

a. LCD-panel Viser meddelelser om printerstatus og indstillinger i menuen på betjeningspanelet. b. Tilbage-knap c. Op-knap d. Enter-knap e. Ned-knap Brug disse knapper til at få adgang til menuerne på betjeningspanelet, hvor du kan fortage printerindstillinger og kontrollere status for forbrugsstoffer. Se ["Brug af menuerne på betjeningspanelet"](#page-163-3)  [på side 164,](#page-163-3) hvis du ønsker oplysninger om, hvordan du bruger disse knapper. f. Fejlindikator (rød) Lyser eller blinker, hvis der er opstået en fejl. Blinker langsomt, når printeren ikke er klar.

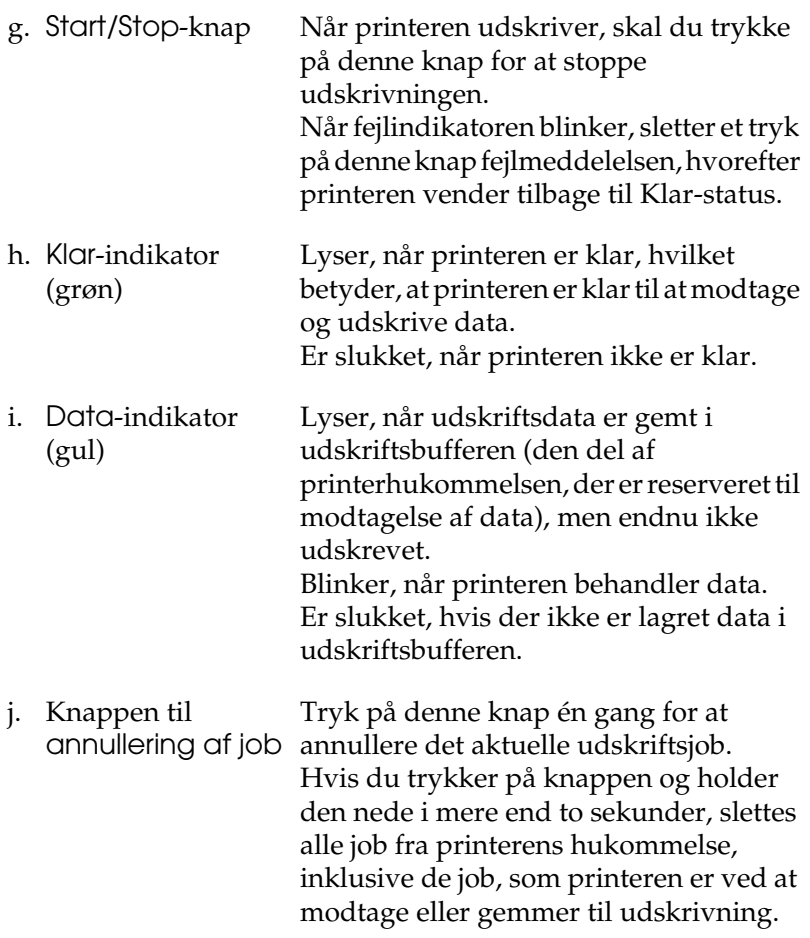

# <span id="page-21-0"></span>*Ekstraudstyr og forbrugsstoffer*

# <span id="page-21-1"></span>*Ekstraudstyr*

Du kan udvide printerens muligheder ved at installere følgende ekstraudstyr.

- ❏ Papirkassetteenheden til 500 ark (C12C802061) indeholder én papirkassette. Denne øger printerens papirindføringskapacitet op til 500 ark papir.
- ❏ Papirkassetteenheden til 1000 ark (C12C802071) indeholder to papirkassetter. Denne øger printerens papirindføringskapacitet op til 1000 ark papir.
- ❏ Ekstra hukommelsesmoduler udvider printerens hukommelse, hvilket giver mulighed for at udskrive komplekse dokumenter med meget grafik.

#### <span id="page-21-2"></span>*Forbrugsstoffer*

Levetiden for følgende forbrugsstoffer overvåges af printeren. Printeren gør dig opmærksom på, hvornår der skal foretages udskiftning.

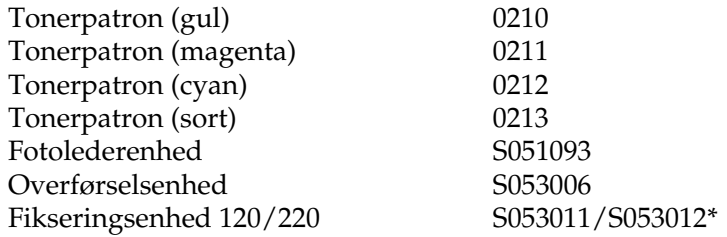

\* Produktnummeret varierer efter land.

De EPSON-specialmedier, der angives nedenfor, giver den bedste udskriftskvalitet.

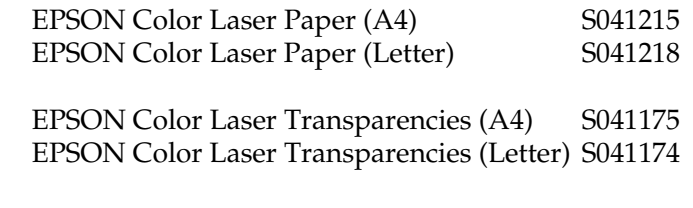

#### c*Forsigtig!*

- ❏ *Brug ikke andre EPSON-medier, som f.eks. EPSONspecialmedier, til inkjet-printere, da disse medier kan forårsage papirstop og beskadigelse af printeren.*
- ❏ *Brug ikke ovennævnte medier i nogen anden printer, medmindre andet er angivet i dokumentationen.*

# <span id="page-22-0"></span>*Printerfunktioner*

Printeren leveres med et helt sæt funktioner, der medvirker til at gøre printeren brugervenlig og til at frembringe ensartede udskrifter af høj kvalitet. Hovedfunktionerne beskrives i det følgende.

# <span id="page-22-1"></span>*Tandemudskrivningsmotor, der arbejder ved høj hastighed*

Printerens enestående tandemmotor indeholder 400 MHz billedbehandling og en "single-pass"-teknologi, der leverer 24 spm (sider pr. minut) ved 600 dpi farve- og monokrom udskrivning.

# <span id="page-23-0"></span>*Dupleksudskrivning*

Printeren leveres med en indbygget dupleksenhed, som gør det let at foretage 2-sidet udskrivning. Du kan fremstille dobbeltsidede dokumenter med et professionelt udseende. Brug denne funktion i forbindelse med ethvert udskriftsjob, hvis du ønsker at spare penge og ressourcer.

Som ENERGY STAR®-partner anbefaler EPSON brug af denne funktion til dobbeltsidet udskrivning. Se ENERGY STAR® Compliance, hvis du ønsker yderligere oplysninger om ENERGY STAR® -programmet.

## <span id="page-23-1"></span>*Foruddefinerede farveindstillinger i printerdriveren*

Printerdriveren indeholder mange foruddefinerede indstillinger for farveudskrivning, hvilket giver dig mulighed for at optimere udskriftskvaliteten for forskellige typer farvedokumenter.

Se ["Angivelse af indstilling for udskriftskvalitet" på side 53](#page-52-2) (Windows) eller ["Angivelse af indstillinger for udskriftskvalitet"](#page-103-2)  [på side 104](#page-103-2) (Macintosh), hvis du ønsker yderligere oplysninger.

## <span id="page-23-2"></span>*Toner save mode (Tonerbesparelse)*

For at spare på den mængde toner, der bruges til udskrivning af dokumenter, kan du udskrive kladder i tonerbesparelsestilstand.

# <span id="page-23-3"></span>*RITech (Resolution Improvement Technology)*

RITech (Resolution Improvement Technology) er en original EPSON-printerteknologi, der forbedrer udseendet af udskrevne linjer og udskrevet tekst og grafik.

# <span id="page-24-0"></span>*Diverse udskriftsindstillinger*

Denne printer indeholder en række forskellige udskriftsindstillinger. Du kan udskrive i forskellige formater, og du kan udskrive på mange forskellige typer papir.

I det følgende forklares proceduren for de forskellige typer udskrivning. Vælg den relevante type udskrivning.

# <span id="page-24-1"></span>*Dobbeltsidet udskrivning*

*["Udskrivning med dupleksenheden" på side 70](#page-69-1) (Windows)*

*["Udskrivning med dupleksenheden" på side 122](#page-121-1) (Macintosh)*

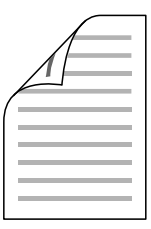

Lader dig udskrive på begge sider af papiret.

# <span id="page-25-0"></span>*Tilpas til siden*

*["Ændring af udskrifters format" på side 60](#page-59-1) (Windows)*

*["Ændring af udskrifters størrelse" på side 111](#page-110-1) (Macintosh)*

#### *Bemærk!*

*Denne funktion er ikke tilgængelig med Mac OS X.*

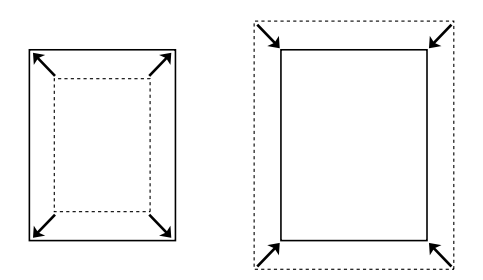

Lader dig automatisk forstørre eller reducere dokumentformatet, så det passer til det valgte papirformat.

# <span id="page-25-1"></span>*Sider pr. ark*

*["Ændring af udskriftslayout" på side 63](#page-62-1) (Windows)*

*["Ændring af udskriftslayout" på side 113](#page-112-1) (Macintosh)*

$$
\boxed{12} \rightarrow \boxed{12}
$$

Lader dig udskrive to eller fire sider pr. ark.

# <span id="page-26-0"></span>*Udskrivning af vandmærker*

*["Brug af et vandmærke" på side 65](#page-64-1) (Windows)*

*["Brug af et vandmærke" på side 115](#page-114-1) (Macintosh)*

#### *Bemærk!*

*Denne funktion er ikke tilgængelig med Mac OS X.*

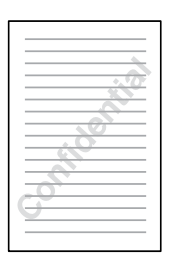

Lader dig udskrive en tekst eller et billede som et vandmærke på det udskrevne ark. Du kan f.eks. skrive "Fortrolig" på et vigtigt dokument.

# <span id="page-27-0"></span>*Kapitel 2 Papirhåndtering*

# <span id="page-27-1"></span>*Papirkilder*

Dette afsnit indeholder en beskrivelse af de kombinationer af papirkilder og papirtyper, som du kan bruge.

#### <span id="page-27-2"></span>*MP-bakke*

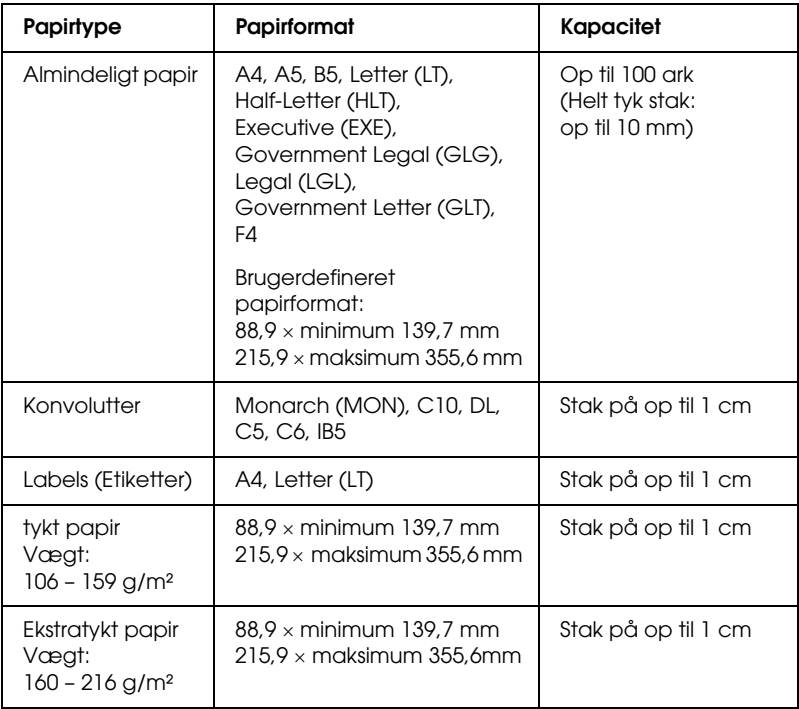

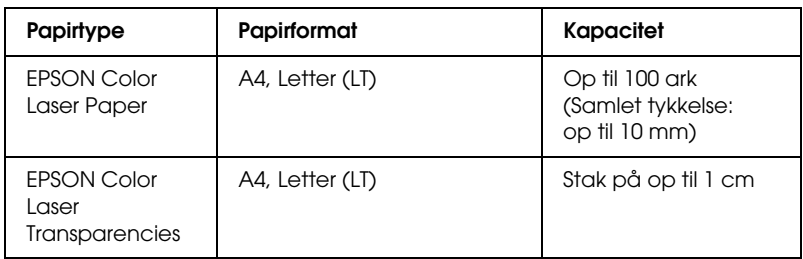

## <span id="page-28-0"></span>*Nederste standardkassette*

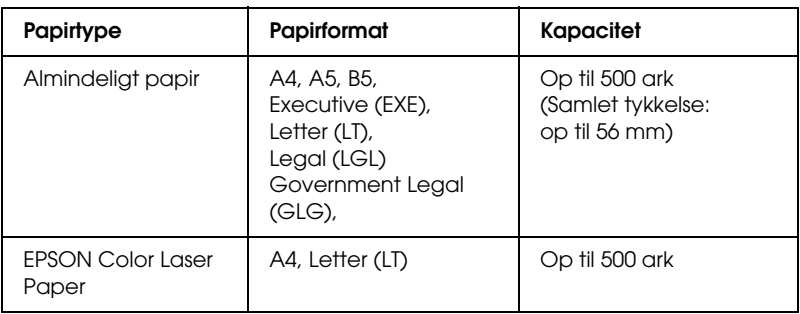

# <span id="page-28-1"></span>*Papirkassetteenhed til 500/1000 ark*

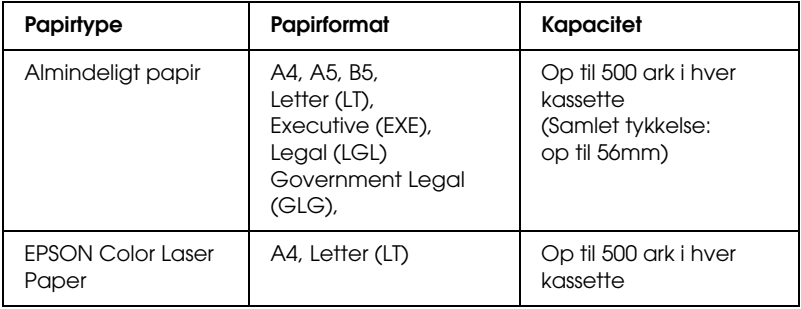

# <span id="page-29-0"></span>*Valg af papirkilde*

Du kan angive en papirkilde manuelt eller indstille printeren til automatisk valg af papirkilde.

#### *Manuelt valg*

Du kan bruge printerdriveren eller printerens kontrolpanel til at vælge en papirkilde manuelt.

❏ Brug af printerdriveren

Hvis du bruger Windows: Åbn printerdriveren, klik på fanen Basic Settings (Grundlæggende indstillinger), og vælg den ønskede papirkilde på listen Paper Source (Papirkilde). Klik derefter på OK (OK).

Hvis du bruger Macintosh: Åbn printerdriveren, åbn dialogboksen Basic Settings (Grundlæggende indstillinger), og vælg den ønskede papirkilde på listen Paper Source (Papirkilde). Klik derefter på OK (OK).

❏ Brug af printerens kontrolpanel

Få adgang til Setup Menu (Opsætningsmenu) på printerens kontrolpanel, vælg derefter Paper Source (Papirkilde), og angiv den ønskede papirkilde.

#### *Automatisk valg*

Hvis du ønsker, at printeren automatisk skal vælge en papirkilde med det rette papirformat, skal du vælge Auto Selection (Automatisk valg) i printerdriveren eller Auto (Automatisk) på printerens kontrolpanel.

Printeren søger efter en papirkilde, der indeholder det angivne papirformat, i nedenstående rækkefølge.

*Standardkonfiguration:*

MP-bakke Nederste kassette 1

#### *Bemærk!*

- ❏ *Hvis du angiver indstillinger for papirformat eller papirkilde i programmet, er det muligt, at disse indstillinger tilsidesætter printerdriverindstillingerne.*
- ❏ *Hvis du vælger en konvolut under indstillingen Paper Size (Papirformat), kan konvolutten kun indføres fra MP-bakken, uanset hvilken indstilling for papirkilde der er valgt.*
- ❏ *Du kan ændre prioriteten på MP-bakken ved hjælp af indstillingen*  MP Mode *(MP-tilstand) i Setup Menu (Opsætningsmenu) på kontrolpanelet. Se ["Menuen Setup \(Opsætning\)" på side 172,](#page-171-1) hvis du ønsker yderligere oplysninger.*

*Hvis papirkassetteenheden til 500/1000 ark er installeret:*

MP-bakke Nederste kassette 1 Nederste kassette 2 Nederste kassette 3

#### *Bemærk!*

- ❏ *Hvis du angiver indstillinger for papirformat eller papirkilde i programmet, er det muligt, at disse indstillinger tilsidesætter printerdriverindstillingerne.*
- ❏ *Hvis du vælger en konvolut under indstillingen Paper Size (Papirformat), kan konvolutten kun indføres fra MP-bakken, uanset hvilken indstilling for papirkilde der er valgt.*
- ❏ *Du kan ændre prioriteten på MP-bakken ved hjælp af indstillingen*  MP Mode *(MP-tilstand) i Setup Menu (Opsætningsmenu) på kontrolpanelet. Se ["Menuen Setup \(Opsætning\)" på side 172,](#page-171-1) hvis du ønsker yderligere oplysninger.*

#### *Manuel arkfødning*

Manuel arkfødning ligner normal papirfødning, bortset fra at du skal trykke på knappen Start/Stop  $\circ$  for hver side eller hvert job. Denne funktion kan være nyttig, hvis du vil angive papir for en side eller for et job.

Følg disse anvisninger, hvis du vil benytte manuel arkfødning:

- 1. Åbn printerdriveren ved hjælp af en af følgende metoder:
	- ❏ Hvis du vil have adgang til printerdriveren fra programmet, skal du vælge Print (Udskriv) eller Page Setup (Sideopsætning) i menuen File (Filer). Du skal også klikke på Setup (Opsætning), Options (Indstillinger), Properties (Egenskaber) eller en kombination af disse knapper.
	- ❏ Få adgang til printerdriveren fra Windows XP, Me, 98, 95, 2000, NT 4.0 eller Server 2003, klik på Start (Start), peg på Settings (Indstillinger), og klik på Printers (Printere). Højreklik derefter på ikonet EPSON AL-C3000 Advanced (EPSON AL-C3000 Avanceret), og klik på Properties (Egenskaber) (i Windows Me, 98 eller 95), Printing Preferences (Udskriftsindstillinger) (i Windows XP, 2000 eller Server 2003), eller Document Defaults (Dokumentstandarder) (i Windows NT 4.0).
	- ❏ Hvis du vil have adgang til printerdriveren fra Macintosh, skal du først vælge Print (Udskriv) i menuen File (Arkiv) i program eller vælge Chooser (Vælger) i menuen Apple (Apple) og klikke på ikonet AL-C3000.
	- ❏ For at få adgang til printerdriveren fra Mac OS X skal du registrere printeren under Print Center (Print Center) og derefter klikke på Print (Udskriv) i menuen File (Arkiv) i et program og vælge printeren.
- 2. Brugere af Windows skal klikke på fanen Basic Settings (Grundlæggende indstillinger) og derefter markere afkrydsningsfeltet Manual Feed (Manuel arkfødning). Brugere af Macintosh skal markere afkrydsningsfeltet Manual Feed (Manuel arkfødning) i dialogboksen Basic Settings (Grundlæggende indstillinger). Hvis du selv vil trykke på Start/Stop-knappen O inden udskrivningen af hver side, skal du markere afkrydsningsfeltet Each Page (Hver side), ellers skal du blot trykke på Start/Stop-knappen  $\circ$  én gang for at starte udskrivningen.
- 3. Vælg det korrekte papirformat på listen Paper Size (Papirformat).
- 4. Hvis der allerede er lagt papir i med det valgte format, skal du gå videre til næste trin. Ellers skal du fjerne eventuelt papir i bakken. Ilæg et ark eller en stak papir i det valgte format, så udskriftssiden vender opad. Juster papirstyrene, så de passer til det papirformat, du ilægger.

#### *Bemærk!*

*Læg papir i MP-bakke med udskriftssiden vendende nedad, men læg udskriftssiden vendende opad i standardpapirkassetterne og de valgfrie papirkassetter.*

5. Udskriv et dokument fra programmet. LCD-panelet viser meddelelsen Manual Feed (Manuel arkfødning) og det valgte papirformat.

Tryk på Start/Stop-knappen O for at udskrive. Papiret indføres, og udskrivning finder sted.

# <span id="page-33-0"></span>*Ilægning af papir*

Dette afsnit indeholder en beskrivelse af, hvordan du lægger papir i MP-bakken og den valgfrie papirkassette. Se også ["Udskrivning på specialmedier" på side 42](#page-41-0), hvis du bruger specialmedier, f.eks. transparenter eller konvolutter.

## <span id="page-33-1"></span>*MP-bakke*

Følg disse anvisninger til ilægning af papir i MP-bakken.

1. Åbn MP-bakken, og træk udvidelsesbakken i MP-bakken ud for at indstille den til formatet på det medie, du ilægger.

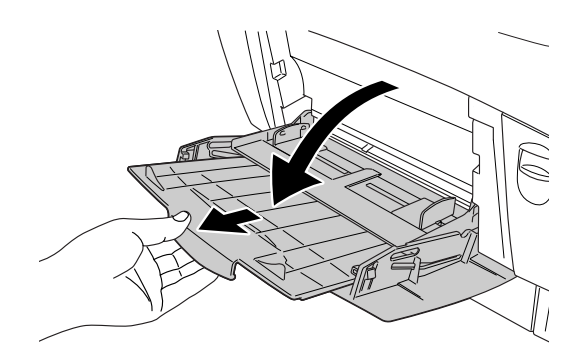

2. Ilæg en stak af det pågældende medie med udskriftssiden vendende nedad, og før derefter styrene tæt ind til stakken.

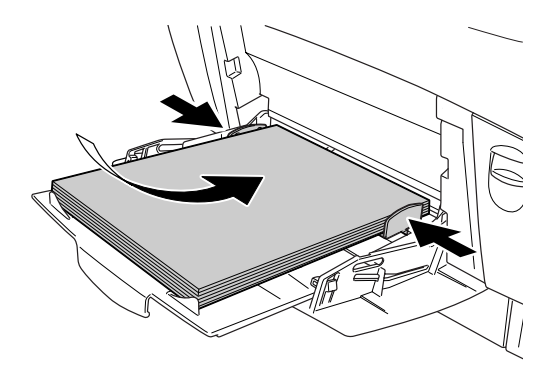

3. Vælg indstillinger til Paper Source (Papirkilde) og Paper Size (Papirformat), der svarer til det ilagte medie ved hjælp af printerdriveren eller printerens kontrolpanel.

#### *Bemærk!*

*Hvis du vil udskrive på bagsiden af allerede udskrevet papir, skal du benytte MP-bakken. Dupleksenheden kan ikke bruges til dette formål.*

## <span id="page-34-0"></span>*Den nederste standardkassette og den valgfrie papirkassetteenhed*

De papirformater og –typer, der understøttes af de valgfrie papirkassetter, er de samme som til den nederste standardkassetteenhed. Se ["Papirkassetteenhed til 500/1000 ark"](#page-28-1)  [på side 29,](#page-28-1) hvis du vil have yderligere oplysninger.

Proceduren for ilægning af papir er den samme for den nederste standardkassette og den valgfrie papirkassetteenhed.

Foruden almindeligt papir kan du også bruge specialmedier, f.eks. EPSON Color Laser Paper i papirkassetterne.

Følg disse anvisninger til ilægning af papir i den nederste standardkassette og de valgfrie papirkassetteenheder. På illustrationerne vises den nederste standardkassette.

1. Træk papirkassetten så langt ud som muligt. Løft derefter op i forenden af kassetten, og træk den ud.

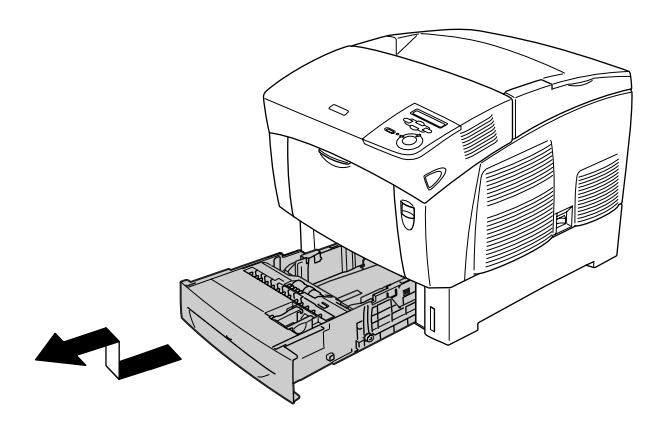
2. Juster styrene, så de passer til det papir, du ilægger. Vip det bageste styr for at justere det.

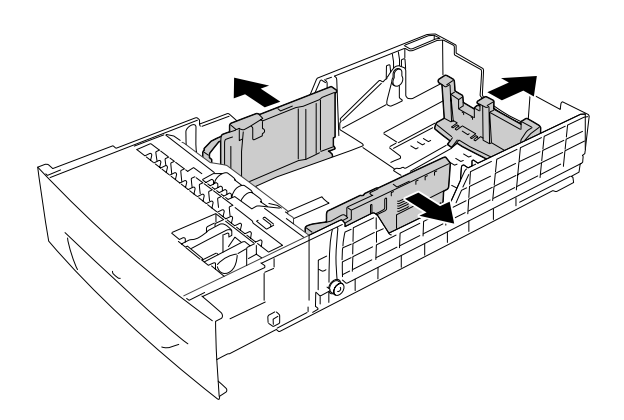

3. Luft papirstakken for at forhindre, at arkene sætter sig sammen. Bank derefter kanten af papirstakken på en jævn overflade, så stakken er helt lige.

#### *Bemærk!*

*Hvis udskrifterne er krøllede eller stakkes forkert, mens du bruger almindeligt papir, skal du forsøge at vende stakken og ilægge den igen.*

4. Sæt stakken i kassetten, og juster både det bageste styr og det højre styr i kassetten. Sørg for, at alt papir befinder sig under metalholderclipsen, og at udskriftssiden vender opad.

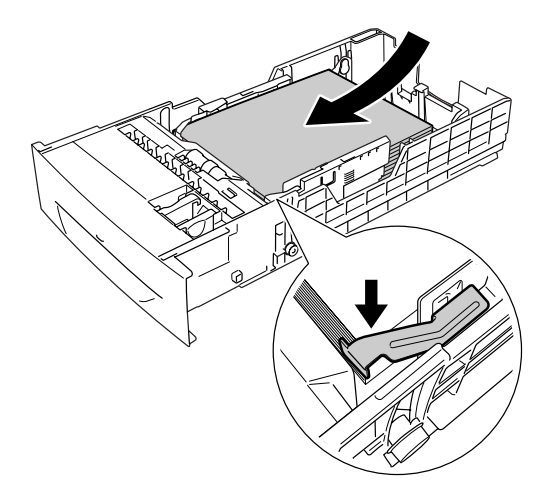

#### *Bemærk!*

- ❏ *Hvis du lægger for meget papir i kassetten, kan det medføre papirstop.*
- ❏ *Når du ilægger papir i A5-format, skal du montere justeringsanordningen, der leveres sammen med kassetten. Se nedenfor.*

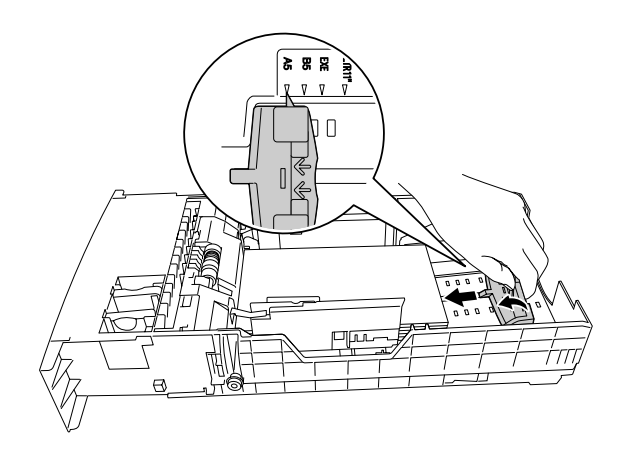

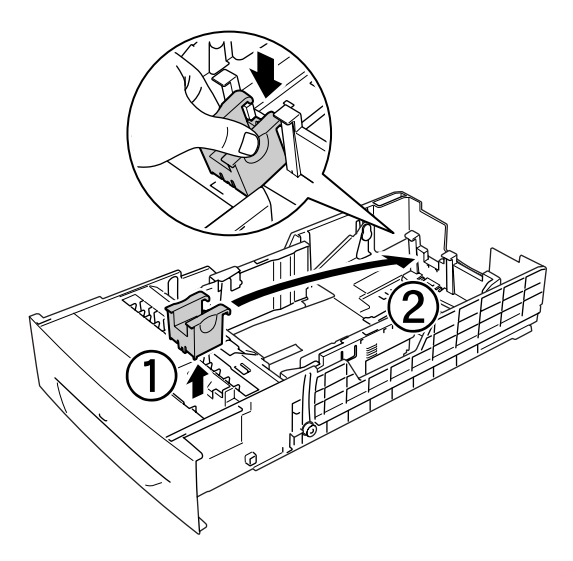

5. Juster papirstyrene, så de passer til det papirformat, du ilægger.

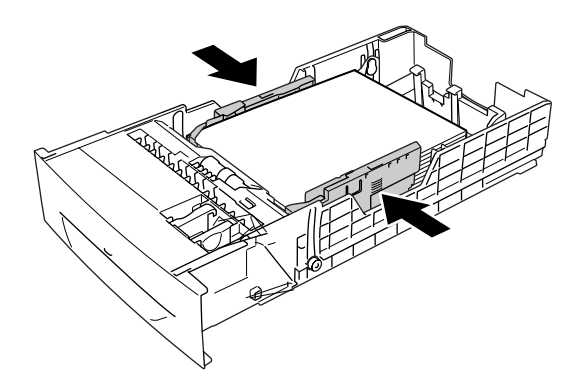

6. Sæt papirkassetten forsigtigt i printeren, og skub den tilbage i printeren.

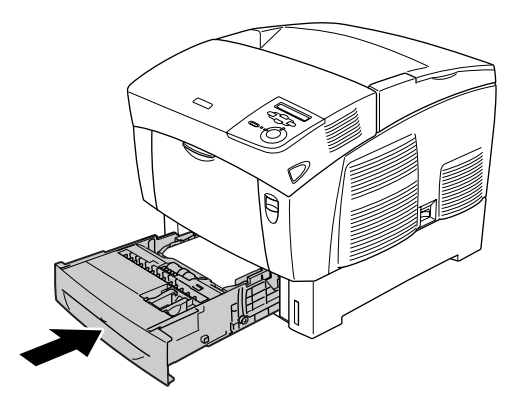

7. Brug printerens kontrolpanel til at vælge indstillingen LC1 Type (LC1-type), der svarer til den ilagte papirtype. Se ["Menuen Tray \(Bakke\)" på side 170,](#page-169-0) hvis du ønsker yderligere oplysninger.

#### *Bemærk!*

*Hvis du har installeret en valgfri papirkassetteenhed og har lagt papir i den, skal du vælge mellem indstillingerne* LC1 Type *(LC1-type) til og med* LC3 Type *(LC3-type), der svarer til de ilagte typer papir.*

# *Outputbakke*

Outputbakken er placeret oven på printeren. Da udskrifter leveres med udskriftssiden nedad, kaldes denne bakke også for forside nedad-bakke. Denne bakke kan indeholde op til 250 ark. Løft papirstopperen for at undgå, at udskrifterne falder på gulvet.

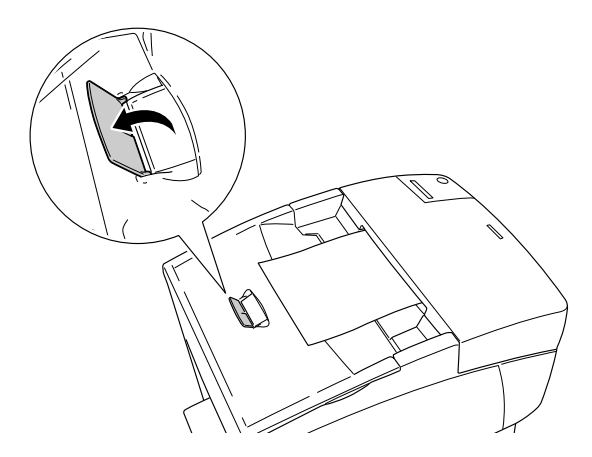

# *Udskrivning på specialmedier*

Du kan udskrive på specialmedier, f.eks. EPSON Color Laser Paper, EPSON Color Laser Transparencies, tykt papir, konvolutter og etiketter.

#### *Bemærk!*

*Eftersom producenten på ethvert tidspunkt kan ændre kvaliteten af et bestemt mærke papir eller en bestemt papirtype, kan EPSON ikke garantere for kvaliteten af nogen medietype, som ikke er fremstillet af EPSON. Afprøv altid mediet inden indkøb af større mængder eller udskrivning af større job.*

# *EPSON Color Laser Paper*

Du kan ilægge EPSON Color Laser Paper i følgende papirkilder:

MP tray (MP-bakke) (op til 100 ark) nederste standardkassette (op til 500 ark) valgfri papirkassetteenhed (op til 500 ark i hver kassette)

# *EPSON Color Laser Transparencies*

EPSON anbefaler EPSON Color Laser Transparencies.

#### *Bemærk!*

*Dupleksudskrivning er ikke tilgængelig i forbindelse med transparenter.*

Transparenter kan kun lægges i MP-bakken (en stak på op til 1 cm). Når du bruger transparenter, skal du angive papirindstillingerne på følgende måde:

❏ Angiv indstillingerne via menuen Basic Settings (Grundlæggende indstillinger) (i Windows) eller via dialogboksen Basic Settings (Grundlæggende indstillinger) (i Macintosh) i printerdriveren som angivet nedenfor.

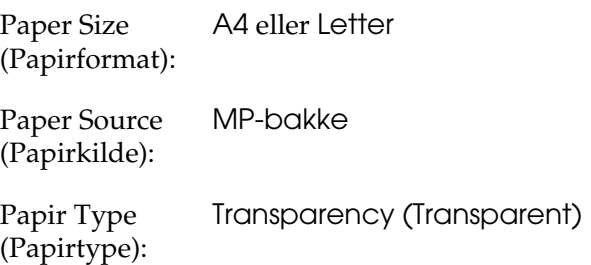

❏ Du kan også angive disse indstillinger via menuen Tray (Bakke) på betjeningspanelet.

MP Tray Size A4 eller LT (format i MP-bakke):

MP tray Type TrnsPrncy (Transparent) (MP-type):

Bemærk følgende ved håndtering af dette medie.

- ❏ Når du rører ved arkene, skal du holde fat i dem i kanterne, da olie fra dine fingre kan sætte sig på og beskadige den overflade, der skal udskrives på. EPSON-logoet vises på udskriftssiden.
- ❏ Ved ilægning af transparenter i MP-bakken skal du indsætte den korte kant først og vende udskriftssiden nedad.

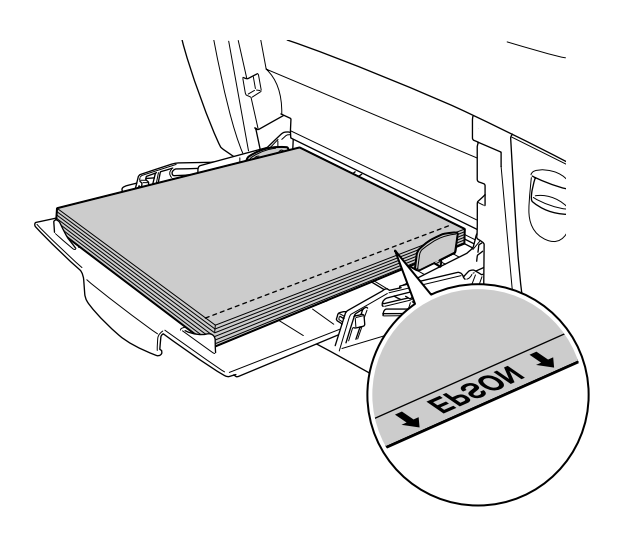

Hvis transparenterne ilægges forkert, vises meddelelsen Check Transparency (Kontroller transparent) på LCD-panelet. Tag transparenterne ud af MP-bakken, og fjern de fastklemte transparenter fra MP-bakken. Åbn og luk dæksel A for at slette meddelelsen fra LCD-panelet, og ilæg derefter transparenterne igen. Printeren genoptager udskrivningen fra den side, der sad fast.

- ❏ Når du bruger transparenter, skal du lægge dem i MP-bakken og angive indstillingen Paper Type (Papirtype) til Transparency (Transparent) i printerdriveren.
- ❏ Når indstillingen Paper Type (Papirtype) i printerdriveren er angivet til Transparency (Transparent), må du ikke ilægge andre papirtyper end transparenter i MP-bakken.

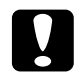

c*Forsigtig! Ark, der lige er blevet udskrevet, kan være varme.*

# *Konvolutter*

Udskriftskvaliteten af konvolutter kan være uensartet, da de forskellige dele af en konvolut har forskellige tykkelser. Udskriv på én eller to konvolutter for at se udskriftskvaliteten.

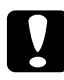

c*Forsigtig! Brug ikke rudekonvolutter. Plastikken på de fleste rudekonvolutter smelter, når den kommer i kontakt med fikseringsenheden.*

#### *Bemærk!*

- ❏ *Afhængigt af konvolutkvaliteten, udskrivningsmiljøet eller udskrivningsmåden er der risiko for, at konvolutterne krølles ved udskrivning. Foretag en prøveudskrivning, inden du udskriver på et stort antal konvolutter.*
- ❏ *Dupleksudskrivning er ikke tilgængelig i forbindelse med konvolutter.*

Følgende oversigt viser nogle vigtige indstillinger, som du skal angive, når du bruger konvolutter.

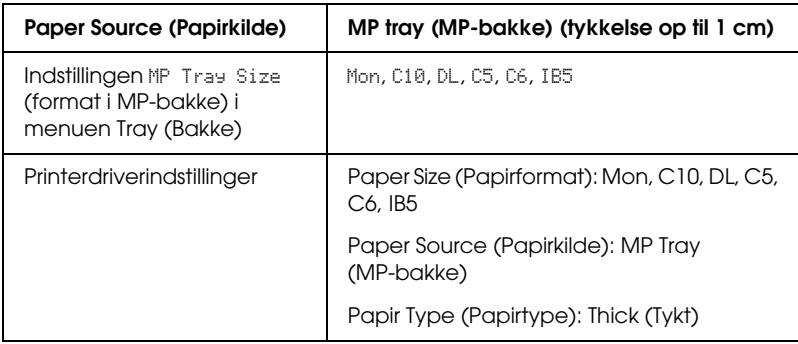

Bemærk følgende tip til håndtering af dette medie.

❏ Ilæg konvolutter med den kort kant først og udskriftssiden nedad som vist nedenfor.

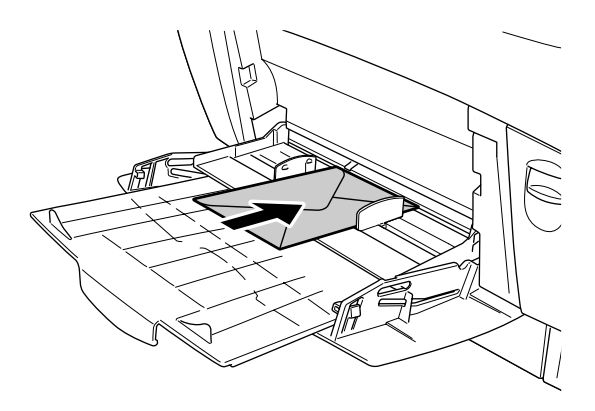

❏ Brug ikke konvolutter med lim eller tape på.

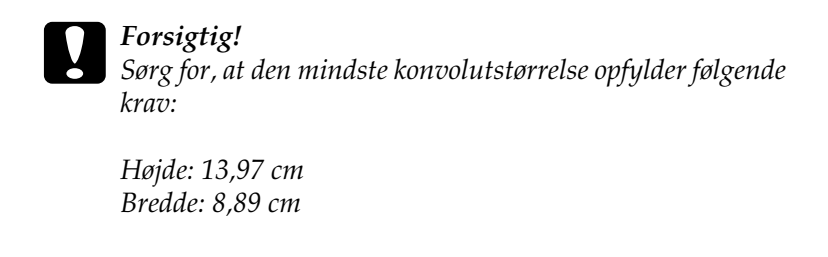

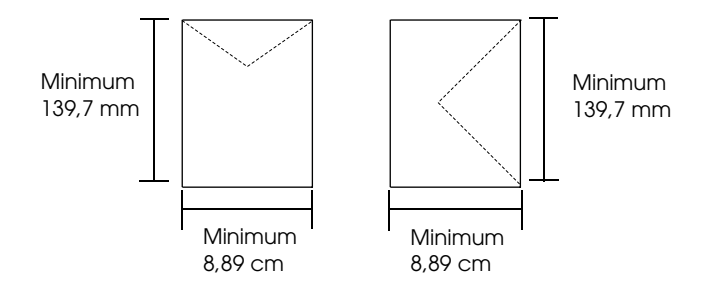

# *Labels (Etiketter)*

Du kan ilægge en stak etiketter på op til 1 cm ad gangen i MP-bakken. I forbindelse med bestemte etiketter kan det dog være nødvendigt at indføre ét ark ad gangen eller indføre dem manuelt.

#### *Bemærk!*

- ❏ *Dupleksudskrivning er ikke tilgængelig i forbindelse med etiketter.*
- ❏ *Afhængigt af etiketkvaliteten, udskrivningsmiljøet eller udskrivningsmåden er der risiko for, at etiketterne krølles ved udskrivning. Foretag en prøveudskrivning, inden du udskriver på et stort antal etiketter.*

Følgende oversigt viser nogle vigtige indstillinger, som du skal angive, når du bruger etiketter:

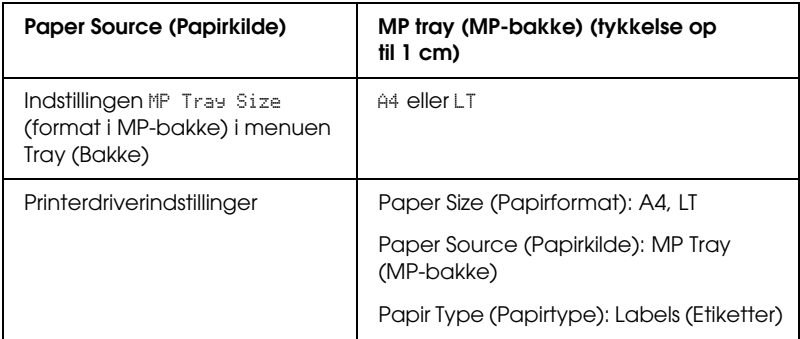

#### *Bemærk!*

- ❏ *Brug kun etiketter, der er beregnet til monokrome laserprintere eller monokrome kopimaskiner til almindeligt papir.*
- ❏ *For at forhindre, at etiketlimen kommer i kontakt med printerens dele, skal du altid bruge etiketter, der fuldstændigt dækker påklæbningsarket uden mellemrum mellem de enkelte etiketter.*
- ❏ *Pres et ark papir mod oversiden af hvert etiketark. Hvis papiret klæber fast til arket, skal du ikke bruge de pågældende etiketter i printeren.*
- ❏ *Du skal muligvis angive indstillingen* Thick *(Tykt)\* som papirtype i menuen Setup (Opsætning).*
- \* Hvis du benytter ekstratykke etiketter, skal du angive Paper Type (Papirtype) til ExtraThk (Ekstratykt).

# *Tykt papir og ekstratykt papir*

Følgende oversigt indeholder de vigtige indstillinger, du skal angive, når du bruger tykt papir (106 – 162 g/m²) eller ekstratykt papir  $(163 - 216 \text{ g/m}^2)$ .

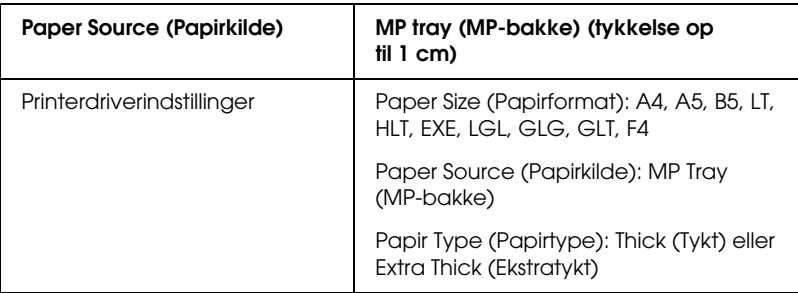

#### *Bemærk!*

*Når du bruger tykt eller ekstratykt papir, kan du ikke foretage automatisk dupleksudskrivning.*

# *Transparenter*

Du kan ilægge op til 100 ark transparenter i MP-bakken.

Følgende oversigt viser nogle vigtige indstillinger, som du skal angive, når du bruger transparenter.

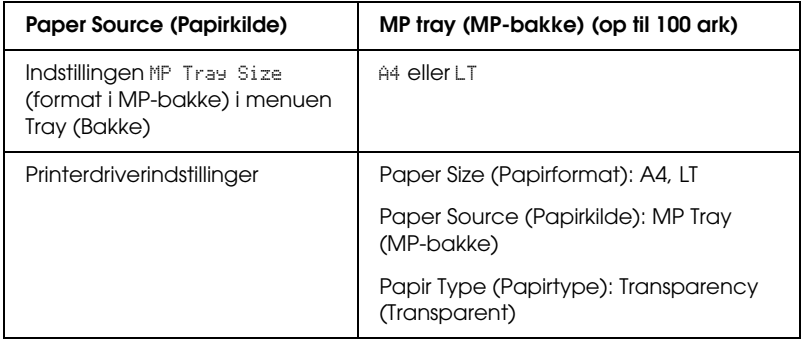

# *Ilægning af brugerdefineret papirformat*

Du kan lægge papir, der ikke har standardformat, i MP-bakken, så længe papiret opfylder følgende krav:

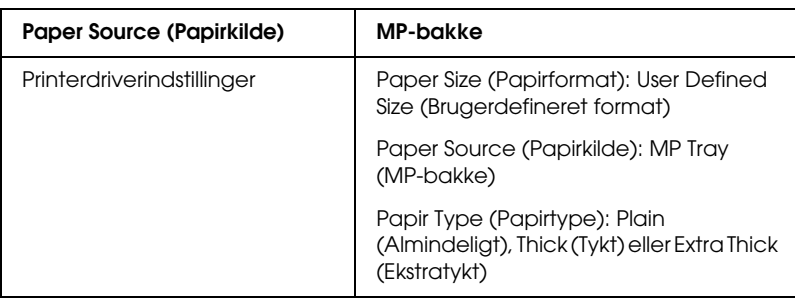

88,9 × 139,7 mm til 215,9 × 355,6 mm for MP-bakke.

- ❏ Hvis du bruger Windows, skal du åbne printerdriveren og derefter vælge User-Defined Size (Brugerdefineret format) på listen Paper Size (Papirformat) i menuen Basic Settings (Grundlæggende indstillinger). Juster indstillingerne for Paper Width (Papirbredde), Paper Length (Papirlængde) samt indstillingen Unit (Enhed) i dialogboksen User Defined Paper Size (Brugerdefineret papirformat), så de passer til det brugerdefinerede papirformat. Klik derefter på OK (OK), hvorefter det brugerdefinerede papirformat gemmes.
- ❏ Hvis du bruger Macintosh: Åbn printerdriveren, og klik på Custom Size (Brugerdefineret format) i dialogboksen Paper Setting (Papirindstilling). Klik derefter på New (Ny), og juster indstillingerne Paper Width (Papirbredde), Paper Length (Papirlængde) og Margins (Margener), så indstillingerne passer til det brugerdefinerede papir. Indtast derefter indstillingens navn, og klik på OK (OK) for at gemme dit brugerdefinerede papirformat.

# *Kapitel 3*

# *Brug af printersoftwaren sammen med Windows*

# *Om printersoftwaren*

Ved hjælp af printerdriveren kan du vælge mellem mange forskellige indstillinger, så du opnår de bedste resultater, når du bruger printeren. Printerdriveren omfatter også EPSON Status Monitor 3, som du kan få adgang til via menuen Utility (Værktøj). EPSON Status Monitor 3 giver dig mulighed for at kontrollere printerens status. Se ["Overvågning af printeren ved hjælp af](#page-75-0)  [EPSON Status Monitor 3" på side 76](#page-75-0) for at få yderligere oplysninger.

# *Adgang til printerdriveren*

Du kan få direkte adgang til printerdriveren fra ethvert program fra Windows-operativsystemet.

De printerindstillinger, der er angivet fra mange Windowsprogrammer, tilsidesætter de indstillinger, der angives, når printerdriveren åbnes fra operativsystemet, så du skal åbne printerdriveren fra programmet for at være sikker på, at du opnår de ønskede resultater.

#### *Fra programmet*

Hvis du vil åbne printerdriveren, skal du klikke på Print (Udskriv) eller Page Setup (Sideopsætning) i menuen File (Filer). Du skal også klikke på Setup (Opsætning), Options (Indstillinger), Properties (Egenskaber) eller en kombination af disse knapper.

### *Windows XP- eller Server 2003-brugere*

Du kan åbne printerdriveren ved at klikke på Start (Start), klikke på Printers and Faxes (Printere og faxenheder) og derefter klikke på Printere. Højreklik på dit printerikon, og klik derefter på Printing Preferences (Udskriftsindstillinger).

### *Windows Me-, 98- eller 95-brugere*

Du kan åbne printerdriveren ved at klikke på Start (Start), pege på Settings (Indstillinger) og derefter klikke på Printers (Printere). Højreklik på dit printerikon, og klik derefter på Properties (Egenskaber).

#### *Windows 2000-brugere*

Du kan åbne printerdriveren ved at klikke på Start (Start), pege på Settings (Indstillinger) og derefter klikke på Printers (Printere). Højreklik på dit printerikon, og klik derefter på Printing Preferences (Udskriftsindstillinger).

### *Windows NT4.0-brugere*

Du kan åbne printerdriveren ved at klikke på Start (Start), pege på Settings (Indstillinger) og derefter klikke på Printers (Printere). Højreklik på dit printerikon, og klik derefter på Document Defaults (Dokumentstandarder).

#### *Bemærk!*

*Onlinehjælpen til printerdriveren indeholder oplysninger om printerdriverens indstillinger.*

# *Ændring af printerindstillinger*

# *Angivelse af indstilling for udskriftskvalitet*

Du kan ændre udskriftskvaliteten for udskrifter ved hjælp af indstillinger i printerdriveren. Ved hjælp af printerdriveren kan du angive de ønskede udskriftsindstillinger ved at vælge disse på en liste over foruddefinerede indstillinger eller ved selv at tilpasse indstillingerne.

#### *Valg af udskriftskvalitet ved hjælp af indstillingen Automatic (Automatisk)*

Du kan ændre udskrifternes udskriftskvalitet, alt efter om du lægger vægt på udskrivningshastighed eller kvalitet. Der findes to udskrivningsniveauer: 300 dpi og 600 dpi. 600 dpi giver præcis udskrivning af høj kvalitet, men kræver mere hukommelse og reducerer udskrivningshastigheden.

Når du har valgt Automatic (Automatisk) i menuen Basic Settings (Grundlæggende indstillinger), angives automatisk alle detaljerede indstillinger i overensstemmelse med den farveindstilling, du har valgt. Indstillingerne for farve og opløsning er de eneste indstillinger, som du skal angive. I de fleste programmer kan du ændre andre indstillinger, f.eks. indstillinger for papirformat eller -retning.

#### *Bemærk!*

*Onlinehjælpen til printerdriveren indeholder oplysninger om printerdriverens indstillinger.*

1. Klik på fanen Basic Settings (Grundlæggende indstillinger).

2. Klik på Automatic (Automatisk). Vælg derefter udskriftsopløsningen Fast (Hurtig) (300 dpi) eller Fine (Fin) (600 dpi).

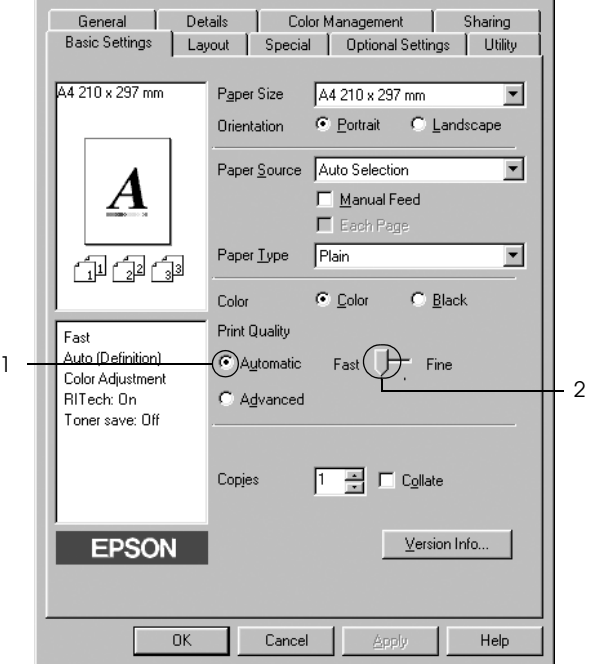

3. Klik på OK (OK) for at anvende indstillingerne.

#### *Bemærk!*

*Hvis udskrivningen mislykkes, eller hvis der vises en hukommelsesrelateret fejlmeddelelse, kan valg af en lavere opløsning muligvis gøre det muligt at fortsætte udskrivningen.*

## *Brug af foruddefinerede indstillinger*

De foruddefinerede indstillinger er beregnet til at hjælpe dig med at optimere udskriftsindstillingerne for en bestemt type udskrift, f.eks. præsentationsdokumenter eller billeder, der er optaget med et videokamera eller et digitalkamera.

Udfør følgende trin, hvis du vil bruge de foruddefinerede indstillinger.

- 1. Klik på fanen Basic Settings (Grundlæggende indstillinger).
- 2. Vælg Advanced (Avanceret). Du finder de foruddefinerede indstillinger på listen til højre for Automatic (Automatisk).

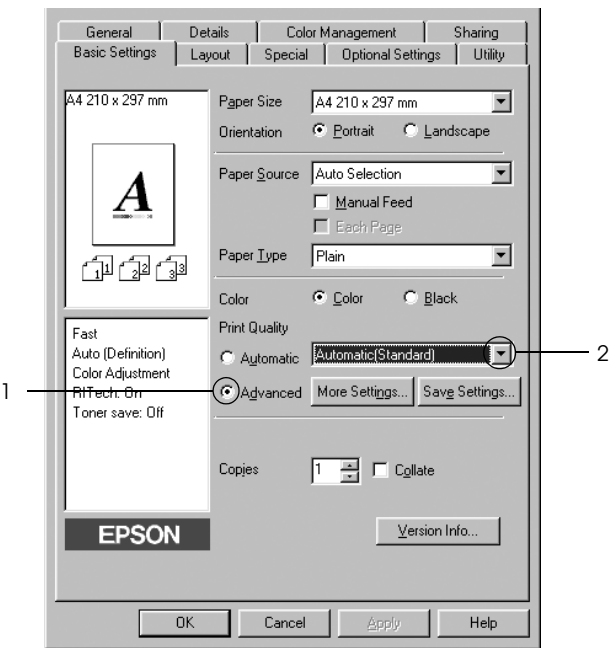

#### *Bemærk!*

*Dette skærmbillede varierer, afhængigt af versionen af operativsystemet.*

3. Vælg den indstilling på listen, der passer bedst til den dokument- eller billedtype, du vil udskrive.

Når du vælger en foruddefineret indstilling, angives andre indstillinger, f.eks. Printing Mode (Udskrivningstilstand), Resolution (Opløsning), Screen (Skærm) og Color Management (Farvestyring), automatisk. Ændringer vises på listen over aktuelle indstillinger i venstre side af menuen Basic Settings (Grundlæggende indstillinger).

Denne printerdriver omfatter følgende foruddefinerede indstillinger:

### *Automatic (Automatisk) (standardindstilling)*

Velegnet til almindelig udskrivning, især udskrivning af fotografier.

### *Text/Graph (Tekst/diagram)*

Velegnet til udskrivning af dokumenter, der indeholder tekst og diagrammer, f.eks. præsentationsdokumenter.

## *Graphic/CAD (Grafik/CAD)*

Velegnet til udskrivning af grafik og diagrammer.

## *Photo (Foto)*

Velegnet til udskrivning af fotografier.

### *PhotoEnhance4 (PhotoEnhance4)*

Velegnet til udskrivning af videobilleder, billeder, der er taget med et digitalkamera, eller scannede billeder. EPSON PhotoEnhance4 justerer automatisk de oprindelige billeddatas kontrast, mætning og lysstyrke for at frembringe skarpere og mere levende farveudskrifter. Denne indstilling har ikke indvirkning på de oprindelige billeddata.

### *ICM (ICM) (bortset fra Windows NT 4.0)*

ICM står for Image Color Matching. Denne funktion justerer automatisk farverne på udskriften, så de svarer til farverne på skærmen.

### *sRGB (sRGB)*

Hvis du bruger udstyr, der understøtter sRGB, udfører printeren ICM (Image Color Matching) med dette udstyr inden udskrivning. Kontakt forhandleren af udstyret, hvis du vil vide, om udstyret understøtter sRGB.

### *Automatic (High Quality) (Automatisk (høj kvalitet))*

Velegnet til dokumentudskrivning af høj kvalitet.

### *Advanced Text/Graph (Avanceret tekst/diagram)*

Velegnet til udskrivning af præsentationsdokumenter af høj kvalitet, som indeholder tekst og diagrammer.

### *Advanced Graphic/CAD (Avanceret grafik/CAD)*

Velegnet til udskrivning af grafer, diagrammer og fotografier af høj kvalitet.

### *Advanced Photo (Avanceret foto)*

Velegnet til udskrivning af scannede fotografier af høj kvalitet og højkvalitetsbilleder, der er taget med et digitalkamera.

### *Tilpasning af udskriftsindstillinger*

Hvis du vil ændre detaljerede indstillinger, skal du angive indstillingerne manuelt.

Udfør følgende trin, hvis du vil tilpasse udskriftsindstillingerne.

- 1. Klik på fanen Basic Settings (Grundlæggende indstillinger).
- 2. Klik på Advanced (Avanceret), og klik derefter på More Settings (Flere indstillinger).
- 3. Vælg Color (Farve) eller Black (Sort) som indstilling for Color (Farve), og vælg derefter den ønskede udskriftsopløsning fra 600 dpi eller 300 dpi med skyderen Resolution (Opløsning).

#### *Bemærk!*

*Hvis du vil angive andre indstillinger, skal du se online Hjælp for at få yderligere oplysninger om de enkelte indstillinger.*

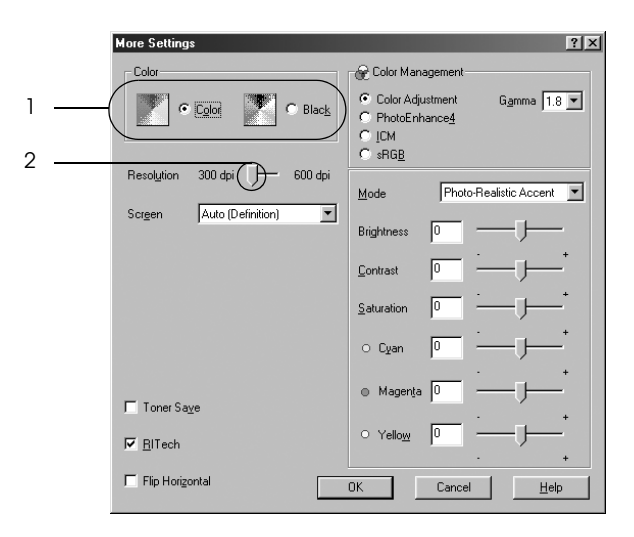

#### *Bemærk!*

*Dette skærmbillede varierer, afhængigt af versionen af operativsystemet.*

4. Klik på OK (OK) for at anvende indstillingerne og vende tilbage til menuen Basic Settings (Grundlæggende indstillinger).

### *Lagring af indstillingerne*

Hvis du vil gemme de brugerdefinerede indstillinger, skal du klikke på Advanced (Avanceret) og derefter klikke på Save Settings (Gem indstillinger) i menuen Basic Settings (Grundlæggende indstillinger). Dialogboksen Custom Settings (Brugerdefinerede indstillinger) vises.

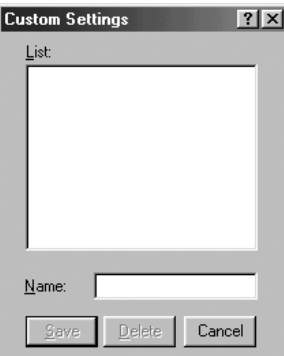

Indtast et navn for de brugerdefinerede indstillinger i boksen Name (Navn), og klik derefter på Save (Gem). Indstillingerne vises på listen til højre på Automatic (Automatisk) i menuen Basic Settings (Grundlæggende indstillinger).

#### *Bemærk!*

- ❏ *Du kan ikke bruge et navn på en foruddefineret indstilling til en brugerdefineret indstilling.*
- ❏ *Hvis du vil slette en brugerdefineret indstilling, skal du klikke på*  Advanced (Avanceret)*, klikke på* Save Settings (Gem indstillinger) *i menuen Basic Settings (Grundlæggende indstillinger), vælge indstillingen i dialogboksen Custom Settings (Brugerdefinerede indstillinger) og derefter klikke på* Delete (Slet)*.*
- ❏ *Du kan ikke slette foruddefinerede indstillinger.*

Hvis du ændrer en indstilling i dialogboksen More Settings (Flere indstillinger), når en af de brugerdefinerede indstillinger er valgt på listen Advanced Settings (Avancerede indstillinger) i menuen Basic Settings (Grundlæggende indstillinger), ændres den indstilling, der er valgt på listen, til Custom Settings (Brugerdefinerede indstillinger). Den tidligere valgte brugerdefinerede indstilling påvirkes ikke af denne ændring. Du kommer tilbage til den brugerdefinerede indstilling ved at vælge den igen på listen over aktuelle indstillinger.

# *Ændring af udskrifters format*

Du kan forstørre eller formindske et dokument under udskrivning.

### *Sådan ændres sideformatet automatisk, så den passer til outputpapirformatet*

- 1. Klik på fanen Layout (Layout).
- 2. Marker afkrydsningsfeltet Zoom Options (Zoom-indstillinger), og vælg derefter det ønskede papirformat på rullelisten over outputpapir. Siden udskrives, så den passer til det valgte papir.

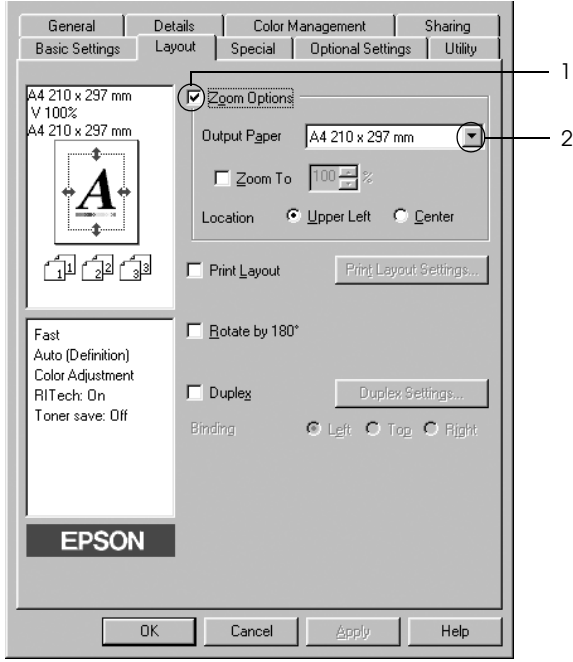

- 3. Vælg Upper Left (Øverst til venstre) (for at udskrive et formindsket sidebillede på papirets øverste venstre hjørne) eller Center (I midten) (for at udskrive et formindsket sidebillede i midten af papiret) for indstillingen Location (Placering).
- 4. Klik på OK (OK) for at anvende indstillingerne.

### *Ændring af siders format med en angivet procentdel*

- 1. Klik på fanen Layout (Layout).
- 2. Marker afkrydsningsfeltet Zoom Options (Zoom-indstillinger).
- 3. Marker afkrydsningsfeltet Zoom To (Zoom til), og angiv derefter forstørrelsesprocentdelen i boksen.

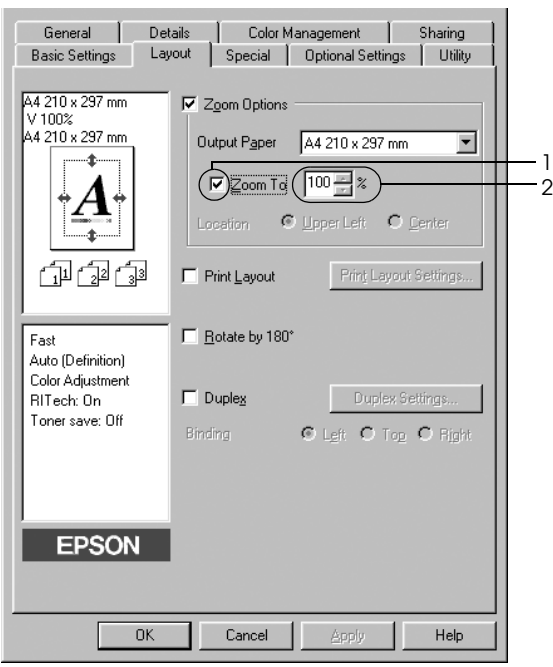

# *Bemærk!*

*Procentdelen kan angives fra 50% til 200% i trin på 1%.*

4. Klik på OK (OK) for at anvende indstillingerne.

Vælg eventuelt det ønskede papirformat til udskrivning på rullelisten over outputpapir.

# *Ændring af udskriftslayout*

Printeren kan enten udskrive to eller fire sider på en enkelt side og angiver udskrivningsrækkefølgen, så formatet på hver side automatisk ændres til at passe til det angivne papirformat. Du kan også vælge at udskrive dokumenter, der er omgivet af en ramme.

- 1. Klik på fanen Layout (Layout).
- 2. Marker afkrydsningsfeltet Print Layout (Udskriftslayout), og klik derefter på Print Layout Settings (Indstillinger for udskriftslayout). Dialogboksen Print Layout Settings (Indstillinger for udskriftslayout) vises.

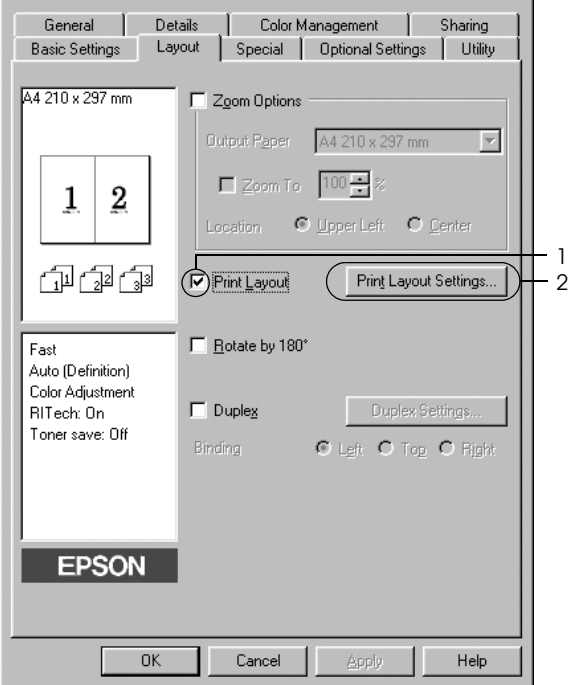

3. Vælg det antal sider, du vil have udskrevet på ét ark papir. Vælg derefter Page Order (Siderækkefølge), som siderne skal udskrives i på hvert ark.

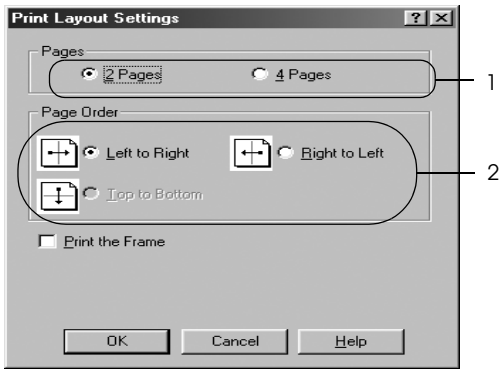

4. Marker afkrydsningsfeltet Print the Frame (Udskriv rammen), hvis du vil udskrive siderne, så de omgives af en ramme.

#### *Bemærk!*

*Indstillingerne for siderækkefølge afhænger af det antal sider, der er valgt ovenfor, og den papirretning (Portrait (Stående) eller Landscape (Liggende)), der er valgt i menuen Basic Settings (Grundlæggende indstillinger).*

5. Klik på OK (OK) for at anvende indstillingerne og vende tilbage til menuen Layout (Layout).

# *Brug af et vandmærke*

Følg nedenstående anvisninger for at føje et vandmærke til et dokument. I dialogboksen Watermark (Vandmærke) kan du vælge et vandmærke på en liste over foruddefinerede vandmærker, eller du kan oprette et originalvandmærke ved hjælp af tekst eller en bitmap. Dialogboksen Watermark (Vandmærke) giver dig også mulighed for at angive forskellige detaljerede vandmærkeindstillinger. Du kan f.eks. vælge vandmærkets format, intensitet og placering.

- 1. Klik på fanen Special (Special).
- 2. Marker afkrydsningsfeltet Watermark (Vandmærke), og klik derefter på Watermark Settings (Vandmærkeindstillinger). Dialogboksen Watermark (Vandmærke) vises.

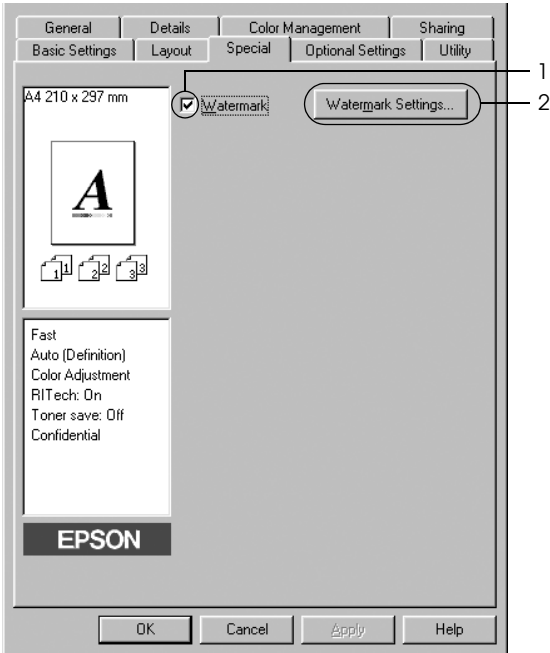

3. Vælg et vandmærke på rullelisten Watermark Name (Navn på vandmærke), og vælg derefter farven på rullelisten Color (Farve).

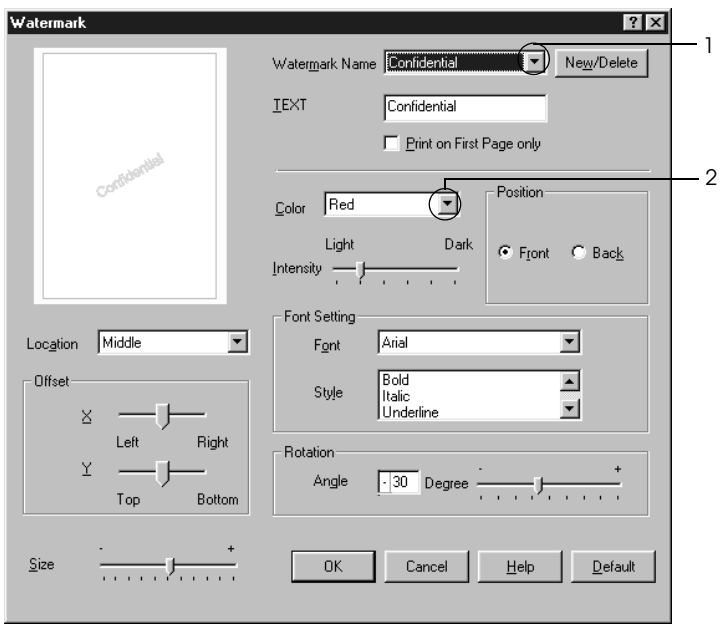

- 4. Juster vandmærkets billedintensitet ved hjælp af skyderen Intensity (Intensitet).
- 5. Vælg Front (Forside) (for at udskrive vandmærket i forgrunden af dokumentet) eller Back (Bagside) (for at udskrive vandmærket i baggrunden af dokumentet) for indstillingen Position (Placering).
- 6. Vælg den placering på siden, hvor vandmærket skal udskrives, på rullelisten Location (Placering).
- 7. Juster den vandrette eller lodrette forskydningsposition.
- 8. Juster vandmærkets format ved hjælp af skyderen Size (Format).
- 9. Klik på OK (OK) for at anvende indstillingerne og vende tilbage til menuen Special (Special).

### *Oprettelse af et nyt vandmærke*

Du kan oprette et nyt vandmærke på følgende måde.

- 1. Klik på fanen Special (Special).
- 2. Marker afkrydsningsfeltet Watermark (Vandmærke).
- 3. Klik på Watermark Settings (Vandmærkeindstillinger). Dialogboksen Watermark (Vandmærke) vises.

4. Klik på New/Delete (Nyt/slet). Dialogboksen User Defined Watermarks (Brugerdefinerede vandmærker) vises.

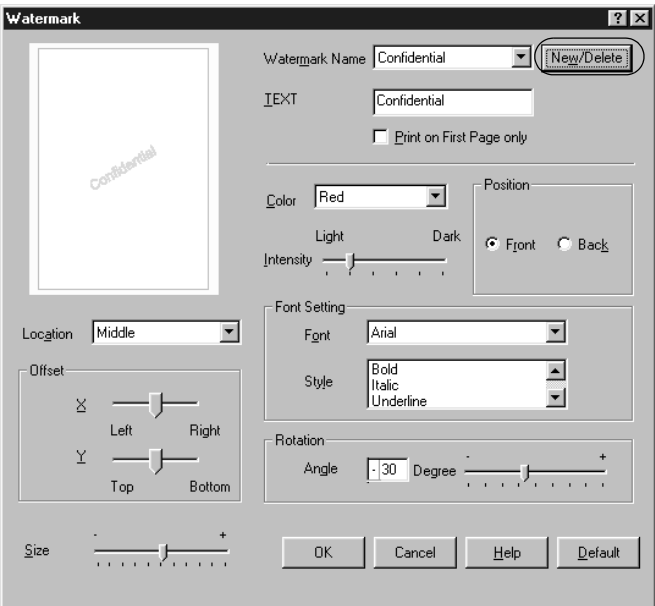

5. Vælg Text (Tekst) eller BMP (BMP), og indtast et navn på det nye vandmærke i boksen Name (Navn).

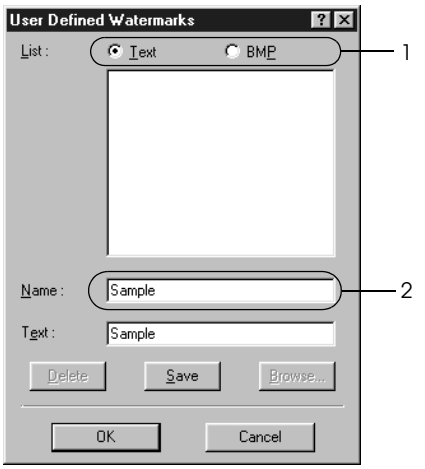

#### *Bemærk!*

*Dette skærmbillede vises, når du vælger* Text (Tekst)*.*

- 6. Hvis du vælger Text (Tekst), skal du indtaste vandmærketeksten i boksen Text (Tekst). Hvis du vælger BMP (BMP), skal du klikke på Browse (Gennemse), vælge den ønskede BMP-fil og derefter klikke på OK (OK).
- 7. Klik på Save (Gem). Vandmærket vises på listen.
- 8. Klik på OK (OK) for at anvende de nye vandmærkeindstillinger.

#### *Bemærk!*

*Du kan registrere op til ti vandmærker.*

# *Udskrivning med dupleksenheden*

Ved dupleksudskrivning udskrives på begge sider af papiret. Ved udskrivning til indbinding kan indbindingskanten angives som ønsket for at opnå den ønskede siderækkefølge.

Som ENERGY STAR®-partner anbefaler Epson brug af denne funktion til dobbeltsidet udskrivning. Se  $\text{ENERGY}$   $\text{STAR}$ <sup>®</sup> Compliance for at få yderligere oplysninger om ENERGY STAR® -programmet.

- 1. Klik på fanen Layout (Layout).
- 2. Marker afkrydsningsfeltet Duplex (Dupleks), og vælg derefter Left (Venstre), Top (Top) eller Right (Højre) som indbindingsposition.

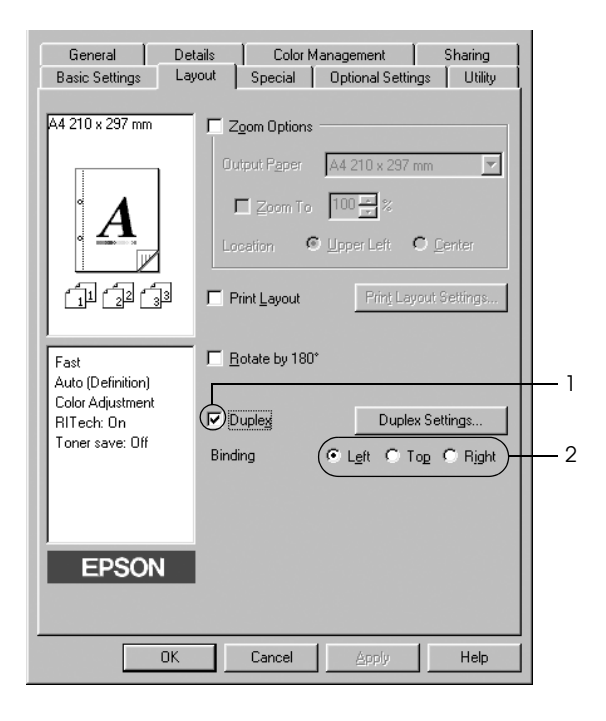

- 3. Klik på Duplex Settings (Dupleksindstillinger) for at åbne dialogboksen Duplex Settings (Dupleksindstillinger).
- 4. Angiv indbindingsmargenen for papirets for- og bagside, og vælg derefter, om for- eller bagsiden af papiret skal udskrives som startside.

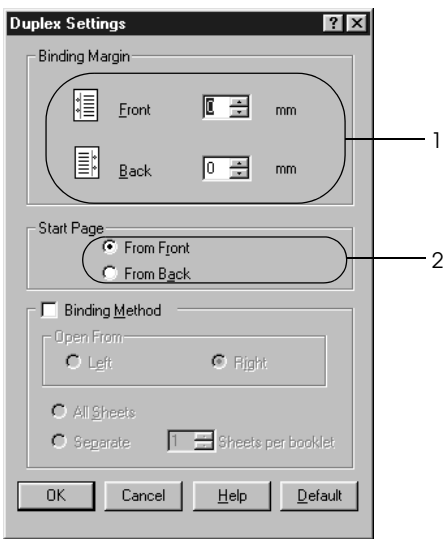

- 5. Ved udskrivning til indbinding som et hæfte skal du markere afkrydsningsfeltet Binding Method (Indbindingsmetode) og angive de ønskede indstillinger. Se online Hjælp, hvis du ønsker oplysninger om den enkelte indstilling.
- 6. Klik på OK (OK) for at anvende indstillingerne og vende tilbage til menuen Layout (Layout).

# *Angivelse af udvidede indstillinger*

Du kan angive forskellige indstillinger i dialogboksen Extended Settings (Udvidede indstillinger). Klik på Extended Settings (Udvidede indstillinger) i menuen Optional Settings (Valgfrie indstillinger) for at åbne dialogboksen.

- a. Offset (Forskydning) Finjusterer udskriftsplaceringen af en sides data på for- og bagsiden af papiret i intervaller på 1 mm. b. Knappen Uses the settings specified on the printer (Bruger de indstillinger, der er angivet på printeren): Vælg denne knap for at bruge de indstillinger, der er angivet på betjeningspanelet. Vælg denne knap for at bruge de
- c. Knappen Uses the settings specified on the printer (Bruger de indstillinger, der er angivet på printeren):

indstillinger, der er angivet i printerdriveren.

d. Afkrydsningsfeltet Ignore the selected paper size (Ignorer det valgte papirformat):

Hvis du markerer dette afkrydsningsfelt, udskriver printeren på det ilagte papir, uanset formatet.
e. Afkrydsningsfeltet Auto Continue (Automatisk fortsættelse):

f. Datakomprimeringsniveau:

- g. Afkrydsningsfeltet Automatically change to monochrome mode (Skift automatisk til monokrom tilstand):
- h. Afkrydsningsfeltet Skip Blank Page (Spring over tom side):

Marker dette afkrydsningsfelt for at fjerne fejl automatisk og fortsætte udskrivning efter et stykke tid (ca. fem sekunder), når der opstår Paper Set (Angivet papir), Print Overrun (Udskrivningsoverløb) eller Mem Overflow (Hukommelsesoverløb).

Vælg komprimeringsniveau for billeddata på rullelisten. Hvis du f.eks. vælger Low (Higher Quality) (Lav (højere kvalitet)), bliver udskriftskvaliteten bedre, men det tager længere tid at udskrive.

Marker dette afkrydsningsfelt, hvis du vil have printerdriveren til at analysere udskriftsdataene og automatisk skifte til monokrom tilstand, hvis udskriftsdataene er sorte og hvide.

Hvis du markerer dette afkrydsningsfelt, ignorerer printeren tomme sider.

i. Afkrydsningsfeltet High Speed Graphics Output (Hurtigt grafikoutput):

- j. Afkrydsningsfeltet Uses the collate settings specified in the application (Bruger de indstillinger for sætvis udskrivning, der er angivet i programmet):
- k. Afkrydsningsfeltet Uses the spooling method provided by the operation system (Bruger operativsystemets spooling-metode):
- l. Afkrydsningsfeltet Avoid Page Error (Undgå sidefejl):

Marker dette afkrydsningsfelt, hvis du vil optimere udskrivningshastigheden for grafik bestående af linjetegninger, f.eks. overlappende cirkler og firkanter.

Fjern markeringen i dette afkrydsningsfelt, hvis grafik ikke udskrives korrekt.

Marker dette afkrydsningsfelt for at aktivere de indstillinger for sætvis udskrivning, der er angivet i programmet.

Marker dette afkrydsningsfelt for at aktivere spool-funktionen til Windows XP, 2000, NT 4.0 eller Server 2003.

Marker dette afkrydsningsfelt for at undgå udskrivningsoverløbsfejl, når du udskriver data, der kræver meget hukommelse, f.eks. et dokument med mange komplekse skrifttyper og meget grafik. Hvis du markerer dette afkrydsningsfelt, bliver udskrivningen lidt langsommere.

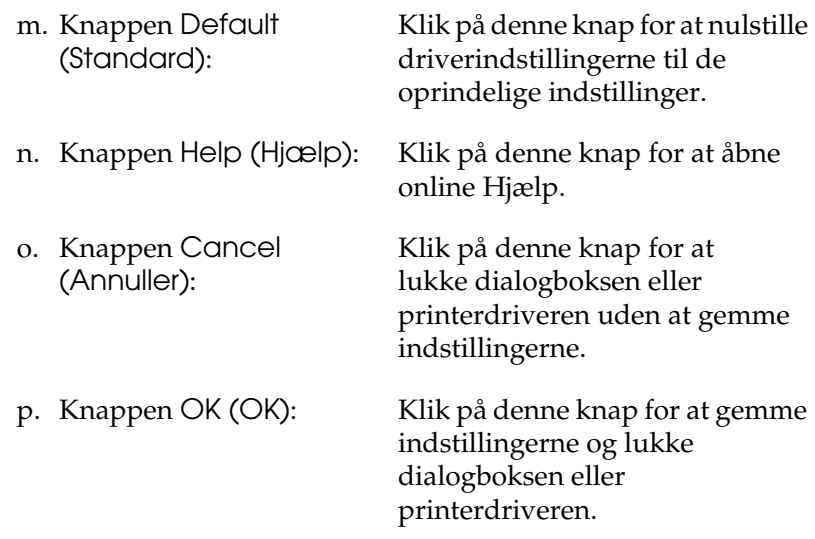

# *Angivelse af indstillinger for ekstraudstyr*

Du kan manuelt opdatere oplysningerne om det installerede ekstraudstyr, hvis du har installeret ekstraudstyr på printeren.

- 1. Klik på fanen Optional Settings (Valgfrie indstillinger), vælg derefter knappen Update the Printer Option Information Manually (Opdater oplysninger om ekstraudstyr til printeren manuelt).
- 2. Klik på Settings (Indstillinger). Dialogboksen Optional Settings (Valgfrie indstillinger) vises.
- 3. Foretag indstillingerne for alt installeret ekstraudstyr, og klik derefter på OK (OK).

# *Overvågning af printeren ved hjælp af EPSON Status Monitor 3*

EPSON Status Monitor 3 er et hjælpeprogram, der overvåger printeren og giver dig oplysninger om printerens aktuelle status.

#### *Bemærkning til brugere af Windows XP:*

- ❏ *Delte Windows XP-LPR-forbindelser og delte Windows XP-TCP/IP-standardforbindelser med Windows-klienter understøtter ikke funktionen Job Management (Jobstyring).*
- ❏ *EPSON Status Monitor 3 er ikke tilgængeligt ved udskrivning fra en fjernskrivebordsforbindelse.*

#### *Bemærkning til brugere af Windows 95:*

*Når netværksprintere overvåges i et Windows 95-miljø, skal Windows Socket 2 være installeret. Windows Socket 2 kan købes hos Microsoft Corporation.*

# *Installation af EPSON Status Monitor 3*

Udfør følgende trin for at installere EPSON Status Monitor 3.

- 1. Kontroller, at printeren er slukket, og at Windows kører på computeren.
- 2. Sæt cd'en med printersoftwaren i cd-rom-drevet.

#### *Bemærk!*

- ❏ *Vælg et land, hvis vinduet med sprogafsnittet vises.*
- ❏ *Hvis skærmbilledet EPSON Installation Program (EPSON installationsprogram) ikke automatisk vises, skal du dobbeltklikke på ikonet My Computer (Denne computer), højreklikke på ikonet CD-ROM (Cd-rom) og klikke på OPEN (Åbn) i den viste menu. Dobbeltklik derefter på Epsetup.exe.*
- 3. Klik på Continue (Fortsæt). Når skærmbilledet med softwarelicensaftalen vises, skal du læse aftalen og derefter klikke på Agree (Accepter).
- 4. Klik på Local (Lokal) i den dialogboks, der vises.

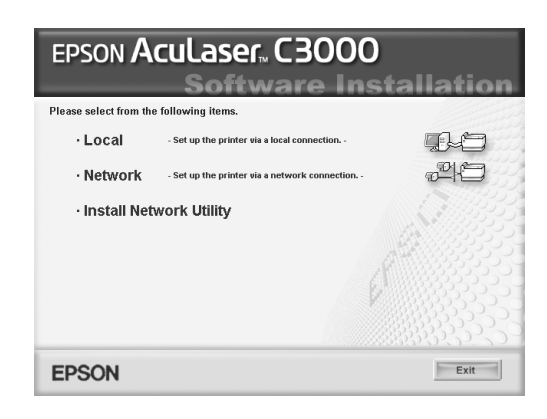

#### *Bemærk!*

*I netværksvejledningen kan du finde oplysninger om installation af EPSON Status Monitor 3 på et netværk.*

- 5. Klik på Custom (Tilpas).
- 6. Marker afkrydsningsfeltet EPSON Status Monitor 3, og klik derefter på Install (Installer).
- 7. I den dialogboks, der vises, skal du vælge ikonet for din printer og derefter klikke på OK (OK).

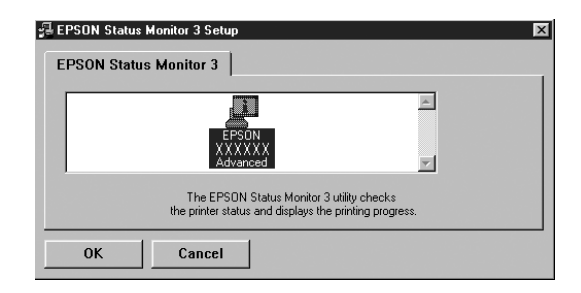

8. I den dialogboks, der vises, skal du vælge land eller område, og derefter vises URL-adressen til EPSONs websted i det pågældende land eller område. Klik derefter på OK (OK).

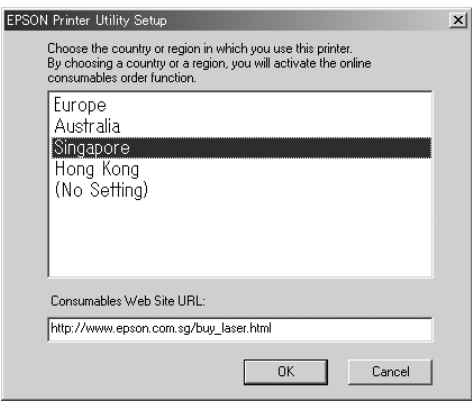

#### *Bemærk!*

- ❏ *I denne dialogboks kan du angive URL-adressen for det websted, hvor du kan bestille forbrugsstoffer online. Se ["Order Online](#page-81-0)  [\(Bestil online\)" på side 82](#page-81-0) for at få yderligere oplysninger.*
- ❏ *Hvis du vælger lang eller område, kan du ændre indstillingerne for URL-adressen.*
- ❏ *URL-adressen for webstedet vises ikke, når du vælger* (No Setting) ((Ingen indstilling))*. Du kan heller ikke bruge knappen* Order Online (Bestil online) *i dialogboksen EPSON Status Monitor 3.*
- ❏ *Når du klikker på knappen Cancel (Annuller), vises URL-adressen til webstedet ikke, men installationen af EPSON Status Monitor 3 fortsætter.*
- 9. Klik på OK (OK), når installationen er færdig.

# *Adgang til EPSON Status Monitor 3*

Udfør følgende trin for at få adgang til EPSON Status Monitor 3.

- 1. Åbn printerdriveren, og klik derefter på fanen Utility (Værktøj).
- 2. Klik på EPSON Status Monitor 3.

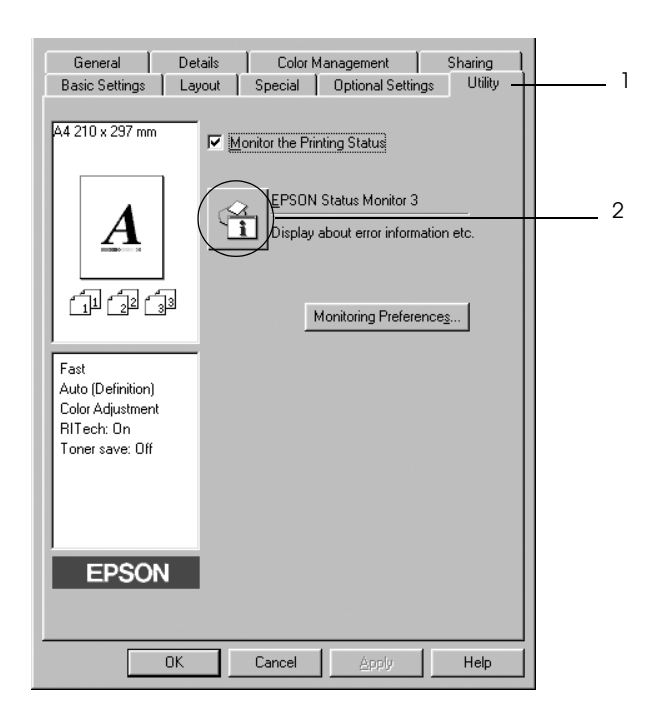

# *Indhentning af oplysninger om printerstatus*

Du kan overvåge printerens status og få oplysninger om forbrugsstoffer ved hjælp af dialogboksen EPSON Status Monitor 3 (EPSON Status Monitor 3).

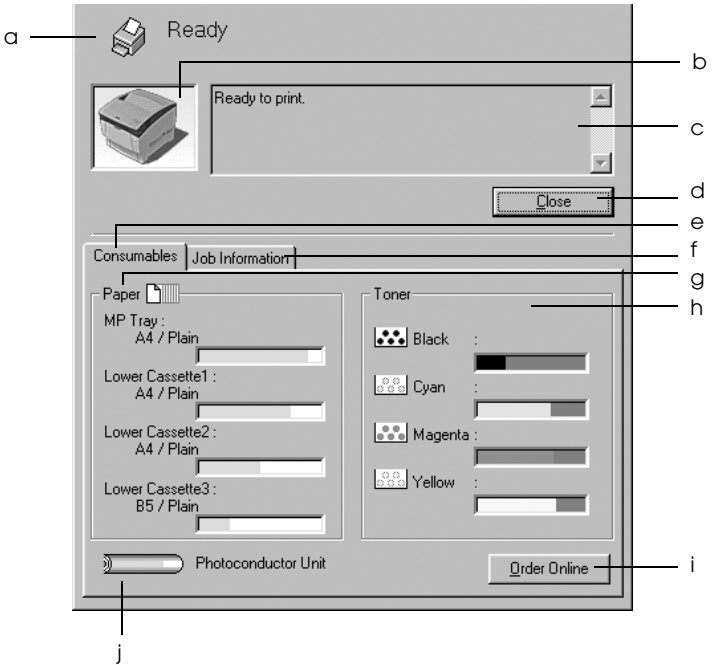

#### *Bemærk!*

*Dette skærmbillede varierer, afhængigt af versionen af operativsystemet.*

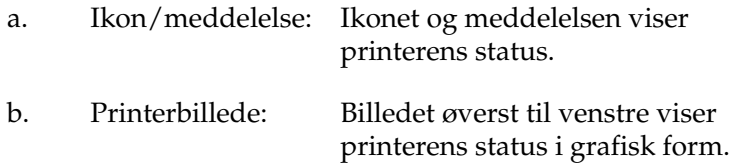

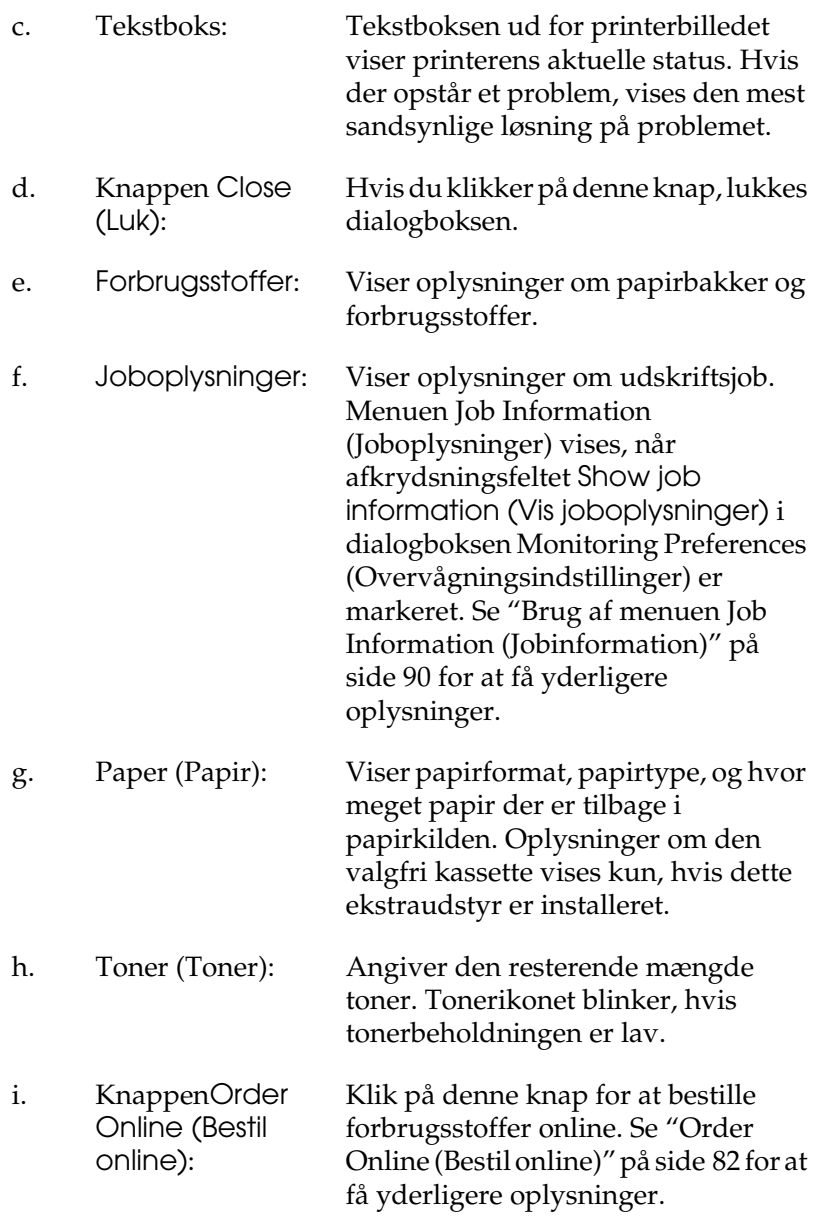

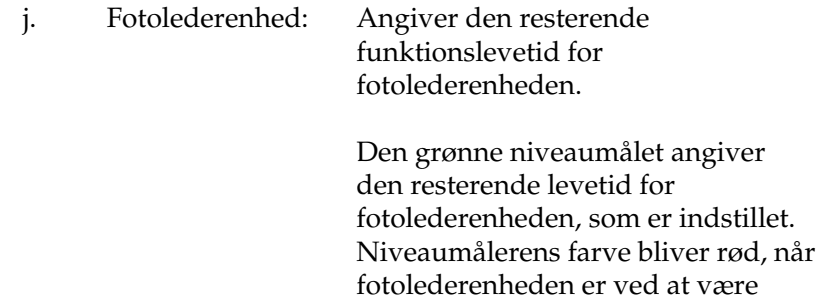

## <span id="page-81-0"></span>*Order Online (Bestil online)*

Hvis du vil bestille forbrugsstoffer online, skal du klikke på knappen Order Online (Bestil online) i dialogboksen EPSON Status Monitor 3 (EPSON Status Monitor 3). Dialogboksen Order Online (Bestil online) vises.

opbrugt.

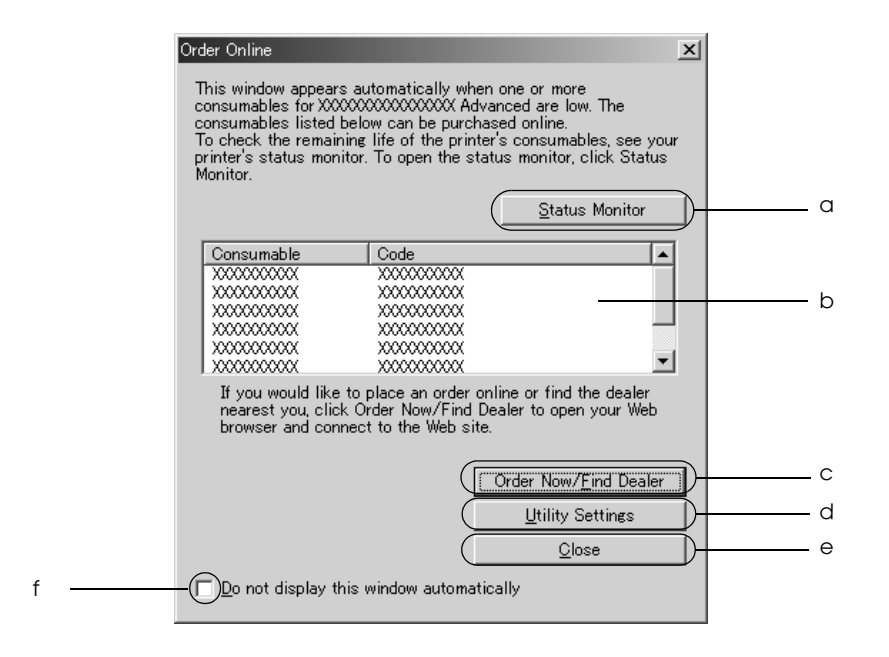

a. Knappen Status Monitor (Statusmonitor): Åbner dialogboksen EPSON Status Monitor 3 (EPSON Status Monitor 3).

- 
- c. KnappenOrder Now/Find Dealer (Bestil nu/find forhandler)

b. Tekstboks: Viser forbrugsstoffer og koder.

Opretter forbindelse til URL, hvor du kan afgive en ordre og finde den nærmeste forhandler.

Når du klikker på denne knap, vises et bekræftelsesvindue, der spørger, om du vil oprette forbindelse til den viste webside. Hvis du ikke ønsker at få vist dette vindue, skal du markere afkrydsningsfeltet Do not display the confirming window (Vis ikke bekræftelsesvindue) i bekræftelsesvinduet.

d. KnappenUtility Settings (Indstillinger for værktøjer):

Åbner dialogboksen Utility Settings (Indstillinger for værktøjer), hvor du kan ændre indstillinger for den registrerede URL.

Hvis du ikke ønsker at få vist bekræftelsesvinduet, når du trykker på knappen Order Now/Find Dealer (Bestil nu/find forhandler), skal du markere afkrydsningsfeltet Do not display the confirming window (Vis ikke bekræftelsesvindue) i dialogboksen Utility Settings (Indstillinger for værktøjer).

- e. Knappen Close (Luk): Lukker dialogboksen.
- f. Afkrydsningsfeltet Do not display this markeret, vises dialogboksen Order window automatically (Vis automatisk. ikke dette vindue automatisk): Når dette afkrydsningsfelt er Online (Bestil online) ikke

# <span id="page-83-0"></span>*Angivelse af indstillinger for overvågning*

Hvis du vil angive specifikke overvågningsindstillinger, skal du klikke på Monitoring Preferences (Indstillinger for overvågning) under fanen Utility (Værktøj) i printerdriveren. Dialogboksen Monitoring Preferences (Overvågningsindstillinger) vises.

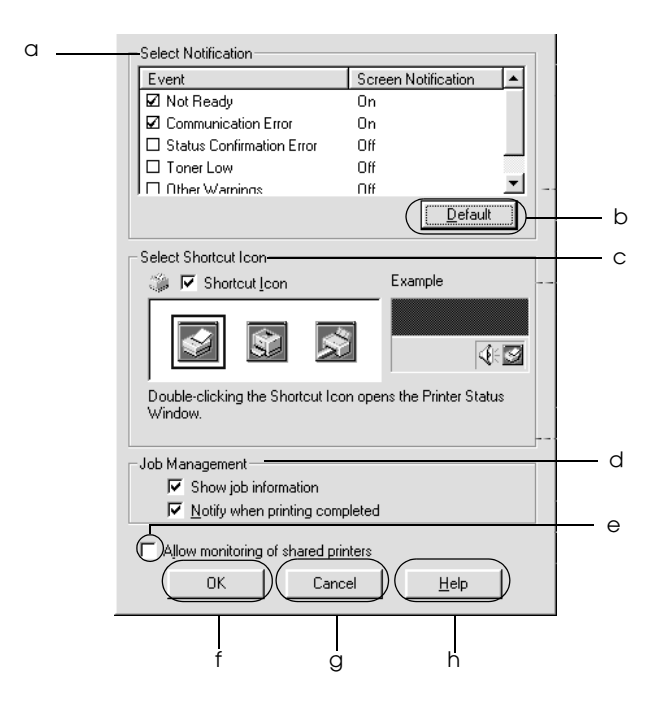

Følgende indstillinger og knapper vises i dialogboksen:

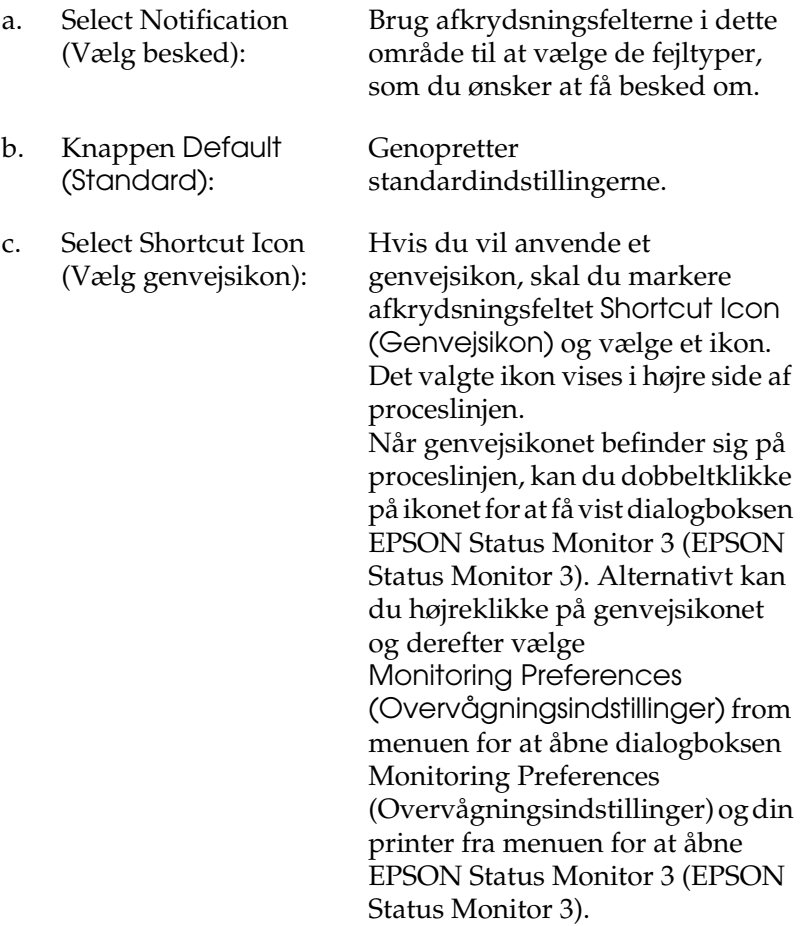

d. Job management (Jobstyring):

Hvis du vil have vist menuen Job management (Jobstyring) i vinduet EPSON Status Monitor 3 (EPSON Status Monitor 3), skal du markere afkrydsningsfeltet Show job information (Vis joboplysninger).

#### *Bemærk!*

*Denne menu aktiveres kun under de givne forudsætninger i ["Funktionen](#page-87-0)  [Connections Supporting the Job](#page-87-0)  Management (Forbindelser, der [understøttes af Jobstyring\)" på side 88](#page-87-0).*

Marker afkrydsningsfeltet Notify when printing completed (Vis besked, når udskrivning er afsluttet) for at få vist en meddelelse, når udskriftsjobbet er afsluttet.

e. Afkrydsningsfeltet Allow monitoring of shared printers (Tillad overvågning af delte printere):

Når dette afkrydsningsfelt er markeret, kan en delt printer overvåges fra andre pc'er.

f. Knappen OK (OK): Gemmer nye ændringer.

- g. Knappen Cancel (Annuller):
- h. Knappen Help (Hjælp):

Annullerer eventuelle ændringer.

Åbner online Hjælp til dialogboksen Monitoring Preferences (Overvågningsindstillinger).

# *Vinduet Status Alert (Statusadvarsel)*

Vinduet Status Alert (Statusadvarsel) angiver, hvilken type fejl der er opstået, og en mulig løsning. Vinduet lukkes automatisk, når problemet er blevet løst.

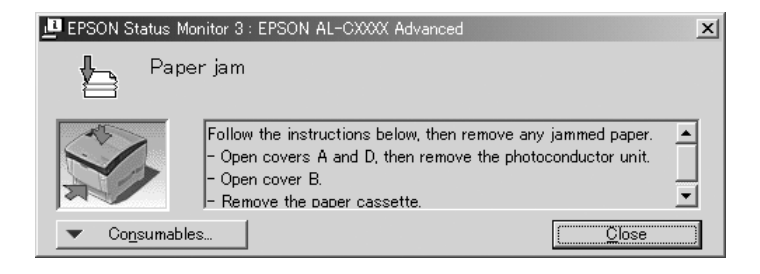

Dette vindue vises i henhold til den valgte besked i dialogboksen Monitoring Preferences (Overvågningsindstillinger).

Hvis du ønsker at se flere oplysninger om printerens forbrugsstoffer, skal du klikke på Forbrugsstoffer. Når du har klikket på denne knap, forsvinder vinduet Status Alert (Statusadvarsel) ikke, selv ikke efter at et problem er blevet løst. Klik på Close (Luk) for at lukke vinduet.

# *Funktionen Job Management (Jobstyring)*

Ved hjælp af funktionen Job Management (Jobstyring), kan du hente oplysninger om udskriftsjob i menuen Job Information (Joboplysninger) i dialogboksen EPSON Status Monitor 3 (EPSON Status Monitor 3). Du kan også vælge at få vist en besked på skærmen, når udskrivningen er afsluttet.

### <span id="page-87-0"></span>*Funktionen Connections Supporting the Job Management (Forbindelser, der understøttes af Jobstyring)*

Funktionen Job Management (Jobstyring) er tilgængelig, når følgende forbindelser anvendes:

#### **Server- og klientmiljøer:**

- ❏ Ved brug af delt Windows 2000-, Server 2003- eller NT 4.0 LPR-forbindelse med Windows XP-, Me-, 98-, 95-, 2000- eller NT 4.0-klienter.
- ❏ Ved brug af delt Windows 2000- eller Server 2003 Standard TCP/IP -forbindelse med Windows XP-, Me-, 98-, 95-, 2000 eller NT 4.0-klienter.
- ❏ Ved brug af delt Windows 2000-, Server 2003- eller NT 4.0 EpsonNet Print TCP/IP-forbindelse med Windows XP-, Me-, 98-, 95-, 2000- eller NT 4.0-klienter.

#### **Kun klientmiljøer:**

- ❏ Ved brug af LPR-forbindelse (i Windows XP, 2000, Server 2003 eller NT 4.0).
- ❏ Ved brug af Standard TCP/IP-forbindelse (i Windows XP, 2000 eller Server 2003).
- ❏ Ved brug af EpsonNet Print TCP/IP-forbindelse (i Windows XP, Me, 98, 95, 2000, Server 2003 eller NT 4.0).

#### *Bemærk!*

*Du kan ikke bruge denne funktion i følgende situationer:*

- ❏ *Ved brug af Ethernet-interfacekort (ekstraudstyr), der ikke understøtter funktionen Job Management (Jobstyring).*
- ❏ *Bemærk! Hvis den brugerkonto, der anvendes til at logge på en klient, ikke er den samme som den brugerkonto, der bruges til at etablere forbindelse til serveren, er funktionen Job Management (Jobstyring) ikke tilgængelig.*
- ❏ *Ved brug af en computer, der kører Windows XP som en printserver.*

### *Bemærk ved sletning af udskriftsjob:*

*Du kan ikke slette udskriftsjob, der er spoolet på klientcomputere, der kører Windows Me, 98 eller 95 ved hjælp af EPSON Status Monitor 3 (EPSON Status Monitor 3), når følgende forbindelser anvendes:*

- ❏ *Ved brug af delt Windows 2000-, Server 2003- eller NT 4.0 LPR-forbindelse.*
- ❏ *Ved brug af delt Windows 2000- eller Server 2003 standard TCP/IP -forbindelse.*
- ❏ *Ved brug af delt Windows 2000-, Server 2003- eller NT 4.0 EpsonNet Print TCP/IP-forbindelse.*

### <span id="page-89-0"></span>*Brug af menuen Job Information (Jobinformation)*

Hvis du vil have vist menuen Job Information (Jobinformation), skal du markere afkrydsningsfeltet Show job information (Vis jobinformation) i dialogboksen Monitoring Preferences (Overvågningsindstillinger) (Se ["Angivelse af indstillinger for](#page-83-0)  [overvågning" på side 84](#page-83-0) for at få flere oplysninger), og klik derefter på fanen Job Information (Jobinformation) i dialogboksen EPSON Status Monitor 3 (EPSON Status Monitor 3).

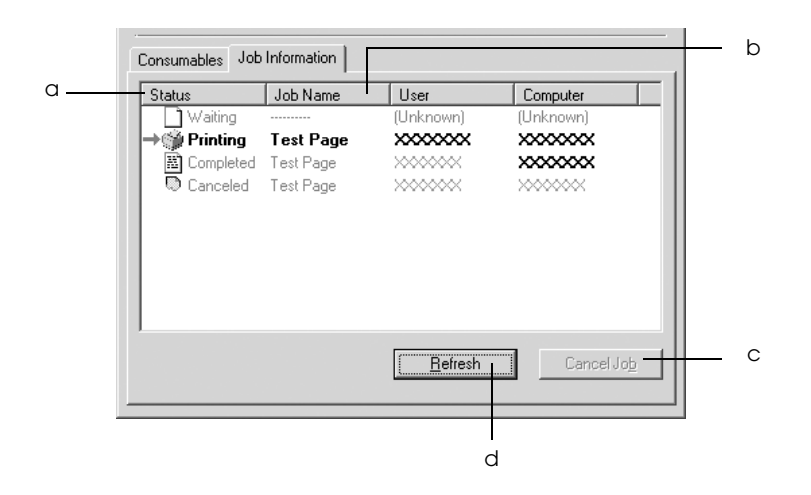

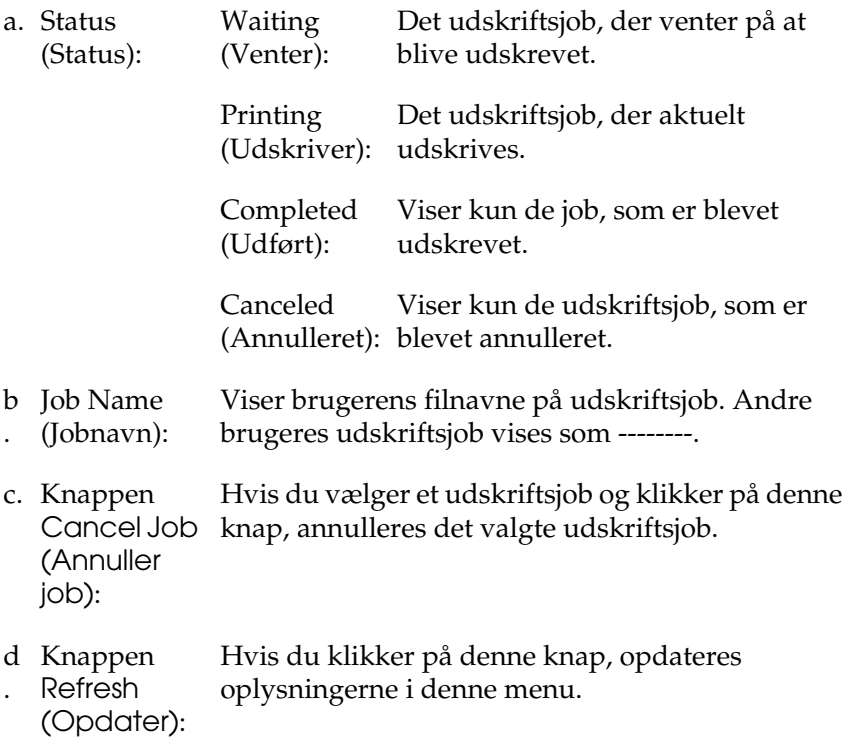

### *Indstilling til oplysning om, at udskrivning er gennemført*

Hvis afkrydsningsfeltet Notify when printing completed (Vis besked, når udskrivning er afsluttet) er markeret, kan funktionen Notify when printing completed (Vis besked, når udskrivning er afsluttet) anvendes.

Når denne funktion er aktiveret, vises beskeddialogboksen, når jobbet er færdigudskrevet.

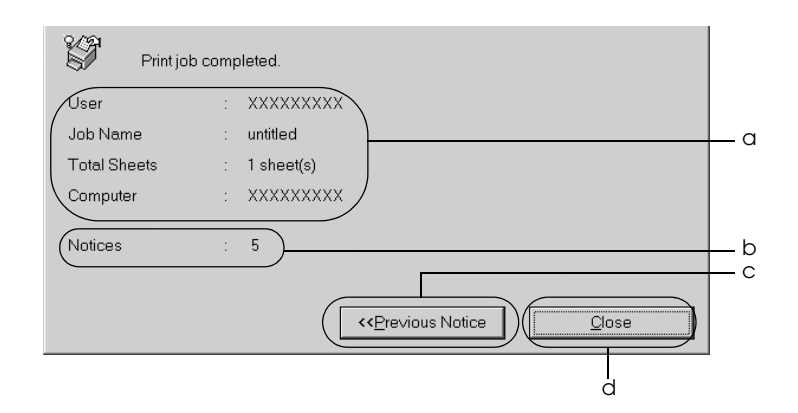

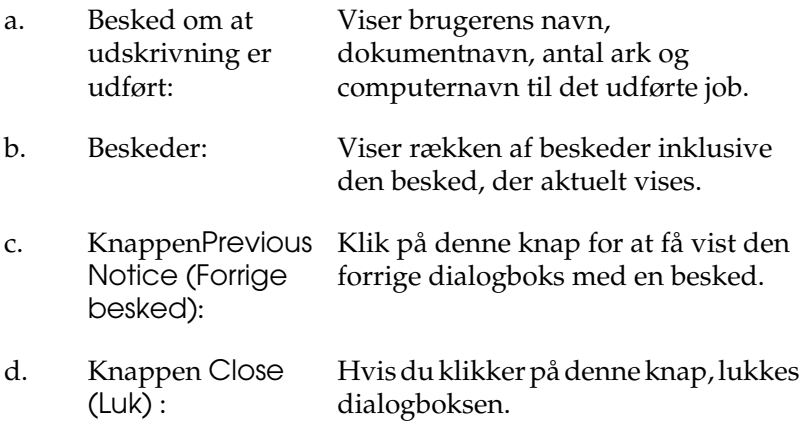

#### *Bemærk!*

*Når du annullerer destinationsjobbet, vises dialogboksen Notify when printing completed (Vis besked, når udskrivning er afsluttet) ikke.*

# *Afbrydelse af overvågning*

Du kan stoppe overvågningen af udskriftsstatus ved at fjerne markeringen af afkrydsningsfeltet Monitor the Printing Status (Overvåg udskriftsstatus) i menuen Utility (Værktøj) i printerdriveren, hvis du slet ikke vil overvåge printeren.

#### *Bemærk!*

- ❏ *Afkrydsningsfeltet* Monitor the Printing Status (Overvåg udskriftsstatus) *vises i menuen Utility (Værktøj) i Document Defaults (Dokumentstandarder) i Windows NT 4.0, eller i menuen Utility (Værktøj) i Printing Preference (Udskriftsindstillinger) i Windows XP, 2000 eller Server 2003.*
- ❏ *Du kan finde den aktuelle printerstatus ved at klikke på ikonet*  EPSON Status Monitor 3 (EPSON Status Monitor 3) *i menuen Utility (Værktøj) i printerdriveren.*

# *Indstillinger i Monitored Printers (Overvågede printere)*

Du kan bruge værktøjet Monitored Printers (Overvågede printere) til at ændre, hvilken type printere EPSON Status Monitor 3 (EPSON Status Monitor 3) skal overvåge. Når du installerer EPSON Status Monitor 3, installeres dette værktøj også. Det er som regel ikke nødvendigt at ændre en konfiguration.

1. Klik på Start (Start), peg på Programs (Programmer), peg på EPSON Printers (EPSON-printere), og klik derefter på Monitored printers (Overvågede printere).

2. Fjern markeringen af afkrydsningsfelterne for de printertyper, som du ikke vil overvåge.

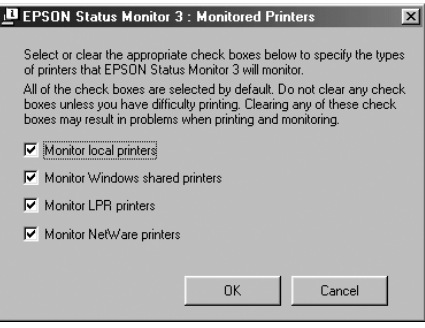

3. Klik på OK (OK) for at anvende indstillingerne.

# *Opsætning af USB-tilslutningen*

Det USB-interface, der leveres med printeren, er i overensstemmelse med Microsofts Plug and Play (PnP)-USB-specifikationer.

#### *Bemærk!*

- ❏ *Det er kun pc-systemer, der er udstyret med et USB-stik og kører Windows XP, Me, 98, 2000 og Server 2003, der understøtter USB-interfacet.*
- ❏ *Din computer skal understøtte USB 2.0 for at kunne bruge det som et interface.*
- ❏ *Da USB 2.0 er fuldt ud kompatibelt med USB 1.1, kan USB 1.1 bruges som et interface.*
- ❏ *USB 2.0 anvendes til Windows XP-, 2000- og Server 2003-operativsystemer. Brug et USB 1.1-interface, hvis du operativsystem er Windows Me eller 98.*
- 1. Adgang til printerdriveren.
- 2. I Windows Me eller 98 skal du klikke på fanen Details (Detaljer). I Windows XP, 2000, eller Server 2003 skal du klikke på fanen Ports (Porte).
- 3. I Windows Me eller 98 skal du vælge EPUSB1: (din printer) USB-port fra udskrift til følgende rulleliste med porte. I Windows XP, 2000 eller Server 2003 skal du vælge USB001 USB-porten på listen i menuen Ports (Porte).

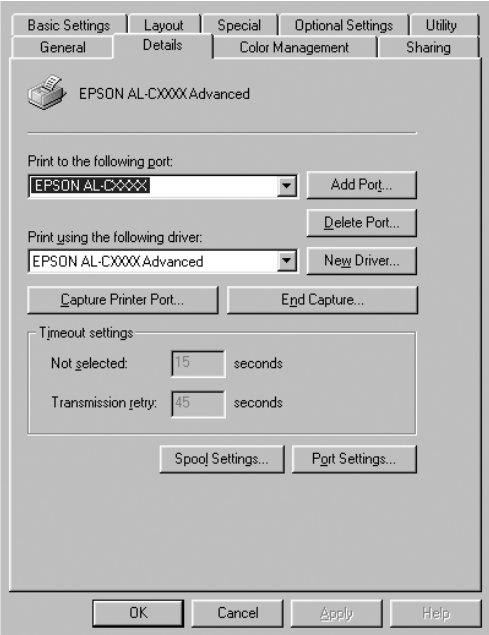

#### *Bemærk!*

*Dette skærmbillede varierer, afhængigt af versionen af operativsystemet.*

4. Klik på OK (OK) for at gemme indstillingerne.

# *Annullering af udskrivning*

Hvis udskrifterne ikke er som forventet og vises forkert, eller der er forvanskede tegn eller billeder, kan du annullere udskrivningen. Når printerikonet vises på proceslinjen, skal du følge anvisningerne nedenfor for at annullere udskrivningen.

Dobbeltklik på printerikonet på proceslinjen. Marker jobbet i listen, og klik derefter på Cancel (Annuller) i menuen Document (Dokument).

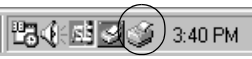

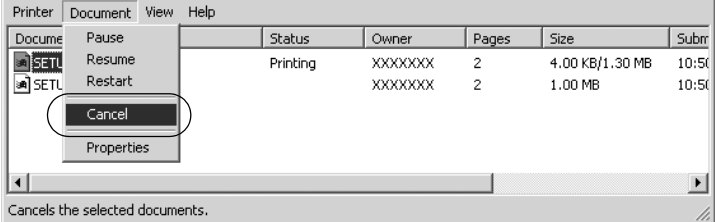

Når den sidste side er blevet udskrevet, begynder den grønne Klar-indikator på printeren at lyse.

Det aktuelle job annulleres.

#### *Bemærk!*

*Du kan også annullere det aktuelle udskriftsjob, der er sendt fra computeren, ved at trykke på knappen* q *Cancel Job (Annuller job) på printerens betjeningspanel. Ved annullering af udskriftsjobbet skal du være omhyggelig med ikke at annullere udskriftsjob, som andre brugere har sendt.*

# *Afinstallation af printersoftwaren*

Hvis du vil geninstallere eller opgradere printerdriveren, skal du sørge for på forhånd at have afinstalleret den aktuelle printersoftware.

#### *Bemærk!*

*Når du afinstallerer EPSON Status Monitor 3 fra et Windows XP-, 2000-, NT 4.0- og Server 2003-flerbrugermiljø, skal du fjerne genvejsikonet fra alle klienter inden afinstallation. Du kan fjerne ikonet ved at fjerne markeringen af afkrydsningsfeltet Shortcut Icon (Genvejsikon) i dialogboksen Monitoring Preference (Overvågningsindstillinger).*

# <span id="page-96-0"></span>*Afinstallation af printerdriver*

- 1. Luk alle programmer.
- 2. Klik på Start (Start), peg på Settings (Indstillinger), og klik på Control Panel (Kontrolpanel). I Windows XP eller Server 2003 skal du klikke på Start (Start) og derefter klikke på Control Panel (Kontrolpanel).
- 3. Dobbeltklik på ikonet Add/Remove Programs (Tilføj/fjern programmer). I Windows XP eller Server 2003 skal du klikke på Add or Remove Programs (Tilføj/fjern programmer).

4. Vælg EPSON Printer Software (EPSON-printersoftware), og klik på Add/Remove (Tilføj/fjern). Windows XP, 2000 eller Server 2003 skal du vælge EPSON Printer Software (EPSON-printersoftware) og derefter klikke på Change/Remove (Ret/fjern).

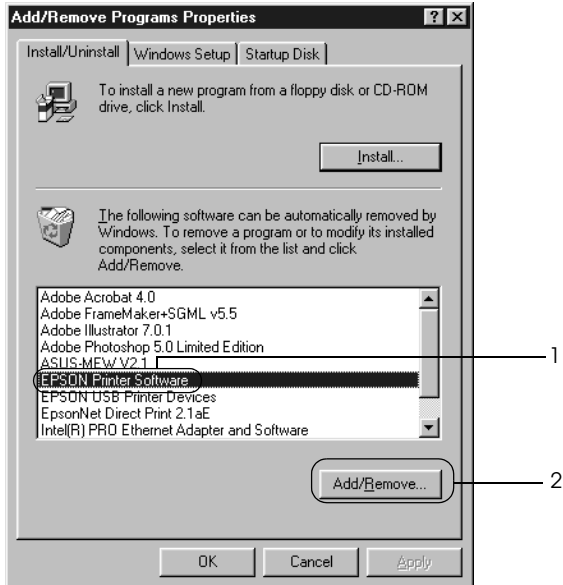

5. Klik på fanen Printer Model (Printermodel), og vælg dit printerikon.

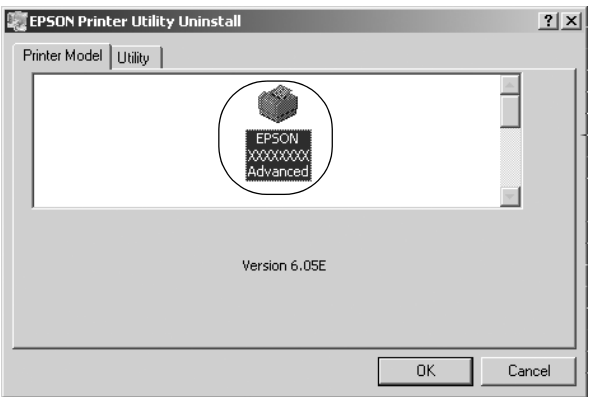

6. Klik på fanen Utility (Værktøj), og kontroller, at afkrydsningsfeltet for den printersoftware, du vil afinstallere, er markeret.

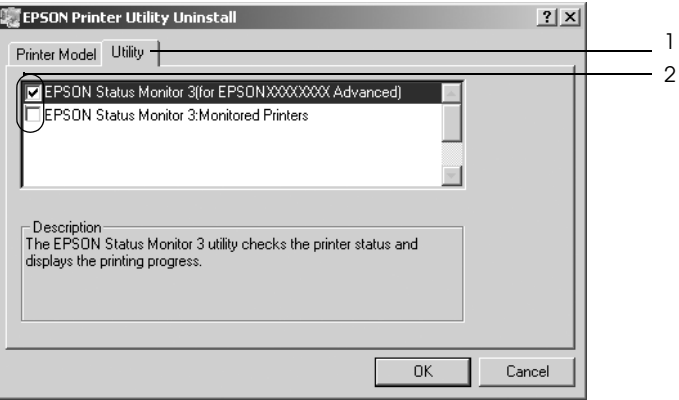

#### *Bemærk!*

*Hvis du kun vil afinstallere EPSON Status Monitor 3, skal du markere afkrydsningsfeltet* EPSON Status Monitor 3 (EPSON Status Monitor 3)*.*

7. Klik på OK (OK) for at afinstallere.

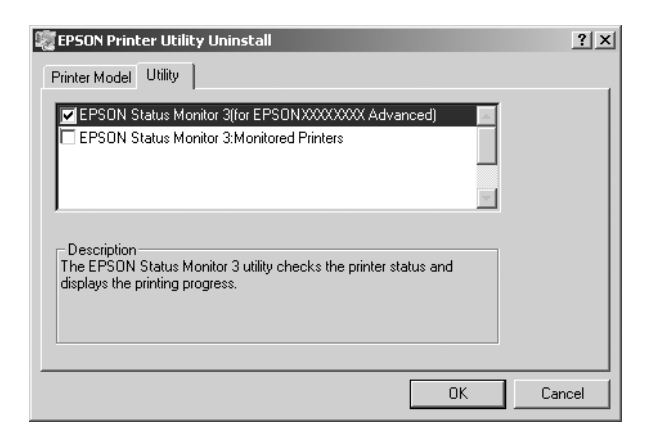

#### *Bemærk!*

*Du kan kun afinstallere værktøjet Monitored Printers (Overvågede printere) i EPSON Status Monitor 3. Når værktøjet er afinstalleret, kan du ikke redigere indstillingen, der er angivet for Monitored Printers (Overvågede printere) eller for andre printere fra EPSON Status Monitor 3.*

8. Følg anvisningerne på skærmen.

## *Afinstallation af USB-enhedsdriver*

Hvis du slutter printeren til computeren med et USBinterfacekabel, installeres USB-enhedsdriveren også. Hvis du afinstallerer printerdriveren, skal du også afinstallere USBenhedsdriveren.

Udfør følgende trin for at afinstallere USB-enhedsdriveren.

#### *Bemærk!*

- ❏ *Afinstaller printerdriveren, inden du afinstallerer USBenhedsdriveren.*
- ❏ *Når USB-enhedsdriveren er afinstalleret, kan du ikke få adgang til andre EPSON-printere, der er tilsluttet ved hjælp af et USBinterfacekabel.*
- 1. Udfør trin 1-3 i afsnittet ["Afinstallation af printerdriver" på](#page-96-0)  [side 97.](#page-96-0)
- 2. Vælg EPSON USB Printer Devices (EPSON-USBprinterenheder), og klik på Add/Remove (Tilføj/fjern).

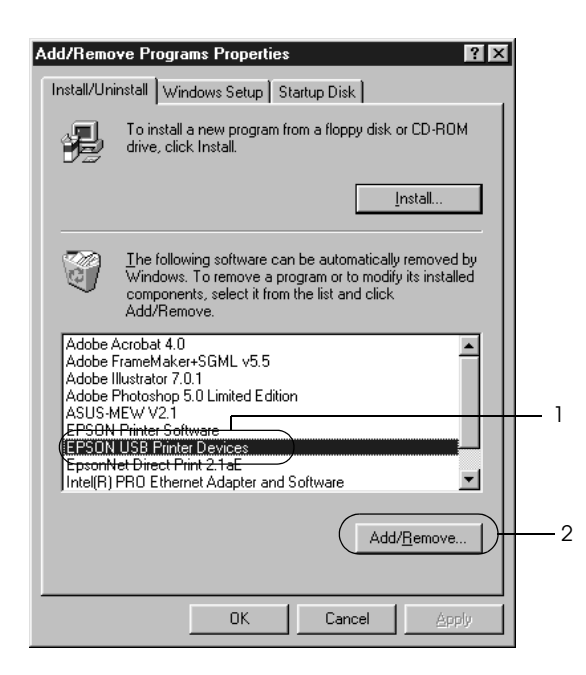

### *Bemærk!*

- ❏ EPSON USB Printer Devices (EPSON-USBprinterenheder) *vises kun, når printeren er sluttet til en computer, der kører Windows Me eller 98, ved hjælp af et USB-interfacekabel.*
- ❏ *Hvis USB-enhedsdriveren ikke er installeret korrekt, vises*  EPSON USB Printer Devices (EPSON-USBprinterenheder) *muligvis ikke. Udfør følgende trin for at køre "Epusbun.exe"-filen fra cd'en, der blev leveret sammen med printeren.*
	- *1. Sæt cd'en i computerens cd-drev.*
	- *2. Få adgang til cd-drevet.*
	- *3. Dobbeltklik på mappen* Win9x*.*
	- *4. Dobbeltklik på ikonet* Epusbun.exe*.*
- 3. Følg anvisningerne på skærmen.

# *Brug af printersoftware med Macintosh*

# *Om printersoftwaren*

Printersoftwaren indeholder en printerdriver og EPSON Status Monitor 3. Ved hjælp af printerdriveren kan du vælge mellem mange forskellige indstillinger, så du opnår de bedste resultater, når du bruger printeren. Du kan få adgang til EPSON Status Monitor 3 via menuen Apple (Apple). EPSON Status Monitor 3 giver dig mulighed for at kontrollere printerens status. Se ["Overvågning af printeren ved hjælp af](#page-126-0)  [EPSON Status Monitor 3" på side 127,](#page-126-0) hvis du ønsker yderligere oplysninger.

# *Adgang til printerdriveren*

Brug printerdriveren til at kontrollere printeren og ændre dens indstillinger. Ved hjælp af printerdriveren er det nemt at angive alle udskriftsindstillinger, herunder indstillinger for papirkilde, papirstørrelse og papirretning.

### *Mac OS 9.x*

For at få adgang til printerdriveren skal du åbne den relevante dialogboks og vælge Chooser (Vælger) i Apple-menuen. Klik derefter på dit printerikon på forhånd.

### *Mac OS X*

For at få adgang til printerdriveren skal du registrere printeren under Print Center (Print Center) og derefter klikke på Print (Udskriv) i menuen File (Arkiv) i et program og vælge printeren.

## *Åbning af dialogbokse*

- ❏ Hvis du vil åbne dialogboksen Paper Setting (Papirindstilling), skal du vælge Page Setup (Sidelayout) i menuen File (Arkiv) i et hvilket som helst program.
- ❏ Hvis du vil åbne dialogboksen Basic Settings (Grundlæggende indstillinger), skal du vælge Print (Udskriv) i menuen File (Arkiv) i et hvilket som helst program.
- ❏ Hvis du vil åbne dialogboksen Layout (Layout), skal du klikke på ikonet **I** Layout (Layout) i dialogboksen Basic Settings (Grundlæggende indstillinger).

#### *Bemærk!*

*Printerdriverens onlinehjælp indeholder detaljer om printerdriverens indstillinger.*

# *Ændring af printerindstillinger*

# *Angivelse af indstillinger for udskriftskvalitet*

Du kan ændre udskriftskvaliteten for udskrifter ved hjælp af indstillinger i printerdriveren. Ved hjælp af printerdriveren kan du angive de ønskede udskriftsindstillinger ved at vælge disse på en liste over foruddefinerede indstillinger eller ved selv at definere indstillingerne.

### *Valg af udskriftskvalitet ved hjælp af indstillingen Automatic (Automatisk)*

Du kan ændre udskrifternes udskriftskvalitet, alt efter om du lægger vægt på udskrivningshastighed eller kvalitet. Der findes to udskrivningsniveauer: 300 dpi og 600 dpi. 600 dpi giver præcis udskrivning af høj kvalitet, men kræver mere hukommelse og reducerer udskrivningshastigheden.

Når Automatic (Automatisk) er valgt i dialogboksen Basic Settings (Grundlæggende indstillinger), håndterer printerdriveren alle detaljerede indstillinger, i henhold til hvilken farveindstilling du har valgt. Indstillingerne for farve og opløsning er de eneste indstillinger, som du skal angive. I de fleste programmer kan du ændre andre indstillinger, f.eks. indstillinger for papirstørrelse eller -retning.

#### *Bemærk!*

*Printerdriverens onlinehjælp indeholder detaljer om printerdriverens indstillinger.*

- 1. Åbn dialogboksen Basic Settings (Grundlæggende indstillinger).
- 2. Klik på Automatic (Automatisk) under Print Quality (Udskriftskvalitet), vælg derefter den ønskede udskriftsopløsning fra Fast (Hurtig) (300 dpi) eller Fine (Fin) (600 dpi) ved hjælp af skyderen.

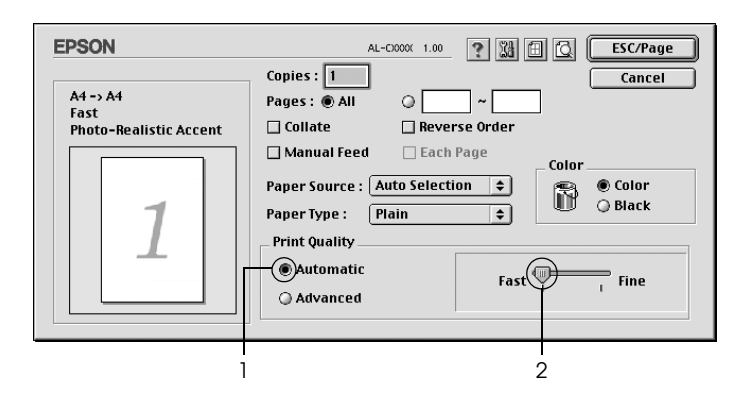

### *Bemærk!*

- ❏ *Se online Hjælp, hvis du ønsker oplysninger om funktionen RITech (RITech).*
- ❏ *Hvis udskrivningen mislykkes, eller hvis der vises en hukommelsesrelateret fejlmeddelelse, kan valg af en lavere opløsning muligvis gøre det muligt at fortsætte udskrivningen.*

### Til brugere af Mac OS X

- 1. Åbn dialogboksen Print (Udskriv).
- 2. Vælg Printer Settings (Printerindstillinger) fra rullelisten, og vælg fanen Basic settings (Grundlæggende indstillinger).
- 3. Klik på Automatic (Automatisk), vælg derefter opløsningen fra rullelisten Resolution (Opløsning).

### *Brug af foruddefinerede indstillinger*

De foruddefinerede indstillinger er beregnet til at hjælpe dig med at optimere udskriftsindstillingerne for en bestemt type udskrift, f.eks. præsentationsdokumenter eller billeder, der er optaget med et videokamera eller et digitalkamera.

Udfør følgende trin for at bruge foruddefinerede indstillinger.

- 1. Åbn dialogboksen Basic Settings (Grundlæggende indstillinger).
- 2. Vælg Advanced (Avanceret). Du finder foruddefinerede indstillinger i listen til højre for Automatic (Automatisk).

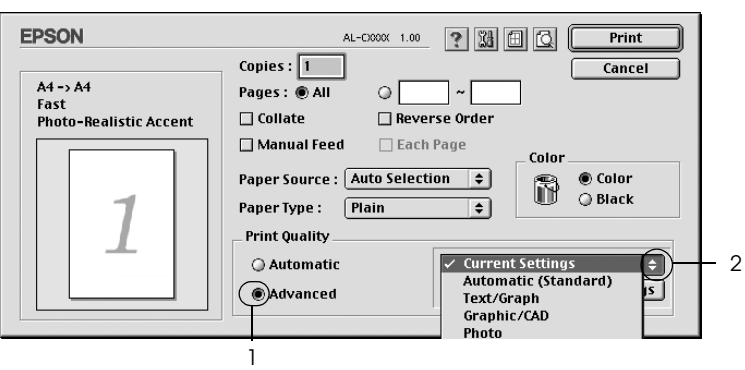

3. Vælg den indstilling på listen, der passer bedst til den dokument- eller billedtype, du vil udskrive.

### Til brugere af Mac OS X

- 1. Åbn dialogboksen Print (Udskriv).
- 2. Vælg Printer Settings (Printerindstillinger) fra rullelisten, og vælg fanen Basic settings (Grundlæggende indstillinger).
- 3. Vælg Advanced (Avanceret). Du finder foruddefinerede indstillinger i listen til højre for Automatic (Automatisk).
- 4. Vælg den indstilling på listen, der passer bedst til den dokument- eller billedtype, du vil udskrive.

Når du vælger en foruddefineret indstilling, angives andre indstillinger, f.eks. Printing Mode (Udskrivningstilstand), Resolution (Opløsning), Screen (Skærm) og Color Management (Farvestyring), automatisk. Ændringer vises i rulleliste Summary (Oversigt) i dialogboksen Print (Udskriv) (Mac OS X) eller i den aktuelle liste med indstillinger til venstre for dialogboksen Basic Settings (Grundlæggende indstillinger) (Mac OS 9).

Denne printerdriver omfatter følgende foruddefinerede indstillinger:

### *Automatic (Automatisk) (standardindstilling)*

Velegnet til almindelig udskrivning, især udskrivning af fotografier.

### *Text/Graph (Tekst/diagram)*

Velegnet til udskrivning af dokumenter, der indeholder tekst og diagrammer, f.eks. præsentationsdokumenter.

### *Graphic/CAD (Grafik/CAD)*

Velegnet til udskrivning af grafer og diagrammer.

```
Photo (Foto)
```
Velegnet til udskrivning af fotografier.

## *PhotoEnhance4 (PhotoEnhance4)*

Velegnet til udskrivning af videobilleder, billeder, der er taget med et digitalkamera, eller scannede billeder. EPSON PhotoEnhance4 justerer automatisk de oprindelige billeddatas kontrast, mætning og lysstyrke for at frembringe skarpere og mere levende farveudskrifter. Denne indstilling har ikke indvirkning på de oprindelige billeddata.

#### *Bemærk! Denne funktion er ikke tilgængelig med Mac OS X.*

## *ColorSync (ColorSync)*

Justerer automatisk udskriftsfarverne, så de svarer til farverne på skærmen.

## *Automatic (High Quality) (Automatisk (høj kvalitet))*

Velegnet til almindelig udskrivning, hvor der lægges vægt på høj kvalitet.

*Advanced Text/Graph (Avanceret tekst/diagram)*

Velegnet til udskrivning af præsentationsdokumenter af høj kvalitet, som indeholder tekst og diagrammer.

## *Advanced Graphic/CAD (Avanceret grafik/CAD)*

Velegnet til udskrivning af grafer, diagrammer og fotografier af høj kvalitet.

### *Advanced Photo (Avanceret foto)*

Velegnet til udskrivning af scannede fotografier af høj kvalitet og højkvalitetsbilleder, der er taget med et digitalkamera.
### *Tilpasning af udskriftsindstillinger*

Mange brugere får aldrig brug for at angive deres egne udskriftsindstillinger manuelt. Printeren giver dig dog mulighed for at angive brugerdefinerede udskriftsindstillinger, hvis du ønsker at få mere kontrol over udskrifterne, at gøre de mest detaljerede indstillinger tilgængelige eller bare at eksperimentere.

Udfør følgende trin for at brugerdefinere dine udskriftsindstillinger.

- 1. Åbn dialogboksen Basic Settings (Grundlæggende indstillinger).
- 2. Klik på Advanced (Avanceret), klik derefter på More Settings (Flere indstillinger). Følgende dialogboks vises.

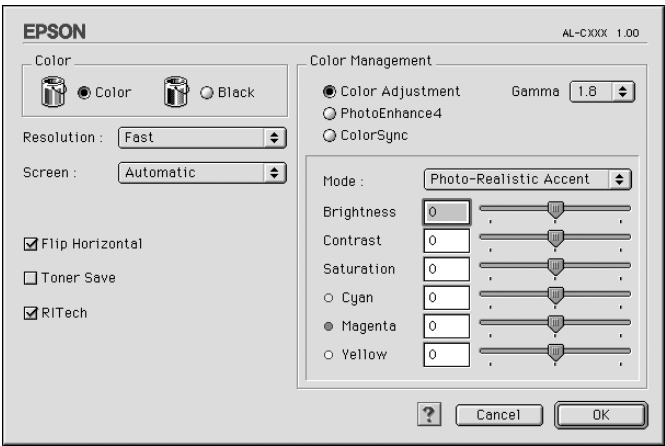

3. Vælg Color (Farve) eller Black (Sort) som indstilling for Color (Farve).

4. Vælg udskriftsopløsningen Fast (Hurtig) (300 dpi) eller Fine (Fin) (600 dpi).

### *Bemærk!*

*Hvis du vil angive andre indstillinger, kan du ved hjælp af knappen få vist yderligere oplysninger om de enkelte indstillinger.*

5. Klik på OK (OK) for at anvende indstillingerne og vende tilbage til dialogboksen Basic Settings (Grundlæggende indstillinger).

### *Bemærk!*

*Se online Hjælp, hvis du ønsker oplysninger om den enkelte indstilling.*

### *Lagring af indstillingerne*

For at gemme dine brugerdefinerede indstillinger skal du vælge Advanced (Avanceret), klik derefter på Save Settings (Gem indstillinger) i dialogboksen Basic Settings (Grundlæggende indstillinger). Dialogboksen Custom Settings (Brugerdefinerede indstillinger) vises.

Klik på Save (Gem), og indtast et navn for de brugerdefinerede indstillinger i boksen Name (Navn). Dine indstillinger vises i listen til højre for Automatic (Automatisk) i dialogboksen Basic Settings (Grundlæggende indstillinger).

### *Bemærk!*

- ❏ *Du kan ikke bruge et navn på en foruddefineret indstilling til en brugerdefineret indstilling.*
- ❏ *For at slette en brugerdefineret indstilling skal du vælge*  Advanced (Avanceret)*, klik på* Save Settings (Gem indstillinger) *i dialogboksen Basic Settings (Grundlæggende indstillinger i dialogboksen User Settings (Brugerindstillinger), og klik derefter på* Delete (Slet)*.*
- ❏ *Du kan ikke slette foruddefinerede indstillinger.*

Hvis du ændrer en indstilling i dialogboksen Advanced Settings (Avancerede indstillinger), når en af de brugerdefinerede indstillinger er valgt på listen Advanced Settings (Avancerede indstillinger) i dialogboksen Basic Settings (Grundlæggende indstillinger), ændres den indstilling, der er valgt på listen, til User Settings (Brugerindstillinger). Den tidligere valgte brugerdefinerede indstilling påvirkes ikke af denne ændring. Du kommer tilbage til den brugerdefinerede indstilling ved at vælge den igen på listen over aktuelle indstillinger.

Til brugere af Mac OS X

Brug følgende procedurer til at gemme dine brugerdefinerede indstillinger.

Til brugere af Mac OS 10,1.x : gem dine brugerdefinerede indstillinger i Save Custom Setting. Indstillingerne gemmes som Custom (Speciel) i rullelisten Preset (Nulstil). Du kan kun gemme ét sæt brugerdefinerede indstillinger.

Til brugere af Mac OS 10.2 eller 10.3: Gem dine brugerdefinerede indstillinger i Save Custom Setting. Indtast et navn for de brugerdefinerede indstillinger i boksen Name (Navn). Indstillingerne gemmes under dette navn i rullelisten Preset (Nulstil).

### *Bemærk!*

*Indstillingen* Custom Setting (Speciel indstilling) *er en standardfunktion i Mac OS X.*

# *Ændring af udskrifters størrelse*

Funktionen Fit to Page (Tilpas til side) i dialogboksen Layout (Layout) giver dig mulighed for at forstørre eller formindske dokumenter under udskrivning i overensstemmelse med den angivne papirstørrelse.

### *Bemærk!*

- ❏ *Denne funktion er ikke tilgængelig med Mac OS X.*
- ❏ *Graden af forstørrelse eller formindskelse angives automatisk i overensstemmelse med den papirstørrelse, der er valgt i dialogboksen Paper Setting (Papirindstilling).*
- ❏ *Den ændring eller den formindskelsesgrad, der er valgt i dialogboksen Paper Setting (Papirindstilling), er ikke tilgængelig.*
- 1. Klik på ikonet Layout (Layout)  $\boxed{\text{m}}$  i dialogboksen Basic Settings (Grundlæggende indstillinger). Dialogboksen Layout (Layout) vises.
- 2. Marker afkrydsningsfeltet Fit to Page (Tilpas til side), vælg derefter det ønskede papirformat fra rullelisten Output Paper (Outputpapir). Siden udskrives, så den passer til det valgte papir.

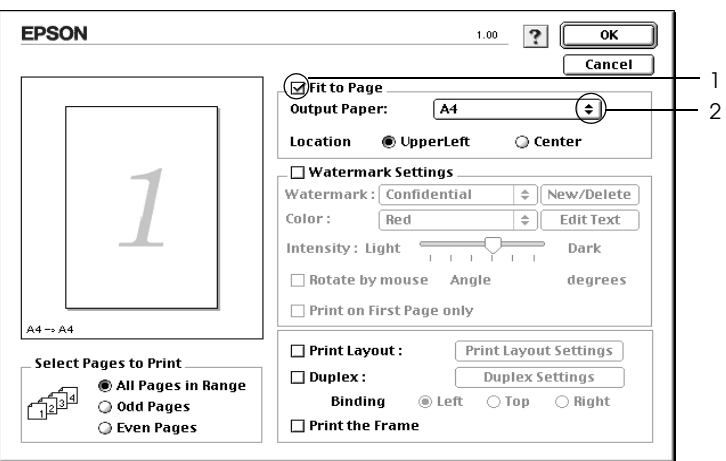

3. Klik på OK (OK) for at anvende indstillingerne.

# *Ændring af udskriftslayout*

Du kan udskrive enten to eller fire sider på en enkelt side og angive udskrivningsrækkefølgen, så størrelsen på hver side automatisk ændres til at passe til den angivne papirstørrelse ved hjælp af layoutudskrivning. Du kan også vælge at udskrive dokumenter, der er omgivet af en ramme.

- 1. Klik på ikonet Layout (Layout) i dialogboksen Basic Settings (Grundlæggende indstillinger). Dialogboksen Layout (Layout) vises.
- 2. Marker afkrydsningsfeltet Print Layout (Udskriftslayout), og klik derefter på Print Layout Settings (Indstillinger for udskriftslayout). Dialogboksen Print Layout Settings (Indstillinger for udskriftslayout) vises.

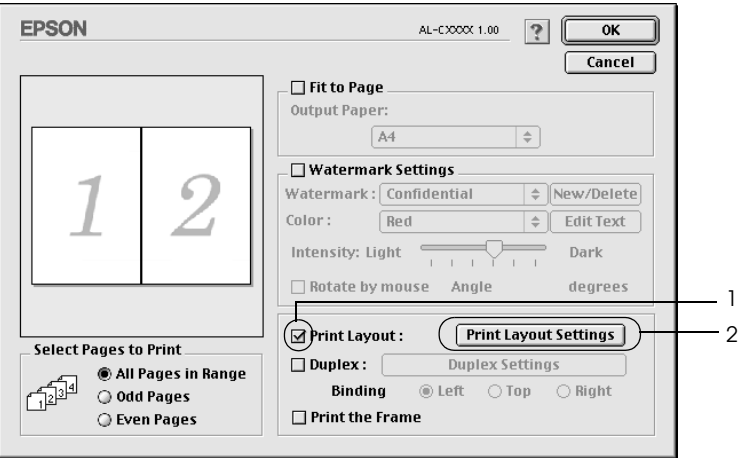

3. Vælg det antal sider, du vil have udskrevet på ét ark papir.

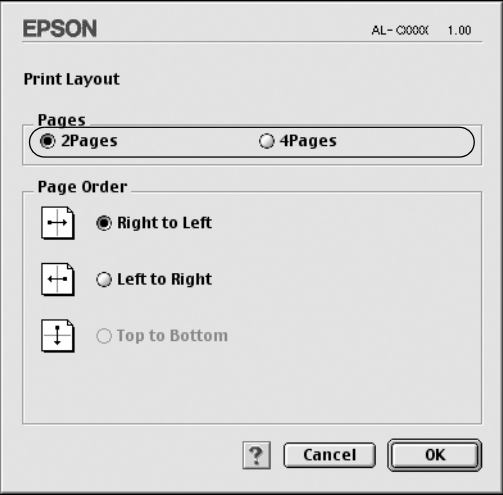

4. Vælg den siderækkefølge, i hvilken siderne skal udskrives på hvert ark.

### *Bemærk!*

*Indstillingerne for siderækkefølge afhænger af de ovenfor valgte sider og papirretningen.*

- 5. Klik på OK (OK) for at anvende indstillingerne og vende tilbage til dialogboksen Layout (Layout).
- 6. Marker afkrydsningsfeltet Print the Frame (Udskriv rammen) i dialogboksen Layout (Layout), hvis du vil udskrive siderne, så de omgives af en ramme.
- 7. Klik på OK (OK) for at anvende indstillingerne.

Til brugere af Mac OS X

- 1. Åbn dialogboksen Print (Udskriv).
- 2. Vælg Layout (Layout) på rullelisten.
- 3. Vælg det antal sider, du vil udskrive på ét ark papir fra rullelisten.
- 4. Klik på Print (Udskriv) for at starte udskrivning.

*Bemærk! Indstillingerne* Layout (Layout) *er en standardfunktion i Mac OS X.*

# *Brug af et vandmærke*

Følg nedenstående anvisninger for at føje et vandmærke til et dokument. I dialogboksen Layout (Layout) kan du vælge et vandmærke på en liste over foruddefinerede vandmærker, eller du kan vælge en bitmap-fil (PICT) eller en tekstfil som dit eget brugerdefinerede vandmærke. Dialogboksen Layout (Layout) giver dig også mulighed for at angive forskellige detaljerede vandmærkeindstillinger. Du kan f.eks. vælge vandmærkets størrelse, intensitet og placering.

*Bemærk! Denne funktion er ikke tilgængelig med Mac OS X.*

1. Klik på ikonet Layout (Layout)  $\Box$  i dialogboksen Basic Settings (Grundlæggende indstillinger). Dialogboksen Layout (Layout) vises.

2. Marker afkrydsningsfeltet Watermark Settings (Vandmærkeindstillinger), vælg derefter et vandmærke fra rullelisten Watermark (Vandmærke).

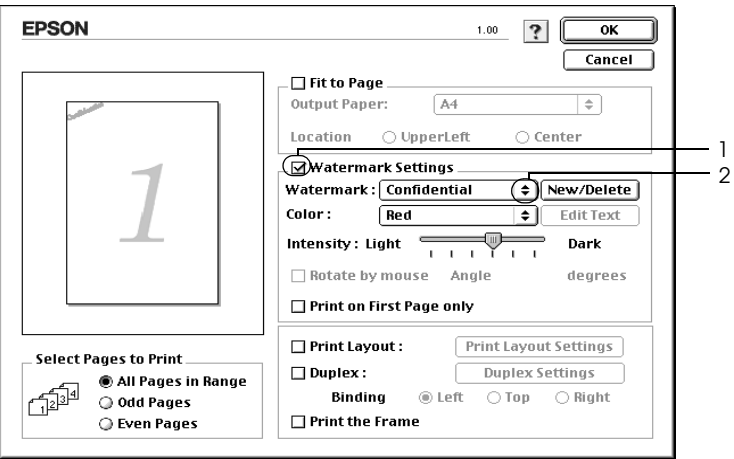

- 3. Vælg den placering på siden, hvor du vil have vandmærket udskrevet, ved at trække vandmærkebilledet i visningsvinduet. Træk desuden i vandmærkets størrelseshåndtag, hvis du vil ændre størrelsen på vandmærket.
- 4. Juster vandmærkets billedintensitet ved hjælp af skyderen Intensity (Intensitet).
- 5. Hvis du opretter et brugerdefineret tekstvandmærke, kan du rotere det ved at angive det ønskede antal grader i boksen Angle (Vinkel). Eller marker afkrydsningsfeltet Rotate by mouse (Roter efter mus), roter derefter tekstvandmærket med markøren i visningsvinduet.
- 6. Klik på OK (OK) for at anvende indstillingerne.

### *Oprettelse af et nyt vandmærke*

Du kan oprette et nyt tekst- eller bitmapvandmærke ved hjælp af følgende procedurer.

### *Sådan opretter du et tekstvandmærke*

- 1. Klik på ikonet Layout (Layout)  $\boxed{\text{m}}$  i dialogboksen Basic Settings (Grundlæggende indstillinger). Dialogboksen Layout (Layout) vises.
- 2. Marker afkrydsningsfeltet Watermark Settings (Vandmærkeindstillinger), og klik derefter på New/Delete (Ny/slet). Dialogboksen Custom Watermark (Brugerdefineret vandmærke) vises.

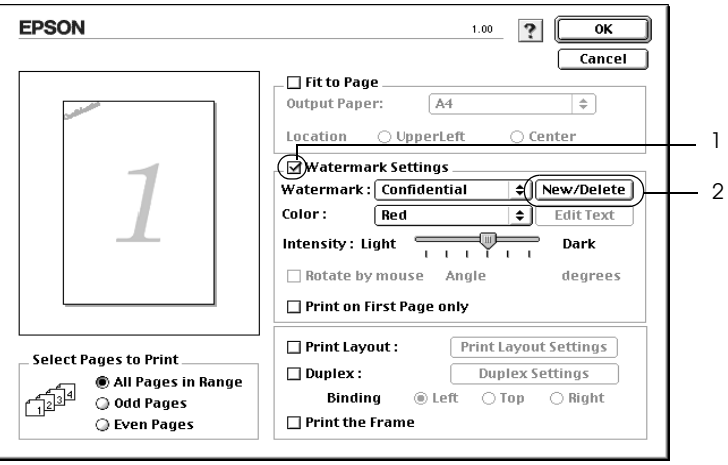

3. Klik på Add Text (Tilføj tekst) i dialogboksen Custom Watermark (Brugerdefineret vandmærke).

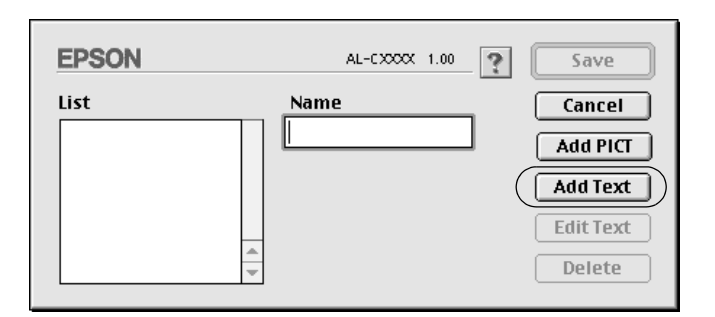

4. Indtast vandmærketeksten i feltet Text (Tekst), vælg skrifttype og typografi, klik derefter på OK (OK) i dialogboksen Tekstvandmærke.

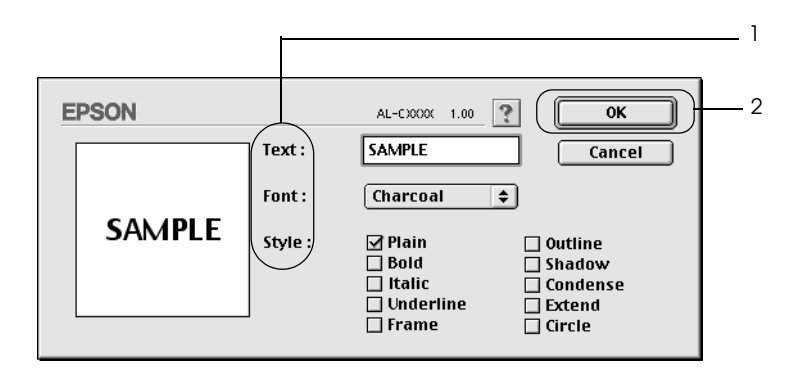

5. Indtast et filnavn i feltet Name (Navn), klik derefter på Save (Gem).

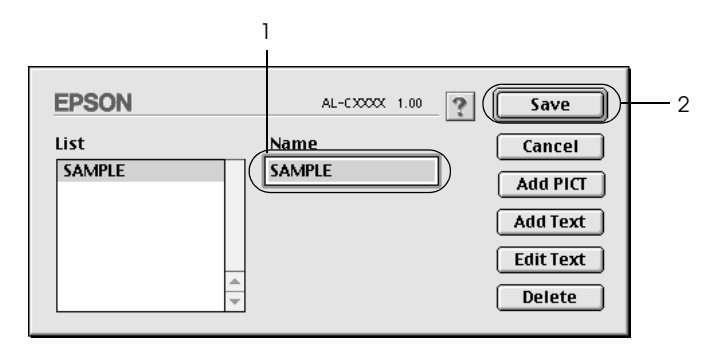

### *Bemærk!*

- ❏ *For at redigere i det gemte vandmærke skal du vælge det i feltet List (Liste), klik derefter på* Edit Text (Rediger tekst)*. Efter redigering skal du huske at klikke på* OK (OK) *for at lukke dialogboksen.*
- ❏ *For at fjerne det gemte tekstvandmærke skal du vælge det i feltet List (Liste), klik derefter på* Delete (Slet)*. Når du har fjernet vandmærket, skal du huske at klikke på* Save (Gem) *for at lukke dialogboksen.*
- 6. Vælg det gemte brugerdefinerede vandmærke fra rullelisten Watermark (Vandmærke) i dialogboksen Layout (Layout), klik derefter på OK (OK).

### *Sådan opretter du et bitmap-vandmærke*

Inden du opretter et brugerdefineret vandmærke, skal du have klargjort en bitmap-fil (PICT).

- 1. Klik på ikonet Layout (Layout) i dialogboksen Basic Settings (Grundlæggende indstillinger). Dialogboksen Layout (Layout) vises.
- 2. Marker afkrydsningsfeltet Watermark Settings (Vandmærkeindstillinger), og klik derefter på New/Delete (Ny/slet). Dialogboksen Custom Watermark (Brugerdefineret vandmærke) vises.

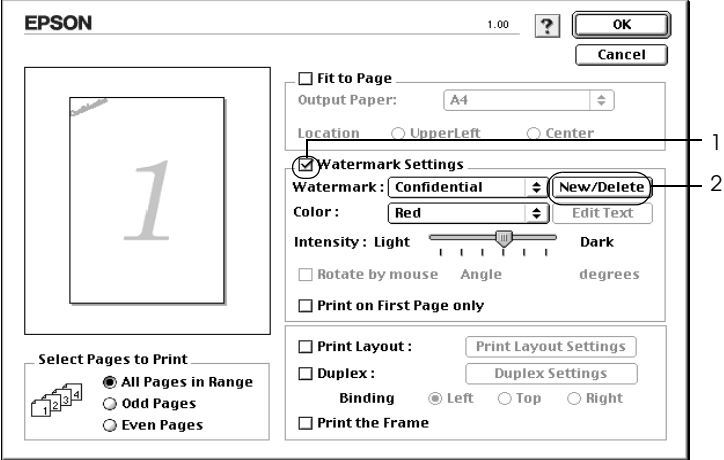

3. Klik på Add PICT (Tilføj billede) i dialogboksen Custom watermark (Brugerdefineret vandmærke).

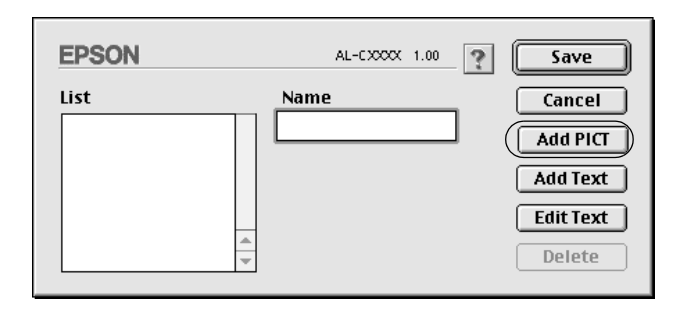

4. Vælg PICT-filen, klik derefter på Åbn.

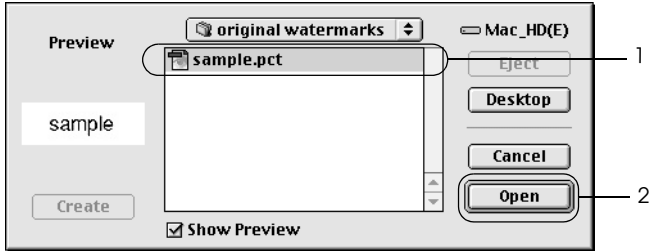

5. Indtast et filnavn i feltet Name (Navn), klik derefter på Save (Gem).

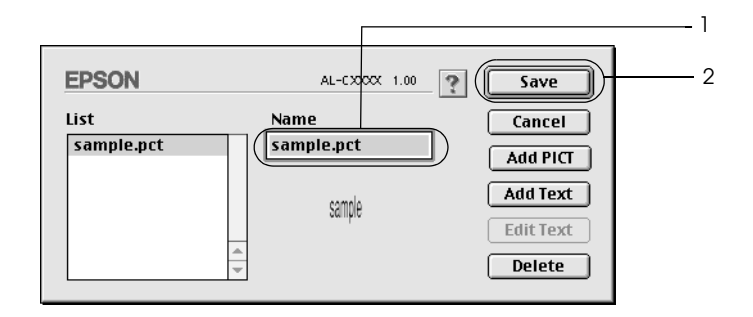

### *Bemærk!*

*For at fjerne det gemte vandmærke skal du vælge det i feltet List (Liste), klik derefter på* Delete (Slet)*. Når du har fjernet vandmærket, skal du huske at klikke på* Save (Gem) *for at lukke dialogboksen.*

6. Vælg det gemte brugerdefinerede vandmærke fra rullelisten Watermark (Vandmærke) i dialogboksen Layout (Layout), klik derefter på OK (OK).

### *Udskrivning med dupleksenheden*

Ved dupleksudskrivning udskrives på begge sider af papiret. Ved udskrivning til indbinding kan indbindingskanten angives som ønsket for at opnå den ønskede siderækkefølge.

Som ENERGY STAR®-partner anbefaler Epson brug af denne funktion til dobbeltsidet udskrivning. Se  $\overline{ENERGY}$   $\overline{STAR}$ <sup>®</sup> Compliance, hvis du ønsker yderligere oplysninger om ENERGY STAR® -programmet.

- 1. Klik på ikonet Layout (Layout) i dialogboksen Basic Settings (Grundlæggende indstillinger). Dialogboksen Layout (Layout) vises.
- 2. Marker afkrydsningsfeltet Duplex (Dupleks).
- 3. Du kan vælge indbindingspositionen Left (Venstre), Top (Øverst) eller Right (Højre).
- 4. Klik på Duplex Settings (Dupleksindstillinger) for at åbne dialogboksen Duplex Settings (Dupleksindstillinger).

5. Angiv den ønskede indbindingsmargen for papirets for- og bagside.

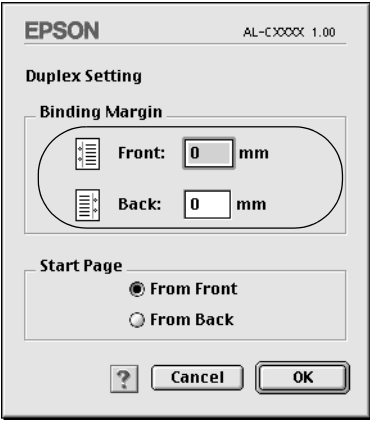

- 6. Vælg, om for- eller bagsiden af papiret skal udskrives som startside.
- 7. Klik på OK (OK) for at anvende indstillingerne og vende tilbage til dialogboksen Layout (Layout).

Til brugere af Mac OS X

- 1. Åbn dialogboksen Print (Udskriv).
- 2. Vælg Duplex Settings (Dupleksindstillinger) på rullelisten.
- 3. Marker afkrydsningsfeltet Duplex Settings (Dupleksindstillinger).
- 4. Du kan vælge indbindingspositionen Left (Venstre), Top (Øverst) eller Right (Højre).
- 5. Angiv den ønskede indbindingsmargen for papirets for- og bagside.
- 6. Vælg, om for- eller bagsiden af papiret skal udskrives som startside.
- 7. Klik på Print (Udskriv) for at starte udskrivning.

### *Angivelse af udvidede indstillinger*

Du kan angive forskellige indstillinger i dialogboksen Extended Settings (Udvidede indstillinger), f.eks. Page Protect (Sidebeskyttelse). Hvis du vil åbne dialogboksen, skal du klikke på ikonet Extended Settings (Udvidede indstillinger) **i i** dialogboksen Basic Settings (Grundlæggende indstillinger).

Brugere af Mac OS X: Åbn dialogboksen Extension Settings (Udvidelsesindstillinger).

- a. Offset (Forskydning): Finjusterer udskriftsplaceringen af en sides data på for- og bagsiden af papiret i intervaller på 1 mm. b. Afkrydsningsfeltet Ignore the selected paper size (Ignorer det valgte papirformat): Hvis du markerer dette afkrydsningsfelt, udskriver printeren på det ilagte papir, uanset formatet. c. Afkrydsningsfeltet Skip Blank Page (Spring over Hvis du markerer dette
	- afkrydsningsfelt, ignorerer printeren tomme sider.
		- *Bemærk! Denne funktion er ikke tilgængelig med Mac OS X.*

tom side):

d. Afkrydsningsfeltet Automatically change to monochrome mode (Skift automatisk til monokrom tilstand):

Marker dette afkrydsningsfelt, hvis du vil have printerdriveren til at analysere udskriftsdataene og automatisk skifte til monokrom tilstand, hvis udskriftsdataene er sorte og hvide.

#### *Bemærk!*

*Denne funktion er ikke tilgængelig med Mac OS X.*

Justerer bredden på de linjer, der udskrives.

### *Bemærk!*

*Denne funktion er ikke tilgængelig med Mac OS X.*

Afkrydsningsfeltet Auto Continue (Automatisk fortsættelse): Når du markerer dette afkrydsningsfelt, fortsætter printeren med at udskrive og

Afkrydsningsfeltet Avoid Page Error (Undgå sidefejl):

ignorerer papirformatfejl og mangel på hukommelse.

Marker dette afkrydsningsfelt for at undgå udskrivningsoverløbsfejl, når du udskriver data, der kræver meget hukommelse, f.eks. et dokument med mange komplekse skrifttyper og meget grafik. Hvis du markerer dette afkrydsningsfelt, bliver udskrivningen lidt langsommere.

e. Afkrydsningsfeltet Adjust line thickness (Juster linjetykkelse):

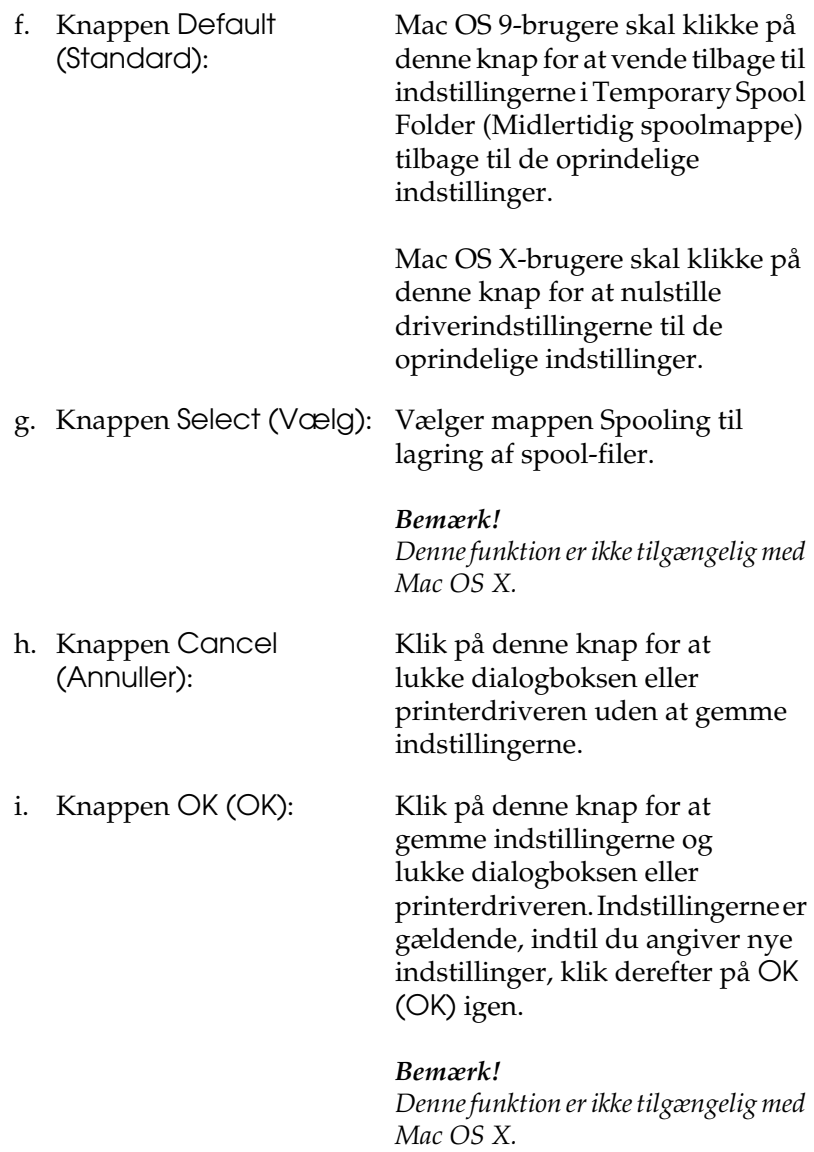

# *Overvågning af printeren ved hjælp af EPSON Status Monitor 3*

EPSON Status Monitor 3 overvåger printeren og giver dig oplysninger om printerens aktuelle status.

### *Adgang til EPSON Status Monitor 3*

Du kan få adgang til EPSON Status Monitor 3 ved at vælge henvisningen EPSON Status Monitor 3 i menuen Apple (Apple).

### *Bemærk!*

- ❏ *Den korrekte printerport skal allerede være valgt i Chooser (Vælger), således at de nødvendige oplysninger kan modtages fra den valgte printerdriver, når EPSON Status Monitor 3 starter. Hvis printerporten ikke er korrekt, opstår der en fejl.*
- ❏ *Hvis du ændrer printerdriveren i Chooser (Vælger), mens spool-filen udskrives i baggrunden, er det muligt, at overførsel af data til printeren afbrydes.*
- ❏ *Statusoplysninger om printeren og forbrugsstoffer vises kun i statusvinduet, hvis Chooser (Vælger) indhenter statusoplysninger på normal vis.*

Til brugere af Mac OS X

- 1. Klik på Print (Udskriv) i menuen File (Arkiv) i en hvilken som helst applikation. Dialogboksen Print (Udskriv) vises.
- 2. Vælg Utilities (Værktøjer) i den liste, hvor Copies & Pages (Kopier og sider) vises.
- 3. Klik på ikonet EPSON Status Monitor 3.

### *Indhentning af oplysninger om printerstatus*

Du kan overvåge printerens status og få oplysninger om forbrugsstoffer ved hjælp af dialogboksen EPSON Status Monitor 3.

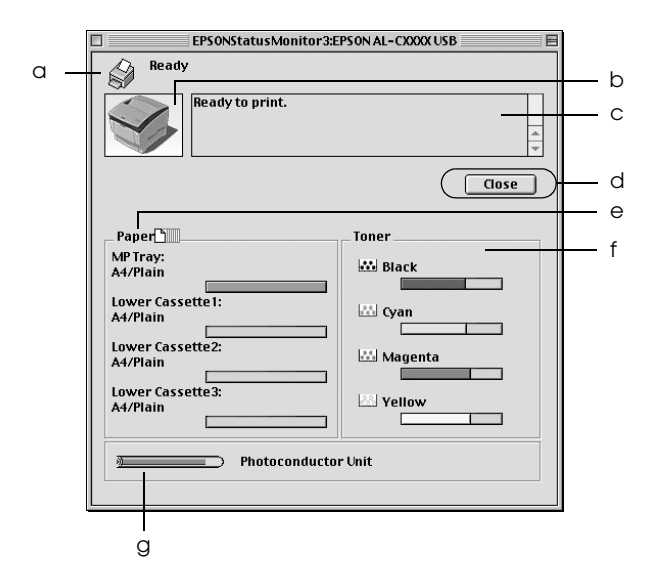

#### *Bemærk!*

*Dette skærmbillede varierer, afhængigt af versionen af operativsystemet.*

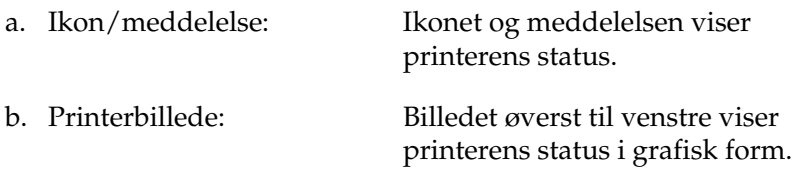

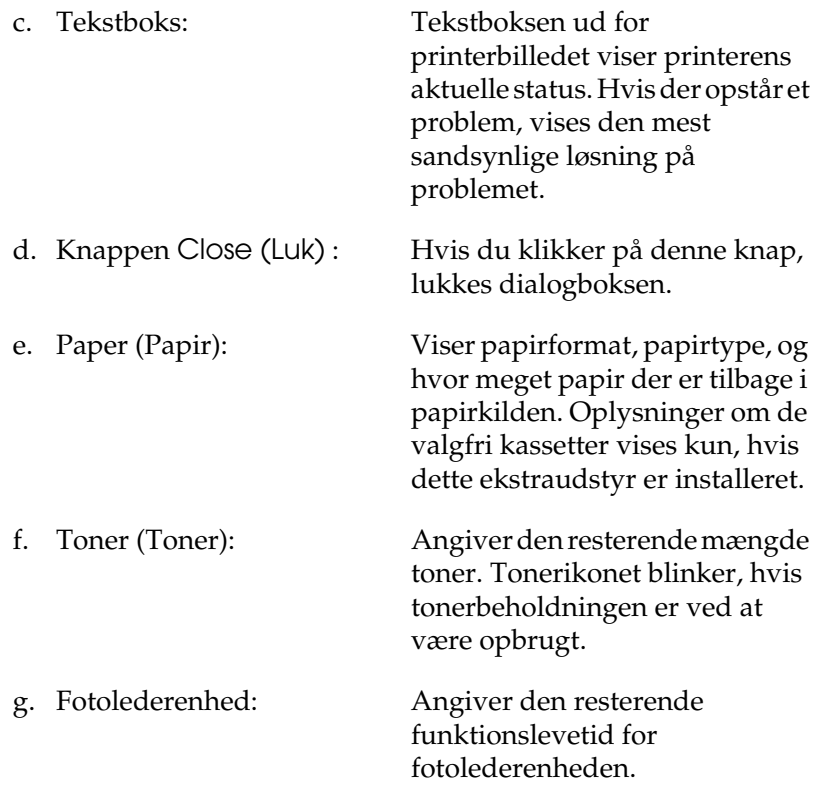

# *Angivelse af indstillinger for overvågning*

Hvis du vil angive bestemte indstillinger for overvågning, skal du vælge Monitor Setup (Overvågningsindstilling) i menuen File (Arkiv). Dialogboksen Monitor Setup (Overvågningsindstilling) vises.

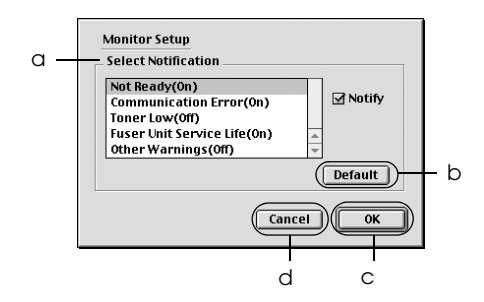

Følgende indstillinger og knapper vises i dialogboksen:

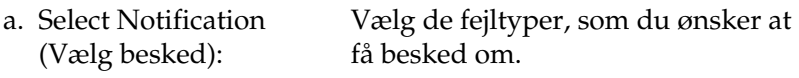

#### *Bemærk!*

*Du kan vælge* Once a day (En gang pr. dag) *for forbrugsstoffer.*

Once a day (En gang pr. dag)*: Når en besked vises, vises den en gang pr. dag, indtil det er løst.*

b. Knappen Default (Standard):

Genopretter standardindstillingerne.

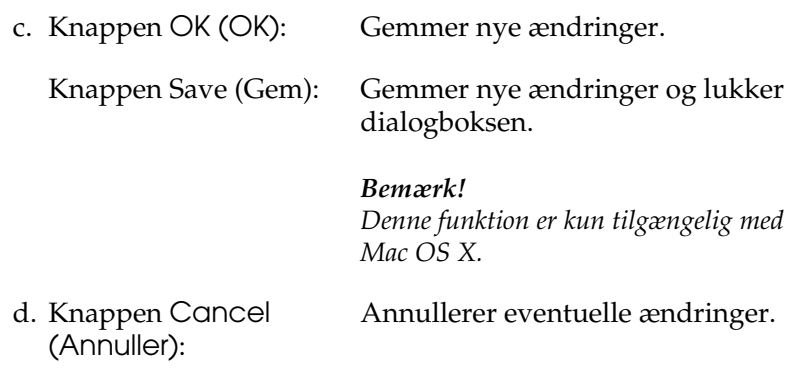

### *Vinduet Status Alert (Statusadvarsel)*

Vinduet Status Alert (Statusadvarsel) angiver, hvilken type fejl der er opstået, og en mulig løsning. Vinduet lukkes automatisk, når problemet er blevet løst.

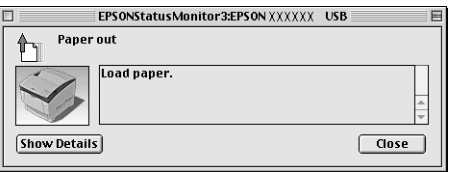

Dette vindue vises i henhold til den valgte besked i dialogboksen Monitor Setup (Overvåg opsætning).

Hvis du vil have vist oplysninger om forbrugsstoffer, skal du klikke på Show Details (Flere valg), og brugere af Mac OS X skal klikke på knappen  $\|$ . Når du har klikket på denne knap, forsvinder vinduet Status Alert (Statusadvarsel) ikke, selv ikke efter at et problem er blevet løst. Klik på Close (Luk), hvis du vil lukke vinduet.

# *Brug af funktionen Job Management (Jobstyring)*

Du kan hente oplysninger om udskriftsjobbene i menuen Job Information (Joboplysninger) i dialogboksen EPSON Status Monitor 3.

Hvis du vil have vist menuen Job Information (Joboplysninger), skal du markere afkrydsningsfeltet Show job information (Vis joboplysninger) i dialogboksen Monitoring Preferences (Overvågningsindstillinger). Klik derefter på menuen Job Information (Joboplysninger) i dialogboksen EPSON Status Monitor 3).

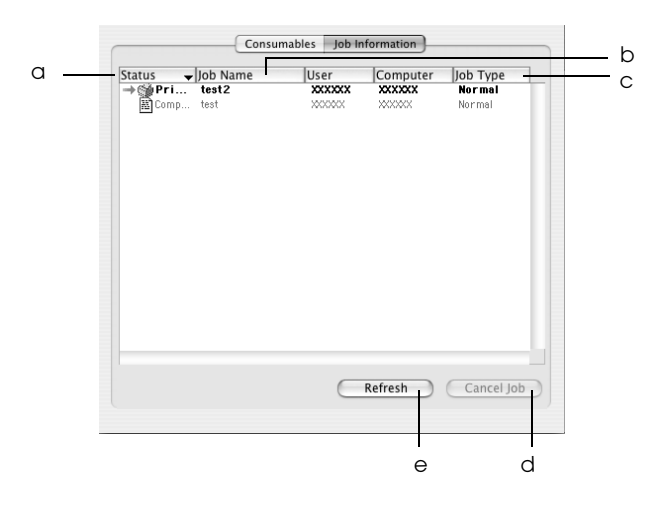

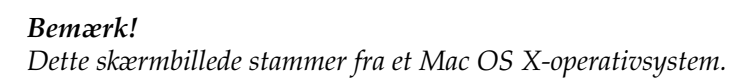

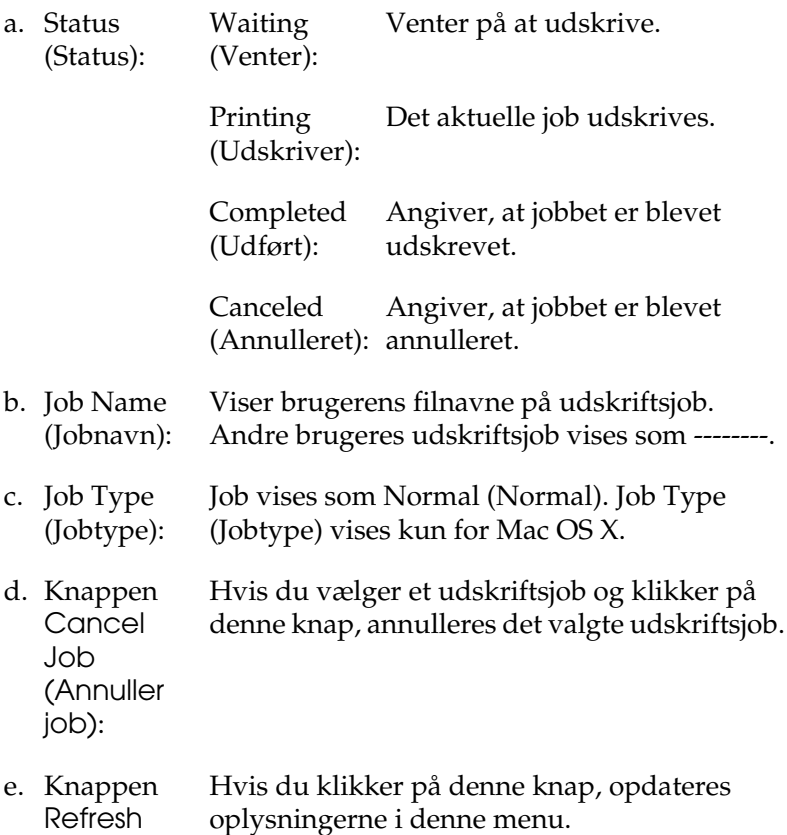

(Opdater):

# *Opsætning af USB-tilslutningen*

### *Bemærk!*

*Hvis du slutter USB-kablet til Macintosh-computeren via en USB-hub, skal du sørge for at foretage tilslutning ved hjælp af den første hub i kæden. USB-interfacet kan være ustabilt, afhængigt af den anvendte hub. Hvis du har problemer med denne type opsætning, skal du slutte USB-kablet direkte til computerens USB-stik.*

1. Vælg Chooser (Vælger) i menuen Apple (Apple). Klik på printerikonet, klik derefter på USB-porten, som printeren er tilsluttet.

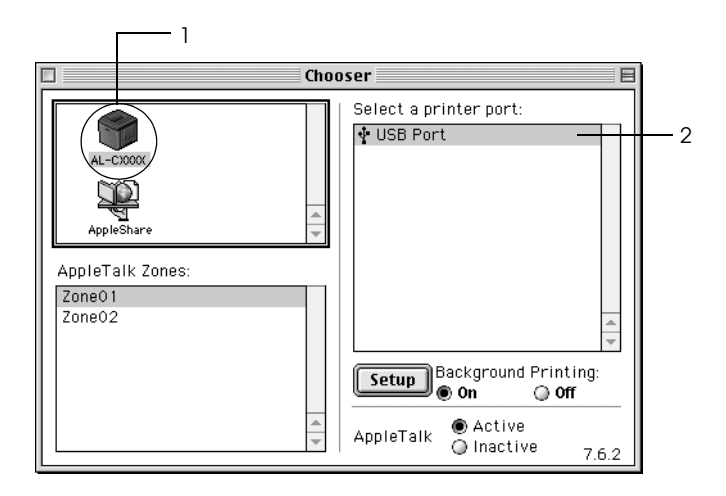

2. Vælg Background Printing (Udskrivning i baggrund) for at slå udskrivning i baggrunden til eller fra.

### *Bemærk!*

- ❏ *Udskrivning i baggrunden skal være aktiveret for EPSON Status Monitor 3 for at gøre det muligt at håndtere udskriftsjob.*
- ❏ *Når udskrivning i baggrunden er aktiveret, kan du bruge Macintosh-computeren, mens den er ved at klargøre et dokument til udskrivning.*
- 3. Luk Chooser (Vælger).

# *Annullering af udskrivning*

Hvis udskrifterne ikke er som forventet og vises forkert, eller der er forvanskede tegn eller billeder, kan du annullere udskrivningen. Hvis et udskriftsjob fortsætter på computeren, skal du følge anvisningerne nedenfor for at annullere udskrivningen.

- ❏ Tryk på punktumtasten (.), mens du trykker på kommandotasten for at annullere udskrivningen. Afhængigt af det anvendte program viser meddelelsen den fremgangsmåde, du skal benytte for at annullere den igangværende udskrivning. Hvis dette sker, skal du følge meddelelsens anvisninger.
- ❏ Under udskrivning i baggrunden skal du åbne EPSON Status Monitor 3 i menuen Application (Program). Afbryd derefter udskrivningen fra EPSON Status Monitor 3, eller slet den fil, der er i hviletilstand.

Når den sidste side er blevet udskrevet, begynder den grønne Klar-indikator på printeren at lyse.

### *Bemærk!*

*Du kan også annullere det aktuelle udskriftsjob, der er sendt fra computeren, ved at trykke på knappen* q *Cancel Job (Annuller job) på printerens betjeningspanel. Ved annullering af udskriftsjobbet skal du være omhyggelig med ikke at annullere udskriftsjob, som andre brugere har sendt.*

# *Afinstallation af printersoftwaren*

Hvis du vil geninstallere eller opgradere printerdriveren, skal du sørge for på forhånd at have afinstalleret den aktuelle printersoftware.

# *Til brugere af Mac OS 9.X*

- 1. Luk alle programmer, og genstart Macintosh-computeren.
- 2. Sæt cd'en med EPSON-printersoftwaren i Macintoshcomputeren.
- 3. Dobbeltklik på mappen Language (Sprog), dobbeltklik derefter på mappen Disk 1 (Disk 1) inde i mappen Printer Driver (Printerdriver).
- 4. Dobbeltklik på ikonet Installer (Installationsprogram).

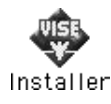

5. Klik på Continue (Fortsæt). Når skærmbilledet med softwarelicensaftalen vises, skal du læse aftalen og derefter klikke på Accept (Accepter).

- 6. Vælg Uninstall (Afinstaller) fra menuen i øverste venstre hjørne, klik derefter på Uninstall (Afinstaller).
- 7. Følg anvisningerne på skærmen.

# *Til brugere af Mac OS X*

- 1. Luk alle programmer, og genstart Macintosh-computeren.
- 2. Sæt cd'en med EPSON-printersoftwaren i Macintoshcomputeren.
- 3. Dobbeltklik på EPSON-ikonet, der findes på skrivebordet.
- 4. Dobbeltklik på mappen Mac OS X Software (Mac OS Xsoftware), dobbeltklik derefter på mappen Printer Driver (Printerdriver).
- 5. Dobbeltklik på printerikonet.

### *Bemærk!*

*Hvis dialogboksen Authenticate (Godkend), indtast* Password or phrase (Kodeord eller sætning)*, klik derefter på* OK*.*

- 6. Når skærmbilledet med softwarelicensaftalen vises, skal du læse aftalen og derefter klikke på Accept (Accepter).
- 7. Vælg Uninstall (Afinstaller) fra menuen i øverste venstre hjørne, klik derefter på Uninstall (Afinstaller).
- 8. Følg anvisningerne på skærmen.

### *Bemærk!*

*Hvis printernavnet stadig er i Print Center (Print Center) efter afinstallering af printersoftwaren, skal du slette printernavnet fra Printer Center (Printer Center). Åbn Print Center (Print Center), vælg printernavnet fra Printer List (Printerliste), klik derefter på*  Delete (Slet)*.*

# *Opsætning af printeren på et netværk*

### *Til brugere af Windows*

### *Deling af printeren*

Dette afsnit indeholder en beskrivelse af, hvordan printeren deles på et Windows-standardnetværk.

Computere på et netværk kan dele en printer, som er sluttet direkte til én af computerne. Den computer, der er sluttet direkte til printeren, er printerserveren, og de andre computere er klienter, som skal have tilladelse til at dele printeren med printerserveren. Klienterne deler printeren via printerserveren.

Angiv de relevante indstillinger for printerserveren og klienterne i overensstemmelse med det anvendte Windows-operativsystem og dine adgangsrettigheder til netværket.

#### **Indstilling af printerserveren**

- ❏ Se ["Opsætning af printeren som en delt printer" på side 140,](#page-139-0) hvis du der bruger af Windows Me, 98 eller 95.
- ❏ Se ["Brug af en ekstra driver" på side 141](#page-140-0) for Windows XP, 2000, NT 4.0 eller Server 2003.

### **Indstilling af klienterne**

- ❏ Se ["Med Windows Me, 98 eller 95" på side 149,](#page-148-0) hvis du der bruger af Windows Me, 98 eller 95.
- ❏ Se ["Med Windows XP eller 2000" på side 151](#page-150-0), hvis du er bruger af Windows XP eller 2000.
- ❏ Se ["Med Windows NT 4.0" på side 156](#page-155-0), hvis du er bruger af Windows NT 4.0.

### *Bemærk!*

- ❏ *Ved deling af printeren skal du sørge for at indstille EPSON Status Monitor 3, således at den delte printer kan overvåges på printerserveren. Se ["Angivelse af indstillinger for overvågning" på](#page-83-0)  [side 84](#page-83-0).*
- ❏ *Når du bruger en delt printer i et Windows Me-, 98- eller 95-miljø, skal du på serveren dobbeltklikke på ikonet* Network (Netværk) *i Control panel (Kontrolpanel) og kontrollere, at komponenten "File and printer sharing for Microsoft Networks" (Fil- og printerdeling til Microsoft-netværk) er installeret. Derefter skal du på serveren og klienterne kontrollere, at "IPX/SPX-compatible Protocol" (IPX/SPX-kompatibel protokol) eller "TCP/IP Protocol" (TCP/IP-protokol) er installeret.*
- ❏ *Printerserveren og klienterne skal indstilles på det samme netværkssystem, og de skal på forhånd være under den samme netværksstyring.*
- ❏ *Afhængigt af den anvendte version af Windows-operativsystemet kan skærmbillederne på følgende sider afvige fra det skærmbillede, du ser.*

### <span id="page-139-0"></span>*Opsætning af printeren som en delt printer*

Hvis printerserverens operativsystem er Windows Me, 98 eller 95, skal du følge disse anvisninger for at indstille printerserveren.

- 1. Klik på Start (Start), peg på Settings (Indstillinger), og klik på Control Panel (Kontrolpanel).
- 2. Dobbeltklik på ikonet Network (Netværk).
- 3. Klik på File and Print Sharing (Fil- og udskriftsdeling) i menuen Configuration (Konfiguration).
- 4. Marker afkrydsningsfeltet I want to be able to allow others to print to my printer(s). (Jeg vil tillade, at andre udskriver på min printer/mine printere.), klik derefter på OK (OK).
- 5. Klik på OK (OK) for at acceptere indstillingerne.

### *Bemærk!*

- ❏ *Når "Insert the Disk" (Indsæt cd'en) vises, skal du sætte cd'en til Windows Me, 98 eller 95 i computeren. Klik på* OK (OK)*, og følg derefter vejledningen på skærmen.*
- ❏ *Når prompten om at genstarte computeren vises, skal du genstarte computeren og fortsætte med indstillingerne. Se ["Til](#page-139-1)  [brugere, der genstarter computeren" på side 140](#page-139-1).*

### <span id="page-139-1"></span>*Til brugere, der genstarter computeren*

- 1. Dobbeltklik på ikonet Printers (Printere) i Control Panel (Kontrolpanel).
- 2. Højreklik på ikonet EPSON AL-C3000 Advanced EPSON AL-C4100 (Advanced), og klik på Sharing (Deling) i den menu, der vises.

3. Vælg knappen Shared As (Delt som), indtast navnet i boksen Share Name (Sharenavn), og klik på OK (OK). Indtast, om nødvendigt, en kommentar og en adgangskode.

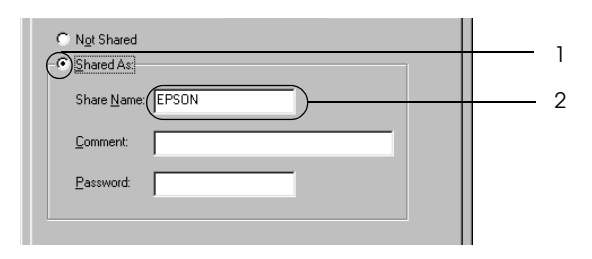

### *Bemærk!*

- ❏ *Brug ikke mellemrum eller bindestreger i navnet på den delte printer, da der ellers kan opstå fejl.*
- ❏ *Ved deling af printeren skal du sørge for at indstille EPSON Status Monitor 3, således at den delte printer kan overvåges på printerserveren. Se ["Angivelse af indstillinger for](#page-83-0)  [overvågning" på side 84.](#page-83-0)*

Du skal indstille klientcomputerne, så de kan bruge printeren på et netværk. Se følgende sider, hvis du ønsker yderligere oplysninger.

- ❏ ["Med Windows Me, 98 eller 95" på side 149](#page-148-0)
- ❏ ["Med Windows XP eller 2000" på side 151](#page-150-0)
- ❏ ["Med Windows NT 4.0" på side 156](#page-155-0)

### <span id="page-140-0"></span>*Brug af en ekstra driver*

Hvis printerens operativsystem er Windows XP, 2000, NT 4.0 eller Server 2003, kan du installere ekstra drivere på serveren. De ekstra drivere er til klientcomputere, der kører et andet operativsystem end serveren.

Følg disse anvisninger for at indstille Windows XP, 2000, NT 4.0 eller Server 2003 som printerserver og installere ekstra drivere.

### *Bemærk!*

- ❏ *Du skal have adgang til Windows XP, 2000, NT 4.0 eller Server 2003 som administrator af den lokale maskine.*
- ❏ *Hvis printerens operativsystem er Windows NT 4.0, kan den ekstra driver kun bruges med Service Pack 4 eller nyere.*
- 1. Hvis du bruger en Windows 2000- eller en Windows NT 4.0 printerserver, skal du klikke på Start (Start), pege på Settings (Indstillinger) og klikke på Printers (Printere). Windows XP- eller Server 2003-server: Klik på Start (Start), og peg på Printers and Faxes (Printere og faxenheder). Windows XP Home Edition-brugere: Peg på Control Panel (Kontrolpanel), og klik derefter på Printers and Faxes (Printere og faxenheder).
- 2. Højreklik på ikonet EPSON AL-C3000 Advanced (EPSON Avanceret), og klik på Sharing (Deling) i den viste menu.

Hvis følgende menu vises i Windows XP eller Server 2003, skal du klikke på enten Network Setup Wizard (Guiden Netværksinstallation) eller If you understand the security risks but want to share printers without running the wizard, click here (Hvis du forstår sikkerhedsrisikoen, men vil dele filer uden at køre guiden, skal du klikke her). I begge tilfælde skal du derefter følge vejledningen på skærmen.

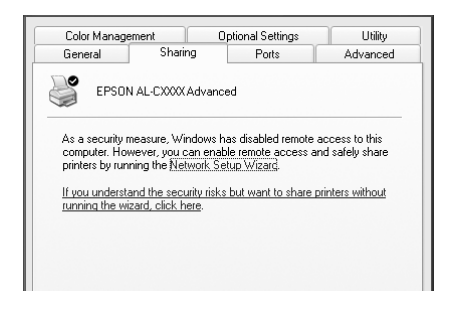

3. Hvis du bruger en Windows 2000- eller NT 4.0-printerserver*,* skal du vælge knappen Shared as (Delt som) og *derefter*  skrive navnet i boksen Share Name (Sharenavn).

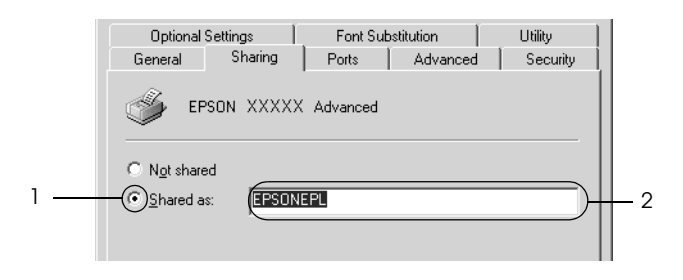

Hvis du bruger en Windows XP- eller Server 2003 printerserver, skal du vælge Share this printer (Del denne printer) og indtaste navnet i feltet Share name (Sharenavn).

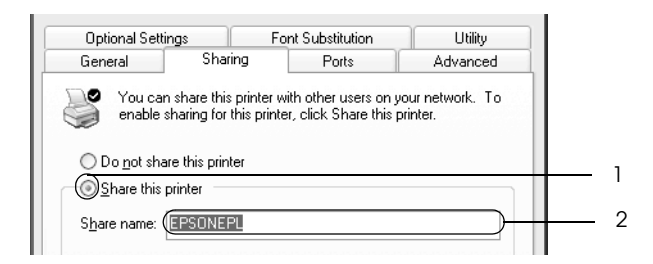

### *Bemærk!*

*Brug ikke mellemrum eller bindestreger i sharenavnet på den delte printer, da der ellers kan opstå fejl.*

4. Vælg de ekstra drivere.

### *Bemærk!*

*Hvis servercomputeren og klientcomputerne bruger det samme operativsystem, er det ikke nødvendigt at installere ekstra drivere. Du kan i så fald nøjes med at klikke på* OK (OK) *efter trin 3.*

På en Windows NT 4.0-printerserver

Vælg den Windows-version, som klienterne bruger. Vælg f.eks. Windows 95 (Windows 95) for at installere den ekstra driver til Windows Me-, 98- eller 95-klienter. Klik derefter på OK (OK).

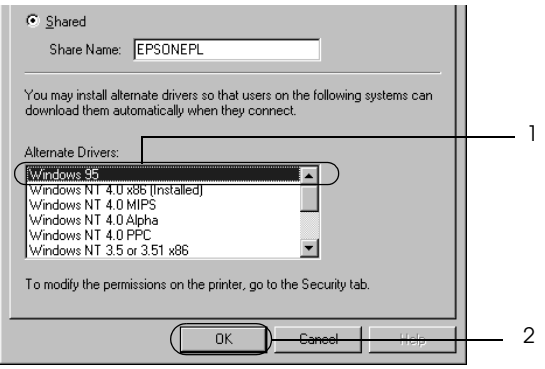

### *Bemærk!*

- ❏ *Du behøver ikke at vælge* Windows NT 4.0x86 (Windows NT 4.0x86)*, eftersom denne driver allerede er blevet installeret.*
- ❏ *Vælg ikke andre ekstra drivere end* Windows 95 (Windows 95)*. De andre ekstra drivere er ikke tilgængelige.*
På en Windows XP-, 2000- eller Server 2003-printerserver

m.

Klik på Additional Drivers (Ekstra drivere).

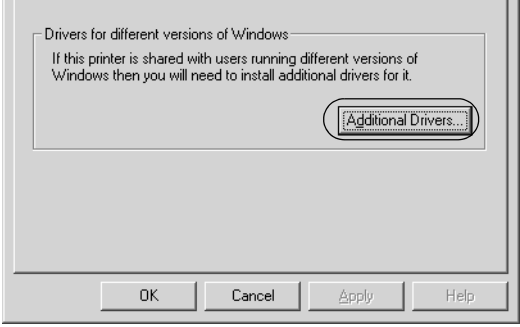

Vælg den Windows-version, som klienterne bruger, og klik derefter på OK (OK).

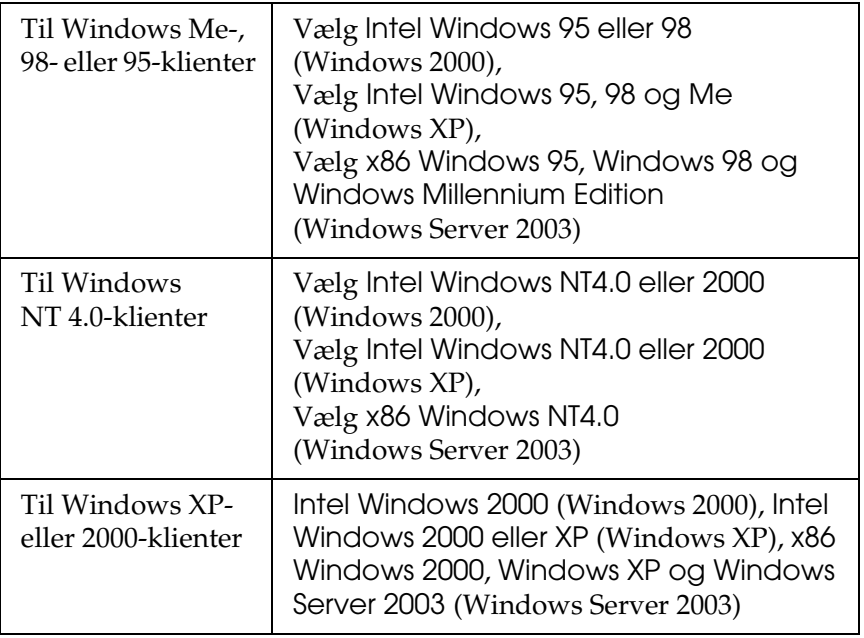

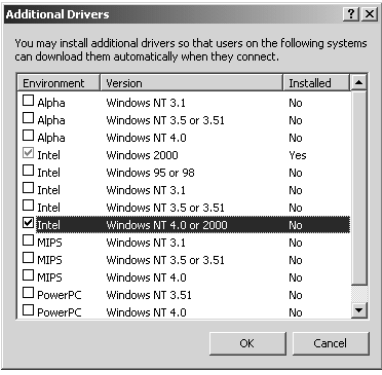

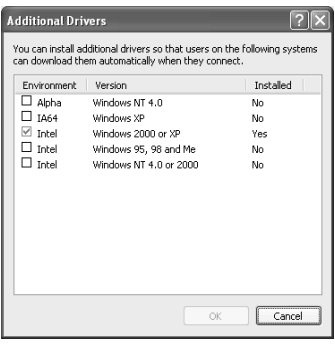

#### *Bemærk!*

- ❏ *Skærmbilledet i Windows Server 2003 er anderledes end de viste skærmbilleder herover.*
- ❏ *Du behøver ikke installere de ekstra drivere, der er angivet herunder, da disse drivere allerede er installerede.*  Intel Windows 2000 *(for Windows 2000)* Intel Windows 2000 eller XP *(for Windows XP)* x86 Windows 2000, Windows XP og Windows Server 2003 *(for Windows Server 2003)*
- ❏ *Vælg ikke andre ekstra drivere udover dem, som er angivet i ovenstående tabel. De andre ekstra drivere er ikke tilgængelige.*
- 5. Når der vises en prompt, skal du sætte den cd, der følger med printeren, i cd-rom-drevet og derefter klikke på OK (OK).

6. I overensstemmelse med meddelelsen skal du indtaste det korrekte navn på det drev og den mappe, som indeholder printerdriveren til klienterne, og derefter klikke på OK (OK). Afhængigt af klientens operativsystem kan den viste meddelelse se anderledes ud.

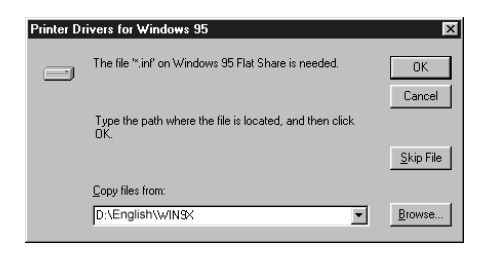

Mappenavnet afhænger af det anvendte operativsystem.

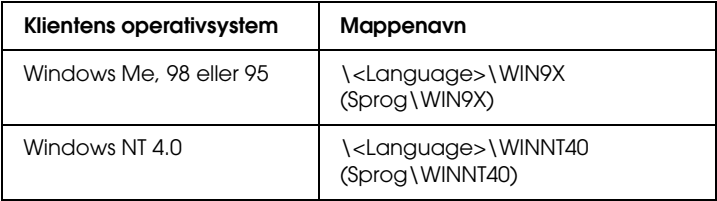

Ved installation af drivere i Windows XP, 2000 eller Server 2003 kan "Digital Signature is not found. (Digital signatur ikke fundet)" blive vist. Klik på Yes (Ja) (i Windows 2000) eller Continue Anyway (Fortsæt alligevel) (i Windows XP eller Server 2003) og fortsæt installationen.

7. Ved installation i Windows XP, 2000 eller Server 2003 skal du klikke på Close (Luk). Ved installation i Windows NT 4.0 lukkes egenskabsvinduet automatisk.

#### *Bemærk! Kontroller følgende ved printerdeling:*

- ❏ *Sørg for at indstille EPSON Status Monitor 3, således at den delte printer kan overvåges på printerserveren. Se ["Angivelse](#page-83-0)  [af indstillinger for overvågning" på side 84.](#page-83-0)*
- ❏ *Indstil sikkerheden for den delte printer (adgangsrettighed til klienter). Klienter kan ikke bruge den delte printer uden en sådan rettighed. Se Windows Hjælp, hvis du ønsker yderligere oplysninger.*

Du skal indstille klientcomputerne, så de kan bruge printeren på et netværk. Se følgende sider, hvis du ønsker yderligere oplysninger:

- ❏ ["Med Windows Me, 98 eller 95" på side 149](#page-148-0)
- ❏ ["Med Windows XP eller 2000" på side 151](#page-150-0)
- ❏ ["Med Windows NT 4.0" på side 156](#page-155-0)

## *Opsætning af klienter*

Dette afsnit indeholder en beskrivelse af, hvordan du installerer printerdriveren ved at få adgang til den delte printer på et netværk.

#### *Bemærk!*

❏ *Hvis du vil dele printeren på et Windows-netværk, skal du foretage indstilling af printerserveren. Se ["Opsætning af printeren som en](#page-139-0)  [delt printer" på side 140](#page-139-0) (Windows Me, 98 eller 95) eller ["Brug af](#page-140-0)  [en ekstra driver" på side 141](#page-140-0) (Windows XP, 2000, NT 4.0 eller Server 2003) for at få yderligere oplysninger.*

- ❏ *Dette afsnit indeholder en beskrivelse af, hvordan du får adgang til den delte printer på et standardnetværkssystem ved hjælp af serveren (Microsoft-arbejdsgruppe). Kontakt netværksadministratoren, hvis du ikke kan få adgang til den delte printer på grund af netværkssystemet.*
- ❏ *Dette afsnit indeholder en beskrivelse af, hvordan du installerer printerdriveren ved at få adgang til den delte printer fra mappen*  Printers (Printere)*. Du kan også få adgang til den delte printer fra Network Neighborhood (Andre computere) eller My Network (Dette netværk) på skrivebordet i Windows.*
- ❏ *Du kan ikke bruge den ekstra driver på serversystemets operativsystem.*
- ❏ *Hvis du vil bruge EPSON Status Monitor 3 på klienter, skal du både installere printerdriveren og EPSON Status Monitor 3 på hver klient fra cd'en.*

#### <span id="page-148-0"></span>*Med Windows Me, 98 eller 95*

Følg disse anvisninger for at foretage indstilling af Windows Me-, 98- eller 95-klienter.

- 1. Klik på Start (Start), peg på Settings (Indstillinger), og klik på Printers (Printere).
- 2. Dobbeltklik på ikonet Add Printer (Tilføj printer), og klik derefter på Next (Næste).
- 3. Vælg Network printer (Netværksprinter), og klik derefter på Next (Næste).

4. Klik på Browse (Gennemse), hvorefter dialogboksen Browse for Printer (Søg efter printer) vises.

#### *Bemærk!*

*Du kan også indtaste "*\\(navnet på computeren, der er lokalt tilsluttet den delte printer)\(den delte printers navn)*" i netværksstien eller kønavnet.*

5. Klik på den computer eller server, der er tilsluttet den delte printer, og på navnet på den delte printer. Klik derefter på OK (OK).

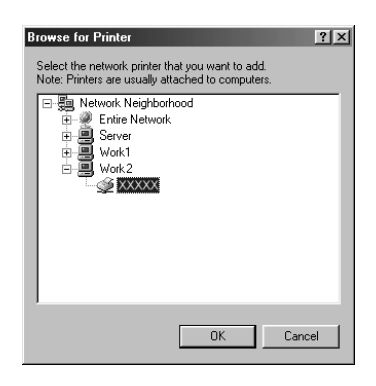

#### *Bemærk!*

*Navnet på den delte printer kan ændres af den computer eller server, der er tilsluttet den delte printer. Kontakt netværksadministratoren, hvis du ikke er sikker på, hvilket navn den delte printer har.*

6. Klik på Next (Næste).

#### *Bemærk!*

- ❏ *Hvis printerdriveren på forhånd er blevet installeret på klienten, skal du vælge den nye printerdriver eller den aktuelle printerdriver. Når der vises en prompt om, at du skal vælge printerdriver, skal du vælge printerdriveren i overensstemmelse med meddelelsen.*
- ❏ *Hvis printerens operativsystem er Windows Me, 98 eller 95 eller ekstra drivere til Windows Me, 98 eller 95 er installeret på Windows XP-, 2000-, NT 4.0- eller Server 2003 printerserveren, skal du gå videre til næste trin.*
- ❏ *Hvis den ekstra driver til Windows Me, 98 eller 95 ikke er installeret på Windows XP-, 2000-, NT 4.0- eller Server 2003-printerserveren, skal du gå til ["Installation af](#page-157-0)  [printerdriveren fra cd'en" på side 158](#page-157-0).*
- 7. Kontroller navnet på den delte printer, og vælg, om du vil bruge printeren som standardprinter. Klik på Next (Næste), og følg derefter vejledningen på skærmen.

#### *Bemærk!*

*Du kan ændre navnet på den delte printer, så det kun vises på klientcomputeren.*

### <span id="page-150-0"></span>*Med Windows XP eller 2000*

Følg disse anvisninger for at foretage indstilling af Windows XPeller 2000-klienter.

Du kan installere printerdriveren til den delte printer, hvis du har adgangsrettigheden Power Users (Superbrugere) eller mere udvidede adgangsrettigheder, også selvom du ikke er administrator.

Hvis printerserverens operativsystem er Windows NT 4.0, skal du bekræfte følgende menupunkter.

- ❏ På en Windows NT 4.0-printerserver er den ekstra driver til Windows XP- eller 2000-klienter "Windows NT 4.0 x86" driveren, som på forhånd er blevet installeret som printerdriver til Windows NT 4.0. Ved installation af printerdriveren på Windows XP- eller 2000-klienter fra Windows NT 4.0-printerserveren installeres driveren til Windows NT 4.0.
- ❏ Du kan ikke intallere printerdriveren til Windows XP eller 2000 som ekstra driver i på en Windows NT 4.0-printerserver. For at installere printerdriveren til Windows XP/2000 på Windows XP/2000-klienter installerer administratoren den lokale printerdriver på klienterne fra den cd, der følger med printeren, og udfører derefter nedenstående handlinger.
- 1. Windows 2000-klienter: Klik på Start (Start), peg på Settings (Indstillinger), og klik på Printers (Printere). Windows XP-klienter: Klik på Start (Start), og peg på Printers and Faxes (Printere og faxenheder). Windows XP Home Edition-brugere: Peg på Control Panel (Kontrolpanel), og klik derefter på Printers and Faxes (Printere og faxenheder).
- 2. Window 2000: Dobbeltklik på ikonet Add Printer (Tilføj printer), og klik derefter på Next (Næste).

Windows XP: Klik på Add a printer (Tilføj en printer) i menuen Printer Tasks (Printeropgaver).

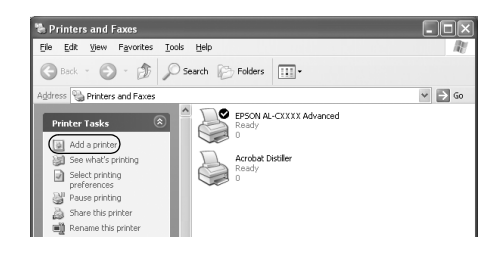

- 3. Vælg Network printer (Netværksprinter) (Windows 2000) eller A network printer, or a printer attached to another computer (En netværksprinter eller en printer, der er tilsluttet en anden computer) (Windows XP), og klik derefter på Next (Næste).
- 4. Windows 2000: Indtast navnet på den delte printer, og klik derefter på Next (Næste).

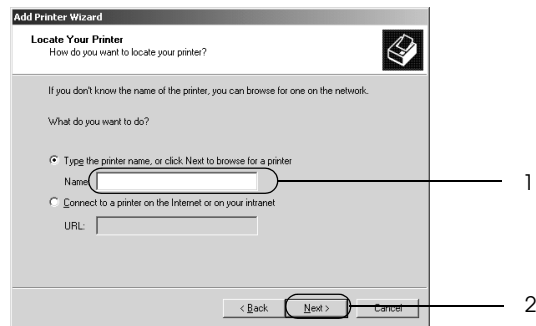

#### *Bemærk!*

- ❏ *Du kan også indtaste "*\\(navnet på computeren, der er lokalt tilsluttet den delte printer)\(den delte printers navn)*" i netværksstien eller kønavnet.*
- ❏ *Du behøver ikke nødvendigvis at indtaste navnet på den delte printer.*

Windows XP: Vælg knappen Browse for a printer (Søg efter en printer).

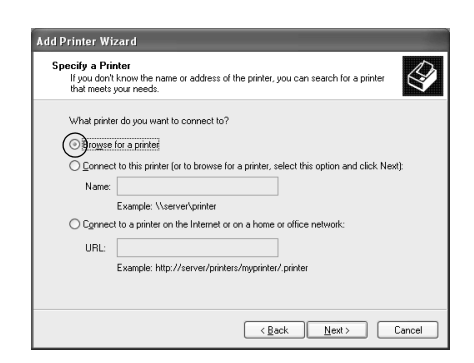

5. Klik på ikonet for den computer eller server, der er tilsluttet den delte printer, og på navnet på den delte printer. Klik derefter på Next (Næste).

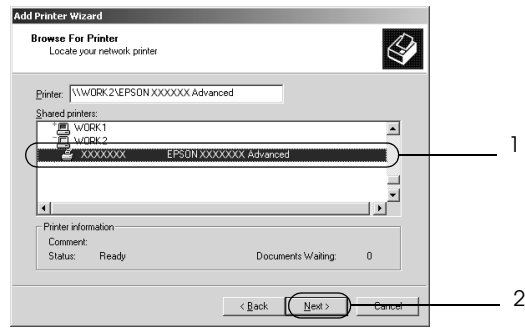

#### *Bemærk!*

❏ *Navnet på den delte printer kan ændres af den computer eller server, der er tilsluttet den delte printer. Kontakt netværksadministratoren, hvis du ikke er sikker på, hvilket navn den delte printer har.*

- ❏ *Hvis printerdriveren på forhånd er blevet installeret på klienten, skal du enten vælge den nye printerdriver eller den aktuelle printerdriver. Når der vises en prompt om, at du skal vælge printerdriver, skal du vælge printerdriveren i overensstemmelse med meddelelsen. Hvis den lokale printerdriver til Windows XP eller 2000 på forhånd er blevet installeret, kan du vælge printerdriveren til Windows XP eller 2000 som den aktuelle printerdriver i stedet for den alternative driver på Windows NT 4.0-serveren.*
- ❏ *Hvis den ekstra driver til Windows XP eller 2000 (NT 4.0) ikke er installeret på Windows XP-, 2000-, NT 4.0- eller Server 2003-printerserveren, skal du gå videre til næste trin.*
- ❏ *Hvis den ekstra driver ikke er installeret på Windows NT 4.0 printerserveren eller printerserverens operativsystem er Windows Me, 98 eller 95, skal du gå til ["Installation af](#page-157-0)  [printerdriveren fra cd'en" på side 158](#page-157-0).*
- 6. Windows 2000: Vælg, om printeren skal bruges som standardprinter, og klik derefter på Next (Næste).
- 7. Kontroller indstillingerne, og klik derefter på Finish (Udfør).

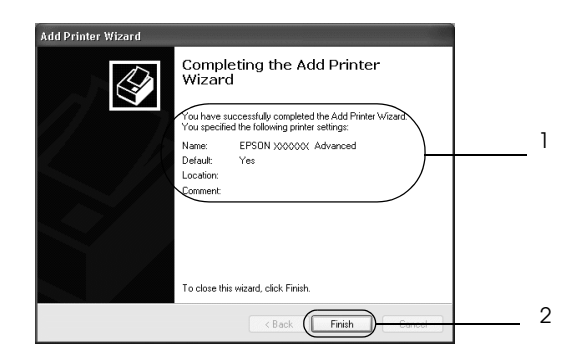

#### <span id="page-155-0"></span>*Med Windows NT 4.0*

Følg disse anvisninger for at foretage indstilling af Windows NT 4.0-klienter.

Du kan installere printerdriveren til den delte printer, hvis du har adgangsrettigheden Power Users (Superbrugere) eller mere udvidede adgangsrettigheder, også selvom du ikke er administrator.

- 1. Klik på Start (Start), peg på Settings (Indstillinger), og klik på Printers (Printere).
- 2. Dobbeltklik på ikonet Add Printer (Tilføj printer).
- 3. Vælg Network printer server (Netværksprinterserver), og klik derefter på Next (Næste).
- 4. Klik på ikonet for den computer eller server, der er tilsluttet den delte printer, og på navnet på den delte printer. Klik derefter på OK (OK).

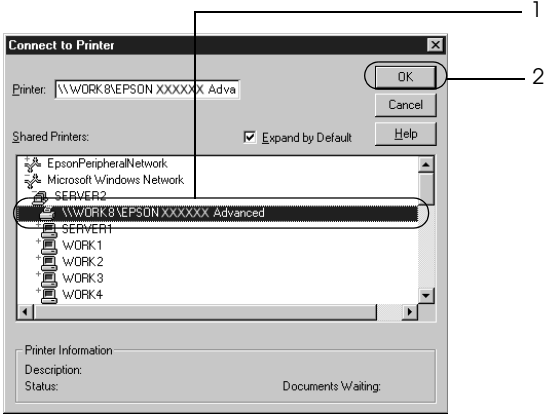

#### *Bemærk!*

- ❏ *Du kan også indtaste "*\\(navnet på computeren, der er lokalt tilsluttet den delte printer)\(den delte printers navn)*" i netværksstien eller kønavnet.*
- ❏ *Navnet på den delte printer kan ændres af den computer eller server, der er tilsluttet den delte printer. Kontakt netværksadministratoren, hvis du ikke er sikker på, hvilket navn den delte printer har.*
- ❏ *Hvis printerdriveren på forhånd er blevet installeret på klienten, skal du vælge den nye printerdriver eller den aktuelle printerdriver. Når der vises en prompt om, at du skal vælge printerdriver, skal du vælge printerdriveren i overensstemmelse med meddelelsen.*
- ❏ *Hvis den ekstra driver til Windows NT 4.0 ikke er installeret på Windows XP-, 2000- eller Server 2003-printerserveren, skal du gå videre til næste trin.*
- ❏ *Hvis den ekstra driver til Windows NT 4.0 ikke er installeret på en Windows XP-, 2000- eller Server 2003-printerserver, eller printerserverens operativsystem er Windows Me, 98 eller 95, skal du gå til ["Installation af printerdriveren fra cd'en" på](#page-157-0)  [side 158](#page-157-0).*
- 5. Vælg, om printeren skal bruges som standardprinter, og klik derefter på Next (Næste).
- 6. Klik på Finish (Udfør).

## <span id="page-157-0"></span>*Installation af printerdriveren fra cd'en*

Dette afsnit indeholder en beskrivelse af, hvordan du installerer printerdriveren på klienterne ved opsætning af netværkssystemet på følgende måde:

- ❏ De ekstra drivere installeres ikke på Windows XP-, 2000-, NT 4.0- eller Server 2003-printerserveren.
- ❏ Printerserverens operativsystem er Windows Me, 98 eller 95, og klientens operativsystem er Windows XP, 2000 eller NT 4.0.

Afhængigt af den anvendte version af Windowsoperativsystemet kan skærmbillederne på følgende sider afvige fra det skærmbillede, du ser.

#### *Bemærk!*

- ❏ *Ved installation på Windows XP, 2000 eller NT 4.0-klienter skal du have adgang til Windows XP, 2000 eller NT 4.0 som administrator.*
- ❏ *Hvis de ekstra drivere er installeret, eller hvis servercomputeren og klientcomputerne bruger det samme operativsystem, behøver du ikke at installere printerdriverne fra cd'en.*
- 1. Få adgang til den delte printer. Der vises muligvis en prompt. Klik på OK (OK), og følg derefter vejledningen på skærmen for at installere printerdriveren fra cd'en.
- 2. Indsæt cd'en, og indtast derefter det korrekte navn på det drev og den mappe, som indeholder printerdriveren til klienterne, og klik derefter på OK (OK).

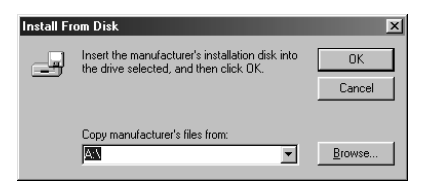

Ved installation af drivere i Windows XP, 2000 eller Server 2003 kan "Digital Signature is not found. (Digital signatur ikke fundet)" blive vist. Klik på Yes (Ja) (i Windows 2000) eller Continue Anyway (Fortsæt alligevel) (i Windows XP eller Server 2003) og fortsæt installationen.

Mappenavnet afhænger af det anvendte operativsystem.

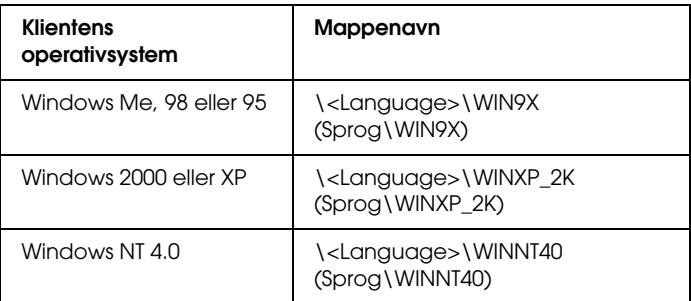

3. Vælg navnet på printeren, og klik derefter på OK (OK). Følg derefter vejledningen på skærmen.

## *Til brugere af Macintosh*

## *Deling af printeren*

Dette afsnit indeholder en beskrivelse af, hvordan printeren deles på et AppleTalk-netværk.

Computere på netværket kan dele en printer, som er sluttet direkte til en af computerne. Den computer, der er sluttet direkte til printeren, er printerserveren, og de andre computere er klienter, som skal have tilladelse til at dele printeren med printerserveren. Klienterne deler printeren via printerserveren.

#### *Bemærkning til Mac OS X-brugere:*

*Denne funktion er kun tilgængelig med Mac OS X 10.2 eller nyere. Hvis du vil dele en printer på et netværk, skal du bruge indstillingen Printer Sharing (Printerdeling), som er en standardfunktion i Mac OS X 10.2 eller nyere.*

## *Opsætning af printeren som en delt printer*

Følg disse anvisninger for at dele en printer, der er sluttet direkte til din computer sammen med andre computere på et AppleTalk-netværk.

#### *Bemærk!*

*Denne funktion er ikke tilgængelig med Mac OS X. Men du kan dele din printer ved at installere et tilslutningskort med en FireWire-port i Type B Interface-kortpladsen.*

- 1. Tænd printeren.
- 2. Vælg Chooser (Vælger) i menuen Apple (Apple), og klik på ikonet AL-C3000 Advanced (AL-C4100 Advanced). Og vælg derefter USB-porten i boksen "Select a printer port" (Vælg en printerport) til højre. Klik derefter på Setup (Indstilling). Dialogboksen Printer Setup (Printerindstilling) vises.

#### *Bemærk!*

*Sørg for, at* On (Til) *er valgt under Background Printing (Udskrivning i baggrund).*

3. Klik på Printer Sharing Setup (Indstilling af printerdeling) under Printer Sharing Set up (Indstilling af printerdeling).

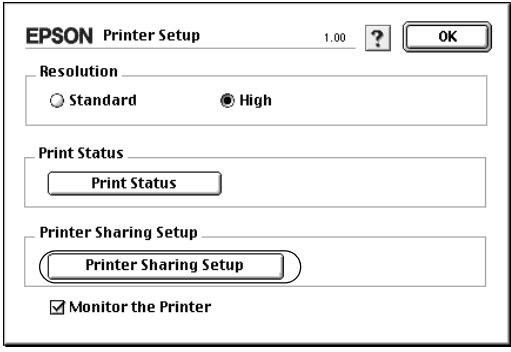

4. Dialogboksen Printer Sharing (Printerdeling) vises. Marker afkrydsningsfeltet Share this Printer (Del denne printer), og indtast derefter, om nødvendigt, printerens navn og adgangskode.

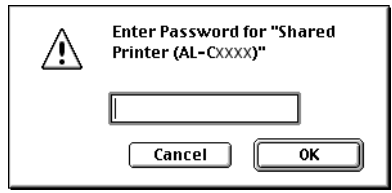

- 5. Klik på OK (OK) for at acceptere indstillingerne.
- 6. Luk Chooser (Vælger).

## *Adgang til den delte printer*

Følg disse anvisninger for at få adgang til printeren fra en anden computer på netværket:

#### *Bemærk!*

*Denne funktion er ikke tilgængelig med Mac OS X.*

- 1. Tænd printeren.
- 2. Vælg Chooser (Vælger) i menuen Apple (Apple) på hver computer, hvorfra du ønsker at have adgang til printeren. Klik derefter på ikonet AL-C3000 Advanced (AT) (AL-C4100 Advanced (AT)), og vælg navnet på den delte printer i boksen "Select a printer port" (Vælg en printerport) til højre. Du kan kun vælge mellem printere, der er forbundet til den aktuelle AppleTalk-zone.

#### *Bemærk!*

*Sørg for, at* On (Til) *er valgt under Background Printing (Udskrivning i baggrund).*

3. Klik på Setup (Indstilling), indtast adgangskoden til printeren, og klik derefter på OK (OK). Dialogboksen Printer Setup (Printerindstilling) vises. Klik på Shared Printer Information (Oplysninger om delt printer) under Printer Sharing Set up (Indstilling af printerdeling).

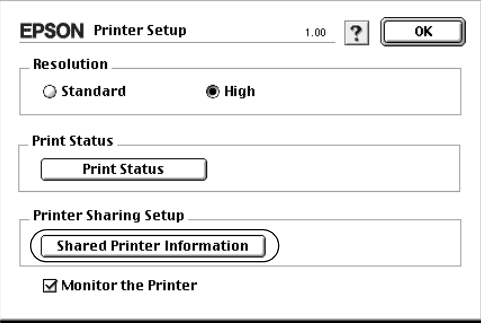

4. Følgende meddelelsestype vises, hvis der er installeret skrifttyper på klienten, som ikke er tilgængelige på printerserveren.

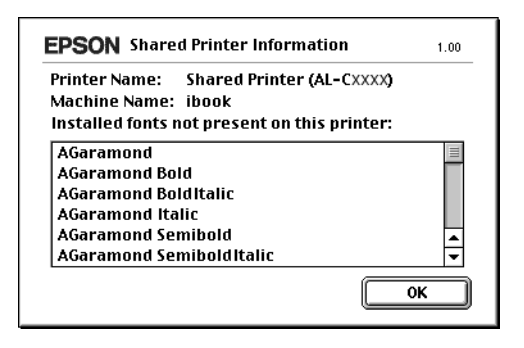

- 5. Klik på OK (OK) for at lukke meddelelsen.
- 6. Luk Chooser (Vælger).

## *Til brugere af Mac OS X*

Brug indstillingen Printer Sharing (Printerdeling), som er en standardfunktion i Mac OS X 10.2 eller nyere. Denne funktion er ikke tilgængelig med Mac OS X 10.1.

Se dokumentationen til operativsystemet for at få flere oplysninger.

## *Brug af menuerne på betjeningspanelet*

Du kan bruge printerens betjeningspanel til at få adgang til en række menuer, hvor du kan kontrollere status for forbrugsstoffer, udskrive statusark og foretage printerindstillinger. Dette afsnit indeholder en beskrivelse af, hvordan du bruger menuerne på betjeningspanelet, og hvornår det er relevant at foretage printerindstillinger ved hjælp af betjeningspanelet.

## *Hvornår du skal angive indstillinger via betjeningspanelet*

Generelt kan du angive printerindstillinger fra printerdriveren, og du er således ikke nødt til at gøre det via betjeningspanelet. Faktisk tilsidesætter indstillinger i printerdriveren indstillinger, der angives via betjeningspanelet, så du skal kun bruge menuerne på betjeningspanelet til at angive indstillinger, som du ikke kan angive i softwaren eller printerdriveren, herunder følgende:

- ❏ Angivelse af en kanal og interfacekonfiguration
- ❏ Valg af størrelse på den hukommelsesbuffer, der bruges til at modtage data

## *Sådan får du adgang til menuerne på betjeningspanelet*

Se ["Menuerne på betjeningspanelet" på side 168](#page-167-0), hvis du ønsker en komplet beskrivelse af de menupunkter og indstillinger, der er tilgængelige i menuerne på betjeningspanelet.

#### **Adgang til menuerne på betjeningspanelet**

Hvis printerens Klar-indikator lyser, skal du trykke på en af de knapper på betjeningspanelet, der vises nedenfor, for at få adgang til menuerne.

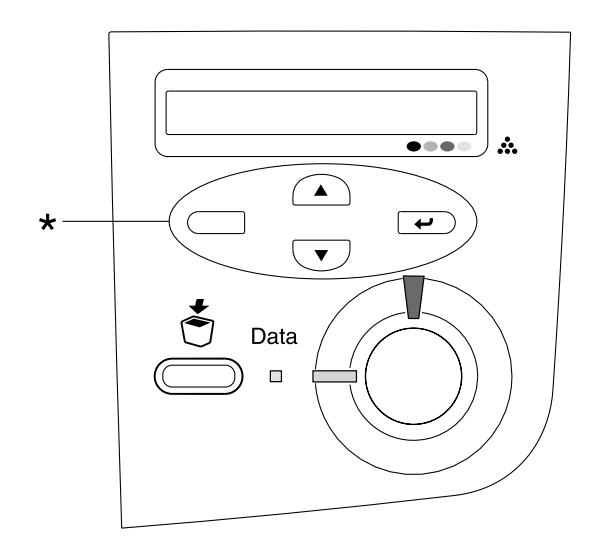

\* Tryk på en vilkårlig knap for at få adgang til menuerne.

#### **Brug af knapper på betjeningspanel**

Når du har fået adgang til menuerne, kan du bruge knapperne på betjeningspanelet som angivet nedenfor.

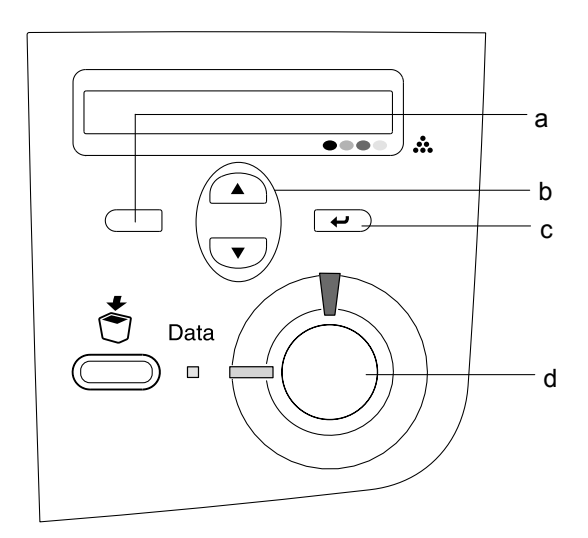

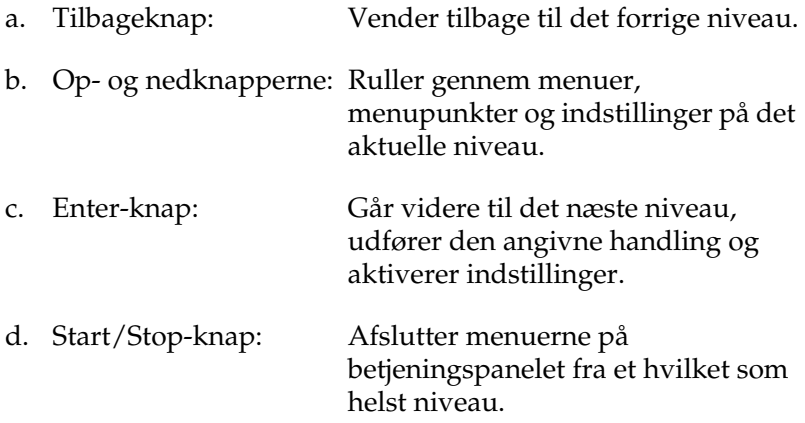

#### **Sådan bruger du menuerne**

- 1. Sørg for, at Klar-indikatoren lyser, og tryk derefter på en af de knapper, der er angivet ovenfor, for at få adgang til menuerne.
- 2. Brug knapperne  $\bigcirc$  op og  $\bigcirc$  ned til at rulle gennem menuerne.
- 3. Tryk på Enter-knappen  $\Box$  for at få vist punkterne i en menu. Afhængigt af den valgte menu viser LCD-panelet et menupunkt og den aktuelle indstilling adskilt af en stjerne (YYYY\*ZZZZ) eller kun et menupunkt (YYYY).
- 4. Brug knapperne op  $\bigcirc$  og ned  $\bigcirc$  til at rulle gennem menupunkterne, eller tryk på tilbageknappen  $\Box$  for at vende tilbage til det forrige niveau.
- 5. Tryk på  $\equiv$  Enter-knappen for at udføre den handling, der er angivet af et menupunkt, f.eks. udskrivning af statusark eller nulstilling af printeren, eller få vist indstillinger, der er tilgængelige for menupunktet, f.eks. papirformater.

Brug knapperne op  $\bigcirc$  og ned  $\bigcirc$  til at rulle gennem menupunkterne, eller tryk på **□** Enter-knappen for at vende tilbage til det forrige niveau. Tryk på tilbageknappen  $\Box$  for at vende tilbage til det forrige niveau uden at ændre indstillingen.

#### *Bemærk!*

*Du skal slukke printeren og derefter aktivere nogle indstillinger. Se ["Menuerne på betjeningspanelet" på side 168,](#page-167-0) hvis du ønsker yderligere oplysninger.*

6. Tryk på Start/Stop-knappen  $\circ$  for at afslutte menuerne på betjeningspanelets.

## <span id="page-167-0"></span>*Menuerne på betjeningspanelet*

## *Menuen Information (Oplysninger)*

I denne menu kan du kontrollere tonerniveauets og forbrugsstoffernes resterende levetid. Du kan også udskrive status- og prøveark, der viser printerens aktuelle indstillinger og en kort oversigt over tilgængelige funktioner.

Tryk på knappen  $\overline{\mathbf{v}}$  ned eller  $\widehat{\mathbf{v}}$  op for at vælge et menupunkt. Tryk på  $\rightarrow$  Enter-knappen for at udskrive et ark.

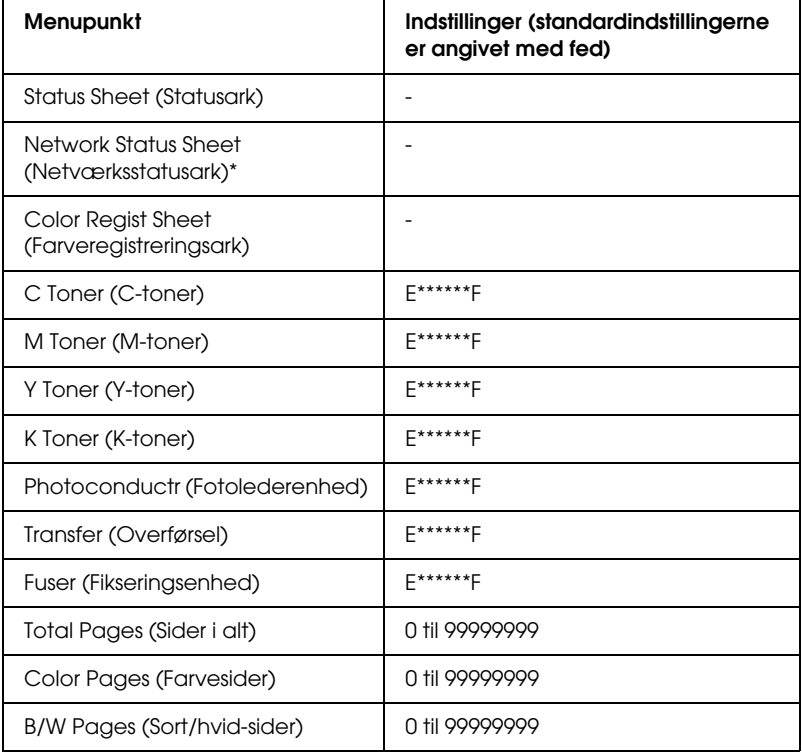

\* Dette menupunkt vises kun, når indstillingen Network I/F (Netværk I/F) er valgt i menuen Network (Netværk).

#### *Status Sheet (Statusark)*

Udskriver en side, der angiver de aktuelle printerindstillinger og det installerede ekstraudstyr. Disse sider kan bruges til at få bekræftet, om det forskellige ekstraudstyr er blevet installeret korrekt.

#### *Network Status Sheet (Netværksstatusark)*

Udskriver et ark, der angiver netværkets arbejdsstatus.

#### *Color Regist Sheet (Farveregistreringsark)*

Udskriver et ark for at kontrollere og justere registreringspositionen for hver farve (Yellow (gul), Cyan (cyan) og Magenta (magenta)). Hvis du bemærker, at farverne er justeret forkert, kan du bruge dette ark til at afhjælpe fejlen. Se ["Menuen](#page-171-0)  [Setup \(Opsætning\)" på side 172](#page-171-0) for at få yderligere oplysninger.

#### *C Toner/M Toner/Y Toner/K Toner/Photoconductr/Transfer/ Fuser (Fikseringsenhed)*

Viser, hvor meget toner der er tilbage i tonerpatronerne og den resterende levetid for fotolederenheden, overførselsenheden og fikseringsenheden som vist herunder.

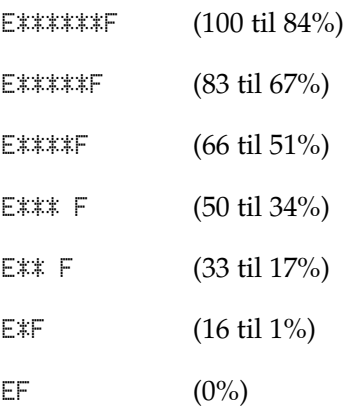

*Total Pages (Sider i alt)*

Viser det samlede antal sider, som printeren har udskrevet.

*Color Pages (Farvesider)*

Viser det samlede antal farvesider, som printeren har udskrevet.

#### *B/W Pages (Sort/hvid-sider)*

Viser det samlede antal sort/hvid-sider, som printeren har udskrevet.

## *Menuen Tray (Bakke)*

Denne menu giver dig mulighed for at angive, hvilket papirformat og hvilken papirtype der er lagt i MP-bakken. Adgang til denne menu giver dig også mulighed for at kontrollere formatet på det papir, der aktuelt er lagt i papirkassetterne.

Papirtypeindstillingerne i denne menu kan også angives fra printerdriveren. Indstillinger, som du angiver i printerdriveren, tilsidesætter disse indstillinger. Du skal derfor bruge printerdriveren så ofte, det er muligt.

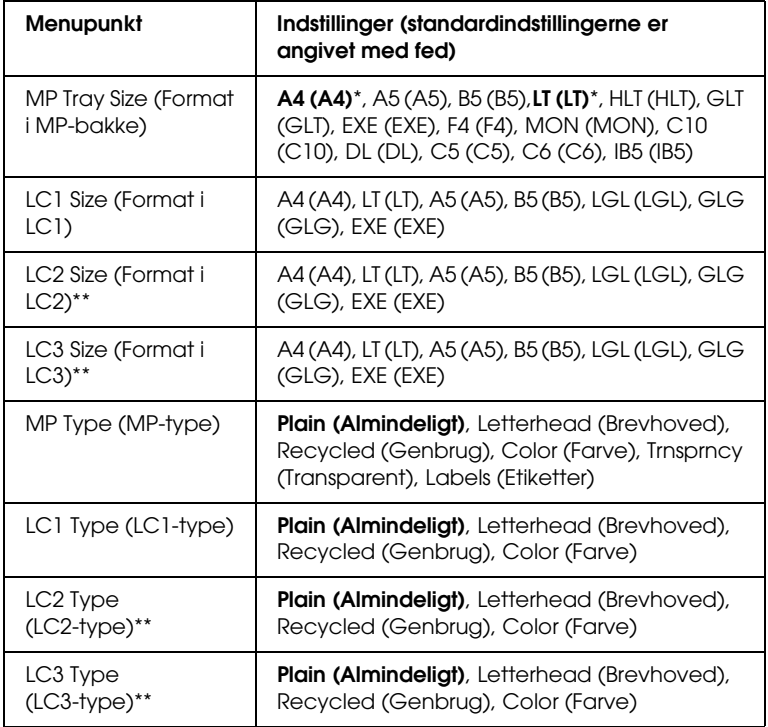

\* Standardindstillingerne varierer i henhold til land, hvor indkøbet er foretaget.

\*\* Kun tilgængelig, hvis den valgfrie papirkassetteenhed er installeret.

#### *MP Tray Size (format i MP-bakke)*

Vælg det ønskede papirformat i denne menu.

#### *LC1 Size (format i LC1)/LC2 Size (format i LC2)/LC3 Size (format i LC3)*

Viser det papirformat, der er lagt i standardpapirkassetten og den valgfrie papirkassette.

*MP Type (MP-type)*

Giver dig mulighed for at angive den papirtype, der er lagt i MP-bakken.

#### *LC1 Type (LC1-type)/LC2 Type (LC2-type)/LC3 Type (LC3-type)*

Giver dig mulighed for at vælge den papirtype, der er lagt i standardpapirkassetten og den valgfrie papirkassette.

## <span id="page-171-0"></span>*Menuen Setup (Opsætning)*

Denne menu giver dig mulighed for at angive forskellige grundlæggende konfigurationsindstillinger, der er relateret til papirkilder, fødningstilstande og fejlhåndtering. Du kan også bruge denne menu til at vælge displaysprog til LCD-panelet.

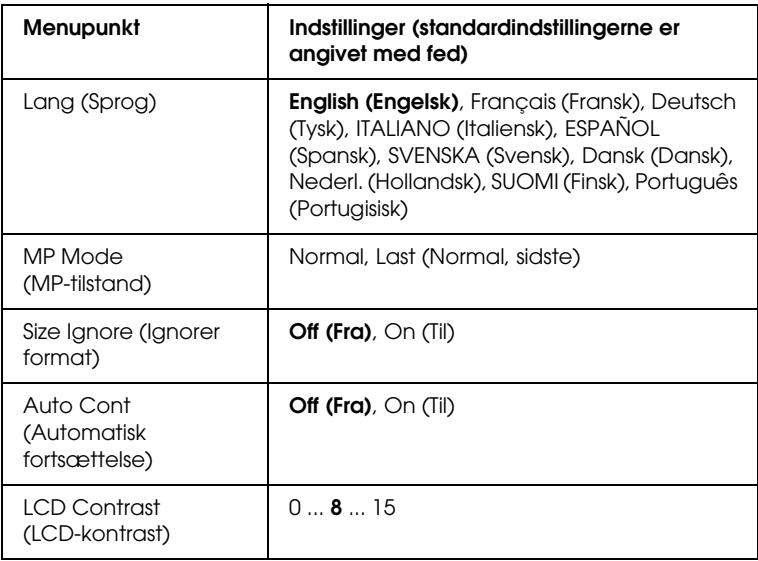

#### *Lang (Sprog)*

Angiver det sprog, der vises på LCD-panelet, og det sprog, der udskrives på statusarket.

#### *MP Mode (MP-tilstand)*

Denne indstilling bestemmer, om MP-bakken har den højeste eller laveste prioritet, når Auto (Automatisk) er valgt som papirkildeindstilling i printerdriveren. Hvis Normal (Normal) er valgt som MP Mode (MP-tilstand), har MP-bakken den højeste prioritet som papirkilde. Hvis du vælger Last (Sidste), har MP-bakken den laveste prioritet.

#### *Size Ignore (Ignorer format)*

Vælg On (Til), hvis du vil ignorere en papirformatfejl. Når du aktiverer dette menupunkt, bliver printeren ved med at udskrive, selvom billedstørrelsen overskrider udskriftsområdet for det angivne papirformat. Dette kan forårsage udtværing på grund af toneren, der ikke overføres korrekt til papiret. Hvis dette menupunkt er deaktiveret, stopper printeren udskrivningen, hvis der opstår en papirformatfejl.

#### *Auto Cont (Automatisk fortsættelse)*

Hvis du aktiverer denne indstilling, fortsætter printeren automatisk udskrivningen efter et bestemt tidsrum, hvis en af følgende fejl opstår: Paper Set (Angivet papir), Print Overrun (Udskrivningsoverløb) eller Mem Overflow (Hukommelsesoverløb). Når denne indstilling er deaktiveret, skal du trykke på O Start/Stop-knappen for at genoptage udskrivning.

#### *LCD Contrast (LCD-kontrast)*

Justerer LCD-panelets kontrast. Brug knapperne til  $\bigcap$  op og  $\overline{\mathbf{v}}$  ned for at indstille kontrasten mellem 0 (laveste kontrast) og 15 (højeste kontrast).

## *Color Regist Menu (Farveregistreringsmenu)*

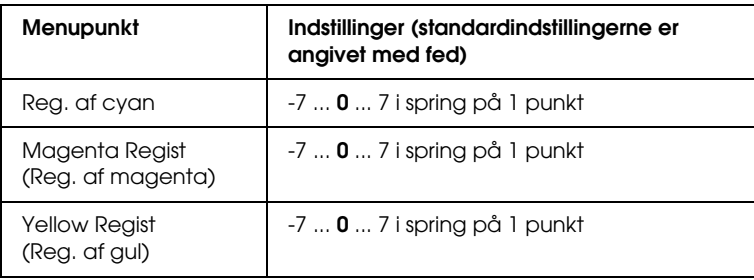

Denne menu giver dig mulighed for at indstille farveregistrering.

### *Cyan Regist (Reg. af cyan)*

Tilpasser registreringspositionen for farven cyan i forhold til sort.

For at justere registreringen skal du vælge Color Regist Sheet (Farveregistreringsark) i menuen Information (Information) på betjeningspanelet for at udskrive et farveregistreringsark. Brug derefter indstillingen Cyan Regist (Reg. af cyan) til at vælge det tal, der svarer til den bedste tilpasning af linjesegmenterne for cyan og sort. Se ["Kontrol af farveregistrering" på side 228](#page-227-0), hvis du ønsker yderligere oplysninger om, hvordan du gør dette.

#### *Magenta Regist (Reg. af magenta)*

Tilpasser registreringspositionen for farven magenta i forhold til sort.

For at justere registreringen skal du vælge Color Regist Sheet (Farveregistreringsark) i menuen Information (Information) på betjeningspanelet for at udskrive et farveregistreringsark. Brug derefter indstillingen Magenta Regist (Reg. af magenta) til at vælge det tal, der svarer til den bedste tilpasning af linjesegmenterne for magenta og sort. Se ["Kontrol af](#page-227-0)  [farveregistrering" på side 228](#page-227-0), hvis du ønsker yderligere oplysninger om, hvordan du gør dette.

*Yellow Regist (Reg. af gul)*

Tilpasser registreringspositionen for farven gul i forhold til sort.

For at justere registreringen skal du vælge Color Regist Sheet (Farveregistreringsark) i menuen Information (Information) på betjeningspanelet for at udskrive et farveregistreringsark. Brug derefter indstillingen Yellow Regist (Reg. af gul) til at vælge det tal, der svarer til den bedste tilpasning af linjesegmenterne for gul og sort. Se ["Kontrol af farveregistrering" på side 228,](#page-227-0) hvis du ønsker yderligere oplysninger om, hvordan du gør dette.

## *Menuen Reset (Nulstil)*

Denne menu giver dig mulighed for at annullere udskrivning og nulstille printerindstillingerne.

#### *Clear Warning (Slet advarsel)*

Sletter advarselsmeddelelser, der viser fejl, undtagen fejl, der opstår pga. forbrugsstoffer eller dele, der skal udskriftes.

*Clear All Warnings (Slet alle advarsler)*

Sletter alle advarselsmeddelelser, der vises på LCD-panelet.

*Reset (Nulstil)*

Stopper udskrivning og fjerner det aktuelle job, der modtages fra det aktive interface. Det kan være, at du ønsker at nulstille printeren, hvis der opstår et problem med selve udskriftsjobbet, og printeren ikke kan udskrive korrekt.

#### *Reset All (Nulstil alt)*

Stopper udskrivning, rydder printerhukommelsen og sætter printerindstillingerne tilbage til deres standardværdier. De udskriftsjob, der modtages fra alle interface, slettes.

#### *Bemærk!*

*Brug af funktionen Reset All (Nulstil alt) sletter udskriftsjob, der modtages fra alle interface. Kontroller, at du ikke afbryder en andens job.*

*SelecType Init (Nulstil til standard)*

Nulstiller betjeningspanelets menuindstillinger til deres standardværdier. Indstillingerne Yellow Regist (Reg. af gul), Magenta Regist (Reg. af magenta) og Cyan Regist (Reg. af cyan) nulstilles ikke.

## *Menuen USB (USB)*

Disse indstillinger styrer kommunikation mellem printeren og computeren ved hjælp af USB-interfacet.

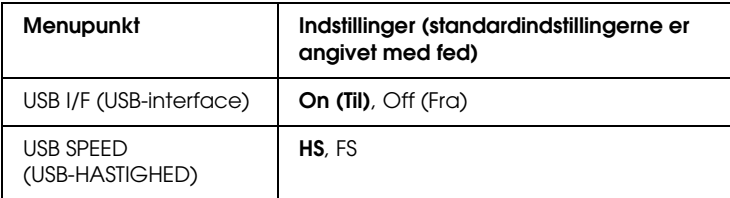

#### *USB I/F (USB-interface)*

Giver dig mulighed for at aktivere eller deaktivere USB-interfacet.

#### *USB SPEED (USB-HASTIGHED)*

Giver dig mulighed for at vælge en driftstilstand til USB-interfacet. Det anbefales at vælge HS. Vælg FS, hvis HS ikke fungerer på computersystemet.

## *Menuen Network (Netværk)*

Se netværksvejledningen, hvis du ønsker oplysninger om de enkelte indstillinger.

# *Kapitel 7 Installation af ekstraudstyr*

## *Papirkassetteenhed til 500/1000 ark*

Følgende oversigt viser de papirtyper og -formater, som du kan bruge med den valgfrie papirkassetteenhed:

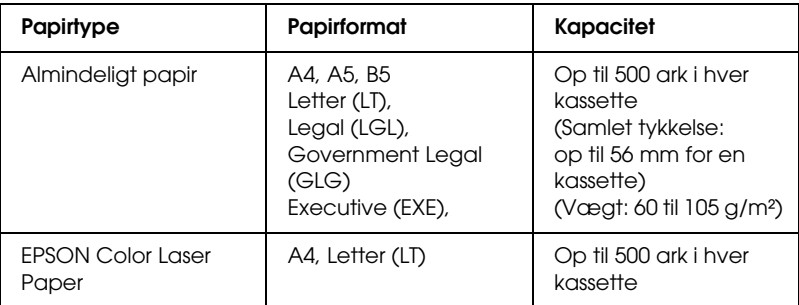

#### *Bemærk!*

*Ilæg papiret, så den side, der skal udskrives på, vender opad.*

#### *Forholdsregler i forbindelse med håndtering*

Vær altid opmærksom på følgende forholdsregler i forbindelse med håndtering, inden du installerer ekstraudstyret:

- ❏ Papirkassetteenheden til 500 ark vejer cirka 11,7 kg, eller papirkassetteenheden til 1000 ark vejer cirka 19 kg. Vær altid to personer eller flere til at løfte enhederne.
- ❏ Når du monterer enheden i printeren, skal du sørge for at låse de to styrehjul, der er placeret forrest på enheden.

❏ Printeren vejer ca. 36,0 kg. Én person bør aldrig forsøge at løfte eller bære printeren alene. Der bør være to personer til at bære printeren, idet de løfter den ved at tage fat de korrekte steder som vist nedenfor.

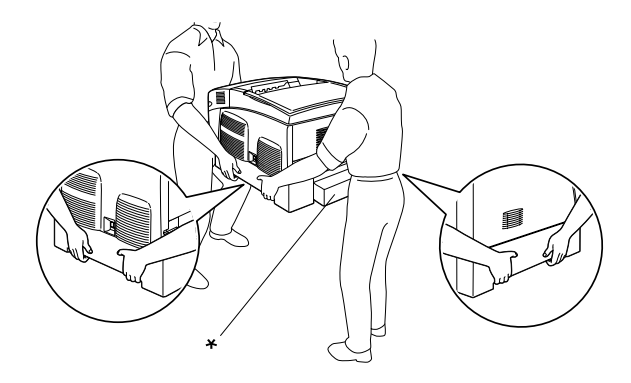

\* Hold ikke printeren de steder, der er angivet her, når du løfter den.

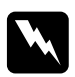

w*Advarsel! Hvis du løfter printeren forkert, kan du tabe den og dermed forårsage skader.*

## *Montering af den valgfrie papirkassetteenhed*

Følg disse anvisninger for at montere den valgfrie papirkassetteenhed:

1. Sluk printeren, og tag netledningen og interfacekablet ud.

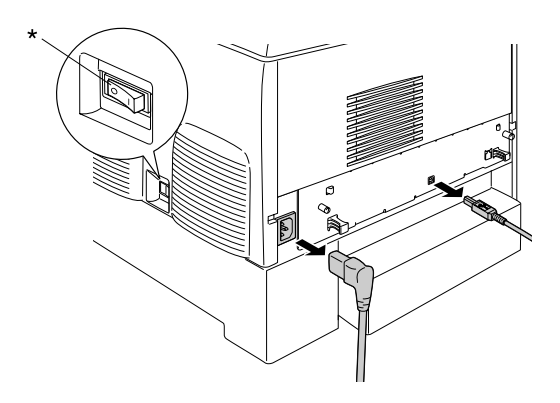

#### \* OFF (SLUKKET)

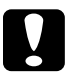

c*Forsigtig! Sørg for at tage netledningen ud af printeren for at undgå elektriske stød.* 

2. Tag den valgfrie papirkassetteenhed forsigtigt ud af emballagen, og placer den på gulvet.

#### *Bemærk!*

- ❏ *Kontroller, at der er leveret fire skruer sammen med papirkassetteenheden.*
- ❏ *Fjern det beskyttende materiale omkring enheden.*
- ❏ *Opbevar al det beskyttende materiale, i det tilfælde du skulle få brug for at skulle sende enheden i fremtiden.*
3. Fjern det beskyttende materiale inde i kassettebakkerne.

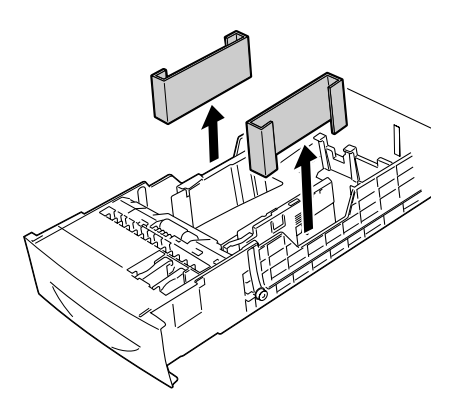

4. Hvis det er en papirkassetteenhed til 1000 ark, skal du låse de to styrehjul på forsiden af enheden.

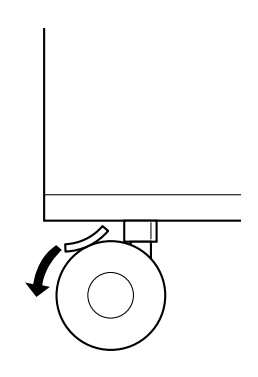

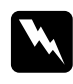

w*Advarsel! Sørg for at låse begge styrehjul, inden du monterer enheden på printeren. Ellers kan enheden flytte sig og være årsag til en ulykke.*

5. Tag forsigtigt fat i printeren de steder, der er angivet nedenfor, og vær to eller flere personer om at løfte den forsigtigt.

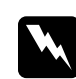

w*Advarsel! Der bør være to personer til at løfte printeren. Og den skal løftes de steder, der angivet nedenfor.*

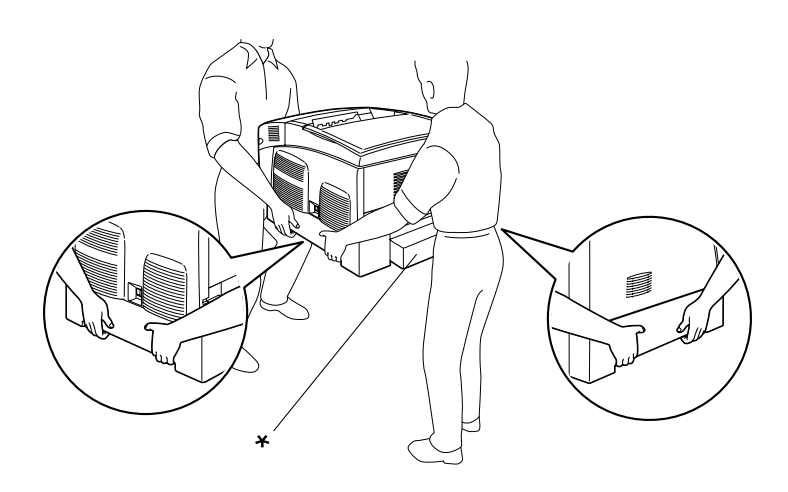

\* Hold ikke printeren de steder, der er angivet her, når du løfter den.

6. Løft printeren op oven over enheden, og sørg for at hjørnerne af printeren og enheden er ud for hinanden. Sænk forsigtigt printeren ned i enheden, så de fem stifter oven på enheden passer ind i hullerne i bunden af printeren.

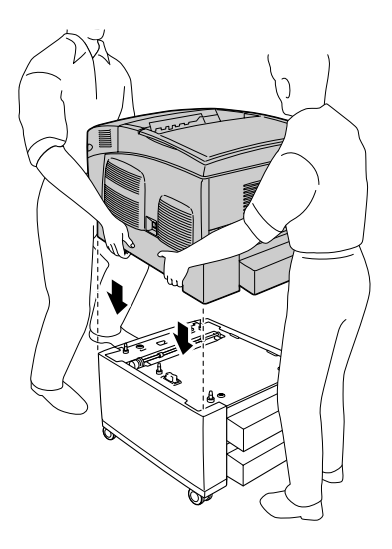

7. Fjern den nederste standardkassette fra printeren.

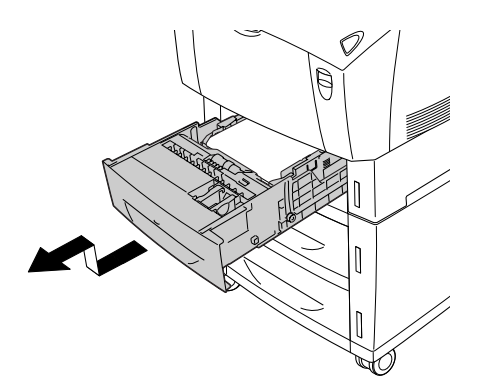

8. Fastgør forsiden af papirkassetteenheden i printeren ved hjælp af to af de leverede skruer.

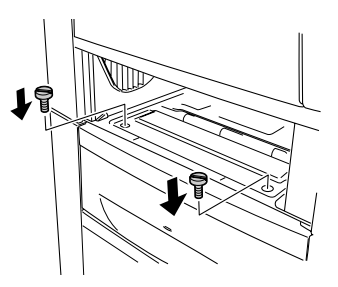

9. Fjern dækslet på bagsiden af den nederste standardkassette, og fastgør bagsiden af enheden til printeren ved hjælp af de sidste to skruer. Sæt derefter dækslet på igen.

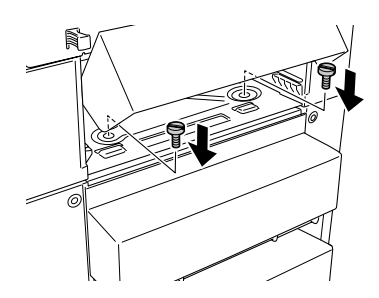

- 10. Sæt den nederste standardkassette ind i printeren igen.
- 11. Tilslut alle interfacekabler samt netledningen.
- 12. Sæt printeren netledning i en stikkontakt.
- 13. Tænd printeren.

Udskriv et statusark for at få bekræftet, at ekstraudstyret er installeret korrekt. Se ["Udskrivning af et statusark" på side 247.](#page-247-0)

#### *Bemærk!*

*Hvis du bruger Windows, og EPSON Status Monitor 3 ikke er installeret, skal du angive indstillinger manuelt i printerdriveren. Klik på knappen* Update the Printer Option Information Manually (Opdater oplysninger om ekstraudstyr til printeren manuelt) *og derefter på* Settings (Indstillinger) *i menuen Optional Settings (Valgfrie indstillinger). Vælg derefter* 500-Sheet/1000-Sheet Paper Cassette Unit (Papirkassetteenhed til 500/1000 ark) *fra listen Optional Paper Sources (Ekstra papirkilder) i dialogboksen Optional Settings (Valgfrie indstillinger), og klik på* OK (OK)*.*

## *Afmontering af den valgfrie papirkassetteenhed*

Følg disse anvisninger for at afmontere den valgfrie papirkassetteenhed.

- 1. Sluk printeren, og tag netledningen ud.
- 2. Tag alle interfacekabler ud af interfacestikkene.
- 3. Hvis det er en papirkassetteenhed til 1000 ark, skal du låse de to styrehjul på forsiden af enheden.

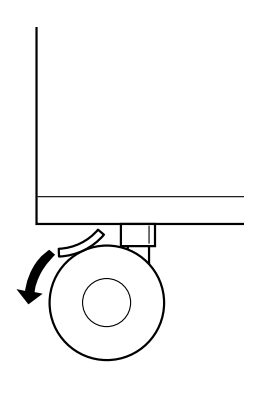

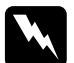

w*Advarsel! Sørg for at låse begge styrehjul, inden du afmonterer enheden fra printeren. Ellers kan enheden flytte sig og være årsag til en ulykke.*

4. Fjern den nederste standardkassette fra printeren.

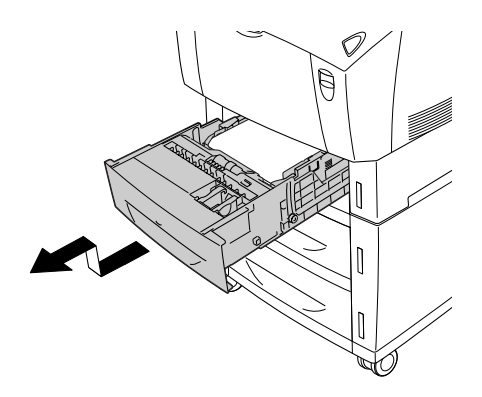

5. Fjern de to skruer, der fastgør forsiden af enheden til printeren.

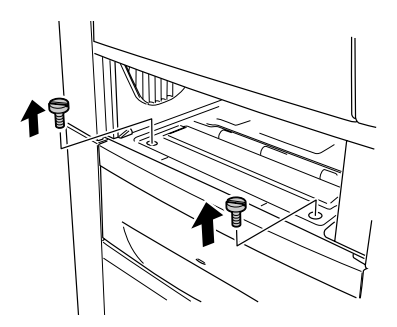

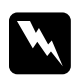

w*Advarsel! Hvis andre skruer og dæksler fjernes, er der adgang til højspændingsområder.*

6. Fjern dækslet på bagsiden af den nederste standardkassette, og fjerne de to skruer, der fastgør bagsiden af enheden. Sæt derefter dækslet på igen.

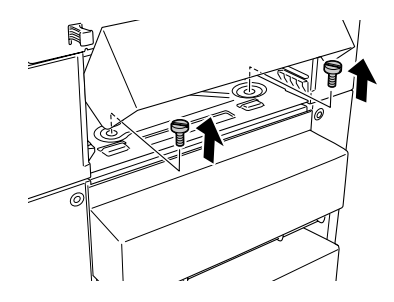

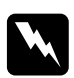

w*Advarsel! Hvis andre skruer og dæksler fjernes, er der adgang til højspændingsområder.*

7. Sæt den nederste standardkassette ind i printeren.

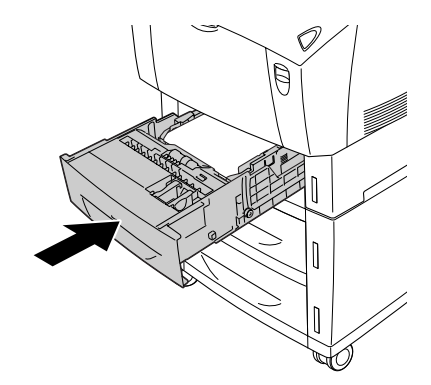

8. Vær to eller flere personer om at løfte printeren forsigtigt. Den skal løftes op, indtil hullerne i bunden af printeren er fri af de fem stifter oven på enheden. Placer printeren på en flad, stabil overflade.

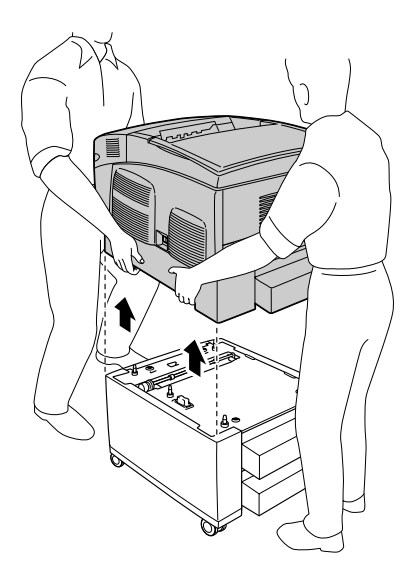

- 9. Pak den valgfrie papirkassetteenhed ind i originalemballagen.
- 10. Tilslut alle interfacekabler samt netledningen.
- 11. Sæt printeren netledning i en stikkontakt.
- 12. Tænd printeren.

# *Hukommelsesmodul*

Ved at installere et DIMM (Dual In-line Memory Module) kan du øge printerens hukommelse med op til 576 MB. Du kan have brug for at installere yderligere hukommelse, hvis du har problemer med at udskrive kompleks grafik.

Denne printer har to hukommelsesporte. For at øge printerens hukommelse kan du installere to ekstra DIMM-moduler.

*Bemærk! Hukommelsen kan udvides op til 576 MB.*

Følg disse anvisninger for at installere et hukommelsesmodul, der fungerer som ekstraudstyr til printeren.

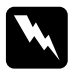

w*Advarsel! Vær forsigtig, hvis du ordner noget inde i printeren, da du kan skære dig på nogle af komponenterne.*

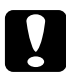

### c*Forsigtig!*

*Inden du installerer et hukommelsesmodul, skal du huske at aflade eventuel statisk elektricitet ved at røre et stykke jordforbundet metal. Ellers er der risiko for beskadigelse af komponenter, der er følsomme over for statisk elektricitet.*

1. Sluk printeren, og tag netledningen og interfacekablet ud.

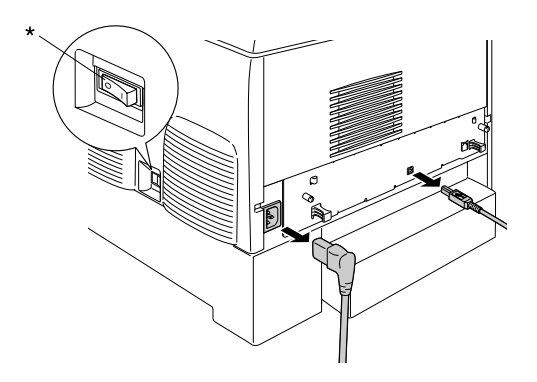

\* OFF (SLUKKET)

2. Løsgør de to skruer bag på printeren.

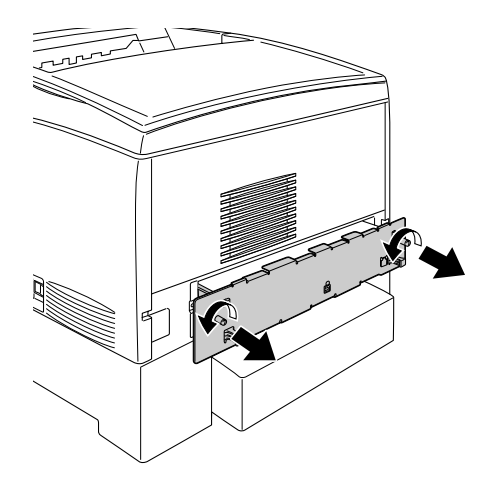

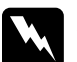

w*Advarsel! Hvis andre skruer og dæksler fjernes, er der adgang til højspændingsområder.* 

3. Træk bakken med kredsløbskortet ud.

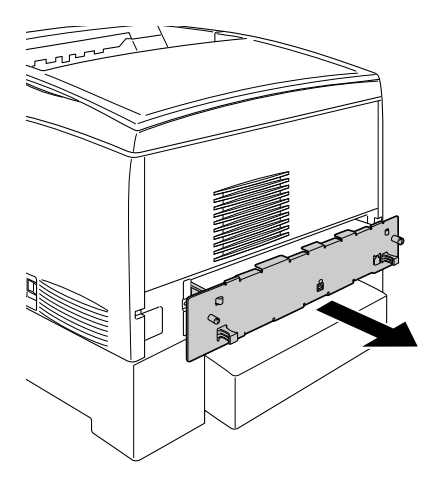

4. Identificer porten til hukommelsesmodulet. Dens placering er angivet nedenfor.

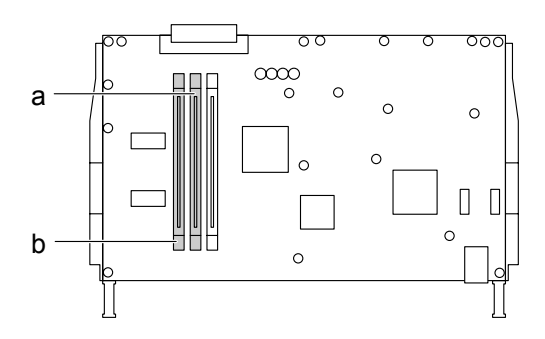

a. Hukommelsesport S0 b. Hukommelsesport S1

5. Hold hukommelsesmodulet over hukommelsesporten, og sæt det i porten, indtil clipsen holder hukommelsesmodulet sikkert på plads. Brug ikke for mange kræfter.

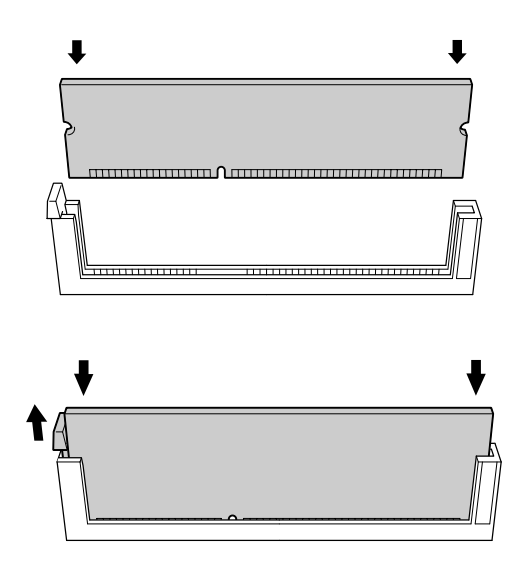

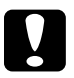

# **Forsigtig!**<br>□ *Bruo ik*

- ❏ *Brug ikke tvang, når du indsætter hukommelsesmodulet i porten.*
- ❏ *Sørg for, at hukommelsesmodulet vender rigtigt, når du indsætter det.*
- ❏ *Undlad at fjerne andre moduler fra kredsløbskortet. I modsat fald virker printeren ikke.*

6. Skub bakken til kredsløbskortet ind i printeren.

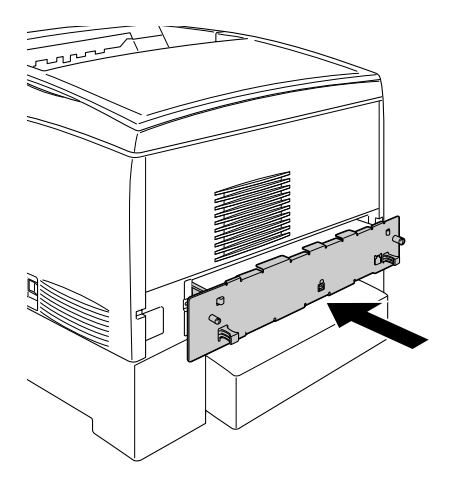

7. Fastgør bakken til kredsløbskortet med to skruer.

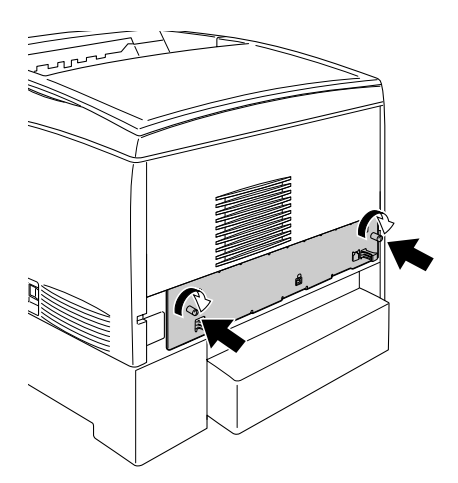

- 8. Tilslut alle interfacekabler samt netledningen igen.
- 9. Sæt printeren netledning i en stikkontakt.
- 10. Tænd printeren.

Udskriv et statusark for at kontrollere, at hukommelsesmodulet er installeret korrekt. Se ["Udskrivning af et statusark" på side 247](#page-247-0), hvis du ønsker oplysninger om, hvordan du gør dette. Hvis den samlede angivne hukommelse ikke omfatter størrelsen på det hukommelsesmodul, der fås som ekstraudstyr, skal du prøve at geninstallere modulet. Kontroller, at modulet sidder helt fast i hukommelsesporten på kredsløbskortet.

#### *Bemærkning til brugere af Windows:*

*Hvis du bruger Windows, og EPSON Status Monitor 3 ikke er installeret, skal du angive indstillinger manuelt i printerdriveren. Klik på knappen* Update the Printer Option Information Manually (Opdater oplysninger om ekstraudstyr til printeren manuelt) *og derefter på* Settings (Indstillinger) *i menuen Optional Settings (Valgfrie indstillinger). Marker derefter antallet af byte, som hukommelsesmodulet omfatter, i rullelisten Installed Memory (Installeret hukommelse) i dialogboksen Optional Settings (Valgfrie indstillinger), og klik på* OK (OK)*.*

#### *Bemærkning til brugere af Macintosh:*

*Når du monterer eller afmonterer printerekstraudstyr, skal du slette printeren ved hjælp af* Chooser (Vælger) *(for Mac OS 9),*  Print Setup Utility (Værktøj til udskrivningsopsætning) *(for Mac OS X 10.3) eller* Print Center (Print Center) *(for Mac OS X 10.2 eller herunder og derefter registrere printeren igen.*

# *Afmontering af et hukommelsesmodul*

Følg disse anvisninger, hvis du vil fjerne et hukommelsesmodul:

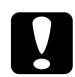

c*Forsigtig! Inden du afmonterer et hukommelsesmodul, skal du huske at aflade eventuel statisk elektricitet ved at røre et stykke jordforbundet metal. Ellers er der risiko for beskadigelse af komponenter, der er følsomme over for statisk elektricitet.*

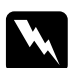

w*Advarsel! Vær forsigtig, hvis du ordner noget inde i printeren, da du kan skære dig på nogle af komponenterne.*

1. Sluk printeren, og tag netledningen ud.

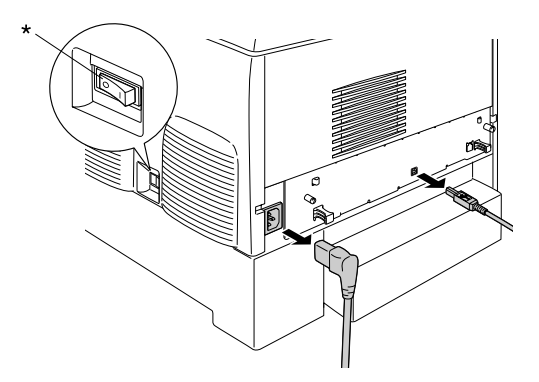

\* OFF (SLUKKET)

2. Tag alle interfacekabler ud af interfacestikkene.

3. Løsgør de to skruer bag på printeren.

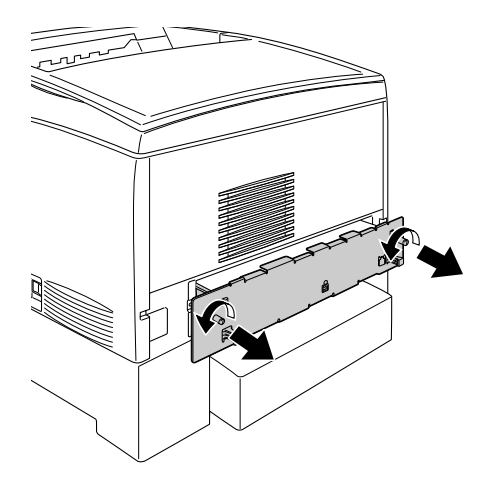

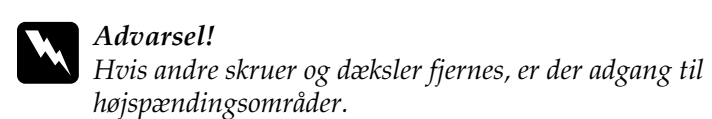

4. Træk bakken med kredsløbskortet ud.

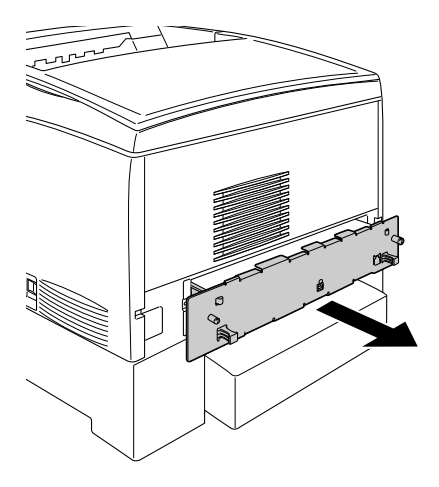

5. Identificer porten til hukommelsesmodulet. Dens placering er angivet nedenfor.

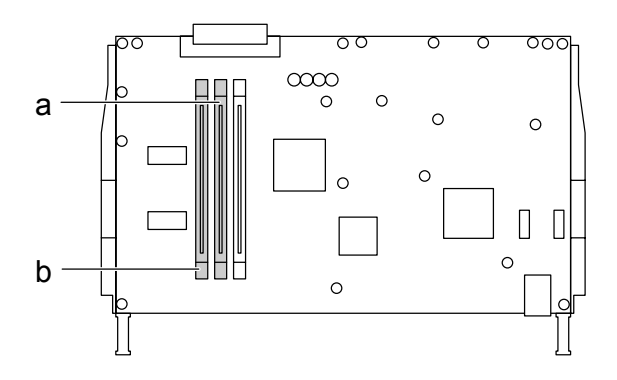

a. Hukommelsesport S0 b. Hukommelsesport S1

6. Tag fat om begge sider på hukommelsesmodulet, og træk modulet ud.

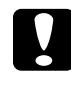

c*Forsigtig! Undlad at fjerne andre moduler fra kredsløbskortet. I modsat fald virker printeren ikke.*

- 7. Opbevar hukommelsesmodulet i anti-statisk indpakning i lighed med den, det blev leveret i.
- 8. Skub bakken til kredsløbskortet ind i printeren.
- 9. Fastgør bakken til kredsløbskortet med to skruer.

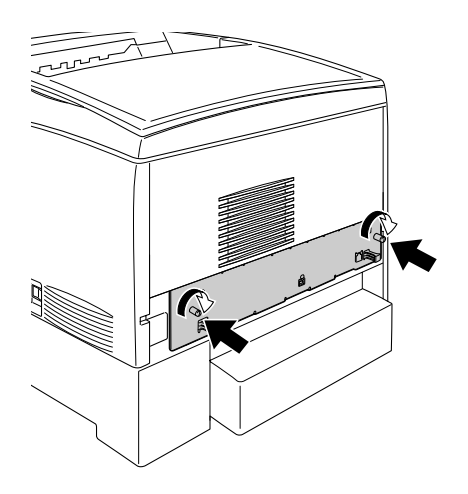

- 10. Tilslut alle interfacekabler samt netledningen igen.
- 11. Sæt printerens netledning i en stikkontakt.
- 12. Tænd printeren.

# *Kapitel 8 Vedligeholdelse og transport*

## *Meddelelser om udskiftning*

Når nedenstående meddelelser vises på LCD-panelet eller i EPSON Status Monitor 3-vinduet, skal du udskifte de pågældende forbrugsstoffer. Du kan fortsætte udskrivningen et kort stykke tid efter, at der vises en meddelelse, men EPSON anbefaler tidlig udskiftning for at bevare udskriftskvaliteten og forlænge printerens levetid.

#### *Bemærk!*

*Undlad at udskifte tonerpatronen, når meddelelsen* Toner Low *(Lav tonerbeholdning) vises. Den resterende toner kan blive spildt, hvis du udskifter den, inden den er tom. Udskift tonerpatronen, når meddelelsen*  Replace Toner xxxx *(Udskift toner xxxx) vises.*

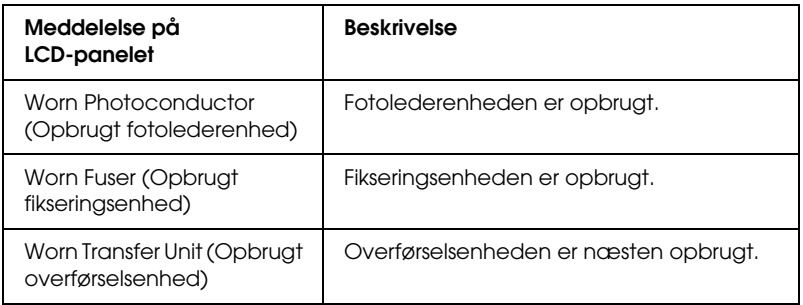

#### *Bemærk!*

*For at slette advarslen skal du vælge* Clear All Warning *(Slet alle advarsler) fra kontrolpanelets Reset Menu (Nulstillingsmenu).*

Når et forbrugsstof er opbrugt, ophører printeren med at udskrive, og følgende meddelelser vises på LCD-panelet eller i EPSON Status Monitor 3-vinduet. Når det sker, kan printeren ikke genoptage udskrivning, før du har udskiftet det opbrugte forbrugsstof.

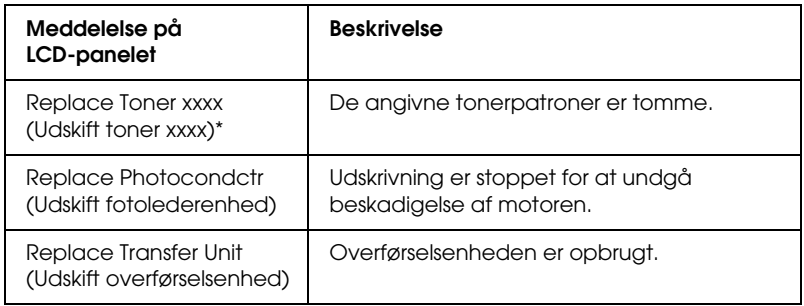

\* Bogstaverne C, M, Y og K vises i denne position og angiver, hvilken farve toner der skal udskiftes. Eksempelvis betyder meddelelsen Y Toner Low (Y-toner Lav), at beholdningen af den gule toner er lav.

#### *Bemærk!*

*Meddelelser vises for et forbrugsstof ad gangen. Når du har udskiftet et forbrugsstof, skal du kontrollere, om der vises udskiftningsmeddelelser for andre forbrugsstoffer på LCD-panelet.*

## *Tonerpatron*

### *Forholdsregler i forbindelse med håndtering*

Læg altid mærke til følgende forholdsregler i forbindelse med håndtering ved udskiftning af tonerpatroner.

- ❏ Det anbefales at installere en original tonerpatron. Brug af en ikke-original tonerpatron kan påvirke udskriftskvaliteten. EPSON er ikke ansvarlig for eventuelle skader eller problemer, der opstår ved brug af forbrugsstoffer, der ikke er fremstillet eller godkendt af EPSON.
- ❏ Ved håndtering af tonerpatroner skal du altid placere dem på en ren, jævn overflade.
- ❏ Installer ikke brugte tonerpatroner i printeren.
- ❏ Vent mindst en time, inden du installerer en tonerpatron, hvis du har flyttet den fra kolde til varme omgivelser, for at forhindre beskadigelse på grund af kondensdannelse.

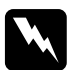

# *Advarsel!*<br>□ *Rør ikk*

- ❏ *Rør ikke ved toneren. Undgå at få toner i øjnene. Hvis du får toner på huden eller tøjet, skal du straks vaske området omhyggeligt med sæbe og vand.*
- ❏ *Opbevar tonerpatronerne uden for børns rækkevidde.*
- ❏ *Undlad at brænde brugte tonerpatroner, da disse kan eksplodere og forårsage skader. Bortskaf tonerpatronerne i overensstemmelse med de lokale forskrifter.*
- ❏ *Hvis der spildes toner, skal du bruge en kost og fejebakke eller en fugtig klud med sæbe og vand til at fjerne den spildte toner. Da de fine partikler kan forårsage en brand eller eksplosion, hvis de kommer i kontakt med en gnist, må du ikke bruge en støvsuger.*

### *Udskiftning af en tonerpatron*

Følg disse anvisninger for at udskifte en tonerpatron.

- 1. På LCD-panelet eller i EPSON Status Monitor 3-vinduet kan du kontrollere, hvilken farve tonerpatron der skal udskiftes.
- 2. Fjern det øverste dæksel.

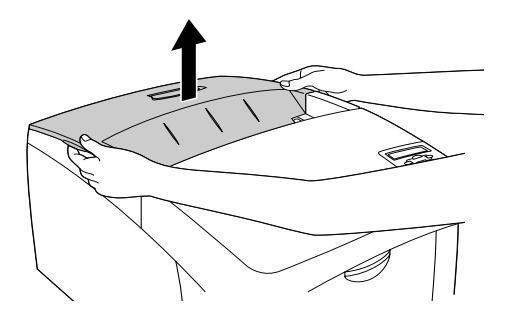

3. Drej tonerpatrongrebene til den oplåste position.

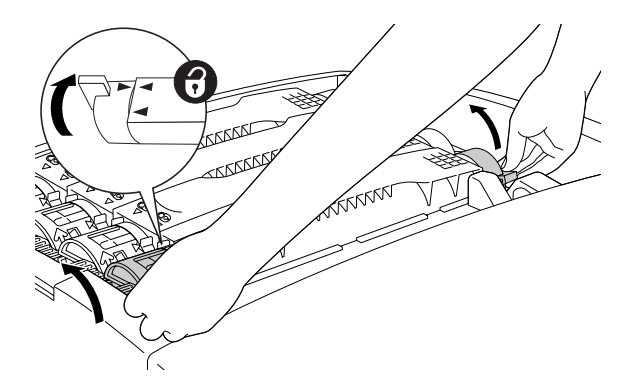

*Bemærk! Hold grebene med begge hænder.*

4. Træk tonerpatronen ud af åbningen.

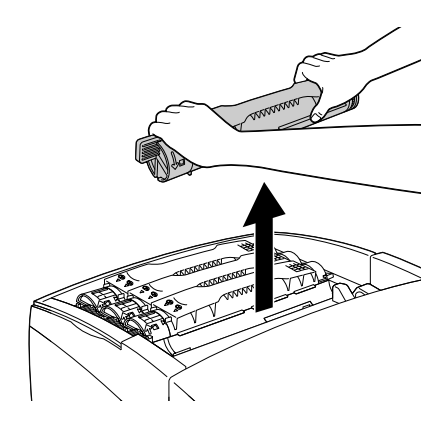

#### *Bemærk!*

- ❏ *Der kan sidde en lille smule toner i bunden af patronen. Sørg for ikke at spilde denne toner eller at få det på huden eller tøjet.*
- ❏ *Læg den brugte patron på en flad overflade med tonermundingen opad, så der ikke løber toner ud.*
- ❏ *Læg den brugte tonerpatron i en affaldspose.*

5. Tag den nye tonerpatron ud af emballagen, og ryst den forsigtigt fra side til side og frem og tilbage for at fordele toneren jævnt.

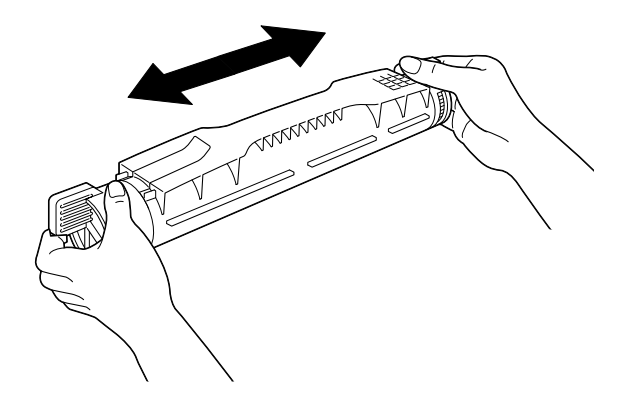

*Bemærk! Fjern ikke den beskyttende film endnu.*

6. Hold tonerpatronen som vist nedenfor, og sæt den ned i åbningen.

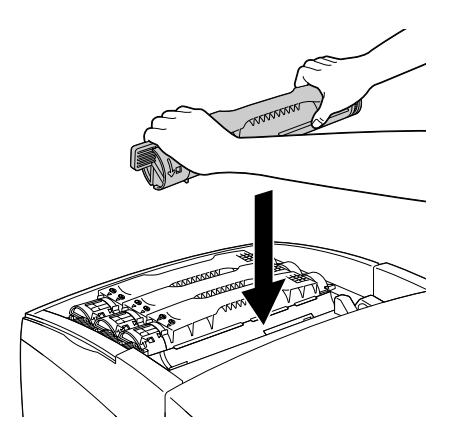

7. Drej tonerpatrongrebene til den låste position.

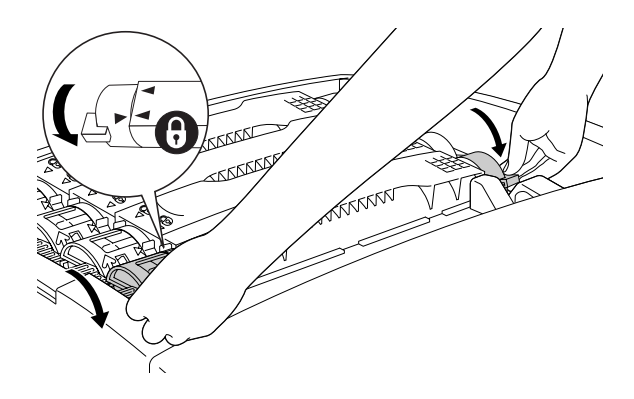

*Bemærk! Hold grebene med begge hænder, og drej dem, indtil de siger klik.*

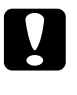

c*Forsigtig! Sørg for at dreje grebet helt, indtil den er i den låste position. Ellers kan der opstå tonerproblemer eller tonerlækage.*

8. Fjern den beskyttende film ved at trække den lige ud af tonerpatronen.

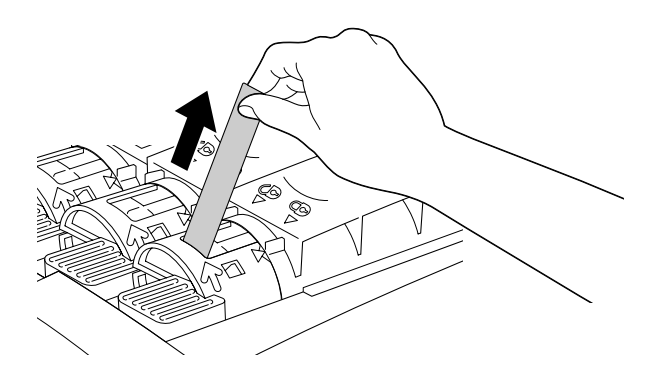

9. Sæt det øverste dæksel på igen.

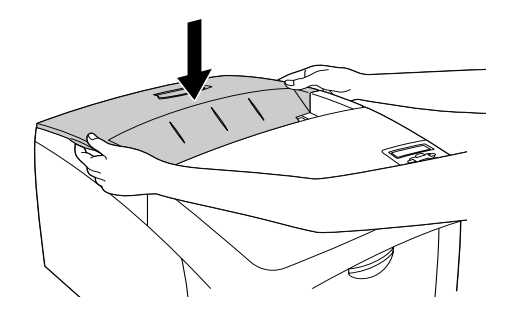

# *Fotolederenhed*

Klargør en ny fotolederenhed til udskiftning, når der vises en meddelelse om, at der er behov for udskiftning.

### *Forholdsregler i forbindelse med håndtering*

Sørg for at tage følgende håndteringsforholdsregler, inden du udskifter fotolederenheden.

- ❏ Fotolederenheden vejer 4,5 kg. Sørg for at holde godt fast i håndtaget, når du bærer den.
- ❏ Ved udskiftning af fotolederenheden må den ikke udsættes for lys i længere tid end højst nødvendigt.
- ❏ Sørg for ikke at ridse overfladen på tromlen. Undgå også at berøre tromlen, da olie fra din hud kan forårsage permanent beskadigelse af tromlens overflade og forringe udskriftskvaliteten.
- ❏ For at opnå den bedst mulige udskriftskvalitet skal du undgå at opbevare fotolederenheden et sted, hvor den udsættes for direkte sollys, støv, saltholdig luft eller korrosive gasarter (f.eks. ammoniak). Undgå steder, hvor der kan opstå ekstreme eller hurtige temperatur- eller fugtighedsændringer.
- ❏ Vip ikke fotolederenheden.

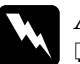

# Advarsel!<br>□ *Undlac*

- ❏ *Undlad at brænde den brugte fotolederenhed, da den kan eksplodere og forårsage skader. Bortskaf den i overensstemmelse med de lokale forskrifter.*
- ❏ *Opbevar fotolederenheden uden for børns rækkevidde.*

### *Udskiftning af fotolederenheden*

Følg disse anvisninger for at udskifte fotolederenheden.

- 1. Sluk printeren.
- 2. Tryk på låsen på dæksel A, og åbn dækslet.

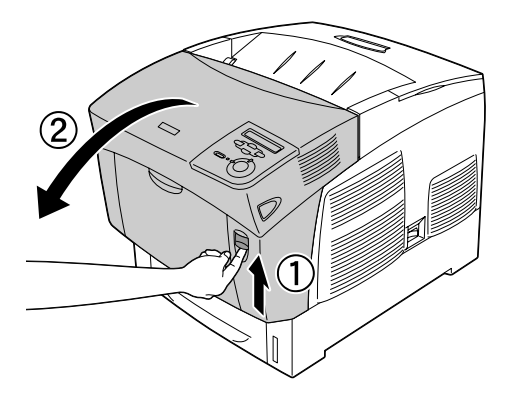

3. Løft dæksel D.

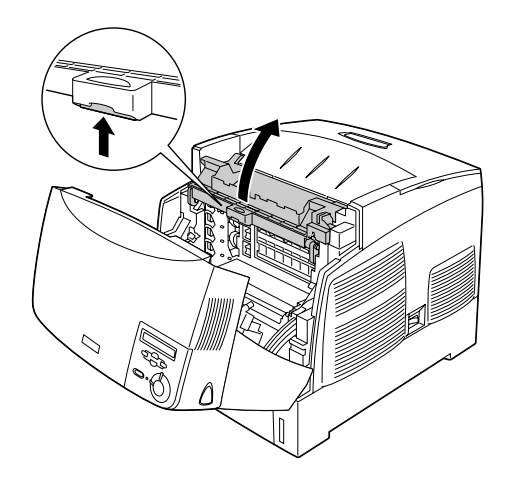

4. Tag fat i håndtaget til fotolederenheden, og løft den langsomt lige ud af printeren.

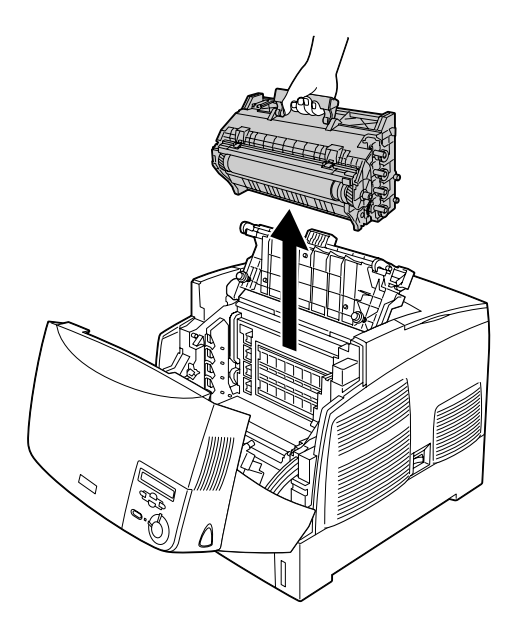

5. Tag den nye fotolederenhed, og riv den øverste del af posen af langs den stiplede linje for at få fat i håndtaget. Tag derefter fat i håndtaget, fjern styrofoam-indsatsen, og åbn posen langs den stiplede linje.

#### *Bemærk!*

*Hold altid patronen som vist på illustrationen.*

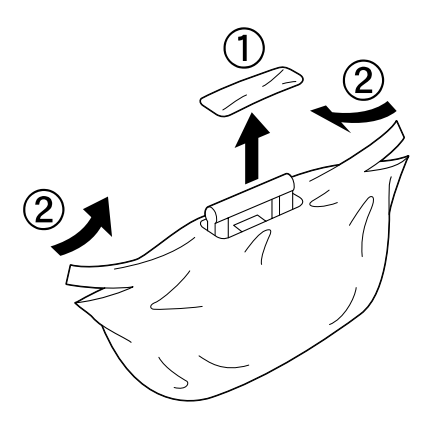

6. Fjern det beskyttende materiale.

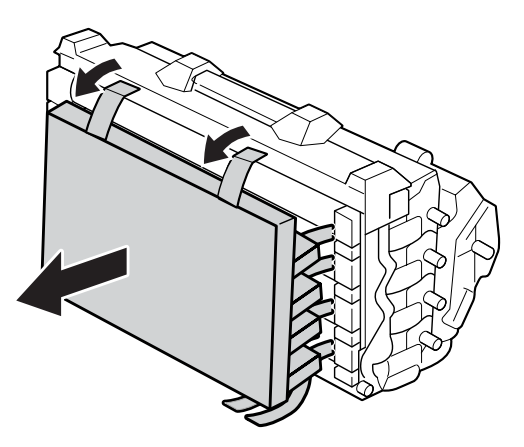

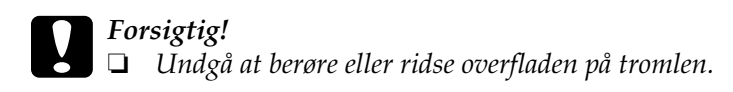

- ❏ *Undgå at berøre tromlen, da olie fra din hud kan forårsage permanent beskadigelse af tromlens overflade og forringe udskriftskvaliteten.*
- 7. Fjern den beskyttende film.

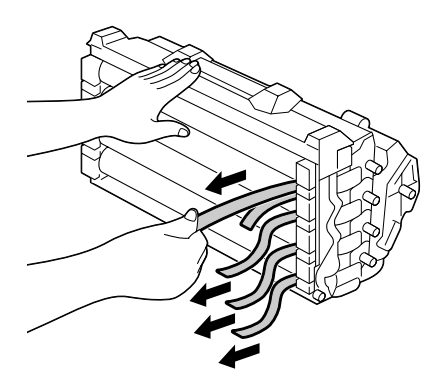

8. Hold godt fast i håndtaget, og sænk fotolederenheden ned i printeren. Kontroller, at styrene på siden af enheden glider ind i åbningerne.

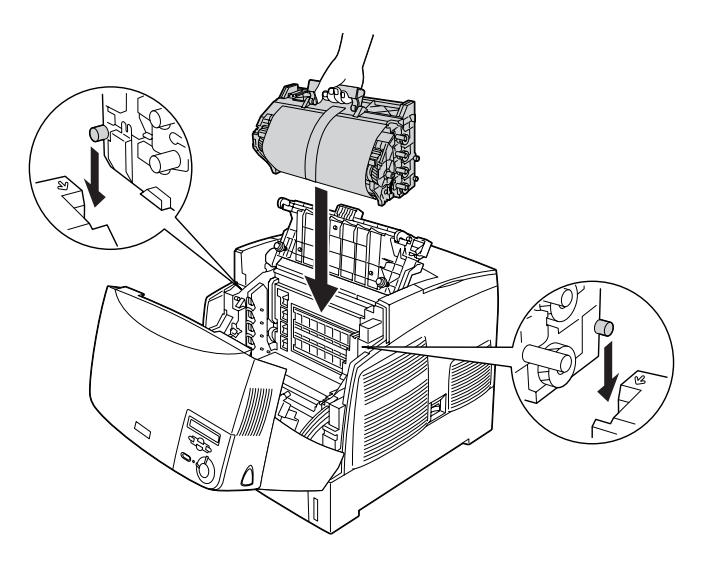

9. Fjern det beskyttende ark.

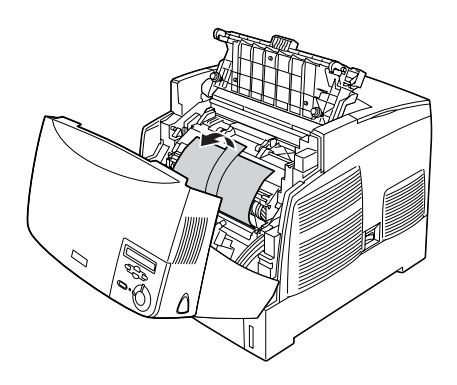

### 10. Luk dæksel D og A.

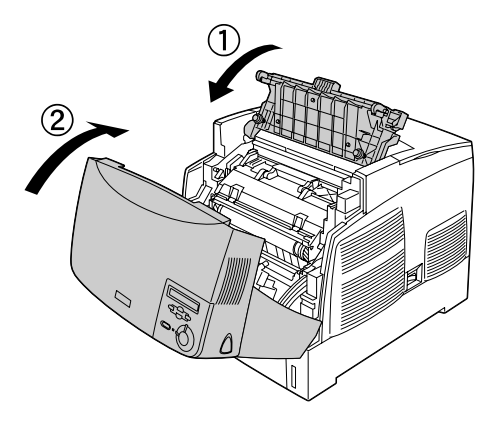

# *Fikseringsenhed*

Klargør en ny fikseringsenhed til udskiftning, når der vises en meddelelse om, at der er behov for udskiftning.

### *Forholdsregler i forbindelse med håndtering*

Sørg for at tage følgende håndteringsforholdsregler, inden du udskifter fikseringsenheden.

Rør ikke ved fikseringsenhedens overflade. Berøring af overfladen kan forringe udskriftskvaliteten.

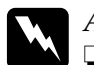

#### $Advar$ sel!

- ❏ *Fikseringsenheden kan være meget varm, hvis printeren har været i brug. Sluk printeren, og vent i 30 minutter, indtil temperaturen er faldet, inden du udskifter fikseringsenheden.*
- ❏ *Undlad at brænde den brugte fikseringsenhed, da den kan eksplodere og forårsage skader. Bortskaf den i overensstemmelse med de lokale forskrifter.*
- ❏ *Opbevar overførselsenheden uden for børns rækkevidde.*

### *Udskiftning af fikseringsenheden*

Følg disse anvisninger for at udskifte fikseringsenheden.

- 1. Sluk printeren, og vent i 30 minutter, indtil temperaturen er faldet.
- 2. Tryk på låsen på dæksel B, og åbn dækslet.

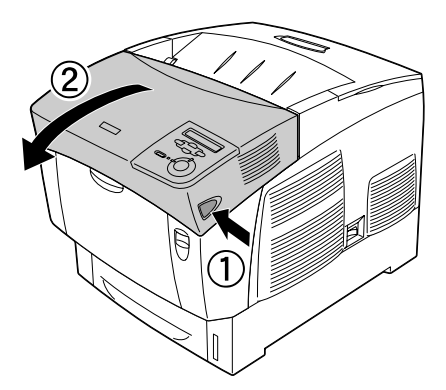

3. Skub håndtaget ned, og løft dæksel D.

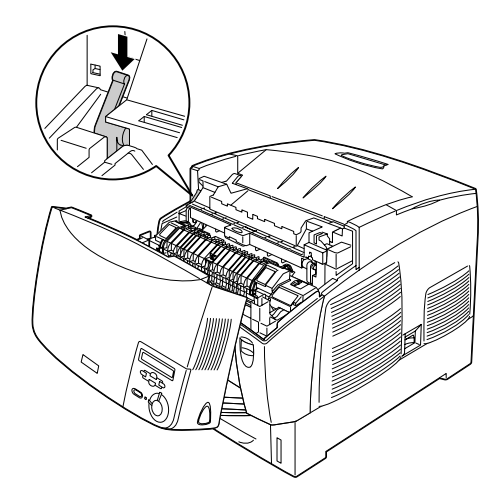

4. Lås låsene i begge sider af fikseringsenheden op.

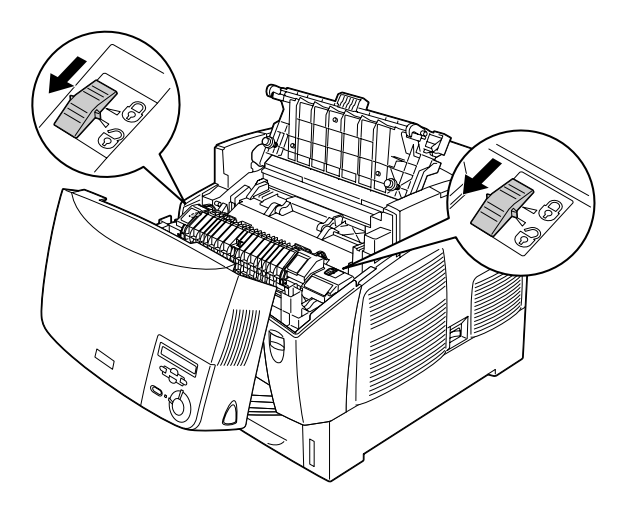

5. Løft fikseringsenheden ud af printeren som vist.

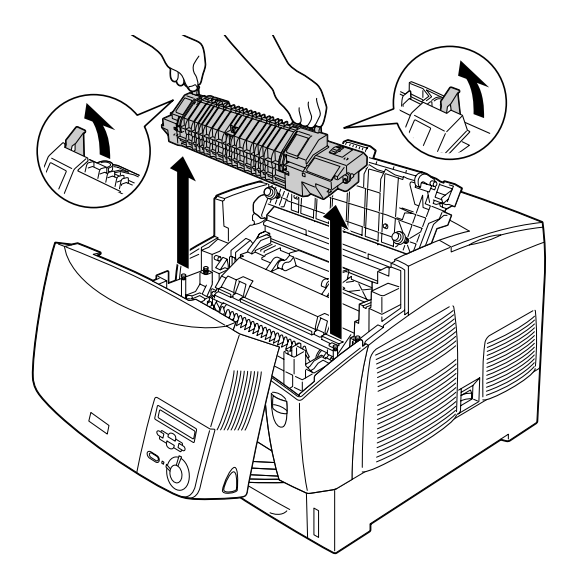

6. Tag den nye fikseringsenhed ud af emballagen.

7. Tag fat i håndtagene til den nye fikseringsenhed, og sænk enheden ned i printeren, samtidig med at du sørger, for at styrene glider ind i åbningerne i bunden af enheden.

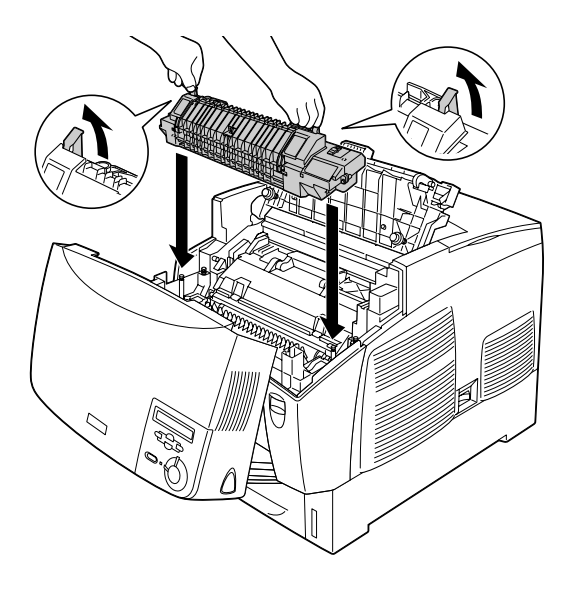

8. Lås fikseringsenheden.

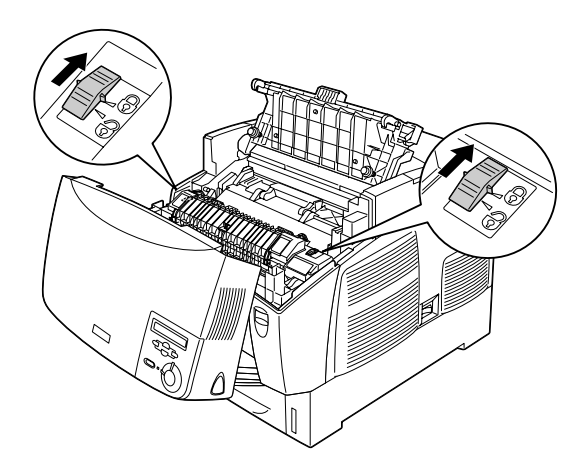
### *Bemærk!*

*Sørg for, at låsene er helt låste.*

9. Luk dæksel D og B.

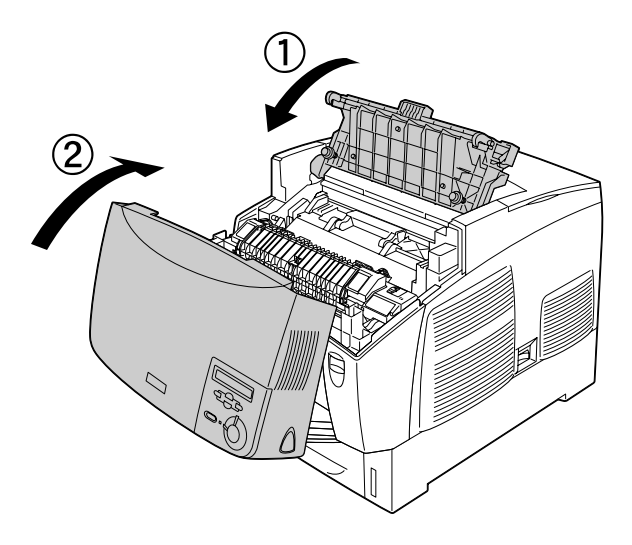

## *Overførselsenhed*

Klargør en ny overførselsenhed til udskiftning, når der vises en meddelelse om, at der er behov for udskiftning.

### *Forholdsregler i forbindelse med håndtering*

Sørg for at tage følgende håndteringsforholdsregler, inden du udskifter overførselsenheden:

Rør ikke ved overførselsenhedens overflade. Berøring af overfladen kan forringe udskriftskvaliteten.

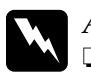

 $Advar$ sel!

❏ *Undlad at brænde den brugte overførselsenhed, da den kan eksplodere og forårsage skader. Bortskaf den i overensstemmelse med de lokale forskrifter.*

❏ *Opbevar overførselsenheden uden for børns rækkevidde.*

### *Udskiftning af overførselsenheden*

Følg disse anvisninger for at udskifte overførselsenheden.

1. Tryk på låsen på dæksel A, og åbn dæksel A.

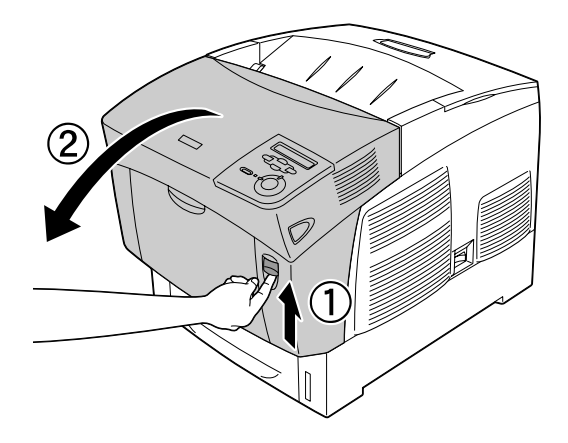

2. Tag fat i de to orange tapper, og træk enheden fremad og nedad, og løft derefter enheden ud af printeren.

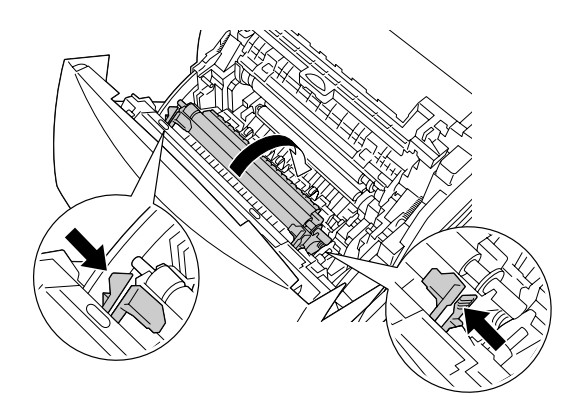

3. Træk overførselsenheden ud af printeren.

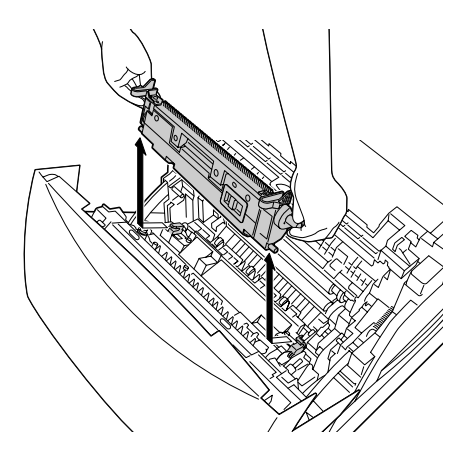

4. Tag den nye overførselsenhed ud af emballagen.

5. Tag fat i de orange tapper på den nye overførselsenhed, og sænk den ned i printeren, samtidig med at du sørger for, at den glider på plads i styrene. Skub overførselsenheden indad og opad, indtil den klikker på plads.

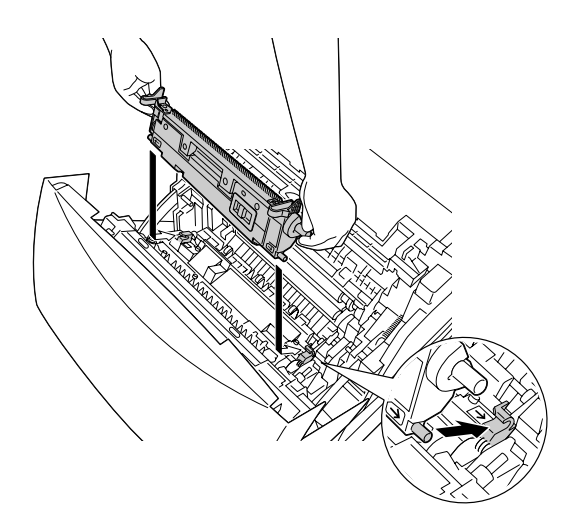

6. Luk dæksel A.

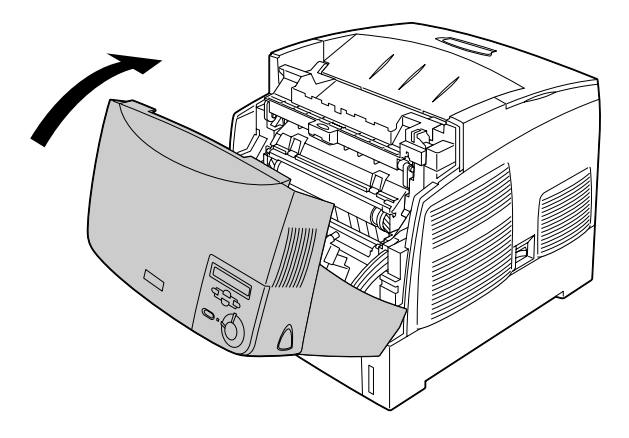

# *Rengøring af printeren*

Printeren har kun brug for minimal rengøring. Hvis printerens ydre kabinet er beskidt eller støvet, skal du slukke for printeren og rengøre den med en blød, ren klud, der er fugtet med et mildt rengøringsmiddel.

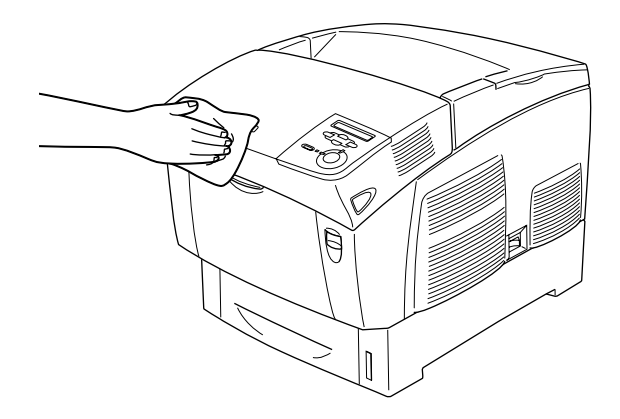

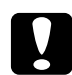

c*Forsigtig! Brug aldrig alkohol eller fortynder til at rengøre printeren, da disse kemikalier kan beskadige komponenterne og kabinettet. Pas på, at der ikke kommer vand på printermekanismen eller de elektroniske komponenter.*

# *Transport af printeren*

### *Over lange strækninger*

Hvis du skal transportere printeren over lange strækninger, skal du omhyggeligt pakke printeren ned igen ved hjælp af den originale kasse og den originale emballage.

Følg disse anvisninger for at genemballere printeren.

- 1. Sluk printeren.
- 2. Tag netledningen ud af stikkontakten.
- 3. Afmonter fotolederenheden. Se ["Fotolederenhed" på](#page-205-0)  [side 206](#page-205-0), hvis du ønsker oplysninger om afmontering af fotolederenheden. Pak dem ned i de originale kasser med de beskyttende materialer, de blev leveret med.
- 4. Fjern alt monteret ekstraudstyr. Se afsnittet under Installation af ekstraudstyr, hvis du ønsker oplysninger om afmontering af ekstraudstyr.
- 5. Pak printeren ind i beskyttelsesmaterialerne, og pak derefter printeren ned i den originale kasse igen.

Når du har udpakket og opstillet printeren på den nye placering, skal du kontrollere farveregistreringen og tilpasse farvejusteringen, hvis det er nødvendigt. Se ["Kontrol af](#page-227-0)  [farveregistrering" på side 228](#page-227-0), hvis du ønsker oplysninger om, hvordan du gør dette.

### *Over korte strækninger*

Vær altid opmærksom på følgende håndteringsforholdsregler i forbindelse med flytning af printeren over korte afstande:

❏ Hvis du vil flytte printeren, bør der være to personer til at løfte og bære den.

Hvis du flytter printeren sammen med den valgfrie papirkassetteenhed, kan du flytte den ved hjælp af styrehjulene, der sidder på enheden. Se ["Flytning af printeren sammen med en](#page-223-0)  [valgfri papirkassetteenhed" på side 224](#page-223-0).

### *Flytning af printeren*

Følg disse anvisninger, hvis du vil flytte printeren over korte afstande.

- 1. Sluk printeren, og fjern følgende dele:
	- ❏ Netledning
	- ❏ Interfacekabel
	- ❏ Papir
	- ❏ Fotolederenhed
- 2. Sørg for at løfte printeren ved at tage fat de korrekte steder som vist nedenfor.

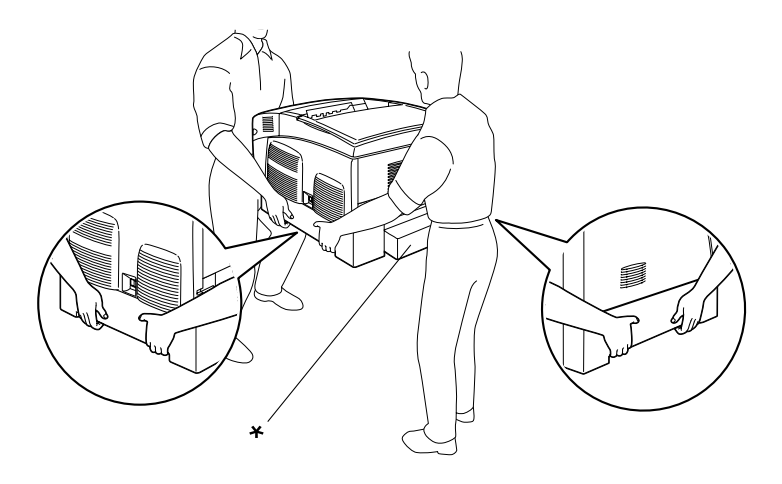

\* Hold ikke printeren de steder, der er angivet her, når du løfter den.

3. Ved flytning af printeren skal den altid holdes vandret.

#### <span id="page-223-0"></span>*Flytning af printeren sammen med en valgfri papirkassetteenhed*

Følg disse anvisninger for at flytte printeren sammen med en papirkassetteenhed:

### **Brugere af papirkassetteenheder til 1000 ark**

- 1. Sluk printeren, og fjern følgende dele:
	- ❏ Netledning
	- ❏ Interfacekabel
	- ❏ Papir
	- ❏ Fotolederenhed
- 2. Lås de to styrehjul op i bunden af enheden.

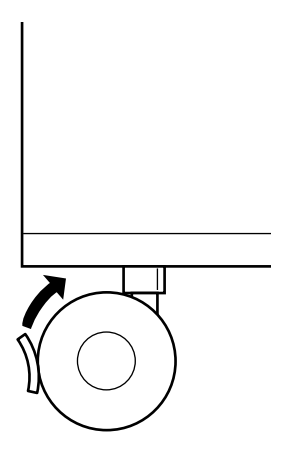

- 3. Rul printeren til den nye placering.
- 4. Lås styrehjulene, når printeren er i den nye placering.

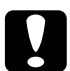

c*Forsigtig! Flyt ikke printeren hen over skrå eller ujævne overflader.*

### **Brugere af papirkassetteenheder til 500 ark**

- 1. Sluk printeren, og fjern følgende dele:
	- ❏ Netledning
	- ❏ Interfacekabel
	- ❏ Papir
	- ❏ Fotolederenhed
- 2. Sørg for at løfte printeren i bunden af papirkassetteenheden.
- 3. Ved flytning af printeren skal den altid holdes vandret.

### *Placering af printeren*

Når du flytter printeren, skal du altid vælge en placering, hvor der er plads nok til uhindret betjening og vedligeholdelse. Brug følgende illustration som vejledning til, hvor meget plads rundt om printeren der kræves for at sikre uhindret betjening og drift. Dimensionerne i illustrationerne nedenfor er angivet i centimeter.

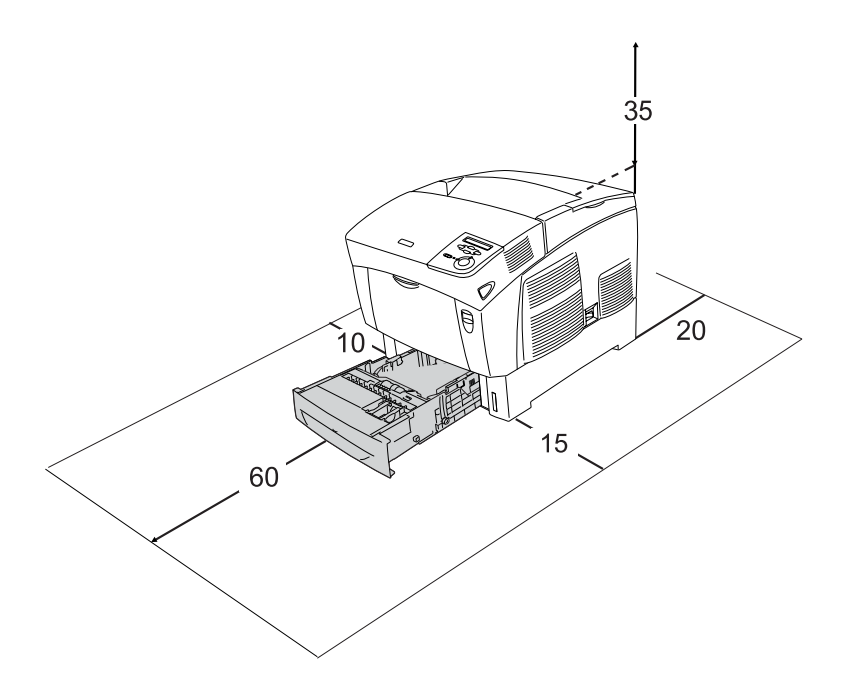

For at montere og bruge følgende ekstraudstyr kræves der den angivne mængde yderligere plads.

En papirkassetteenhed til 500 ark lægger 1,72 cm til bunden af printeren.

En papirkassetteenhed til 1000 ark lægger 33,6 cm til bunden af printeren.

Ud over pladshensynet skal du altid tage følgende forholdsregler i forbindelse med placering af printeren:

- ❏ Placer printeren et sted, hvor du nemt kan trække netledningen ud af stikkontakten.
- ❏ Hold hele computeren og printersystemet væk fra potentielle støjkilder, f.eks. højttalere eller standere til trådløse telefoner.
- ❏ Brug ikke strømudtag, der styres af vægkontakter eller automatiske timere. Tilfældig afbrydelse af strømmen kan slette værdifulde oplysninger i computerens og printerens hukommelse.

# **Forsigtig!**<br>**a** Søro fo

- ❏ *Sørg for, at der er nok plads omkring printeren til, at ventilationen kan fungere korrekt.*
- ❏ *Undgå placeringer, hvor printeren udsættes for direkte sollys, kraftig varme, fugtighed eller støv.*
- ❏ *Undgå stikkontakter, hvortil der allerede er tilsluttet andre apparater.*
- ❏ *Brug et jordet stik, der passer til printerens strømstik. Brug ikke en adapter.*
- ❏ *Brug kun en stikkontakt, som opfylder denne printers strømkrav.*

# <span id="page-227-1"></span><span id="page-227-0"></span>*Kontrol af farveregistrering*

Hvis du har flyttet printeren over en lang afstand, skal du kontrollere farveregistreringen for forkert farvejustering.

Følg disse trin for at kontrollere farveregistreringen.

- 1. Tænd printeren.
- 2. Læg papir i MP-bakken.
- 3. Kontroller, at LCD-panelet viser Ready (Klar) eller Sleep (Hvile), og tryk derefter på  $\rightarrow$  Enter-knappen på kontrolpanelet to gange.
- 4. Tryk på  $\overline{\smile}$  Down-knappen flere gange for at få vist ColorRegist Sheet (Farveregistreringsark).
- 5. Tryk på Enter-knappen  $\Box$ . Printeren udskriver farveregistreringsarket.

6. Kontroller justering af linjer i nulpositionen for hver farve. Hvis linjens farvesegment passer med de sorte segmenter på en af siderne, så de udgør en lige linje, er det ikke nødvendigt at justere registreringen af den farve. Hvis linjesegmenterne ikke tilpasses, skal registreringen justeres som beskrevet nedenfor.

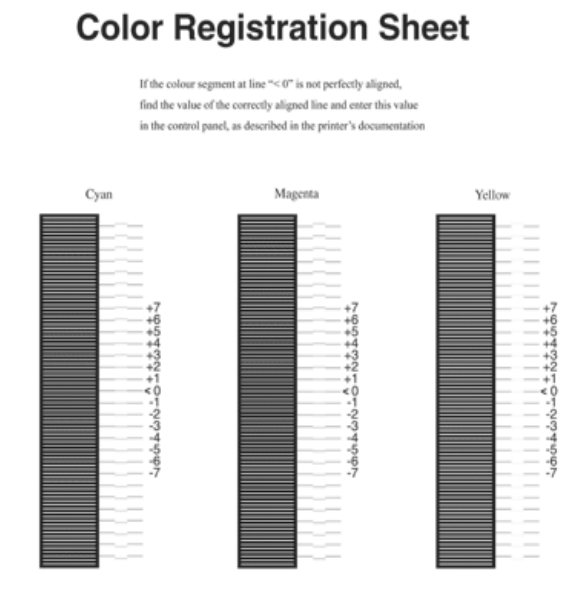

#### *Justering af farveregistreringsstilpasningen*

- 1. Kontroller, at LCD-panelet viser Ready (Klar) eller Sleep (Hvile), og tryk derefter på  $\Box$  Enter-knappen for at få adgang til kontrolpanelmenuerne.
- 2. Tryk på  $\bigtriangledown$  Down-knappen flere gange, indtil LCD-panelet viser Color Regist Menu (Farveregistreringsmenu), tryk derefter på **□** Enter-knappen.
- 3. Tryk på knappen  $\bigcirc$  op til flere gange, indtil LCD-displayet viser menupunktet XXXXRegist (XXXXRegist) for den farve (Cyan (Cyan), Magenta (Magenta) og Yellow (Gul)), som du vil justere, og tryk derefter på  $\Box$  Enter-knappen. Hvis du f.eks. vil justere registreringen af cyan, skal du rulle op til CyanRegist (CyanRegist), tryk derefter på Enter-knappen.
- 4. Find de linjesegmenter på farveregistreringsarket, som er bedst tilpasset, og brug derefter knappen  $\bigcirc$  Up (Op) eller  $\overrightarrow{V}$  Down (Ned) til at få vist det nummer, der svarer til mønstret. Tryk på knappen  $\bigcirc$  Enter for at afslutte justeringen. I følgende eksempel skal Magenta indstilles til +3 for at afslutte justeringen af farveregistrering.

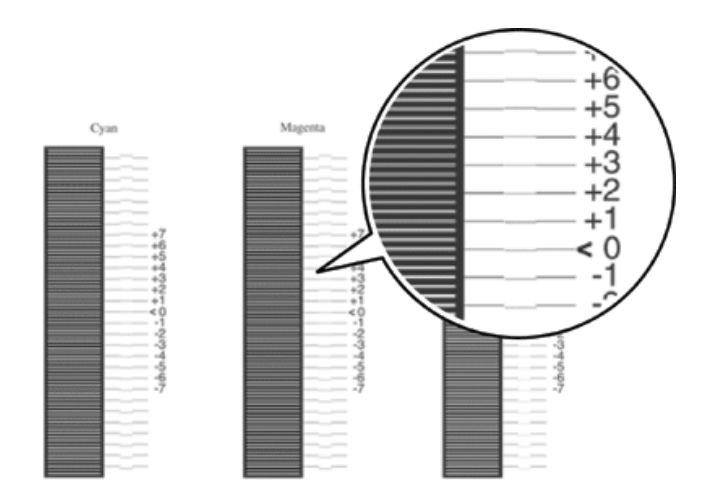

#### *Bemærk!*

*Justeringen træder i kraft, når du udskriver farveregistreringsarket eller genstarter printeren. Når du har valgt indstillinger, skal du kontrollere, at justeringen af linjer er i en nulposition til hver farve ved at udskrive et farveregistreringsark.* 

# *Udbedring af papirstop*

Hvis papiret sidder fast i printeren, vises der en advarsel på printerens LCD-panel og EPSON Status Monitor 3.

## *Forholdsregler i forbindelse med udbedring af papirstop*

Vær opmærksom på følgende, når du udbedrer papirstop.

- ❏ Fjern ikke fastsiddende papir med magt. Iturevet papir kan være vanskeligt at fjerne og kan forårsage andre papirstop. Fjern papiret forsigtigt for at undgå at rive det itu.
- ❏ Forsøg altid at fjerne fastsiddende papir med begge hænder for at undgå at rive det itu.
- ❏ Kontakt forhandleren, hvis iturevet papir sidder fast i printeren, eller hvis der sidder papir fast et sted, som ikke er nævnt i dette kapitel.
- ❏ Sørg for, at papirtypen i printeren er den samme som den, der er angivet for indstillingen Paper Type (Papirtype) i printerdriveren.

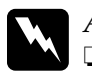

 $Advarself!$ 

❏ *Undgå omhyggeligt at berøre fikseringsenheden, som er mærket* CAUTION HIGH TEMPERATURE (FORSIGTIG, HØJ TEMPERATUR) *eller de omkringliggende områder. Hvis printeren har været i brug, kan fikseringsenheden og det omgivende område være meget varm(t).*

❏ *Sæt ikke hånden langt ind i fikseringsenheden, da du kan skære dig på nogle af komponenterne.*

# *Jam AB (covers A and B) (Papirstop AB (dæksel A og B))*

Hvis der opstår et papirstop omkring fikseringsenheden, vises fejlmeddelelsen Jam AB (Papirstop AB) på LCD-panelet.

Følg disse anvisninger for at udbedre et papirstop.

1. Tryk på låsen på dæksel A, og åbn dækslet.

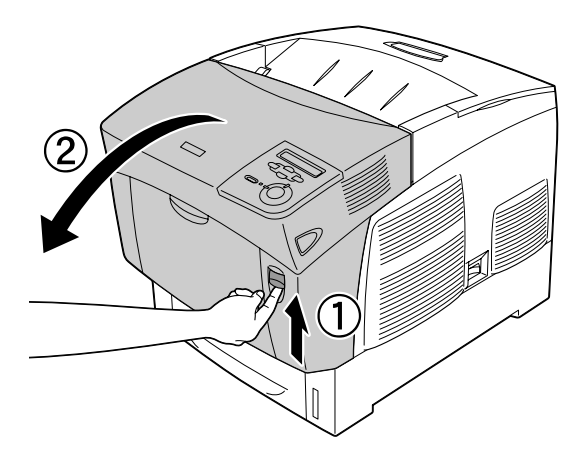

2. Drej de indvendige grønne håndtag i fikseringsenheden udad, og tag forsigtigt det fastsiddende papir ud med begge hænder.

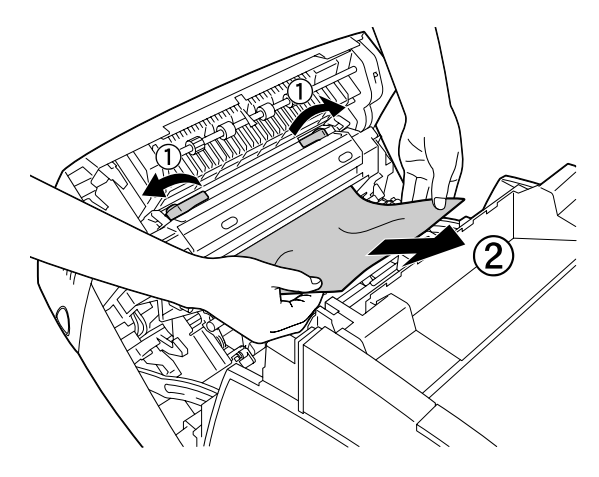

### *Bemærk!*

*Hvis papiret rives i stykker, skal du sørge for at fjerne alle iturevne stykker.*

- 3. Luk dæksel A.
- 4. Tryk på låsen på dæksel B, og åbn dækslet.

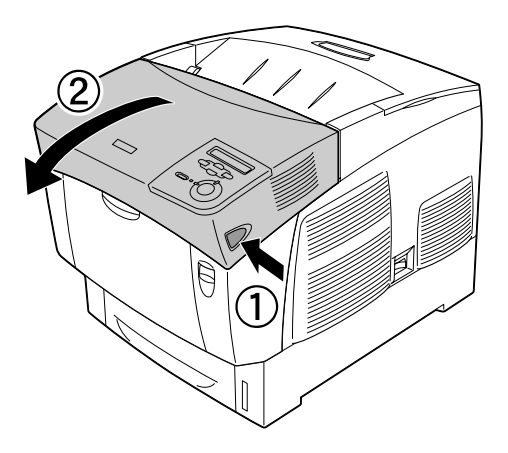

5. Hæv de ydre grønne greb for at få adgang til papirvejen, og fjern det fastsiddende papir.

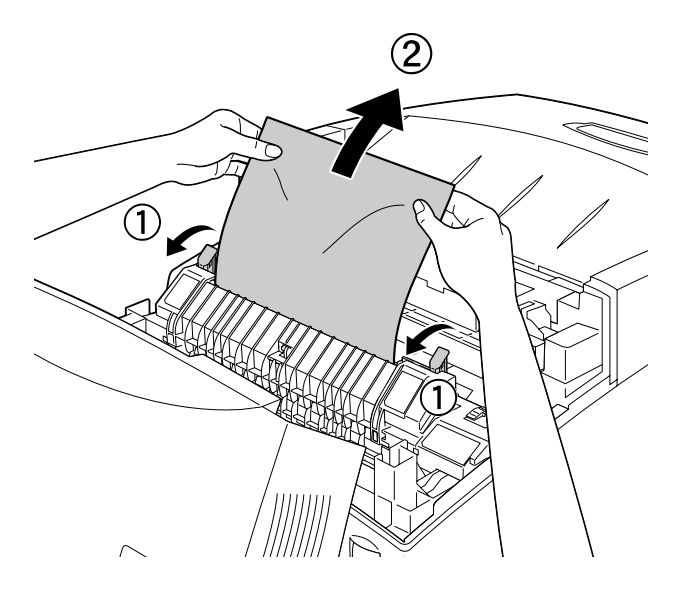

6. Luk dæksel B.

Når papirstoppet er udbedret helt, og dækslerne er lukket, genoptages udskrivningen fra den side, der sad fast.

## *Jam A (cover A) (Papirstop A (dæksel A))*

Følg disse anvisninger for at udbedre papirstop fra dæksel A.

1. Tryk på låsen på dæksel A, og åbn dækslet.

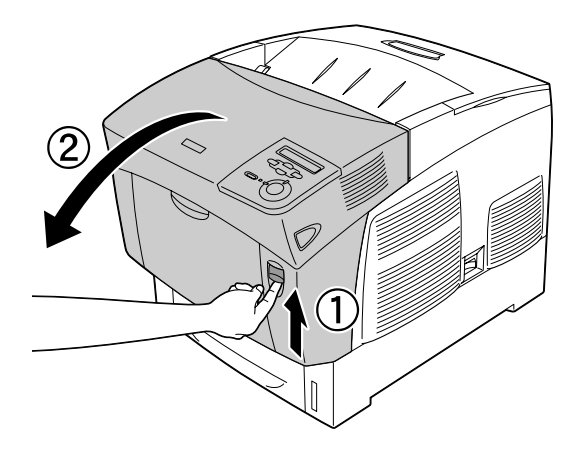

2. Fjern forsigtigt fastklemt papir med begge hænder.

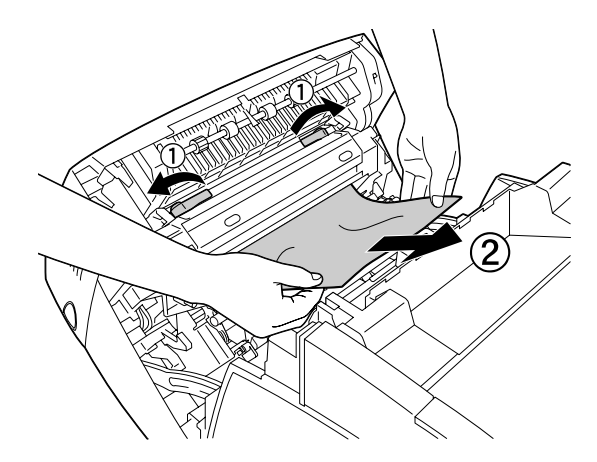

3. Åbn dæksel D.

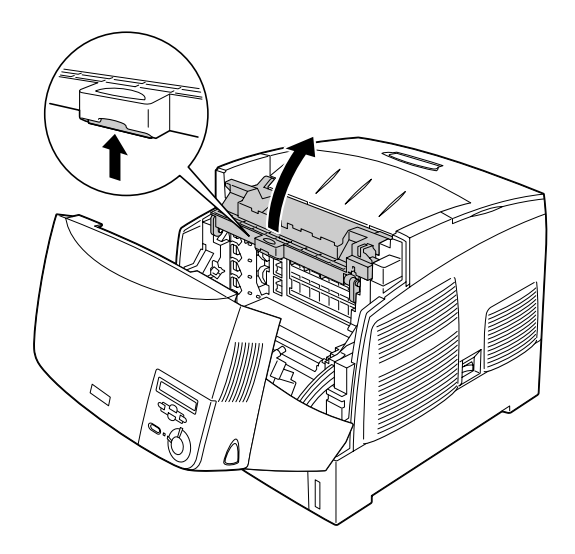

4. Tag godt fast i håndtaget til fotolederenheden, og løft enheden ud af printeren.

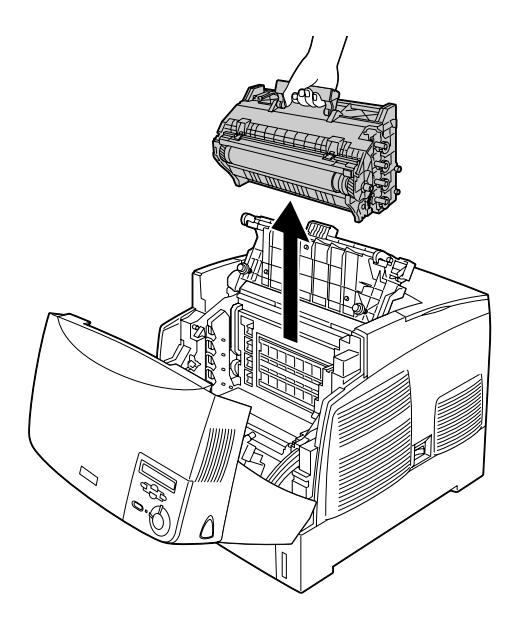

c*Forsigtig! Sørg for ikke at ridse overfladen på tromlen. Undgå også at berøre tromlen, da olie fra din hud kan forårsage permanent beskadigelse af tromlens overflade og forringe udskriftskvaliteten.*

5. Fjern eventuelt fastklemt papir.

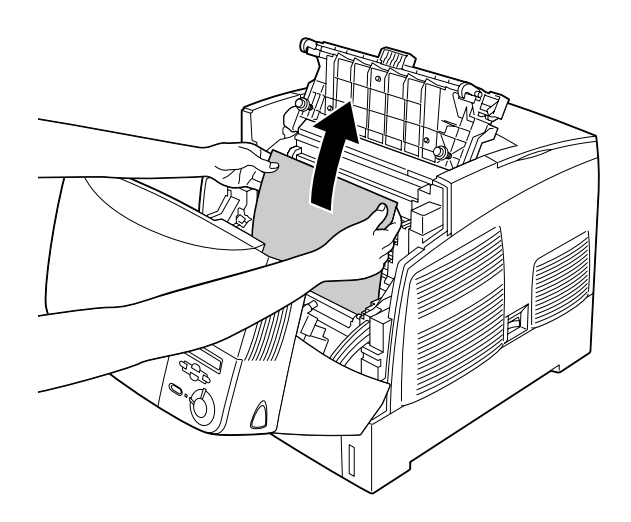

6. Sæt fotolederenheden på plads igen, og sørg for, at styrene på begge sider af enheden glider ind i åbningerne.

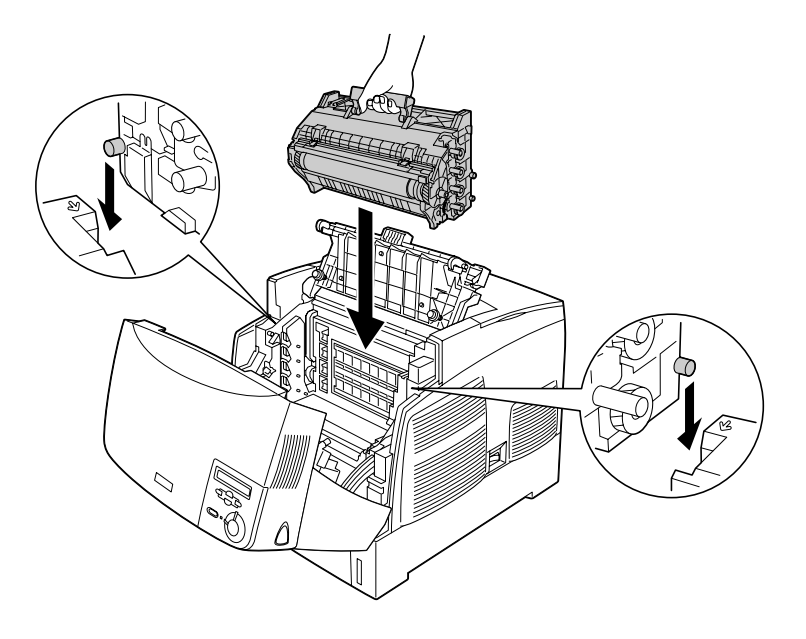

7. Luk dæksel D og A.

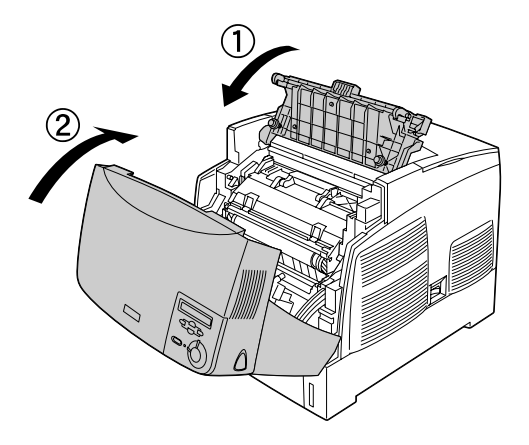

Når papirstoppet er udbedret helt, og dækslerne er lukket, genoptages udskrivningen fra den side, der sad fast.

### <span id="page-238-0"></span>*Jam AC (cover A and paper cassettes) (Papirstop AC (dæksel A og papirkassetter)*

Hvis papiret sætter sig fast på det sted, hvor papiret føres ind i printeren eller i papirkassetterne, vises fejlmeddelelsen Jam AC (Papirstop AC) på LDC-panelet.

Følg disse anvisninger for at udbedre et papirstop.

1. Tag papirkassetten ud af printeren, og smid eventuelt krøllet papir ud.

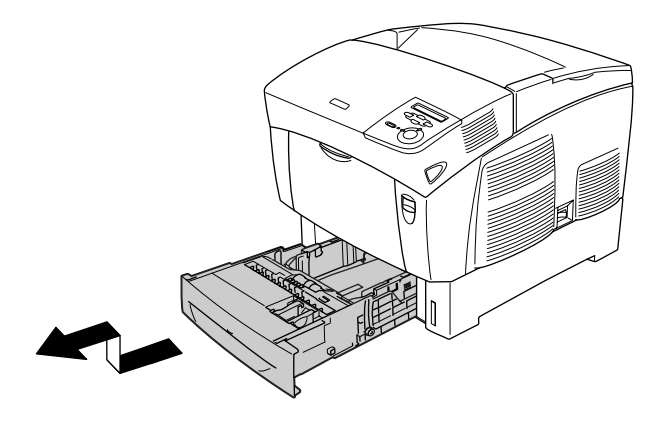

#### *Bemærk!*

*På illustrationen vises nederste standardkassette. Hvis den valgfri papirkassetteenhed er installeret, skal enhedens papirkassette kontrolleres på samme måde.*

2. Fjern forsigtigt eventuelt papir, der er delvist indført i printeren.

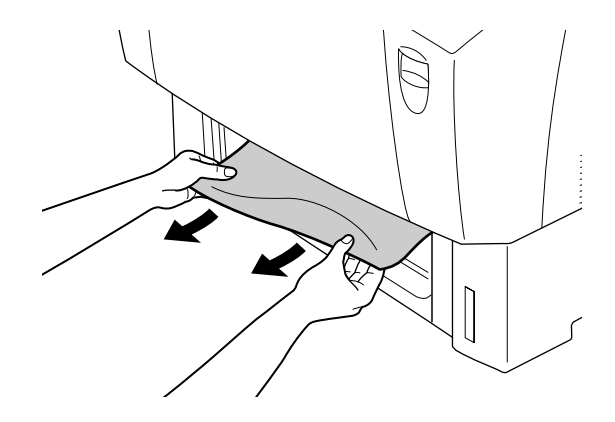

*Bemærk! Kontroller, at der ikke er fastklemt papir langt inde i printeren.*

3. Tag papirstakken ud af kassetten, bank den forsigtigt mod en plan overflade for at tilrette kanterne, og læg den derefter tilbage i papirkassetten. Sørg for, at papiret ligger lige, og at toppen af stakken befinder sig under metalholderclipsen og mærket, der angiver, hvor meget der maksimalt må ilægges.

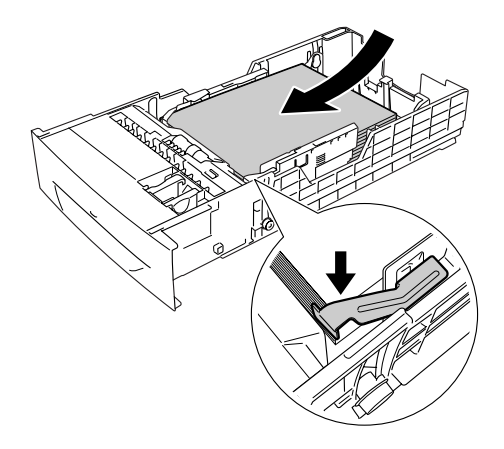

4. Sæt papirkassetten ind i printeren igen.

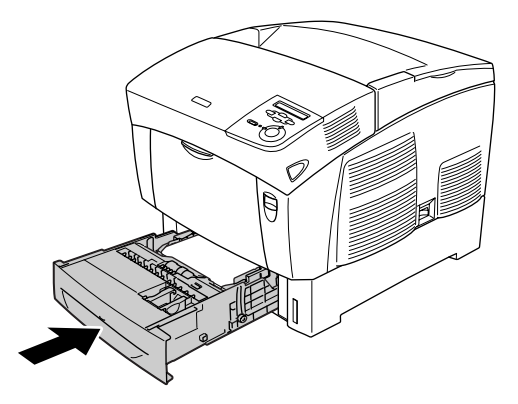

5. Tryk på låsen på dæksel A, og åbn dækslet.

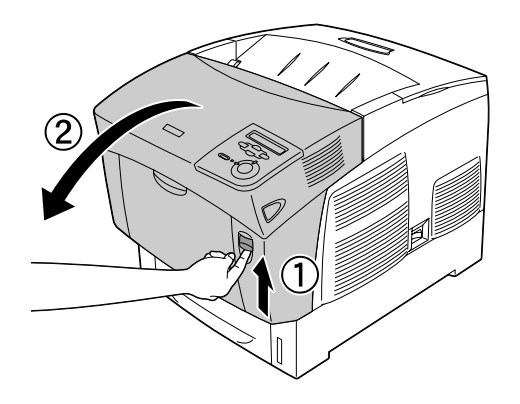

6. Fjern forsigtigt fastklemt papir med begge hænder. Pas på ikke at rive det fastklemte papir i stykker.

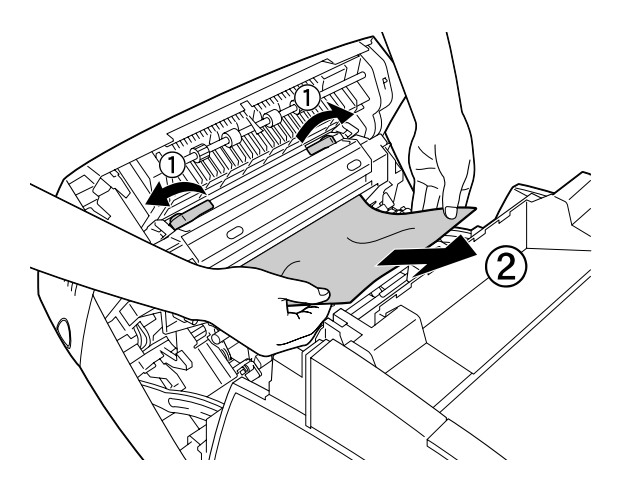

#### *Bemærk!*

- ❏ *Forsøg altid at fjerne fastsiddende papir med begge hænder for at undgå at rive det itu.*
- ❏ *Hvis papiret rives i stykker, skal du sørge for at fjerne alle iturevne stykker.*

❏ *Hvis der gentagne gange opstår papirstop i papirkassetterne (Jam AC (Papirstop AC)) eller (Jam ABC (Papirstop ABC)), kan der stadig være fastklemt eller krøllet papir inde i papirkassetterne. Tag papirkassetterne ud, og fjern den sorte enhed, der er placeret i toppen af kassetteåbningen, og undersøg, om der sidder fastklemt papir der.* 

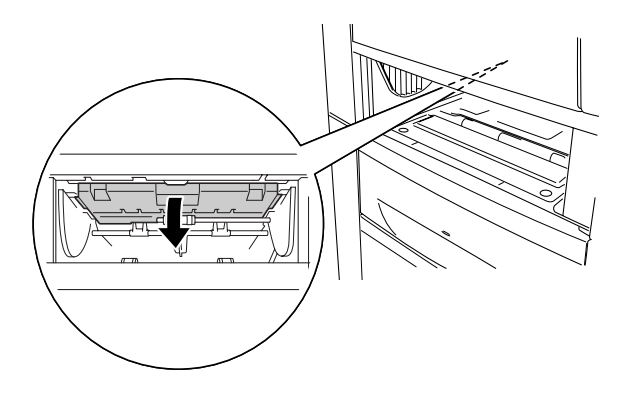

Når papirstoppet er udbedret helt, og dæksel A er lukket, genoptages udskrivningen fra den side, der sad fast.

# <span id="page-243-0"></span>*Jam B (cover B) (Papirstop B (dæksel B))*

Hvis der opstår et papirstop omkring dupleksenheden, vises fejlmeddelelsen Jam B (Papirstop B) på LCD-panelet.

Følg disse anvisninger for at udbedre et papirstop.

1. Tryk på låsen på dæksel B, og åbn dækslet.

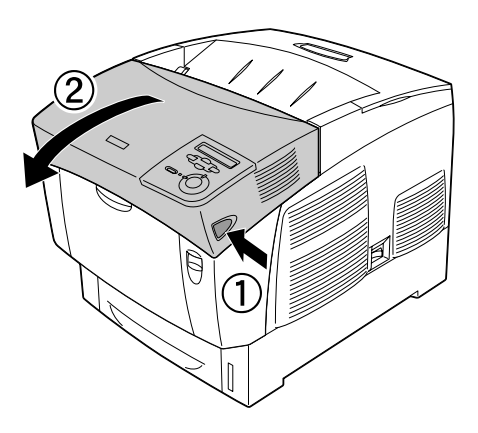

2. Fjern forsigtigt eventuelt fastklemt eller krøllet papir.

### *Bemærk!*

- ❏ *Fjern det fastklemte papir ved at hive det opad.*
- ❏ *Hvis papiret rives i stykker, skal du sørge for at fjerne alle iturevne stykker.*

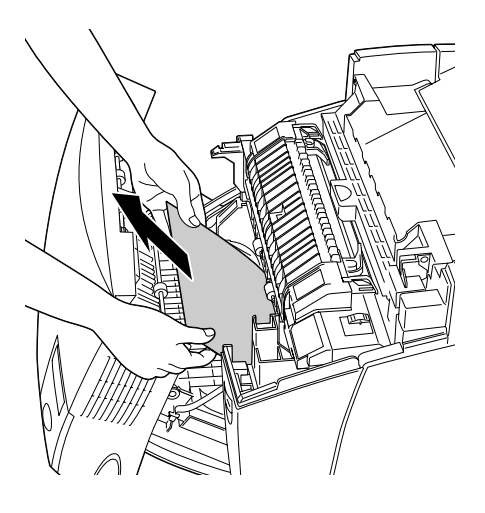

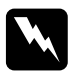

w*Advarsel! Undgå at berøre fikseringsenheden, som er mærket*  CAUTION HIGH TEMPERATURE (FORSIGTIG, HØJ TEMPERATUR) *eller de omkringliggende områder. Hvis printeren har været i brug, kan fikseringsenheden og det omgivende område være meget varm(t).*

3. Luk dæksel B.

Når papirstoppet er udbedret helt, og dæksel B er lukket, genoptages udskrivningen fra den side, der sad fast.

### *Jam ABC (cover A, paper cassettes and cover B) (Papirstop ABC (dæksel A, papirkassetter og dæksel B))*

Hvis papiret sætter sig fast på det sted, hvor papiret føres ind i printeren eller i papirkassetterne og i dupleksenheden, vises fejlmeddelelsen Jam ABC (Papirstop ABC) på LDC-panelet.

Du udbedrer papirstoppet ved først at fjerne det papir, der har sat sig fast ved papirindføringen, som er beskrevet under ["Jam AC \(cover A and paper cassettes\) \(Papirstop AC \(dæksel A](#page-238-0)  [og papirkassetter\)" på side 239](#page-238-0). Derefter fjerner du papir, der har sat sig fast i dupleksenheden, som er beskrevet under ["Jam B](#page-243-0)  [\(cover B\) \(Papirstop B \(dæksel B\)\)" på side 244](#page-243-0).

#### *Bemærk!*

*Hvis der gentagne gange opstår papirstop i papirkassetterne (Jam AC (Papirstop AC)) eller (Jam ABC (Papirstop ABC)), kan der stadig være fastklemt eller krøllet papir inde i papirkassetterne. Tag papirkassetterne ud, og fjern den sorte enhed, der er placeret i toppen af kassetteåbningen, og undersøg, om der sidder fastklemt papir der.* 

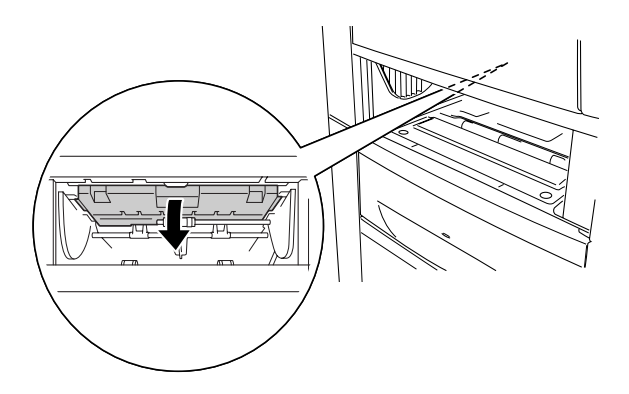

# *Papirstop i MP-bakke*

Hvis fejlmeddelelsen Check Transparency (Kontroller transparent) vises på LCD-panelet, kan der være fastklemt papir i MP-bakken.

Tag papiret ud af MP-bakken, og fjern papir eventuelt fastklemt papir. Åbn og luk dæksel A for at fjerne meddelelsen fra LCD-panelet, og læg derefter papiret på plads igen. Printeren genoptager udskrivningen fra den side, der sad fast.

#### *Bemærk!*

- ❏ *Når du bruger transparenter, skal du lægge dem i MP-bakken og angive indstillingen Paper Type (Papirtype) til* Transparency (Transparent) *i printerdriveren.*
- ❏ *Når indstillingen Paper Type (Papirtype) i printerdriveren er angivet til* Transparency (Transparent)*, må du ikke lægge andre papirtyper end transparenter i MP-bakken.*

# *Udskrivning af et statusark*

Du kan kontrollere printerens aktuelle status, og at ekstraudstyret er installeret korrekt, ved at udskrive et statusark fra printerens betjeningspanel.

- 1. Tænd printeren. Ready (Klar) vises på LCD-panelet.
- 2. Tryk på Enter-knappen  $\epsilon$  tre gange. Printeren udskriver et statusark.

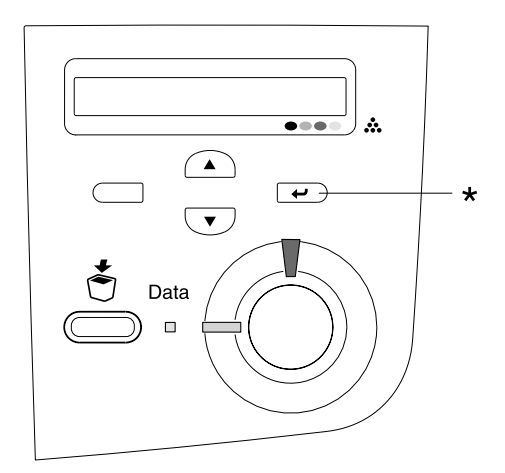

\* Enter-knap

3. Kontroller, at oplysningerne om det installerede ekstraudstyr er korrekte. Hvis ekstraudstyret er installeret korrekt, vises det under Hardware Configurations (Hardwarekonfigurationer). Hvis ekstraudstyret ikke er angivet på listen, skal du forsøge at geninstallere det.

#### *Bemærk!*

- ❏ *Hvis statusarket ikke angiver det installerede ekstraudstyr korrekt, skal du kontrollere, om det er sluttet korrekt til printeren.*
- ❏ *Kontakt forhandleren, hvis du ikke kan få printeren til at udskrive et korrekt statusark.*
- ❏ *Du kan opdatere oplysningerne om installeret ekstraudstyr manuelt i Windows-printerdriveren. Klik på knappen* Update the Printer Option Information Manually (Opdater oplysninger om ekstraudstyr til printeren manuelt) *og derefter på* Settings (Indstillinger) *i menuen Optional Settings (Valgfrie indstillinger). Dialogboksen Optional Settings (Valgfrie indstillinger) vises. Foretag indstillingerne for alt installeret ekstraudstyr, og klik derefter på* OK (OK)*.*

# *Driftsproblemer*

### *Klar-indikatoren lyser ikke*

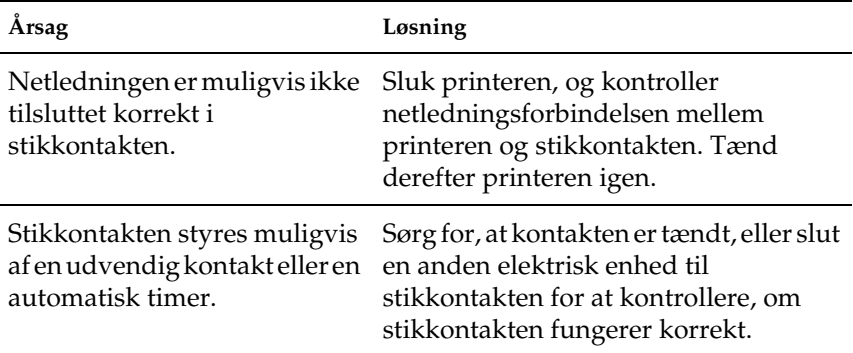

## *Printeren udskriver ikke (Klar-indikatoren lyser ikke)*

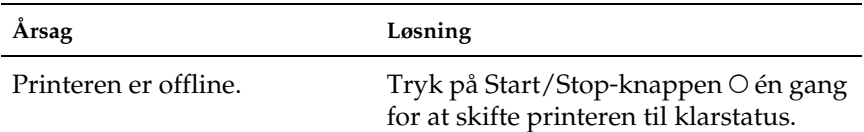

### *Klar-indikatoren lyser, men der foretages ikke udskrivning*

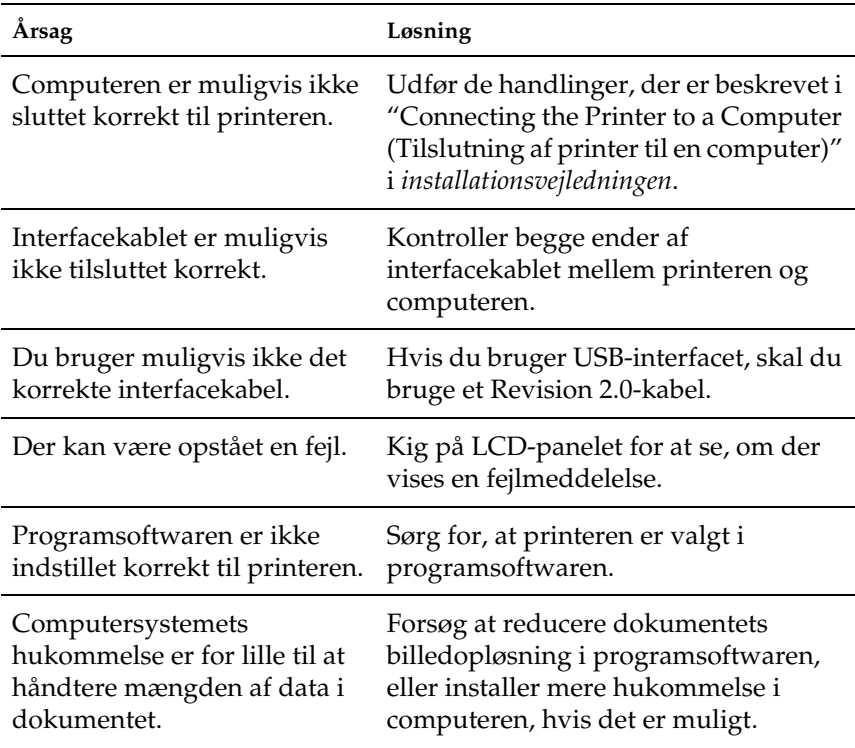

# *Ekstraudstyret er ikke tilgængeligt*

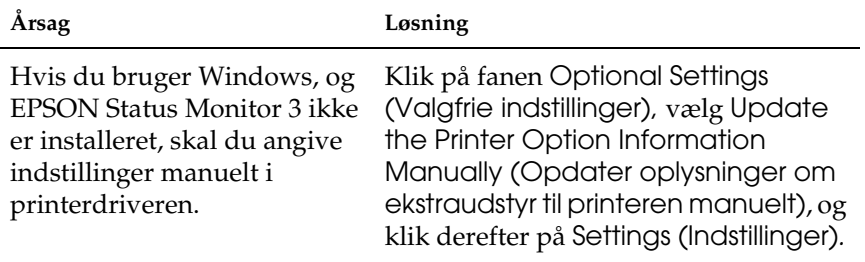

# *Delingsproblemer*

## *Netværksprintere kan ikke overvåges i et Windows 95-miljø*

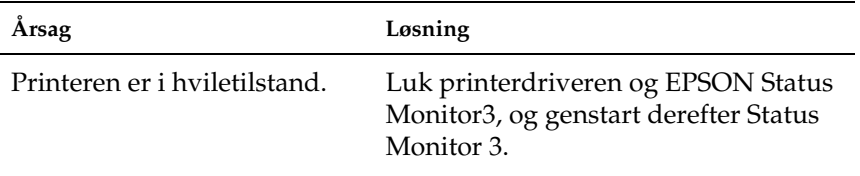

## *Udskriften er forvansket*

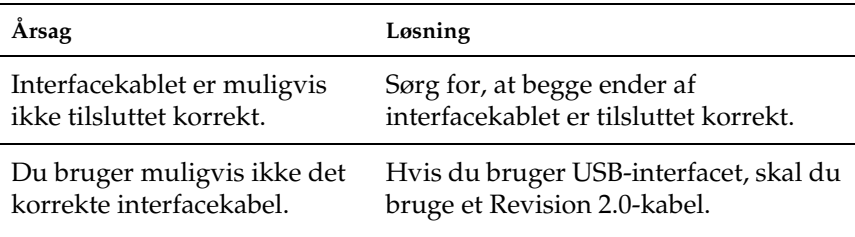

#### *Bemærk!*

*Hvis et statusark ikke udskrives korrekt, er printeren muligvis beskadiget. Kontakt forhandleren eller en faguddannet servicerepræsentant.*

### *Forkert justering af farver*

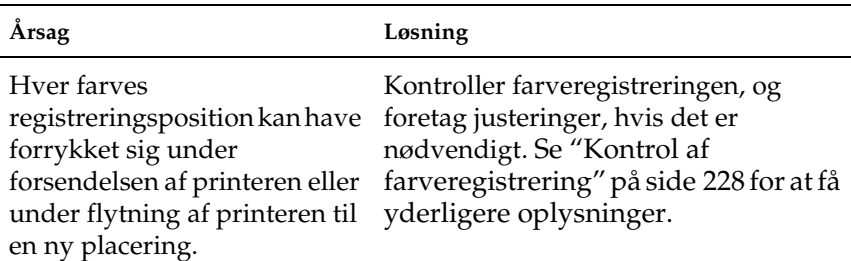
# *Udskriftens sideretning er ikke korrekt*

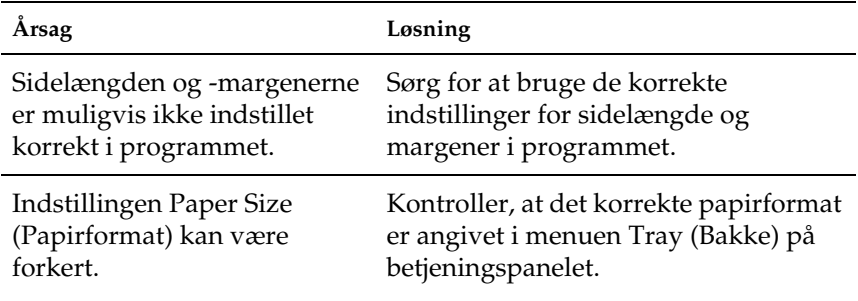

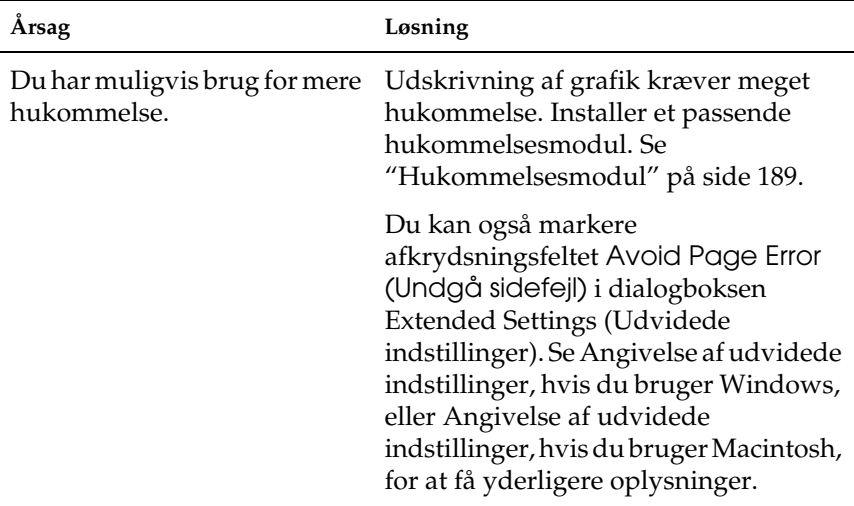

### *Grafik udskrives ikke korrekt*

# *Problemer i forbindelse med farveudskrivning*

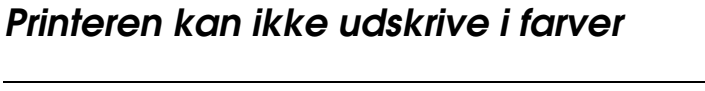

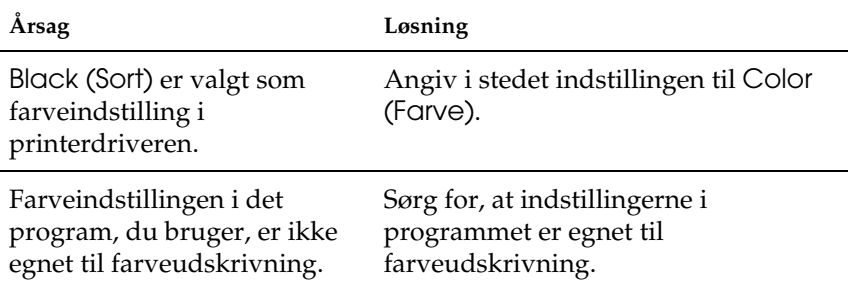

## *Udskriftsfarverne afhænger af, hvilken printer der bruges til udskrivning*

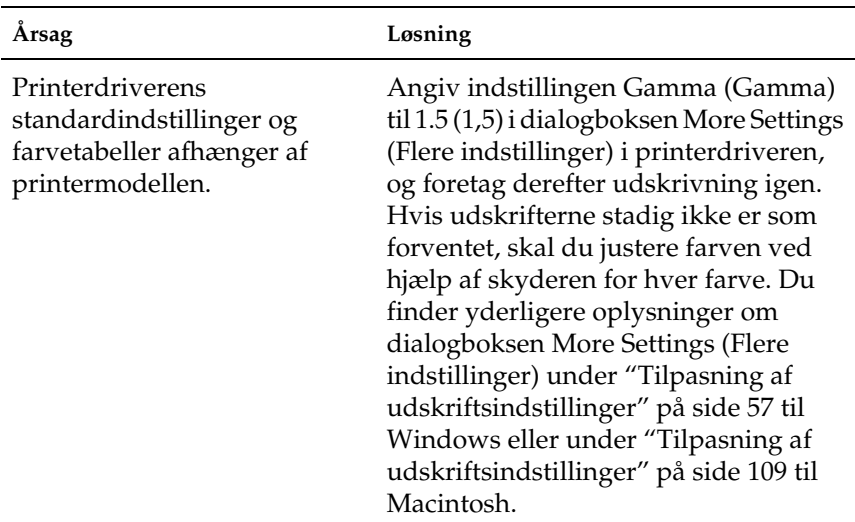

# *Udskriftsfarverne er forskellige fra dem, der vises på computerskærmen*

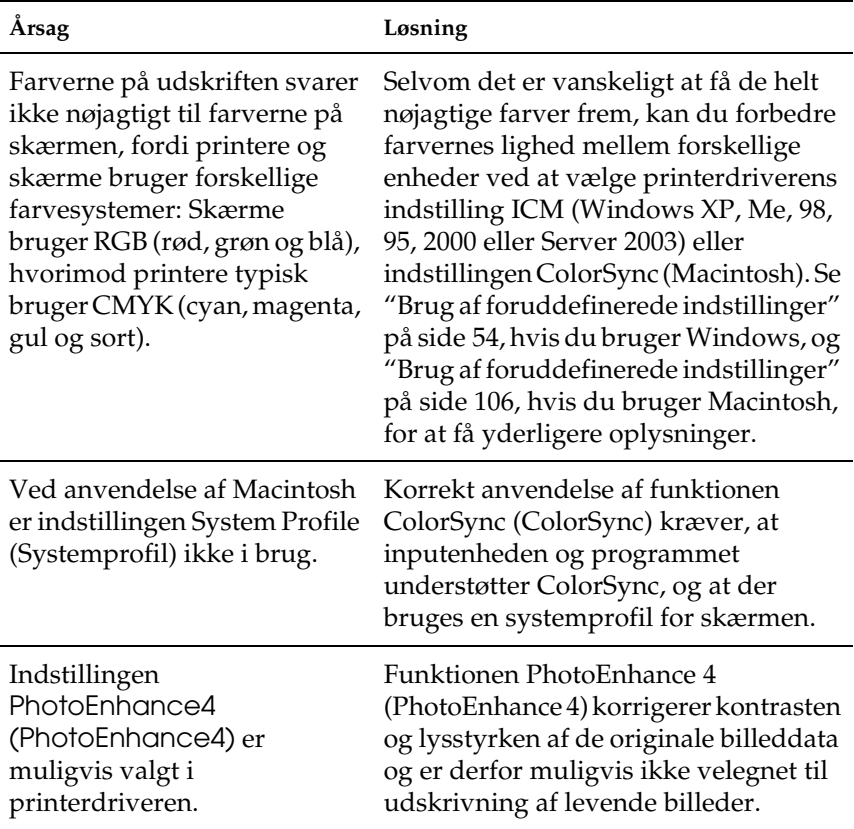

# *Problemer med udskriftskvaliteten*

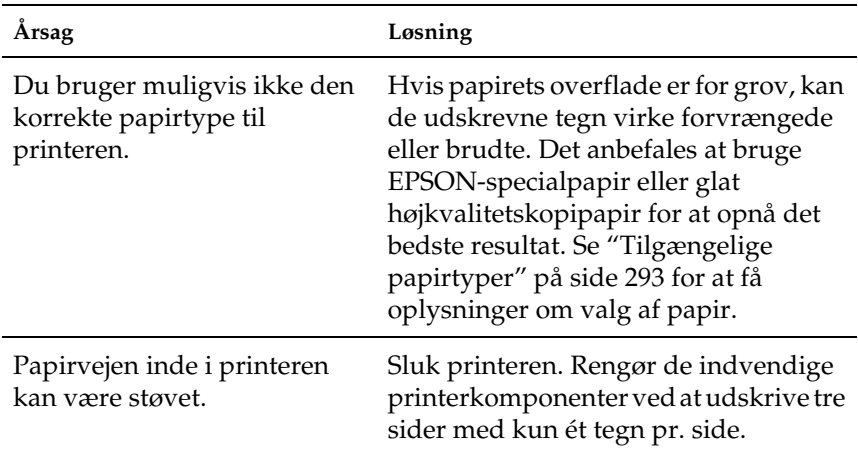

### *Baggrunden er mørk eller snavset*

# *Der er hvide prikker på udskriften*

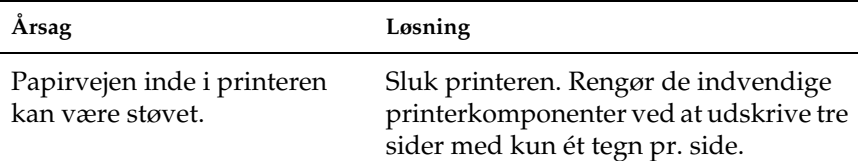

## *Udskriftskvaliteten eller tonen er ujævn*

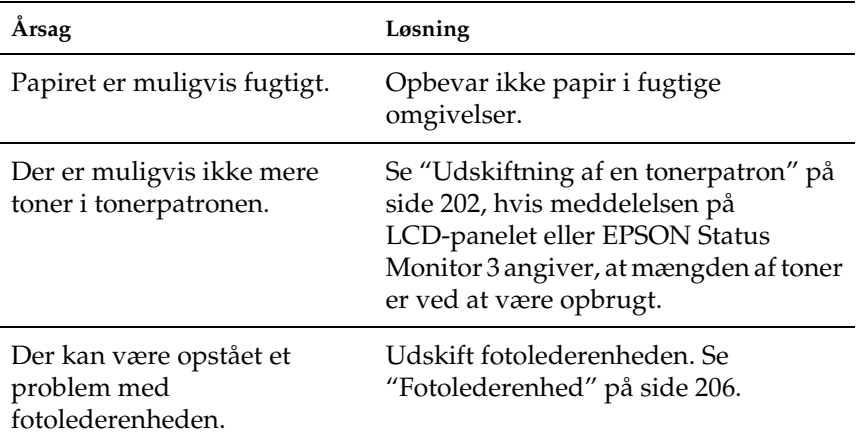

## *Halvtonebilleder udskrives ujævnt*

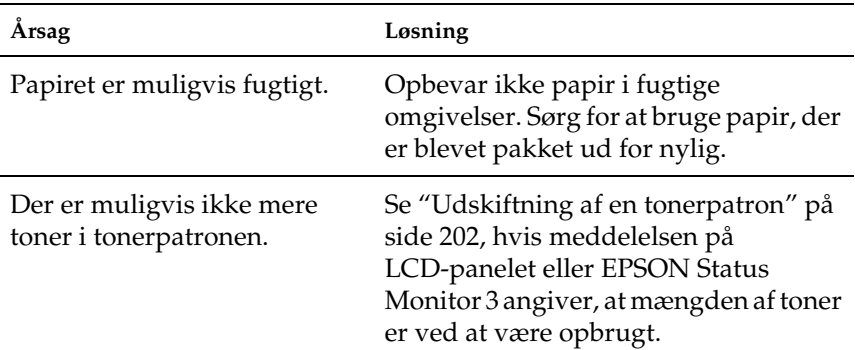

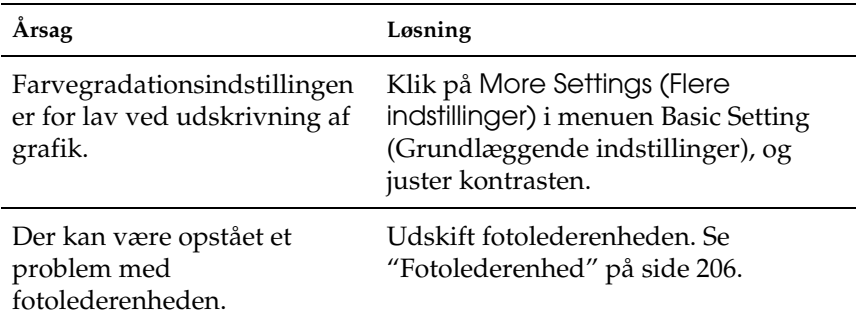

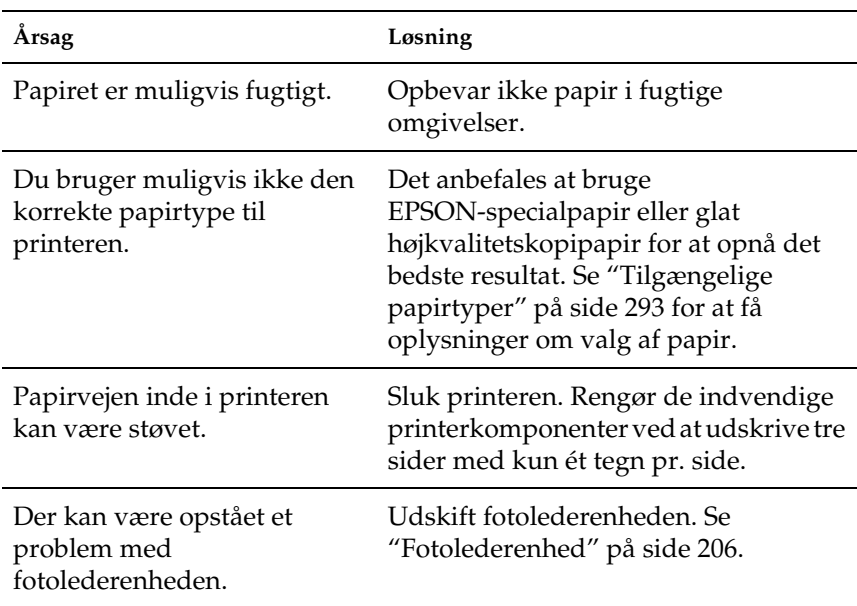

### *Udtværet toner*

# *Manglende områder på det udskrevne billede*

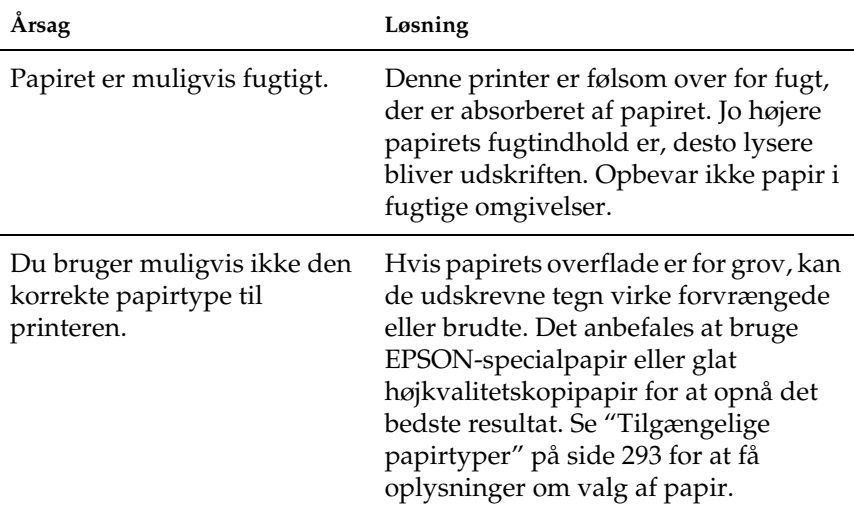

# *Der udskrives fuldstændigt blanke sider*

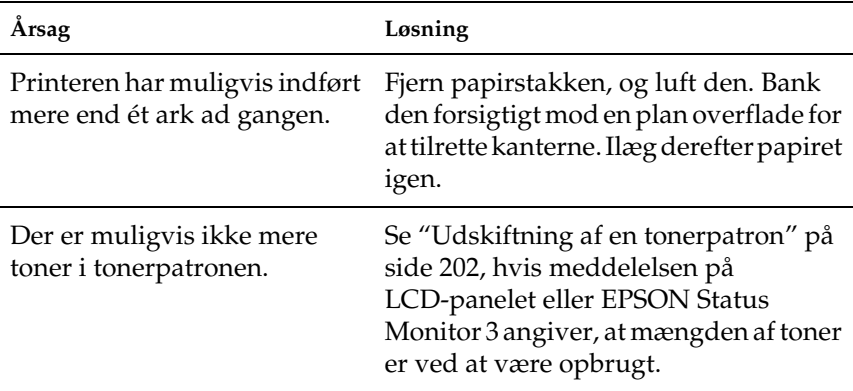

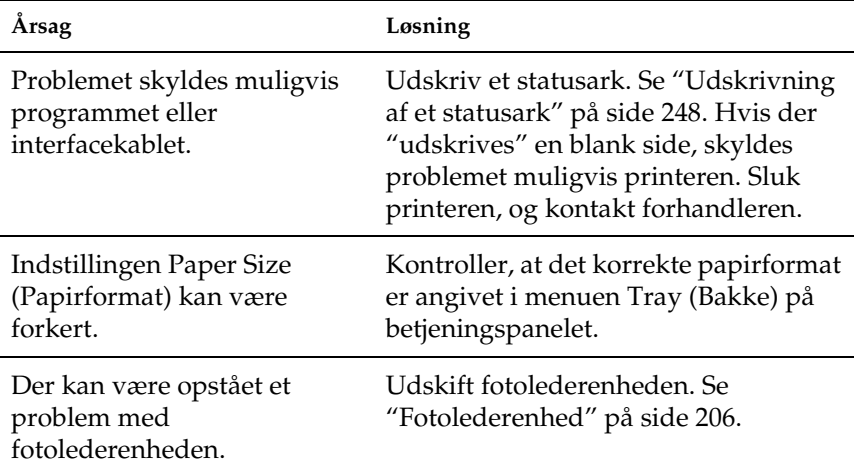

# *Det udskrevne billede er lyst eller svagt*

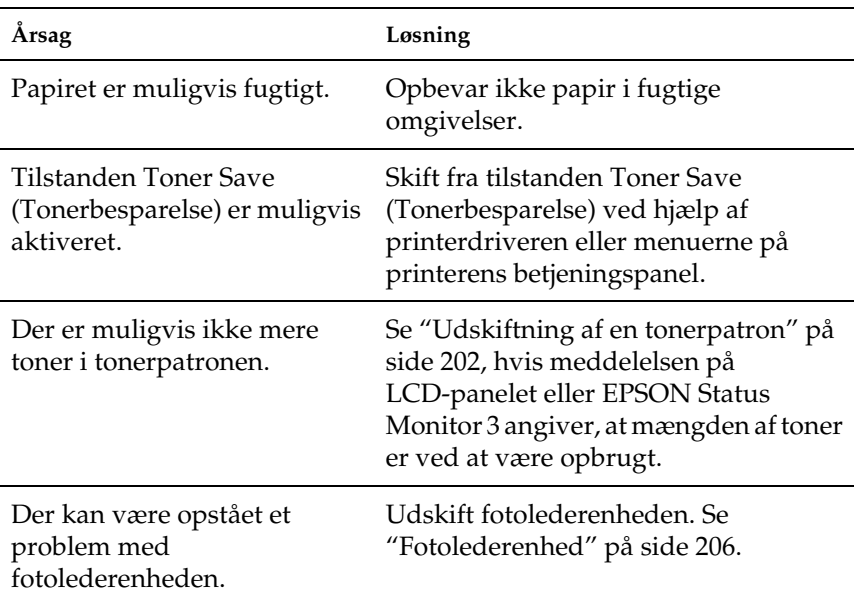

# *Den side, der ikke er udskrevet på, er snavset*

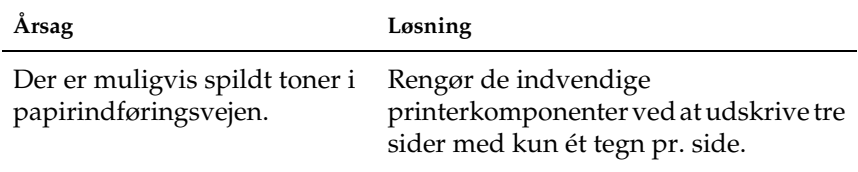

# *Problemer i forbindelse med hukommelsen*

### *Forringet udskriftskvalitet*

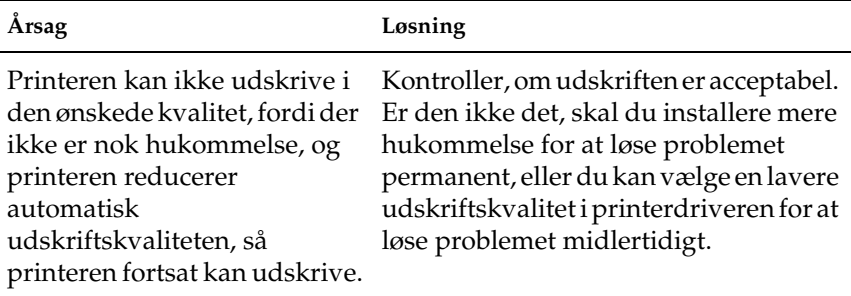

# *Utilstrækkelig hukommelse til aktuelt job*

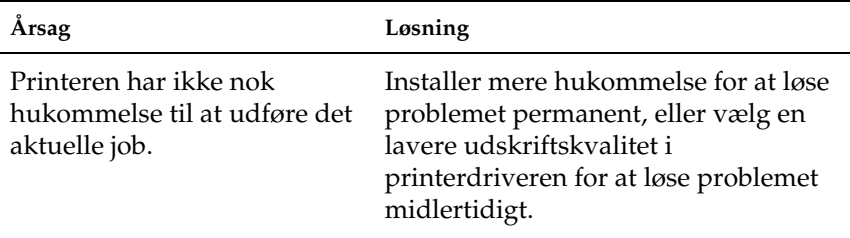

## *Utilstrækkelig hukommelse til at udskrive alle kopier*

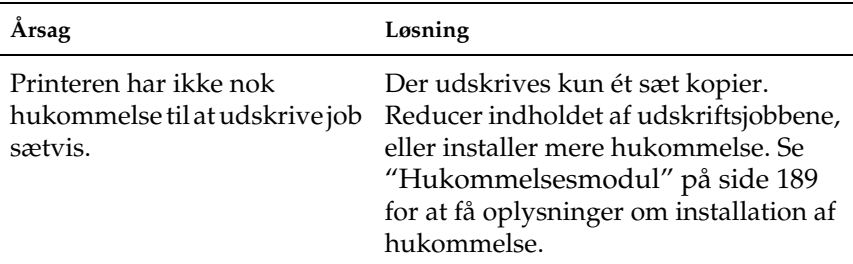

# *Problemer med papirhåndtering*

# *Papiret indføres ikke korrekt*

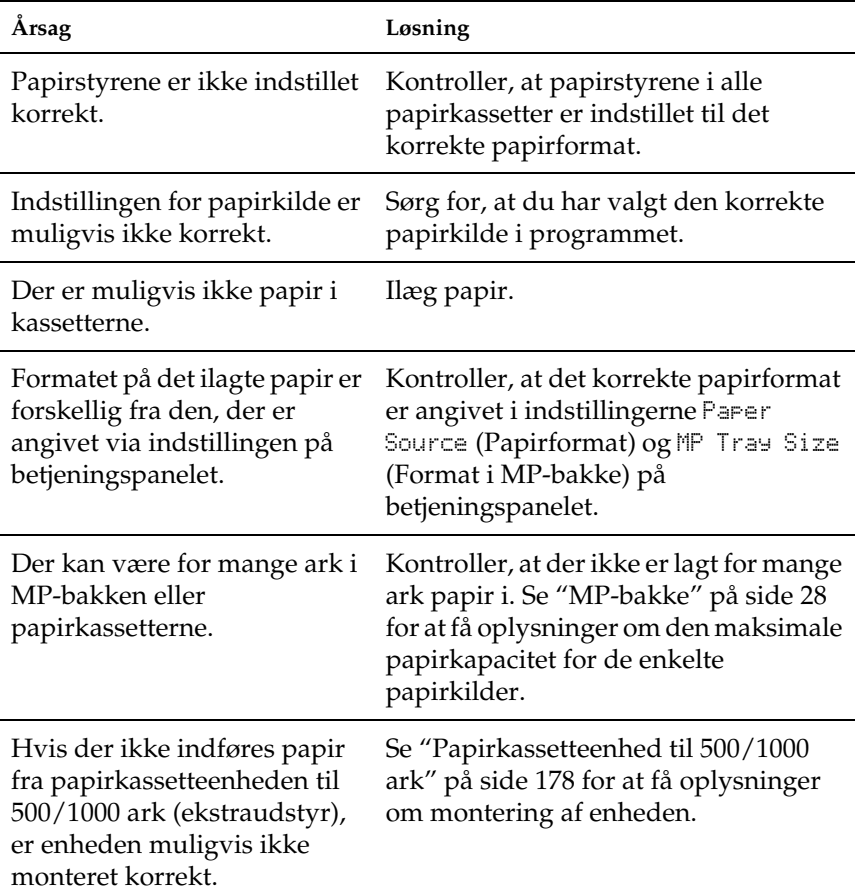

# *Problemer med brug af ekstraudstyr*

Udskriv et statusark for at få bekræftet, at ekstraudstyret er installeret korrekt. Se ["Udskrivning af et statusark" på side 248](#page-247-0)  for at få yderligere oplysninger.

### *Papir indføres ikke fra papirkassetten (ekstraudstyr)*

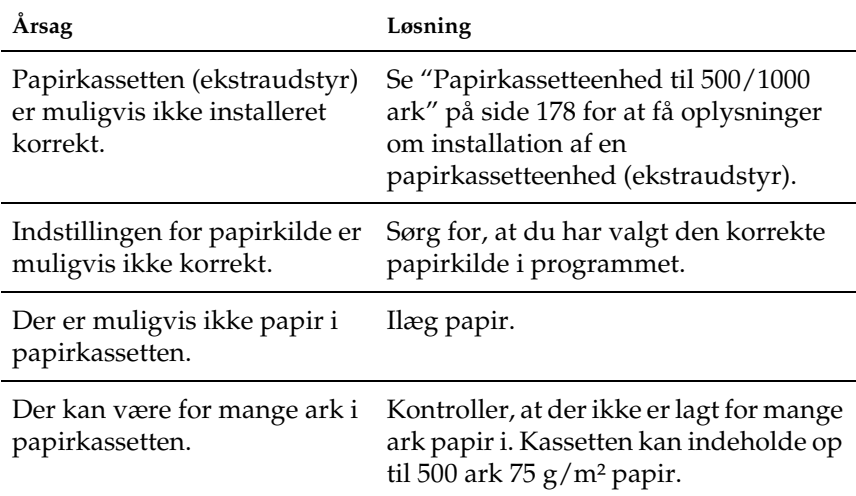

## *Der opstår indføringsstop, når papirkassetten (ekstraudstyr) benyttes*

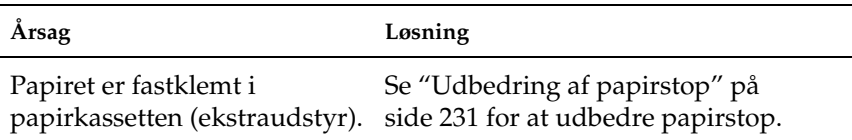

### *Installeret ekstraudstyr kan ikke benyttes*

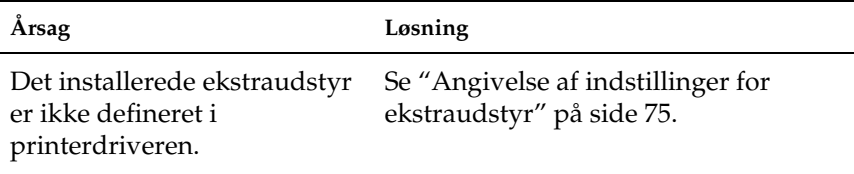

# *Afhjælpning af USB-problemer*

Hvis du har problemer med at bruge en printer med en USB-tilslutning, skal du se, om problemet er angivet i nedenstående liste, og hvis det er tilfældet, skal du foretage de anbefalede handlinger.

#### *Bemærk!*

- ❏ *Computeren skal understøtte USB 2.0 for at kunne bruge den som interface.*
- ❏ *Eftersom USB 2.0 er fuldstændig kompatibel med USB 1.1, kan USB 1.1 bruges som interface.*
- ❏ *USB 2.0 bruges sammen med operativsystemerne Windows XP, 2000 og Server 2003. Hvis dit operativsystem er Windows Me eller 98, skal du bruge USB 1.1-interfacet.*

### *USB-tilslutninger*

USB-kabler eller –tilslutninger kan være årsag til USB-problemer. Prøv en af eller begge nedenstående løsninger:

Du opnår de bedste resultater, hvis du tilslutter printeren direkte til computerens USB-port. Hvis du er nødt til at bruge flere USB-hubber, anbefales det, at du slutter printeren til hubben i øverste det lag.

## *Windows-operativsystemet*

På computeren skal der ved levering være installeret Windows XP, Me, 98, 2000 eller Server 2003, der skal være installeret Windows 98, som er opgraderet til Windows Me, eller der skal være installeret Windows Me, 98, 2000 eller Server 2003, som er opgraderet til Windows XP. Du kan muligvis ikke installere eller køre USB-printerdriveren på en computer, der ikke opfylder disse krav, eller som ikke er udstyret med en indbygget USB-port.

Kontakt forhandleren for at få flere oplysninger om din computer.

# *Installation af printersoftware*

Forkert eller ufuldstændig softwareinstallation kan medføre til USB-problemer. Vær opmærksom på følgende, og udfør de anbefalede tjek for at sikre en korrekt installation.

#### *Kontrol af printersoftware til Windows XP, 2000 og Server 2003*

Følg fremgangsmåden i den installationsvejledning, der fulgte med printeren, for at installere printersoftwaren, hvis du bruger Windows XP, 2000 eller Server 2003. Ellers installeres Microsofts universaldriver måske i stedet. Udfør følgende trin for at undersøge, om universaldriveren er installeret.

- 1. Åbn mappen Printers (Printere), og højreklik på ikonet for din printer.
- 2. Klik på Printing Preferences (Udskriftsindstillinger) i genvejsmenuen, der vises, og højreklik på driveren.

Hvis About (Om) vises i den genvejsmenu, der vises, skal du klikke på det. Geninstaller printersoftwaren iht. beskrivelsen i installationsvejledningen, hvis meddelelsen "Unidrv Printer Driver" (Unidrv-printerdriver) vises. Hvis About (Om) ikke vises, er printersoftwaren installeret korrekt.

#### *Bemærk!*

*Hvis dialogboksen Digital Signature Not Found (Den digitale signatur blev ikke fundet) (Windows 2000) eller Software Installation (Programinstallation) (Windows XP eller Server 2003) vises under installationen, skal du klikke på* Yes (Ja) *(Windows 2000) eller*  Continue Anyway (Fortsæt alligevel) *(Windows XP eller Server 2003). Hvis du klikker på* No (Nej) *(Windows 2000) eller* STOP Installation (Stop installation) *(Windows XP eller Server 2003), skal du installere printersoftwaren igen.*

#### *Kontrol af printersoftware i Windows Me og 98*

Hvis du annullerede installationen af plug-and-play-driveren i Windows Me eller 98, inden proceduren var fuldført, er enhedsdriveren til USB-printeren eller printersoftwaren muligvis ikke installeret korrekt. Følg anvisningerne nedenfor for at sikre, at driveren og printersoftwaren er installeret korrekt.

#### *Bemærk!*

*Skærmbillederne i dette afsnit stammer fra Windows 98. Windows Me-skærmbilleder kan se lidt anderledes ud.*

1. Klik på Start (Start), peg på Settings (Indstillinger), og klik derefter på Printers (Printere). Kontroller, at ikonet for din printer vises i vinduet Printers (Printere).

Marker ikonet for din printer, og klik derefter på Properties (Egenskaber) i menuen File (Filer).

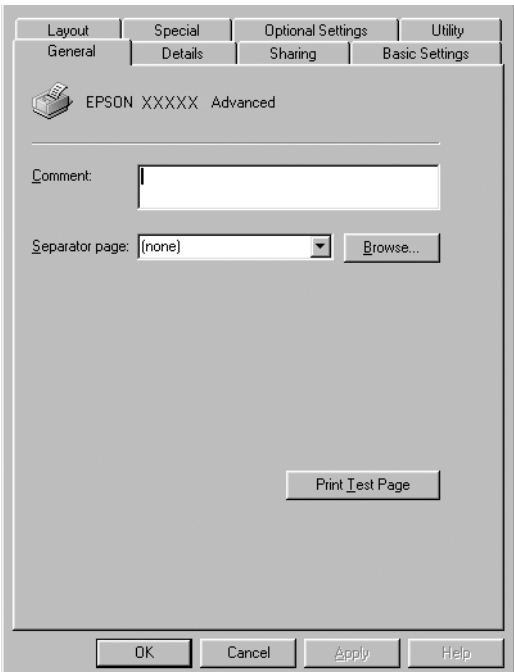

2. Klik på fanen Details (Detaljer).

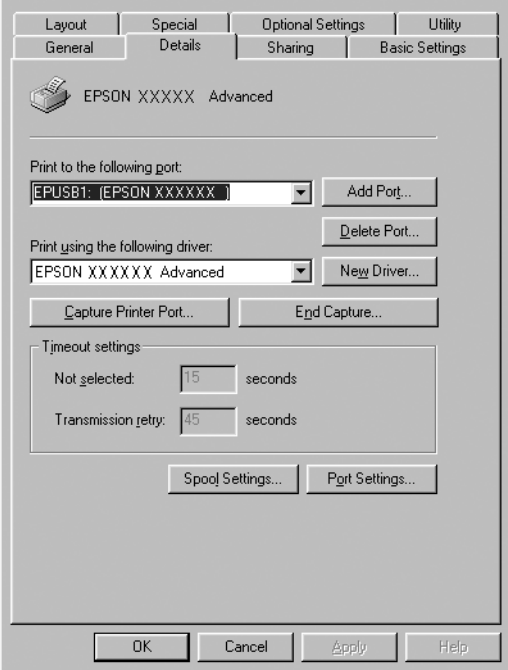

Hvis EPUSBX: (EPSON AcuLaser C3000) vises på listen "Print to the following port" (Udskriv til følgende port), er USB-printerenhedsdriveren og printersoftwaren installeret korrekt. Hvis den korrekte port ikke vises, skal du fortsætte til næste trin.

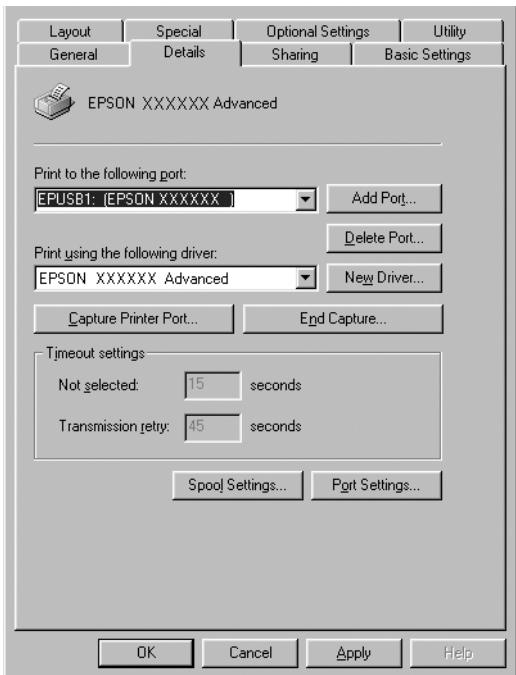

- 3. Højreklik på ikonet My Computer (Denne computer) på skrivebordet, og klik derefter på Properties (Egenskaber).
- 4. Klik på fanen Device Manager (Enhedshåndtering).

Hvis driverne er installeret korrekt, bør EPSON USB Printer Devices (EPSON USB-printerenheder) vises i menuen Device Manager (Enhedshåndtering).

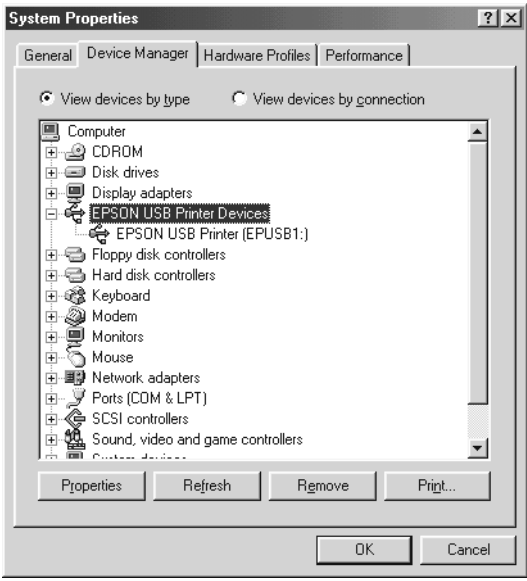

Hvis EPSON USB Printer Devices (EPSON USBprinterenheder) ikke vises i menuen Device Manager (Enhedshåndtering), skal du klikke på plustegnet (+) ud for Other devices (Andre enheder) for at få vist de installerede enheder.

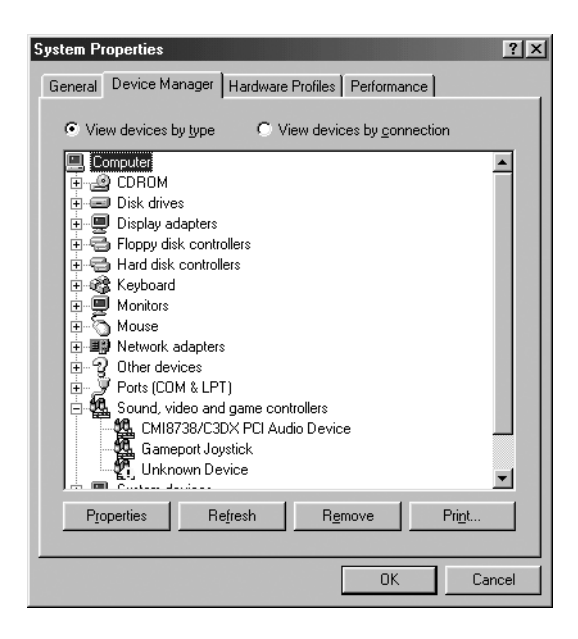

Hvis USB Printer (USB-printer) eller EPSON AcuLaser C3000 vises under Other devices (Andre enheder), er printersoftwaren ikke installeret korrekt. Fortsæt med trin 5.

Hvis hverken USB Printer (USB-printer) eller EPSON AcuLaser C3000 vises under Other devices (Andre enheder), skal du klikke på Refresh (Opfrisk) eller tage USB-kablet ud af printeren og derefter tilslutte det igen. Fortsæt til trin 5, når du har kontrolleret, at disse elementer vises.

5. Vælg USB Printer (USB-printer) eller EPSONAcuLaser C3000 under Other devices (Andre enheder), og klik derefter på Remove (Fjern). Klik derefter på OK (OK).

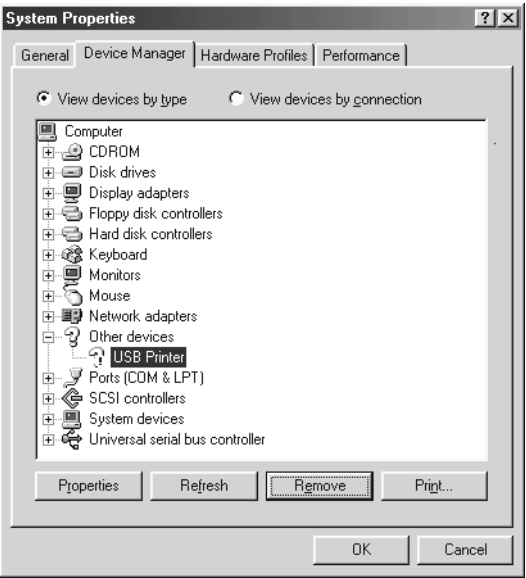

Klik på OK (OK), når følgende dialogboks vises, og klik derefter på OK (OK) for at lukke dialogboksen System Properties (Egenskaber for system).

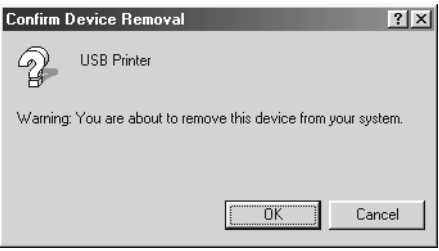

6. Afinstaller printersoftwaren som beskrevet under ["Afinstallation af printersoftwaren" på side 97.](#page-96-0) Sluk derefter printeren, genstart computeren, og geninstaller printersoftwaren iht. beskrivelsen i installationsvejledningen.

# *Status- og fejlmeddelelser*

Dette afsnit indeholder en liste over fejlmeddelelser, der kan vises på LCD-panelet. Oversigten indeholder en kort beskrivelse af hver meddelelse og forslag til afhjælpning af problemet. Bemærk, at det ikke er alle meddelelser, der vises på LCD-panelet, som angiver et problem. Når mærket  $\div$  vises til venstre for en advarselsmeddelelse, angiver det, at der er flere advarsler. For at bekræfte alle advarsler, der vises, skal du trykke på ned-knappen  $\bigtriangledown$  for at få vist statusmenuen, og derefter skal du trykke på  $\rightarrow$  Enter-knappen.

#### *Calibrating Printer (Kalibrerer printer)*

Printeren kalibrerer automatisk sig selv, hvis et dæksel står åbent, uden at der er opstået et papirstop i printeren. Det er ikke en fejlmeddelelse, og problemet løses af sig selv efter et par minutter. Åbn ikke dækslerne, og sluk ikke printeren, mens denne meddelelse vises.

#### *Cancel All Print Job (Annuller alle udskriftsjob)*

Printeren annullerer alle udskriftsjob i printerhukommelsen, herunder job, som printeren aktuelt modtager eller udskriver. Denne meddelelse vises, hvis du trykker på knappen til annullering af job  $\stackrel{*}{\circ}$  i mere end to sekunder.

#### *Cancel Print Job (Annuller udskriftsjob)*

Printeren annullerer det aktuelle udskriftsjob. Denne meddelelse vises, hvis du trykker på og slipper knappen til annullering af job  $\dot{\bullet}$  inden for to sekunder.

*Can't Print (Kan ikke udskrive)*

Udskriftsdataene er blevet slettet, fordi de var forkerte.

Kontroller, at det relevante papirformat er angivet, og at printerdriveren for EPSON AL-C3000 benyttes.

#### *Can't Print Duplex (Kan ikke udskrive dupleks)*

Der er opstået problemer under dupleksudskrivning. Kontroller, at du bruger en papirtype og et papirformat, der passer til dupleksenheden. Problemet kan også skyldes, at der er angivet forkerte indstillinger for den anvendte papirkilde. Hvis du trykker på Start/Stop-knappen O, udskrives resten af udskriftsjobbet kun på den ene side af papiret. Tryk på knappen til annullering af job  $\dot{\bar{\mathcal{D}}}$  for at annullere udskriftsjobbet.

#### *Check Transparency (Kontrol af transparent)*

Du har ilagt et andet medie end transparenter, og indstillingen Paper Type (Papirtype) er Transparency (Transparent), eller også er transparenter ilagt, og indstillingen Paper Type (Papirtype) er ikke angivet til Transparent. Der er opstået papirstop i MP-bakken.

Tag papiret ud af MP-bakken, og fjern det fastklemte papir fra MP-bakken. Åbn og luk dæksel A for at fjerne meddelelsen fra LCD-panelet, og læg derefter papiret på plads igen. Printeren genoptager udskrivningen fra den side, der sad fast.

#### *Check Paper Size (Kontroller papirformat)*

Papirformatindstillingen svarer ikke til formatet på det papir, der er lagt i printeren. Kontroller, om det korrekte papirformat er lagt i den angivne papirkilde.

Vælg Clear Warning (Slet advarsel) i menuen Reset (Nulstil) på betjeningspanelet for at afhjælpe denne fejl. Se ["Sådan får du](#page-164-0)  [adgang til menuerne på betjeningspanelet" på side 165](#page-164-0) for at få yderligere oplysninger.

#### *Check Paper Type (Kontroller papirtype)*

Det medie, der er lagt i printeren, svarer ikke til papirtypeindstillingen i printerdriveren. Det er kun det medie, der passer til papirformatindstillingen, som vil blive anvendt til udskrivning.

Vælg Clear Warning (Slet advarsel) i menuen Reset (Nulstil) på betjeningspanelet for at afhjælpe denne fejl. Se ["Sådan får du](#page-164-0)  [adgang til menuerne på betjeningspanelet" på side 165](#page-164-0) for at få yderligere oplysninger.

#### *Clean Sensor (Rengør sensor)*

Åbn dæksel A, og fjern overførselsenheden midlertidigt. Tør det gennemsigtige plastikvindue af, som er placeret bagest i overførselsenheden, med en blød klud, og monter overførselsenheden igen. Luk dæksel A for at slette denne fejl.

Hvis fejlen fortsætter, skal du udskifte overførselsenheden med en ny.

#### *Collate disabled (Sætvis udskrivning er deaktiveret)*

Du kan ikke længere udskrive ved at angive antallet af kopier, da der ikke er nok hukommelse (RAM). Hvis denne fejl opstår, skal du kun udskrive én kopi ad gangen.

Vælg Clear Warning (Slet advarsel) i menuen Reset (Nulstil) på betjeningspanelet for at afhjælpe denne fejl. Se ["Sådan får du](#page-164-0)  [adgang til menuerne på betjeningspanelet" på side 165](#page-164-0) for at få oplysninger om, hvordan du får adgang til betjeningspanelets menuer.

#### *Uens farver*

Farverne på computerne svarer ikke til de farver, der udskrives på printeren. Versionen af den installerede driver og modellen af printerens farveskærm er ikke kompatible. Installer den nyeste version af printerdriveren og printerfirmwaren. Kontakt din forhandler eller en servicemedarbejder for at få oplysninger.

#### *Duplex Mem Overflow (Duplekshukommelsesoverløb)*

Der er ikke nok hukommelse til dupleksudskrivning. Printeren udskriver kun på forsiden og fører papiret ud. Følg anvisningerne nedenfor for at afhjælpe denne fejl.

Hvis Off (Fra) er valgt som indstilling for Auto Cont (Automatisk fortsættelse) i menuen Setup (Opsætning) på betjeningspanelet, skal du trykke på Start/Stop-knappen  $\circ$  for at udskrive på bagsiden af næste ark, eller du skal trykke på knappen til annullering af job  $\stackrel{*}{\circ}$  for at annullere udskriftsjobbet.

Hvis On (Til) er valgt som indstilling for Auto Cont (Automatisk fortsættelse) i menuen Setup (Opsætning) på betjeningspanelet, fortsætter udskrivningen automatisk efter et stykke tid.

#### *Face Down Full (Forside nedad-bakke er fyldt)*

Outputbakken er fyldt med udskrifter, og printeren har standset udskrivningen. Fjern udskrifterne fra outputbakken, og tryk på Start/Stop-knappen O for at fortsætte med udskrivningen. Outputbakken kan indeholde op til 250 ark.

#### *Form Feed (Papirfremføring)*

Printeren fører papir på brugerens foranledning. Denne meddelelse vises, når du trykker på Start/Stop-knappen N én gang for at sætte printeren offline, og du derefter trykker Start/Stop-knappen O nede i mere end to sekunder for ikke at modtage en papirfremføringskommando.

#### *Image Optimum (Billedoptimum)*

Der er ikke nok hukommelse til at udskrive siden med den angivne udskriftskvalitet. Printeren reducerer automatisk udskriftskvaliteten, så udskrivningen kan fortsættes. Hvis udskriftskvaliteten ikke er acceptabel, kan du forsøge at forenkle siden ved at begrænse mængden af grafik eller reducere skrifttypeantallet og -størrelsen.

Vælg Clear Warning (Slet advarsel) i menuen Reset (Nulstil) på betjeningspanelet for at afhjælpe denne fejl. Se ["Sådan får du](#page-164-0)  [adgang til menuerne på betjeningspanelet" på side 165](#page-164-0) for at få yderligere oplysninger.

Det kan være nødvendigt at øge printerhukommelsen for at kunne udskrive med den ønskede udskriftskvalitet for dokumentet. Se ["Hukommelsesmodul" på side 189](#page-188-0) for at få yderligere oplysninger om tilføjelse af hukommelse.

#### *Install Fuser (Installer fikseringsenhed)*

Enten er der ikke installeret en fikseringsenhed, eller også er den ikke installeret korrekt. Sluk printeren, og installer fikseringsenheden, hvis den ikke allerede er installeret.

Hvis der allerede er installeret en fikseringsenhed, skal du slukke printeren og geninstallere enheden, når den er afkølet – der går ca. 30 minutter. Åbn derefter dæksel B og D. Tag fikseringsenheden ud, og geninstaller den korrekt. Luk dæksel D og B. Fejlen slettes automatisk, hvis du har installeret fikseringsenheden korrekt.

Hvis fejlen fortsat vises, er fikseringsenheden i stykker. Erstat den med en ny enhed.

#### *Install LC1 (Installer LC1)*

Papirbakken til standardpapirkassetten er ikke installeret, eller også er den ikke installeret korrekt. Installer papirkassetten korrekt for at afhjælpe denne fejl.

#### *Install LC2 (Installer LC2)*

Papirbakkerne til papirkassetteenheden (ekstraudstyr) er ikke installeret, eller også er de ikke installeret korrekt. Installer papirbakkerne korrekt for at afhjælpe denne fejl.

#### *Install Photoconductor (Installer fotolederenhed)*

Der er ikke installeret en fotolederenhed, eller også er den ikke installeret korrekt. Sluk printeren, og installer fotolederenheden, hvis den ikke allerede er installeret.

Hvis der allerede er installeret en fotolederenhed, skal du kontrollere, at dæksel D er lukket. Ellers skal du slukke printeren, åbne dæksel A og derefter åbne dæksel D. Tag fotolederenheden ud, og geninstaller den korrekt. Luk dæksel D og A. Fejlen slettes automatisk, hvis du har installeret fotolederenheden korrekt.

#### *Install TransferUnit (Installer overførselsenhed)*

Enten er der ikke installeret en overførselsenhed, eller også er den ikke installeret korrekt. Sluk printeren, og installer overførselsenheden, hvis den ikke allerede er installeret.

Hvis der allerede er installeret en overførselsenhed, skal du slukke printeren, åbne dæksel A og tage overførselsenheden ud. Geninstaller derefter enheden korrekt, og luk dæksel A. Fejlen slettes automatisk, hvis du har installeret overførselsenheden korrekt.

#### *Install xxxx TnrCart (Installer xxxx tonerpatron)*

De angivne tonerpatroner er ikke installeret i printeren, eller også er den beskyttende film ikke blevet fjernet fra en tonerpatron. (Bogstaverne C, M, Y eller K vises i stedet for XXXX og angiver henholdsvis farverne cyan, magenta, gul og sort).

Isæt de angivne patroner. Se ["Tonerpatron" på side 201](#page-200-0). Hvis den beskyttende film ikke er fjernet fra en tonerpatron, skal du dreje tonerpatrongrebene til den oplåste position og derefter dreje dem tilbage til den låste position. Fjern derefter den beskyttende film fra tonerpatronen. Hvis fejlen ikke afhjælpes, skal du slukke printeren og tænde den igen.

### *Invalid Data (Ugyldige data)*

Det næste job udskrives, når du sletter en spool-fil eller dataene i værtens spool-fil. Denne fejl opstår også, når data, du har modtaget, ikke er korrekte.

Du kan fortsætte med at udskrive ved at trykke på Start/Stopknappen. Printeren fortsætter med at udskrive fra næste side. Hvis du vil afhjælpe denne fejl, skal du slette dataene i printeren ved at trykke på knappen til annullering af job, efter at du har slettet spool-filen i driveren.

#### *Bemærk!*

- ❏ *Når denne fejl opstår, er de jobdata, der forårsagede fejlen, slettet.*
- ❏ *Det anbefales, at du annullerer alle udskriftsjob ved at trykke på knappen til annullering af job i mere end to sekunder, for hvis du kun annullere det job, der forårsagede fejlen, kan der opstå fejl i det næste udskriftsjob.*

#### *Invalid N/W Module (Ugyldigt N/W-modul)*

Der findes ikke et netværksprogram, eller netværksprogrammet kan ikke bruges sammen med AcuLaser C3000. Opdater programmet.

### *Jam XXX (Papirstop XXX)*

Det sted, hvor der er opstået papirstop, vises på xxx. xxx angiver det sted, hvor fejlen er opstået.

Hvis der opstår papirstop to eller flere steder samtidigt, vises de pågældende steder.

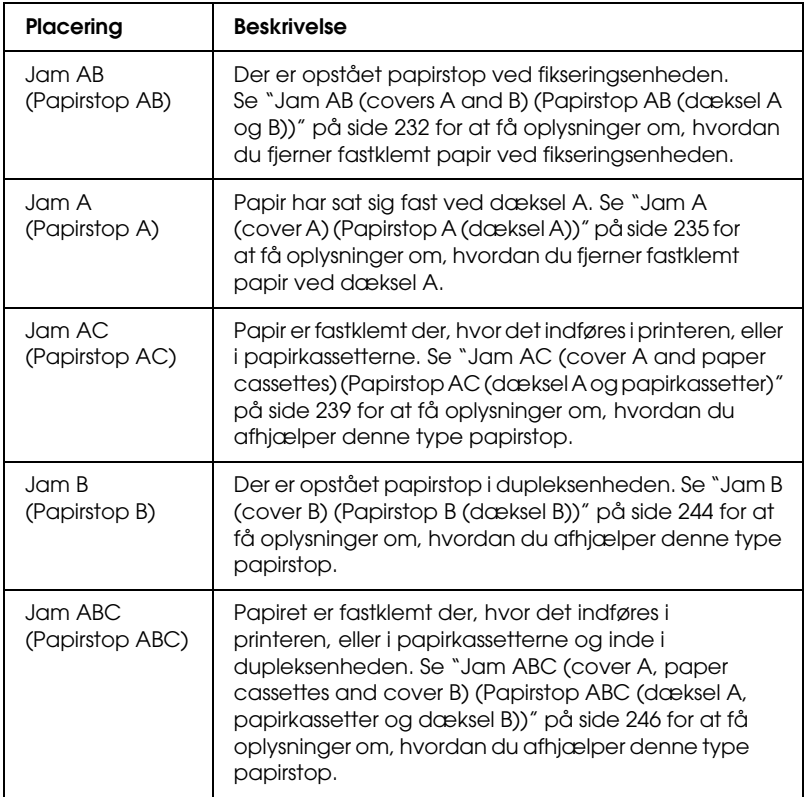

#### *Manual Feed xxx (Manuel arkfødning xxx)*

Den manuelle indføringstilstand er angivet for det aktuelle udskriftsjob. Sørg for, at det papirformat, der er angivet ved xxx, er lagt i, og tryk derefter på  $Start/Stop$ -knappen  $\overline{O}$ .

Se ["Manuel arkfødning" på side 32](#page-31-0) for at få yderligere oplysninger om den manuelle indføringstilstand.

#### *Mem Overflow (Hukommelsesoverløb)*

Der er ikke tilstrækkelig printerhukommelse til at udføre det aktuelle job. Tryk på Start/Stop-knappen O på betjeningspanelet for at genoptage udskrivning. Eller tryk på knappen til annullering af job  $\stackrel{\ast}{\circ}$  for at annullere udskriftsjobbet.

#### *Menus Locked (Menuerne er låst)*

Denne meddelelse vises, hvis du forsøger at ændre printerens indstillinger via betjeningspanelet, når knapperne er låst. Du kan låse dem op ved at bruge værktøjet EPSON WinAssist eller WebAssist. Se *netværksvejledningen*, hvis du ønsker yderligere oplysninger.

#### *NonGenuine Toner xxxx (Ikke-original toner xxxx)*

Den installerede toner er ikke en original EPSON-tonerpatron. Brug af en ikke-original tonerpatron kan påvirke udskriftskvaliteten. EPSON er ikke ansvarlig for eventuelle skader eller problemer, der opstår ved brug af forbrugsstoffer, der ikke er fremstillet eller godkendt af EPSON. Det anbefales at installere en original tonerpatron. Tryk på Start/Stop-knappen O på betjeningspanelet for at genoptage udskrivning.

#### *Offline (Offline)*

Printeren er ikke klar til udskrivning. Tryk på Start/Stopknappen O. I denne tilstand vises den resterende mængde toner for hver farve i syv niveauer.

#### *Optional RAM Error (Fejl i forbindelse med ekstra RAM)*

Det valgfri hukommelsesmodul er muligvis beskadiget eller ukorrekt. Erstat det med et nyt modul.

*Paper Out XXXXX YYYY (Der er ikke mere papir XXXXX YYYY)*

Der er ikke noget papir i den angivne papirkilde (XXXXX). Læg papir med det angivne format (YYYY) i papirkilden.

#### *Paper Set XXXXX YYYY (Papirsæt XXXXX YYYY)*

Det papir, der er lagt i den angivne papirkilde (XXXXX), svarer ikke til det krævede papirformat (YYYY). Erstat det ilagte papir med papir i det korrekte papirformat, og tryk på Start/Stopknappen  $\circ$  for at genoptage udskrivning. Eller tryk på knappen til annullering af job  $\dot{\sigma}$  for at annullere udskriftsjobbet.

Hvis du trykker på Start/Stop-knappen O uden at udskifte papiret, udskriver printeren på det ilagte papir, selvom det ikke svarer til det påkrævede format.

#### *Printer Open (Printeren er åben)*

Dæksel A, dæksel B eller dæksel D eller en kombination af disse dæksler er åben. Luk alle dæksler for at slette denne fejl.

#### *Print Overrun (Udskrivningsoverløb)*

Den tid, det tager at behandle udskriftsdataene, overstiger udskrivningsprogramtiden, fordi den aktuelle side er for kompleks. Tryk på Start/Stop-knappen O for at genoptage udskrivning. Eller tryk på knappen til annullering af job  $\dot{\sigma}$  for at annullere udskriftsjobbet. Hvis denne meddelelse vises igen, skal du vælge On (Til) som indstilling for Page Protect (Sidebeskyttelse) i menuen Setup (Opsætning) på betjeningspanelet.

Hvis du fortsætter med at modtage denne meddelelse, når du udskriver en bestemt side, skal du forsøge at forenkle siden ved at begrænse mængden af grafik eller reducere skrifttypeantallet og -størrelsen.

Du kan også installere mere hukommelse i printeren som beskrevet under ["Hukommelsesmodul" på side 189](#page-188-0).

#### *RAM Check (RAM-kontrol)*

Printeren er klar til at modtage data og udskrive. I denne tilstand vises den resterende mængde toner for hver farve i syv niveauer.

#### *Ready (Klar)*

Printeren er klar til at modtage data og udskrive. I denne tilstand vises den resterende mængde toner for hver farve i syv niveauer.

#### *Replace Photoconductor (Udskift fotolederenhed)*

Fotolederen er opbrugt. Sluk printeren, og udskift derefter fotolederenheden med en ny enhed. Se ["Fotolederenhed" på](#page-205-0)  [side 206](#page-205-0) for at få yderligere oplysninger.

Fejlen slettes automatisk, når du har udskiftet enheden og lukket alle printerdæksler. Fotolederenhedens levetidstæller nulstilles automatisk.

#### *Replace Toner xxxx (Udskift toner xxxx)*

De angivne tonerpatroner skal udskiftes. (Bogstaverne C, M, Y eller K vises i stedet for XXXX og angiver henholdsvis farverne cyan, magenta, gul og sort).

Se ["Tonerpatron" på side 201](#page-200-0) for at få yderligere oplysninger.

#### *Replace TransferUnit (Udskift overførselsenhed)*

Overførselsenheden er opbrugt. Sluk printeren, og udskift derefter overførselsenheden med en ny enhed. Se ["Overførselsenhed" på side 217](#page-216-0) for at få yderligere oplysninger.

Fejlen slettes automatisk, når du har udskiftet enheden og lukket alle printerdæksler. Overførselsenhedens levetidstæller nulstilles automatisk.

#### *Reset (Nulstil)*

Printerens aktuelle interface er nulstillet, og bufferen er ryddet. Andre grænseflader er dog stadig aktive og bevarer deres indstillinger og data.

#### *Reset All (Nulstil alt)*

Alle printerindstillinger er blevet nulstillet til standardkonfigurationen eller til de sidste indstillinger, der blev gemt.

#### *Reset to Save (Nulstil til lagring)*

En menuindstilling på betjeningspanelet blev ændret under udskrivningen. Tryk på Start/Stop-knappen O for at fjerne denne meddelelse. Indstillingen træder i kraft, når udskrivningen er færdig.

#### *ROM Check (ROM-kontrol)*

Printeren kontrollerer ROM'en.

#### *Self Test (Selvtest)*

Printeren udfører en hurtig intern kontrol.

#### *Service Req xyyyy (Service er påkrævet xyyyy)*

Der er registreret en styreenhedsfejl eller en udskrivningsprogramfejl. Sluk printeren. Vent mindst fem sekunder, og tænd den derefter igen. Hvis fejlmeddelelsen stadig vises, skal du skrive det fejlnummer ned, der vises på LCD-panelet (xyyyy) og slukke printeren, tage netledningen ud og kontakte en faguddannet servicerepræsentant.

#### *Sleep (Hvile)*

Printeren er i hviletilstand. I denne tilstand vises den resterende mængde toner for hver farve i syv niveauer.

#### *TonerCart Error xxxx (Tonerpatronfejl xxxx)*

En læse/skrivefejl er opstået for de angivne tonerpatroner. (Bogstaverne C, M, Y eller K vises i stedet for XXXX og angiver henholdsvis farverne cyan, magenta, gul og sort). Udskift tonerpatronerne. Slut printeren, hvis fejlen ikke slettes.

Isæt de angivne patroner. Se ["Tonerpatron" på side 201.](#page-200-0)

#### *Unable Clear Error (Ikke muligt at fjerne fejlmeddelelse)*

Printeren kan ikke fjerne en fejlmeddelelse, fordi der stadig er fejlstatus. Forsøg at løse problemet igen.

#### *Worn Fuser (Opbrugt fikseringsenhed)*

Denne meddelelse angiver, at fikseringsenheden er opbrugt. Der er ingen garanti for udskrivning, når denne meddelelse har været vist. Sluk printeren, geninstaller enheden, når den er afkølet (der går ca. 30 minutter). Udskift derefter fikseringsenhedne med en ny. Se ["Fikseringsenhed" på side 212](#page-211-0) for at få yderligere oplysninger.

Fejlen slettes automatisk, når du har udskiftet enheden og lukket alle printerdæksler.

#### *Worn Photoconductor (Opbrugt fotolederenhed)*

Denne meddelelse angiver, at fotolederenheden er opbrugt. Der er ingen garanti for udskrivning, når denne meddelelse har været vist. Sluk printeren, og udskift derefter fotolederenheden med en ny enhed. Se ["Fotolederenhed" på side 206](#page-205-0) for at få yderligere oplysninger. Fejlen slettes automatisk, når du har udskiftet enheden og lukket alle printerdæksler.

#### *Worn TransferUnit (Opbrugt overførselsenhed)*

Denne meddelelse giver dig en advarsel om, at overførselsenheden næsten er opbrugt. Du kan fortsætte med at udskrive, indtil fejlmeddelelsen Replace TransferUnit (Udskift overførselsenhed) vises, men tidlig udskiftning anbefales for at bevare en høj udskriftskvalitet.

Vælg Clear Warning (Slet advarsel) i menuen Reset (Nulstil) på betjeningspanelet for at fjerne denne meddelelse og fortsætte udskrivningen. Se ["Sådan får du adgang til menuerne på](#page-164-0)  [betjeningspanelet" på side 165](#page-164-0) for at få oplysninger om, hvordan du får adgang til betjeningspanelets menuer.

#### *Write Error ROM P (Skrivefejl ROM P)*

Printeren kan ikke skrive data til ROM-modulet korrekt. Du kan ikke fjerne ROM P, fordi ROM P er et program-ROM-modul. Kontakt kundesupport.

#### *Writing ROM P (Skriver ROM P)*

Printeren skriver data til ROM-modulet i ROM-stikket P.

#### *Wrong Photoconductor (Forkert fotoleder)*

Der er installeret en forkert fotolederenhed. Kun de fotolederenheder, der er angivet under ["Forbrugsstoffer" på](#page-21-0)  [side 22,](#page-21-0) må installeres.

Se ["Fotolederenhed" på side 206](#page-205-0) for at få oplysninger om udskiftning af fotolederenheden.

#### *Wrong Toner xxxx (Forkert toner xxxx)*

Der er installeret en forkert tonerpatron. Kun de tonerpatroner, der er angivet under ["Forbrugsstoffer" på side 22](#page-21-0), må installeres.

Se ["Tonerpatron" på side 201](#page-200-0) for at få oplysninger om udskiftning af fotolederenheden. (Bogstaverne C, M, Y eller K vises i stedet for XXXX og angiver henholdsvis farverne cyan, magenta, gul og sort).

#### *XXXX Toner Low (XXXX Lav tonerbeholdning)*

De angivne tonerpatroner har mindre en 10% toner tilbage. (Bogstaverne C, M, Y eller K vises i stedet for XXXX og angiver henholdsvis farverne cyan, magenta, gul og sort).

Du kan fortsætte udskrivningen, indtil fejlmeddelelsen Replace Toner xxxx (Udskift toner xxxx) vises. Det anbefales at vente med at udskifte toneren, indtil denne meddelelse vises, da der er risiko for at spilde toner under udskiftningen, hvis der stadig er toner i patronen. Se ["Tonerpatron" på side 201](#page-200-0) for at få oplysninger, når udskrifterne begynder at blive svage.

#### *Bemærk!*

*Undlad at udskifte tonerpatronen, mens meddelelsen* xxxx Toner Low *(xxxx Lav tonerbeholdning) vises. Den resterende toner kan blive spildt, hvis du udskifter den, inden den er tom. Udskift tonerpatronen, når meddelelsen* Replace Toner xxxx *(Udskift toner xxxx) vises.*

Vælg Clear Warning (Slet advarsel) i menuen Reset (Nulstil) på betjeningspanelet for at afhjælpe denne fejl. Se ["Sådan får du](#page-164-0)  [adgang til menuerne på betjeningspanelet" på side 165](#page-164-0) for at få oplysninger om, hvordan du får adgang til betjeningspanelets menuer.
# *Annullering af udskrivning*

Du kan annullere udskrivning fra computeren ved hjælp af printerdriveren.

Hvis du vil annullere et udskriftsjob, før det sendes fra computeren, kan du få oplysninger under ["Annullering af](#page-95-0)  [udskrivning" på side 96](#page-95-0) (Windows) eller under ["Annullering af](#page-134-0)  [udskrivning" på side 135](#page-134-0) (Macintosh).

### *Brug af knappen til annullering af job*

Knappen til annullering af job  $\dot{\bar{\mathcal{Z}}}$ , som sidder på printeren, er den hurtigste og nemmeste måde til annullering af udskrivning. Når du trykker på denne knap, annulleres det igangværende udskriftsjob. Hvis du trykker på knappen til annullering af job  $\dot{\sigma}$ i mere end to sekunder, slettes alle job fra printerens hukommelse, inklusive de job, som printeren er ved at modtage eller udskrive.

### *Brug af menuen Reset (Nulstil)*

Hvis du vælger Reset (Nulstil) i menuen Reset (Nulstil) på betjeningspanelet, standser udskrivningen, det udskriftsjob, der modtages, fjernes fra det aktive interface, og fejl, der er opstået på interfacet, fjernes.

Følg disse anvisninger.

- 1. Tryk på Enter-knappen  $\equiv$  for at få adgang til menuerne på betjeningspanelet.
- 2. Tryk på knappen  $\sum$  ned-knappen flere gange, indtil menuen Reset (Nulstil) vises på LCD-panelet, og tryk derefter på knappen  $\Box$  Enter.
- 3. Tryk på  $\overline{\mathbf{v}}$  ned-knappen flere gange, indtil Reset (Nulstil) vises.
- 4. Tryk på  $\bigoplus$  Enter-knappen. Udskrivningen annulleres, og printeren er klar til at modtage et nyt udskriftsjob.

# *Henvendelse til kundesupport*

Hvis Epson-produktet ikke fungerer korrekt, og du ikke kan løse problemet ved hjælp af oplysningerne om fejlfinding i produktdokumentationen, skal du henvende dig til kundesupport for at få hjælp. Hvis det fremgår af nedenstående liste, at der ikke er kundesupport i dit område, skal du kontakte forhandleren.

Hvis du har følgende oplysninger klar, får du hurtigt hjælp:

- ❏ Produktets serienummer (Etiketten med serienummeret sidder som regel bag på produktet).
- ❏ Produktmodel
- ❏ Produktets softwareversion (Klik på About (Om), Version Info (Versionsoplysninger) eller en lignende knap i produktsoftwaren).
- ❏ Computerens mærke og model
- ❏ Styresystemets navn og version
- ❏ Navnene og versionsnumrene på de softwareprogrammer, du normalt bruger sammen med produktet

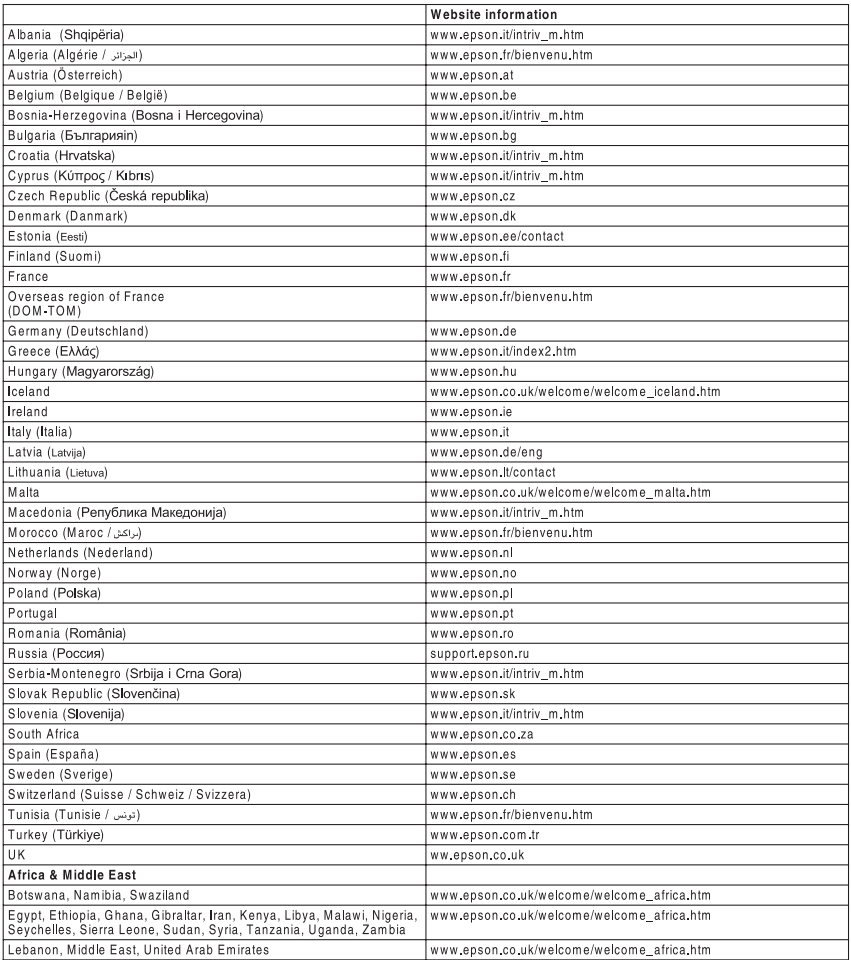

# *Appendiks A Tekniske specifikationer*

# *Papir*

Eftersom producenten på ethvert tidspunkt kan ændre kvaliteten af et bestemt mærke papir eller en bestemt papirtype, kan EPSON ikke garantere for kvaliteten af nogen papirtype, som ikke er fremstillet af EPSON. Afprøv altid papirmaterialet inden indkøb af større mængder eller udskrivning af større job.

# *Tilgængelige papirtyper*

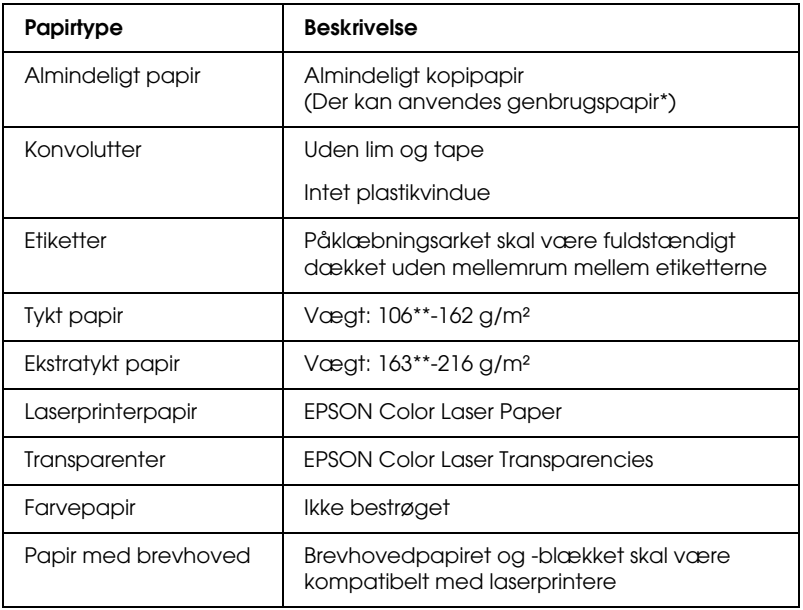

\* Brug kun genbrugspapir under normale temperatur- og fugtighedsforhold. Dårlig papirkvalitet kan reducere udskriftskvaliteten eller forårsage papirstop og andre problemer.

\*\* Som regel ligger tykt og ekstratykt papir i intervallet 106 g/m² til 220 g/m². Men i denne vejledning ligger det i intervallet 106 til 216 g/m².

### *Papir, der ikke bør bruges*

Brug ikke følgende papir i printeren. Det kan forårsage printerbeskadigelse, papirstop eller ringe udskriftskvalitet.

- ❏ Medier, der er beregnet til andre farvelaserprintere, sort-hvid-laserprintere, farvekopimaskiner, sort-hvidkopimaskiner eller inkjet-printere
- ❏ Papir, der allerede er udskrevet på af andre farvelaserprintere, sort-hvid-laserprintere, farvekopimaskiner, sort-hvid-kopimaskiner, inkjet-printere eller varmeoverføringsprintere
- ❏ Gennemslagspapir, selvkopierende papir, varmefølsomt papir, selvklæbende papir, syreholdigt papir eller papir med højtemperaturfølsomt blæk (omkring 210° C)
- ❏ Etiketter, der nemt falder af, eller etiketter, som ikke fuldstændigt dækker påklæbningsarket
- ❏ Bestrøget papir eller specielt overfladefarvet papir
- ❏ Papir med indbindingshuller eller perforeret papir
- ❏ Papir, der er forsynet med lim, hæfteklammer, papirclips eller tape
- ❏ Papir, der tiltrækker statisk elektricitet
- ❏ Vådt eller fugtigt papir
- ❏ Papir med forskellig tykkelse
- ❏ Overdrevent kraftigt eller tyndt papir
- ❏ For glat eller for groft papir
- ❏ Papir, der ikke er ens på for- og bagsiden
- ❏ Foldet, krøllet, bølget eller iturevet papir
- ❏ Papir i uregelmæssige formater eller papir, der ikke har retvinklede hjørner

### *Specifikationer*

#### *Almindeligt papir*

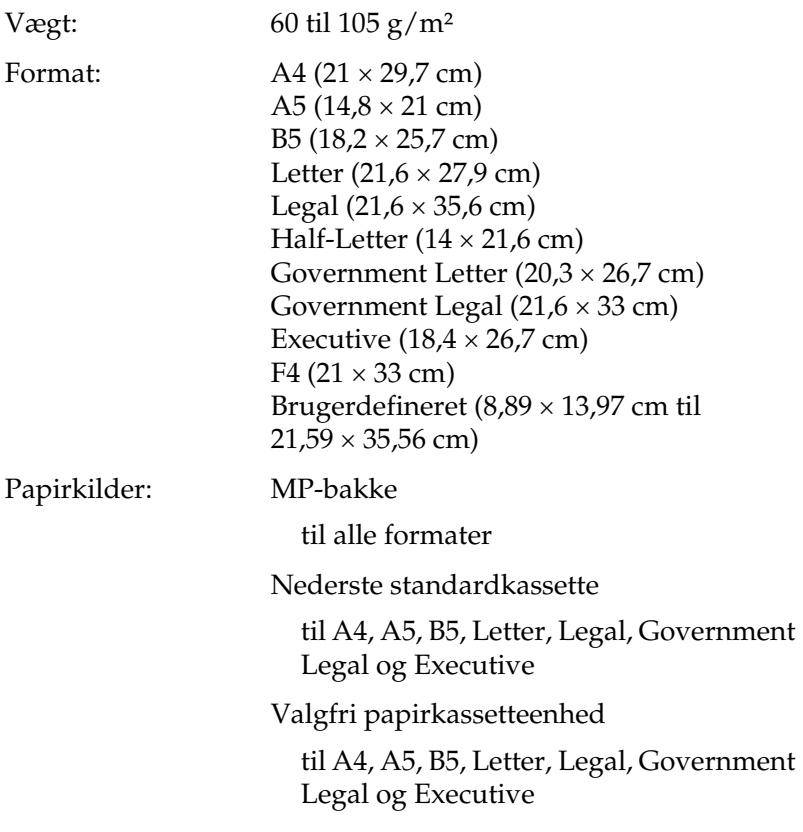

#### *Konvolutter*

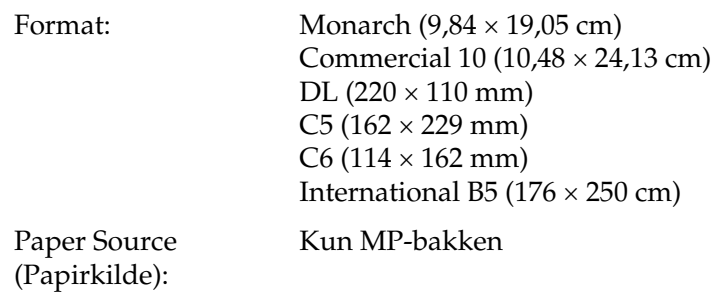

#### *Labels (Etiketter)*

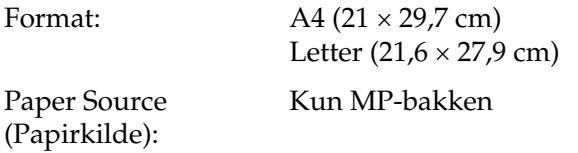

#### *Tykt papir*

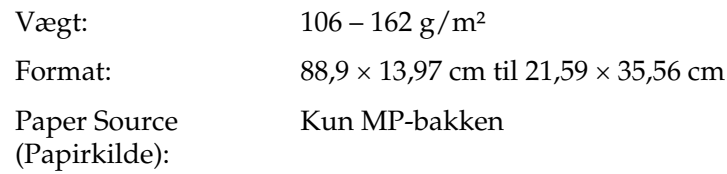

#### *Ekstratykt papir*

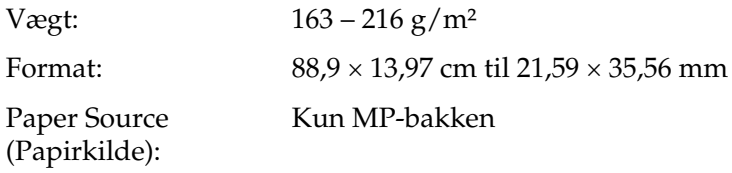

#### *EPSON Color Laser Paper*

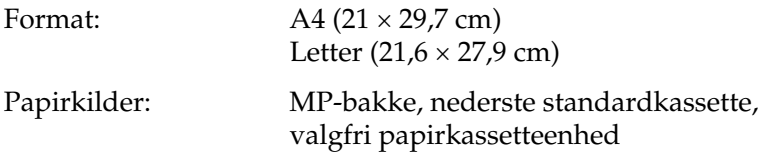

#### *EPSON Color Laser Transparencies*

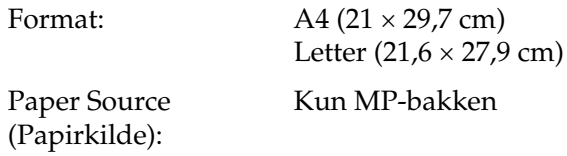

### *Udskriftsområde*

En minimummargen på 5 mm på alle sider

# *Printer*

# *Generelt*

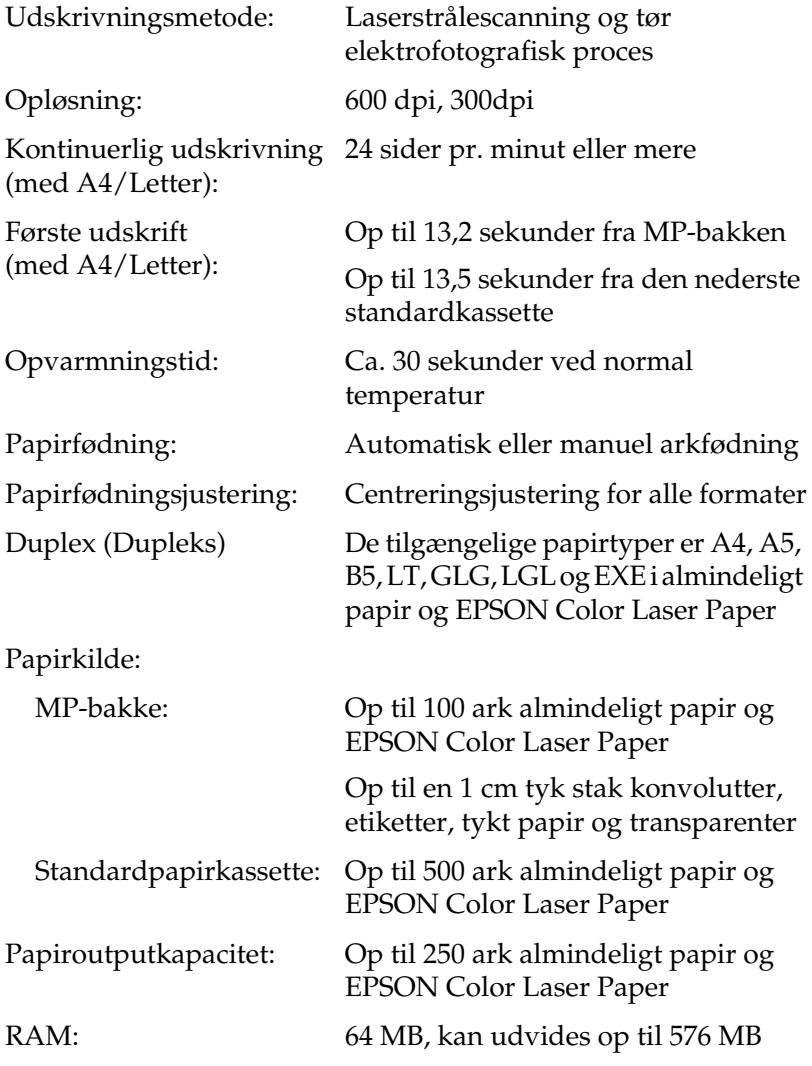

### *Miljømæssige specifikationer*

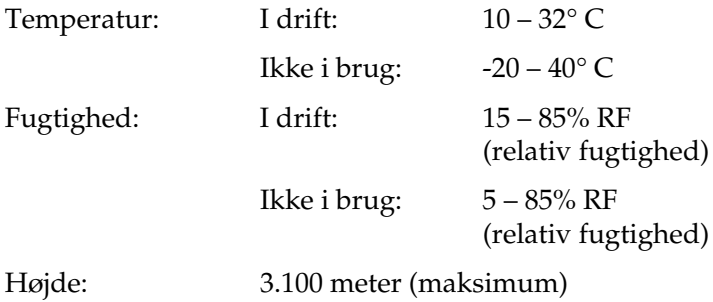

### *Mekaniske specifikationer*

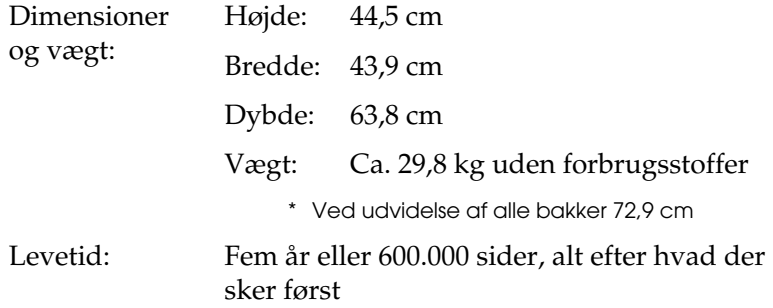

### *Elektriske specifikationer*

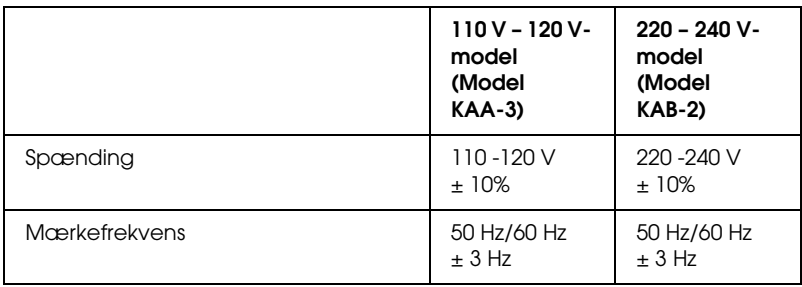

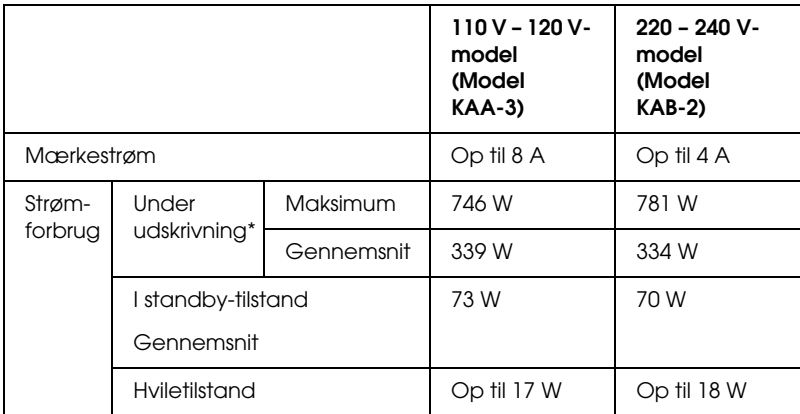

\* Valgfri kassetteenhed medregnet.

# *Standarder og godkendelser*

Amerikansk model:

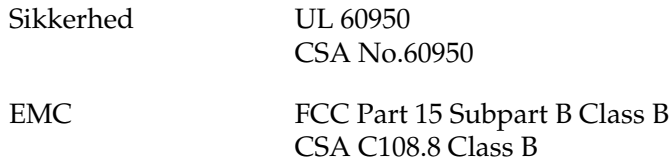

Europæisk model:

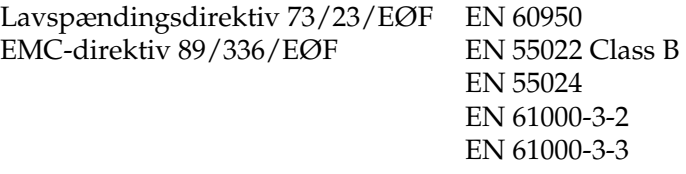

Australsk model:

#### *Lasersikkerhed*

Denne printer er certificeret som et klasse 1-laserprodukt i henhold til den amerikanske strålingsstandard "Radiation Performance Standard", der er udstedt af det amerikanske DHHS-ministerium (U.S. Department of Health and Human Services), i henhold til den amerikanske lov om strålingskontrol "Radiation Control for Health and Safety Act of 1968". Dette betyder, at printeren ikke udsender skadelig laserstråling.

Da stråling fra laseren helt holdes inde i beskyttelseskabinetterne og inden for de udvendige dæksler, kan laserstrålen ikke komme ud af maskinen på noget tidspunkt under driften.

### *CDRH regulations*

The Center for Devices and Radiological Health (CDRH) of the U.S. Food and Drug Administration implemented regulations for laser products on August 2, 1976. Compliance is mandatory for products marketed in the United States. The label shown below indicates compliance with the CDRH regulations and must be attached to laser products marketed in the United States.

> This laser product conforms to the applicable requirement of 21 CFR Chapter I, subchapter J.

SEIKO EPSON CORP. Hirooka Office 80 Hirooka, Shiojiri-shi, Nagano-ken, Japan

# *Interface*

### *USB-interface*

USB 2.0 Højhastighedstilstand

#### *Bemærk!*

- ❏ *Der er kun computere, der er udstyret med et USB-stik og kører Mac OS 9.x og X eller Windows XP, Me, 98, 2000 eller Server 2003, der understøtter USB-interfacet.*
- ❏ *Din computer skal understøtte USB 2.0 for at kunne bruge det som et interface.*
- ❏ *Da USB 2.0 er fuldt ud kompatibelt med USB 1.1, kan USB 1.1 bruges som et interface.*
- ❏ *USB 2.0 anvendes til Windows XP-, 2000- og Server 2003 operativsystemer. Brug et USB 1.1-interface, hvis dit operativsystem er Windows Me eller 98.*

### *Ethernet-interface*

Du kan bruge et afskærmet, parsnoet IEEE 802.3 100BASE-TX/10 BASE-T-gennemløbsinterfacekabel med et RJ45-stik.

#### *Bemærk!*

- ❏ *NetWare kø-baseret udskrivning understøttes ikke.*
- ❏ *Ethernet-interface er muligvis ikke tilgængelig afhængigt af printermodellen.*

# *Ekstraudstyr og forbrugsstoffer*

# *Papirkassetteenhed til 500/1000 ark*

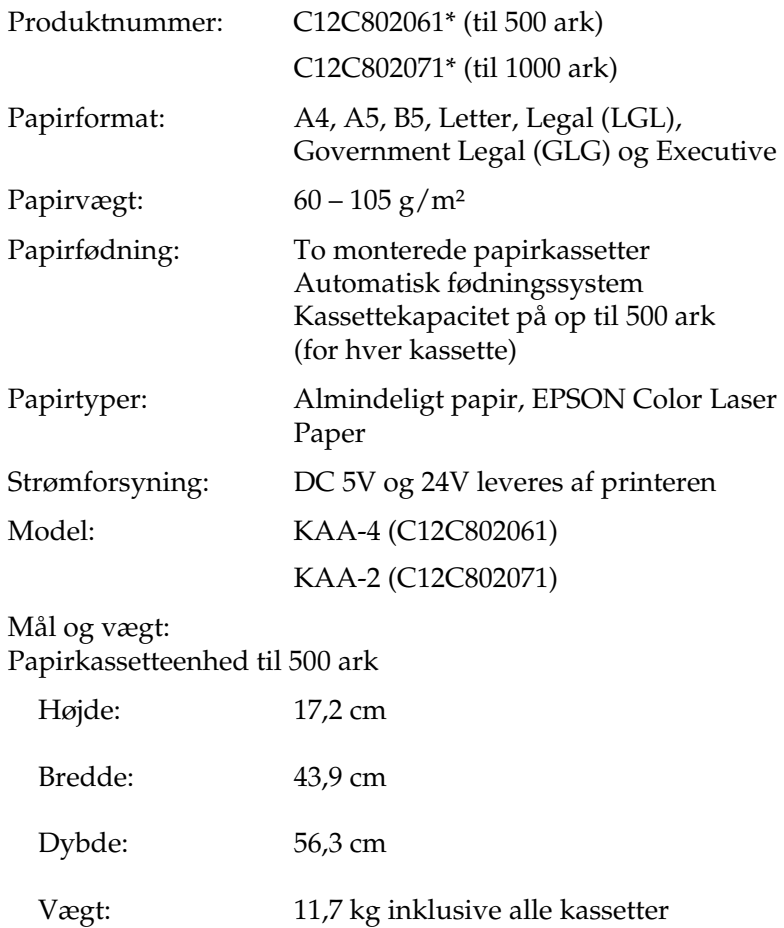

#### Papirkassetteenhed til 1000 ark

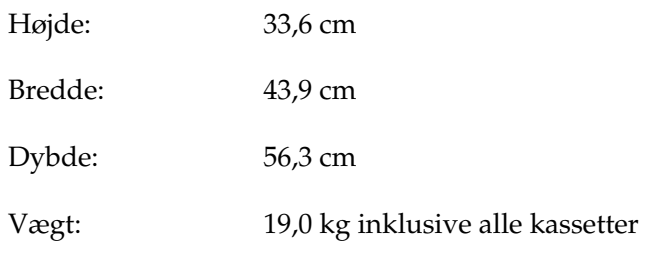

\* Dette produkt overholder kravene til CE-mærkning i henhold til EMC-direktivet 89/336/EØF.

### *Hukommelsesmoduler*

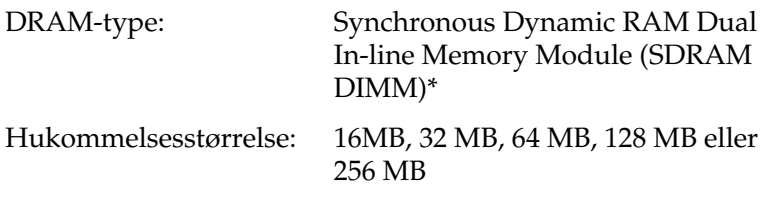

\* Det er kun DIMM-moduler produceret specielt til EPSON-produkter, der er kompatible.

### *Tonerpatroner*

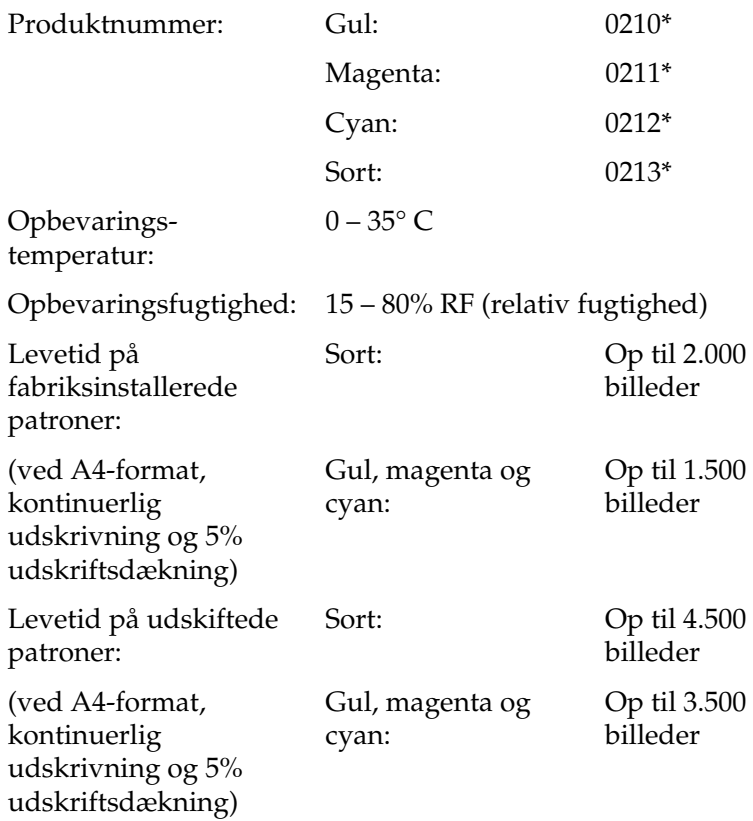

\* Dette produkt overholder kravene til CE-mærkning i henhold til EMC-direktivet 89/336/EØF.

Det faktiske antal sider, der kan udskrives med tonerpatroner, afhænger af den anvendte udskrivningstype.

### *Fotolederenhed*

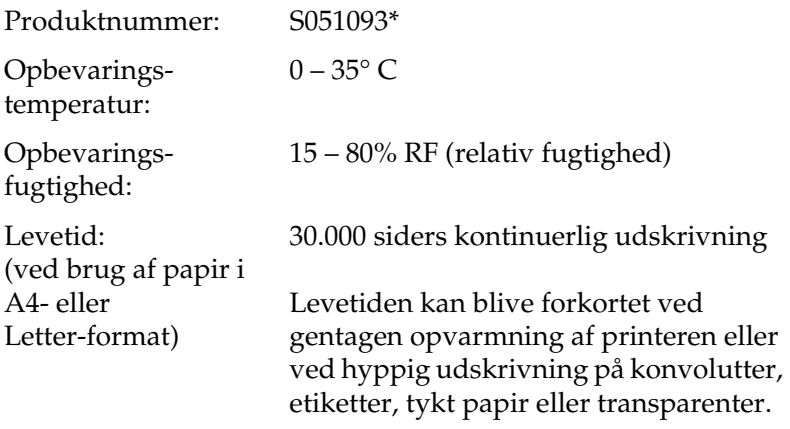

\* Dette produkt overholder kravene til CE-mærkning i henhold til EMC-direktivet 89/336/EØF.

Det faktiske antal sider, der kan udskrives med en fotolederenhed, afhænger af den anvendte udskrivningstype.

### *Overførselsenhed*

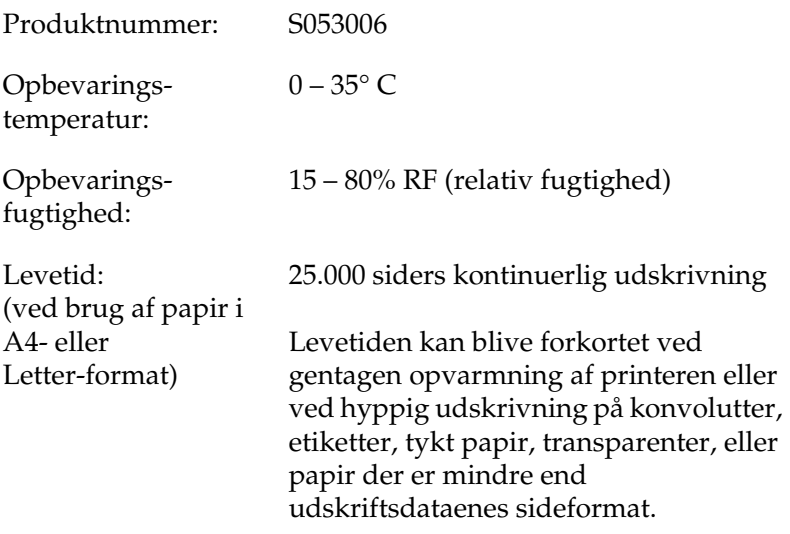

Det faktiske antal sider, der kan udskrives, inden overførselsenheden skal udskiftes, afhænger af den anvendte udskrivningstype.

# *Fikseringsenhed 120/220*

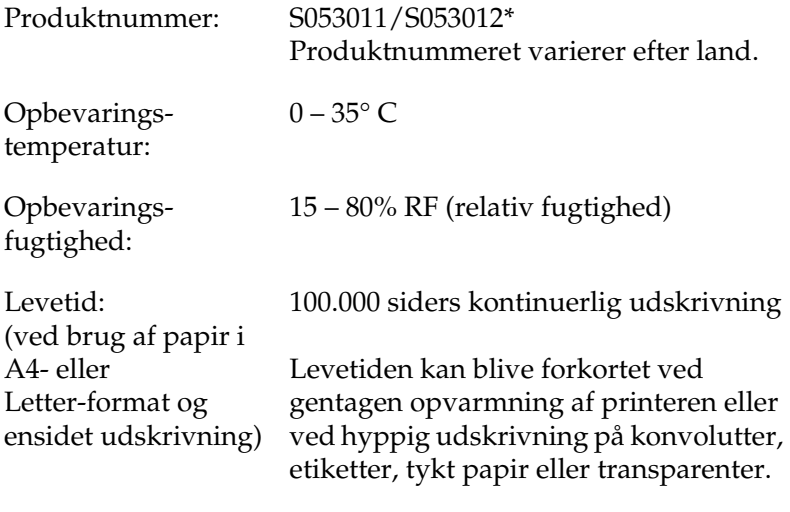

\* Dette produkt overholder kravene til CE-mærkning i henhold til EMC-direktivet 89/336/EØF.

Det faktiske antal sider, der kan udskrives, inden fikseringsenheden skal udskiftes, afhænger af den anvendte udskrivningstype.

# *Appendiks B Arbejde med skrifttyper*

# *EPSON BarCode-skrifttyper (kun Windows)*

EPSON BarCode-skrifttyper gør det nemt for dig at oprette og udskrive mange typer stregkoder.

Under normale omstændigheder er oprettelse af stregkoder en besværlig proces, hvor du skal angive forskellige kommandokoder, f.eks. "Start bar", "Stop bar" og "OCR-B", ud over selve stregkodetegnene. EPSON BarCode-skrifttyperne er imidlertid udviklet til automatisk tilføjelse af sådanne koder, hvilket giver dig mulighed for nem udskrivning af stregkoder, der er i overensstemmelse med forskellige stregkodestandarder.

EPSON BarCode-skrifttyperne understøtter følgende stregkodetyper:

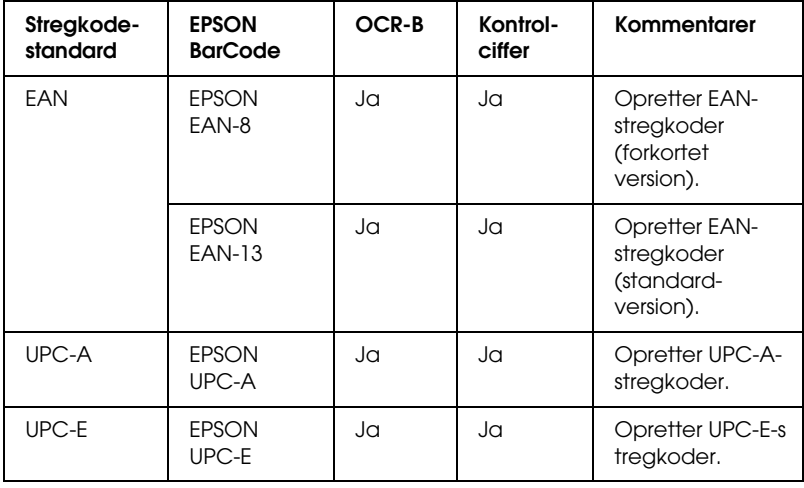

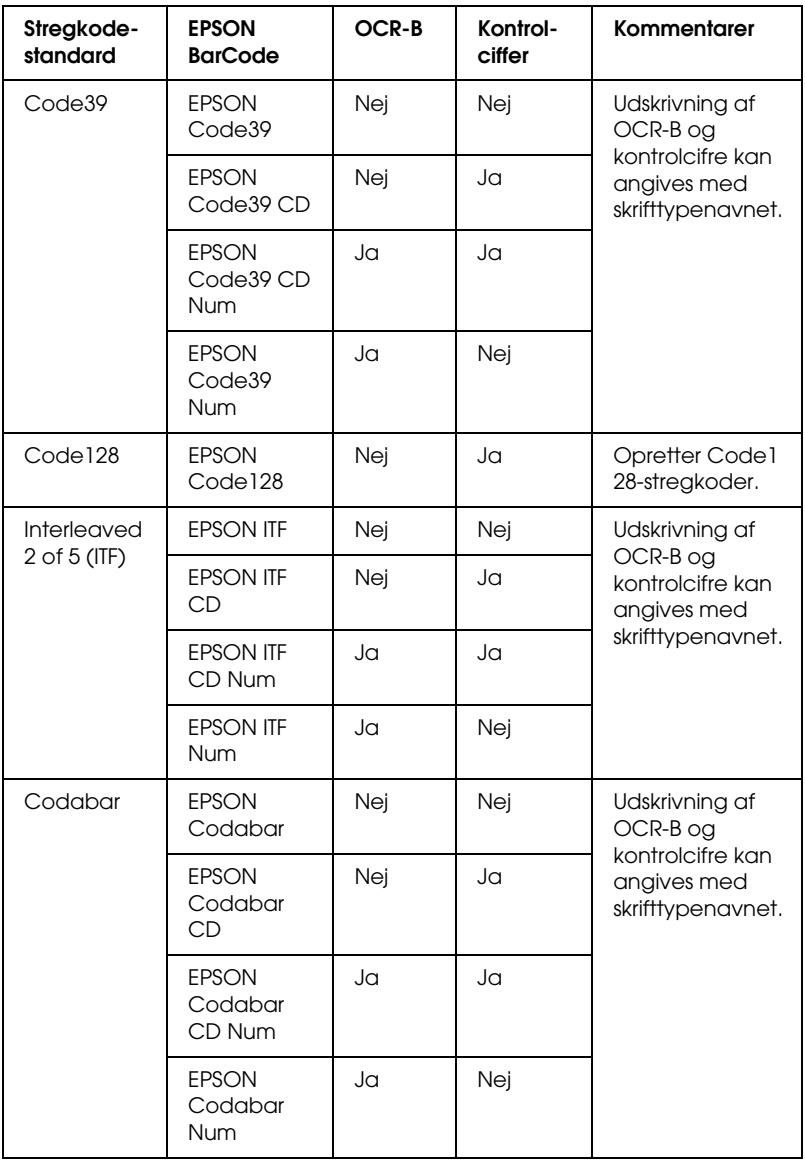

### *Systemkrav*

For at kunne bruge EPSON BarCode-skrifttyper skal computersystemet opfylde følgende krav:

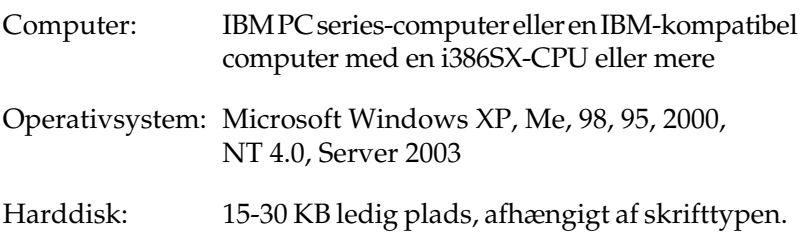

#### *Bemærk!*

*EPSON BarCode-skrifttyperne kan kun bruges med EPSONprinterdrivere.*

### *Installation af EPSON BarCode-skrifttyper*

Følg disse trin for at installere EPSON BarCode-skrifttyper. Den fremgangsmåde, der her beskrives, gælder for installation i Windows 98. Fremgangsmåden for andre Windowsoperativsystemer er næsten den samme.

- 1. Kontroller, at printeren er slukket, og at Windows kører på computeren.
- 2. Sæt cd'en med printersoftwaren i cd-rom-drevet.

#### *Bemærk!*

- ❏ *Vælg et land, hvis vinduet med sprogafsnittet vises.*
- ❏ *Hvis skærmbilledet EPSON Installation Program (EPSON installationsprogram) ikke automatisk vises, skal du dobbeltklikke på ikonet My Computer (Denne computer), højreklikke på ikonet CD-ROM (cd-rom) og klikke på OPEN (Åbn) i den viste menu. Dobbeltklik derefter på Epsetup.exe.*
- 3. Klik på Continue (Fortsæt). Når skærmbilledet med softwarelicensaftalen vises, skal du læse aftalen og derefter klikke på Agree (Accepter).
- 4. Klik på Local (Lokal) i den dialogboks, der vises.

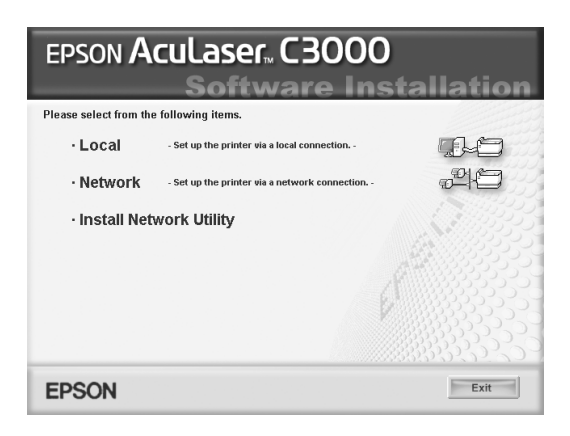

- 5. Klik på Custom (Tilpas).
- 6. Marker afkrydsningsfeltet EPSON BarCode Font (EPSON BarCode-skrifttype), og klik på Install (Installer). Følg derefter vejledningen på skærmen.
- 7. Klik på OK (OK), når installationen er færdig.

EPSON BarCode-skrifttyper er nu installeret på computeren.

# *Udskrivning med EPSON BarCode-skrifttyper*

Følg disse anvisninger for at oprette og udskrive stregkoder ved hjælp af EPSON BarCode-skrifttyper. Det program, der anvendes i disse anvisninger, er Microsoft WordPad. Den faktiske fremgangsmåde kan være en smule anderledes ved udskrivning fra andre programmer.

1. Åbn et dokument i programmet, og indtast de tegn, du vil konvertere til en stregkode.

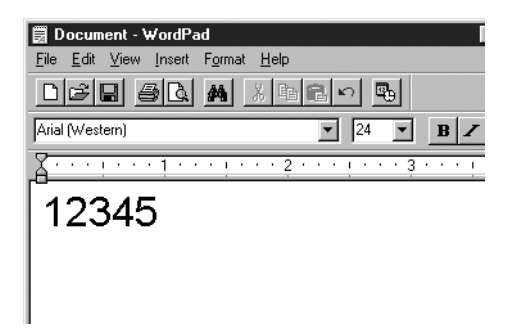

2. Vælg tegnene, og vælg derefter Font (Skrifttype) i menuen Format (Formater).

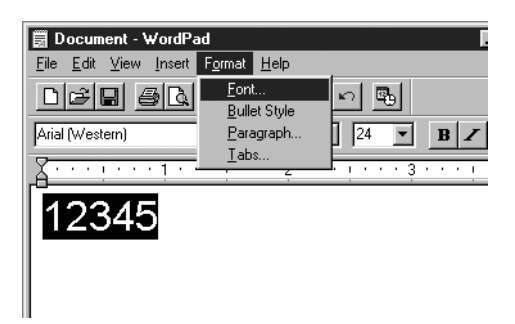

3. Vælg den EPSON BarCode-skrifttype, som du vil bruge, angiv derefter skriftstørrelsen, og klik på OK (OK).

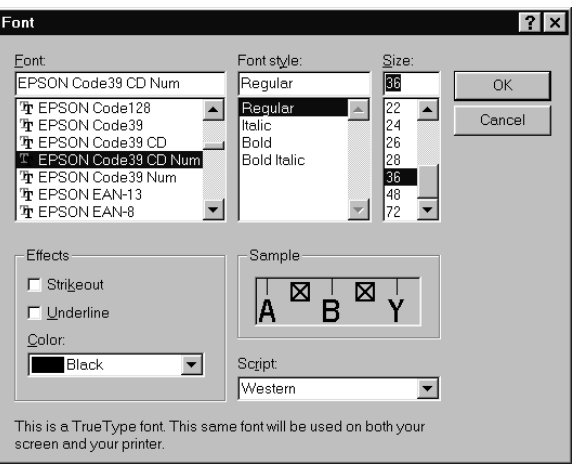

#### *Bemærk!*

*I Windows XP, 2000, NT 4.0 og Server 2003 kan du ikke bruge skriftstørrelser, der er større end 96 punkter ved udskrivning af stregkoder.*

4. De valgte tegn vises som stregkodetegn, der svarer til dem, der vises nedenfor.

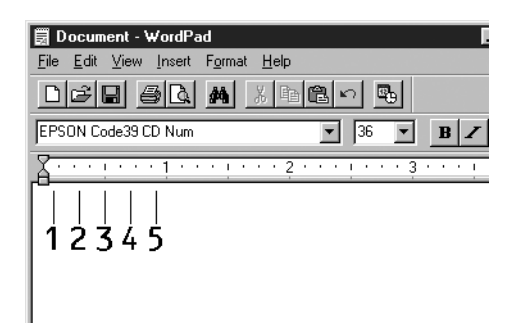

5. Vælg Print (Udskriv) i menuen File (Filer), vælg derefter EPSON-printeren, og klik på Properties (Egenskaber). Foretag følgende printerdriverindstillinger. AcuLaser C3000 er en værtsbaseret farveprinter. Se afsnittet Værtsbaseret farveprinterdriver i tabellen herunder.

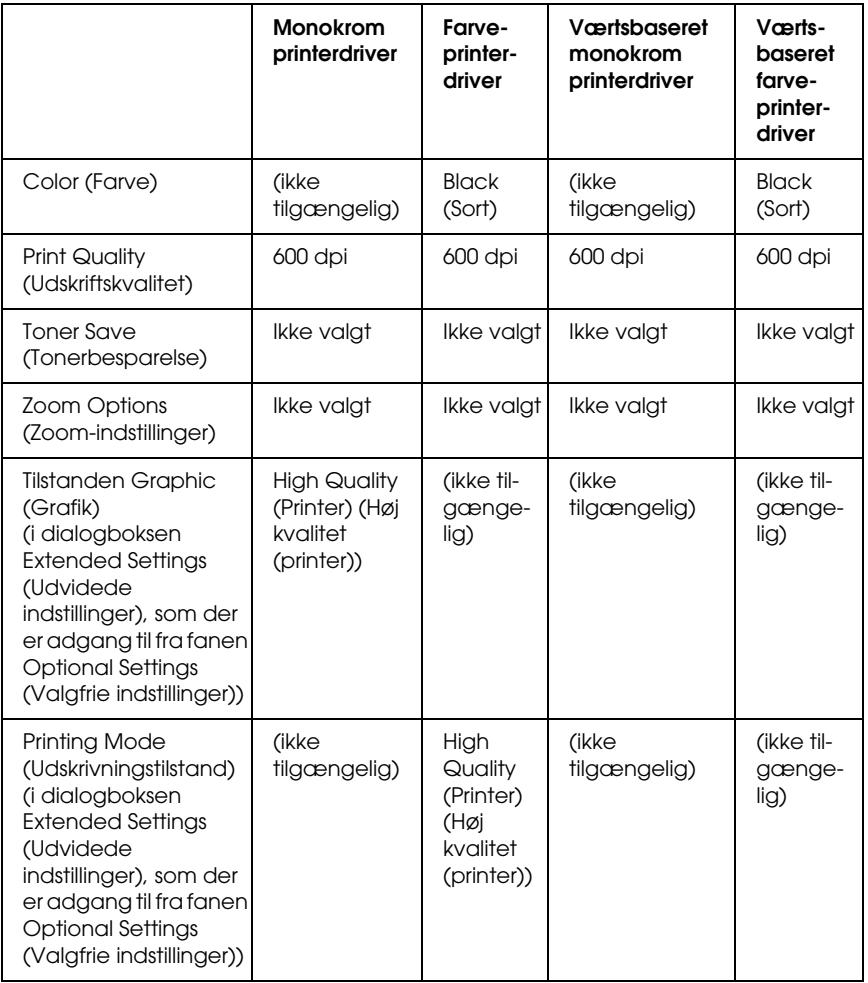

6. Klik på OK (OK) for at udskrive stregkoden.

#### *Bemærk!*

*Hvis der er en fejl i stregkodetegnstrengen, f.eks. forkerte data, udskrives stregkoden, som den vises på skærmen, men den kan ikke læses af en stregkodelæser.*

### *Bemærkninger om angivelse og formatering af stregkoder*

Vær opmærksom på følgende ved angivelse og formatering af stregkodetegn:

- ❏ Brug ikke skygger eller specialtegnsformatering, f.eks. fed, kursiv eller understregning.
- ❏ Udskriv kun stregkoder i sort-hvid.
- ❏ Ved rotation af tegn skal du kun angive rotationsvinkler på 90°, 180° og 270°.
- ❏ Deaktiver alle automatiske indstillinger for tegn- og ordafstand i programmet.
- ❏ Brug ikke programfunktioner, der forstørrer eller formindsker tegnstørrelsen i kun lodret eller vandret retning.
- ❏ Deaktiver programmets auto-korrigeringsfunktioner til stavekontrol, grammatikkontrol, afstand osv.
- ❏ Hvis du vil gøre det nemmere at skelne stregkoder fra anden tekst i dokumentet, kan du indstille programmet til at vise tekstsymboler, f.eks. afsnitstegn, tabulatorstop osv.
- ❏ Eftersom der tilføjes specialtegn som "Start bar" og "Stop bar", når der vælges en EPSON BarCode-skrifttype, kan den resulterende stregkode indeholde flere tegn, end der oprindeligt blev angivet.
- ❏ For at opnå det bedste resultat skal du kun bruge de skriftstørrelser, der anbefales i ["Specifikationer for](#page-316-0)  [BarCode-skrifttyper" på side 317](#page-316-0), til den EPSON BarCode-skrifttype, du bruger. Stregkoder i andre størrelser kan muligvis ikke læses af alle stregkodelæsere.

#### *Bemærk!*

*Afhængigt af udskriftstætheden eller papirets kvalitet eller farve kan stregkoderne muligvis ikke læses af alle stregkodelæsere. Udskriv et eksempel, og kontroller, at stregkoden kan læses, inden du udskriver større mængder.*

# <span id="page-316-0"></span>*Specifikationer for BarCode-skrifttyper*

Dette afsnit indeholder oplysninger om tegninputspecifikationerne for hver EPSON BarCode-skrifttype.

### *EPSON EAN-8*

- ❏ EAN-8 er en ottecifret forkortet version af EANstregkodestandarden.
- ❏ Eftersom kontrolcifret tilføjes automatisk, kan der kun angives 7 tegn.

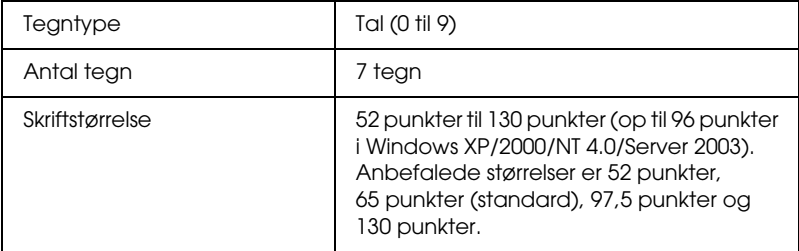

- ❏ Venstre/højre margen
- ❏ Venstre/højre afgrænsende streg
- ❏ Centerstreg
- ❏ Kontrolciffer
- ❏ OCR-B

#### **Eksempel på udskrift**

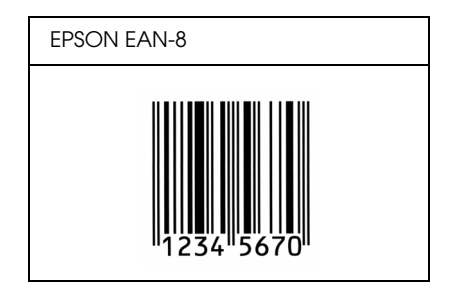

#### *EPSON EAN-13*

- ❏ EAN-13 er den 13-cifrede EAN-standardstregkode.
- ❏ Eftersom kontrolcifret tilføjes automatisk, kan der kun angives 12 tegn.

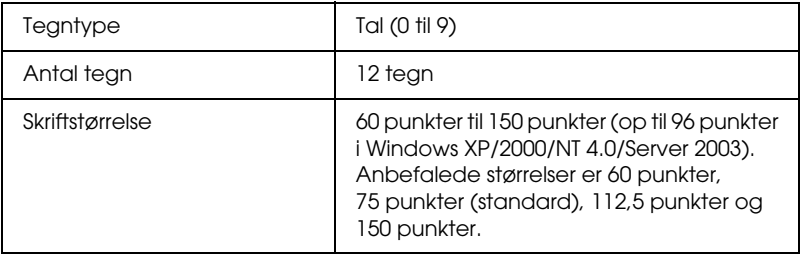

- ❏ Venstre/højre margen
- ❏ Venstre/højre afgrænsende streg
- ❏ Centerstreg
- ❏ Kontrolciffer
- ❏ OCR-B

#### **Eksempel på udskrift**

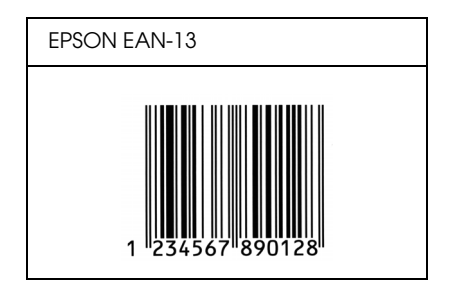

### *EPSON UPC-A*

- ❏ UPC-A er den standardstregkode, der specificeres af den amerikanske produktkode "Universal Product Code" (UPC Symbol Specification Manual).
- ❏ Det er kun almindelige UPC-koder, der understøttes. Supplerende koder understøttes ikke.

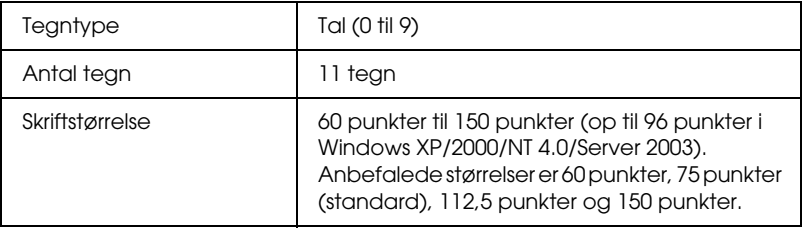

- ❏ Venstre/højre margen
- ❏ Venstre/højre afgrænsende streg
- ❏ Centerstreg
- ❏ Kontrolciffer
- ❏ OCR-B

#### **Eksempel på udskrift**

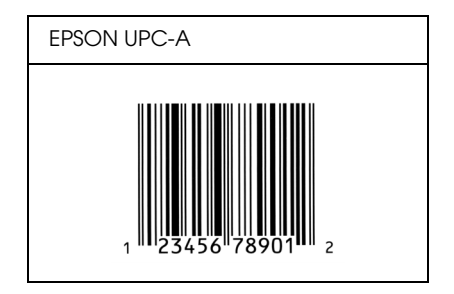

### *EPSON UPC-E*

❏ UPC-E er den UPC-A-nulstrygningsstregkode (sletter ekstra nuller), som specificeres af den amerikanske produktkode "Universal Product Code" (UPC Symbol Specification Manual).

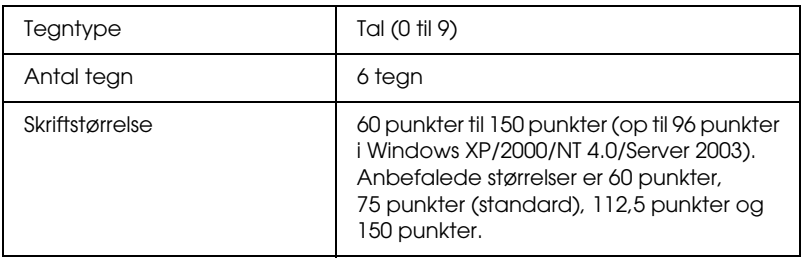

- ❏ Venstre/højre margen
- ❏ Venstre/højre afgrænsende streg
- ❏ Kontrolciffer
- ❏ OCR-B
- ❏ Tallet "0"

#### **Eksempel på udskrift**

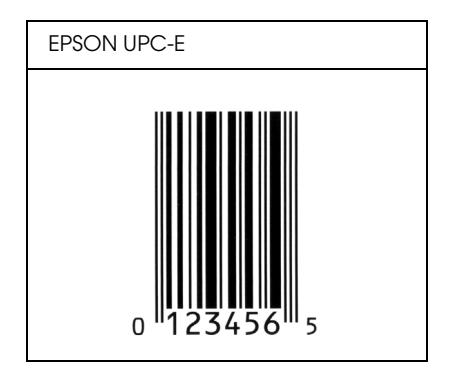

### *EPSON Code39*

- ❏ Der er fire tilgængelige Code39-skrifttyper, som giver dig mulighed for at aktivere og deaktivere automatisk indsættelse af kontrolcifre og OCR-B.
- ❏ Stregkodens højde justeres automatisk til 15% eller mere af den samlede længde i overensstemmelse med Code39 standarden. Af denne årsag er det vigtigt at have mindst ét mellemrum mellem stregkoden og den omgivende tekst for at forhindre overlapning.
- ❏ Mellemrum i Code39-stregkoder skal angives som "\_" (underbar).
- ❏ Ved udskrivning af to eller flere stregkoder på én linje, skal du adskille stregkoderne med et tabulatorstop eller vælge en anden skrifttype end en BarCode-skrifttype og angive mellemrummet. Hvis der angives et mellemrum, mens der er valgt en Code39-skrifttype, bliver stregkoden ikke korrekt.

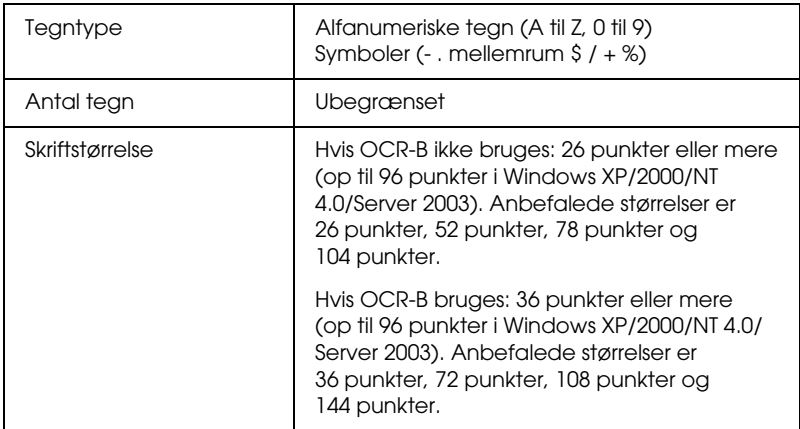

- ❏ Venstre/højre lyszone
- ❏ Kontrolciffer
- ❏ Start/stop-tegn

### **Eksempel på udskrift**

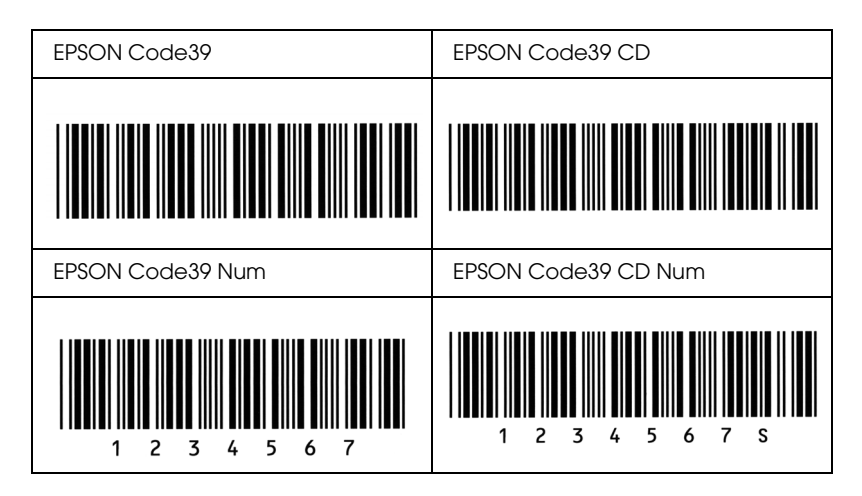

#### *EPSON Code128*

- ❏ Code128-skrifttyper understøtter kodesæt A, B og C. Hvis kodesættet for en linje tegn ændres midt på linjen, indsættes der automatisk en konverteringskode.
- ❏ Stregkodens højde justeres automatisk til 15% eller mere af den samlede længde i overensstemmelse med Code128 standarden. Af denne årsag er det vigtigt at have mindst ét mellemrum mellem stregkoden og den omgivende tekst for at forhindre overlapning.
- ❏ Nogle programmer sletter automatisk mellemrum i slutningen af linjer eller ændrer flere mellemrum til flere tabulatorstop. Stregkoder, der indeholder mellemrum, udskrives muligvis ikke korrekt fra programmer, der automatisk sletter mellemrum i slutningen af linjer eller ændrer flere mellemrum til tabulatorer.

❏ Ved udskrivning af to eller flere stregkoder på én linje, skal du adskille stregkoderne med et tabulatorstop eller vælge en anden skrifttype end en BarCode-skrifttype og angive mellemrummet. Hvis der angives et mellemrum, mens Code128 er valgt, bliver stregkoden ikke korrekt.

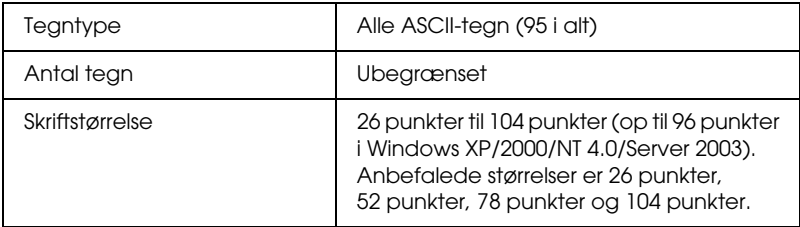

Følgende koder indsættes automatisk og behøver ikke at blive angivet manuelt:

- ❏ Venstre/højre lyszone
- ❏ Start/stop-tegn
- ❏ Kontrolciffer
- ❏ Tegn til ændring af kodesæt

### **Eksempel på udskrift**

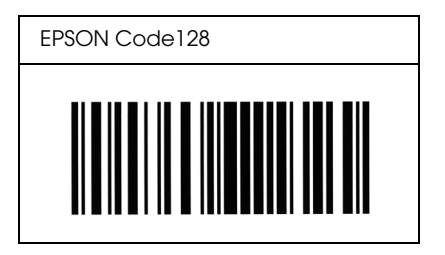
### *EPSON ITF*

- ❏ EPSON ITF-skrifttyperne er i overensstemmelse med den amerikanske USS Interleaved 2-of-5-standard.
- ❏ Der er fire tilgængelige EPSON ITF-skrifttyper, som giver dig mulighed for at aktivere og deaktivere automatisk indsættelse af kontrolcifre og OCR-B.
- ❏ Stregkodens højde justeres automatisk til 15% eller mere af den samlede længde i overensstemmelse med Interleaved 2-of-5-standarden. Af denne årsag er det vigtigt at have mindst ét mellemrum mellem stregkoden og den omgivende tekst for at forhindre overlapning.
- ❏ Interleaved 2-of-5 behandler hver to tegn som ét sæt. Hvis der er et ulige antal tegn, føjer EPSON ITF-skrifttyper automatisk et nul til begyndelsen af tegnstrengen.

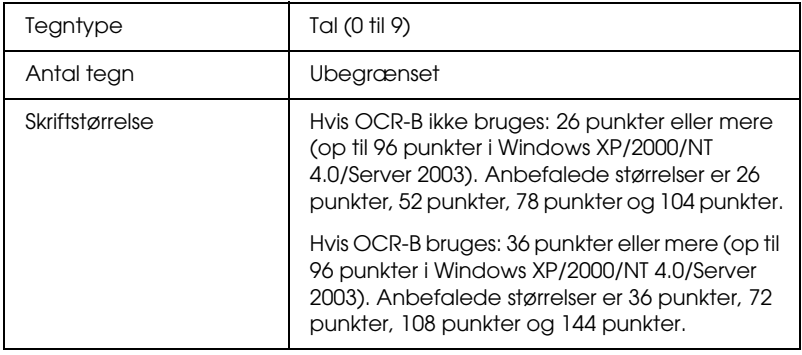

Følgende koder indsættes automatisk og behøver ikke at blive angivet manuelt:

- ❏ Venstre/højre lyszone
- ❏ Start/stop-tegn
- ❏ Kontrolciffer
- ❏ Tallet "0" (føjes til begyndelsen af tegnstrenge, hvis det er nødvendigt)

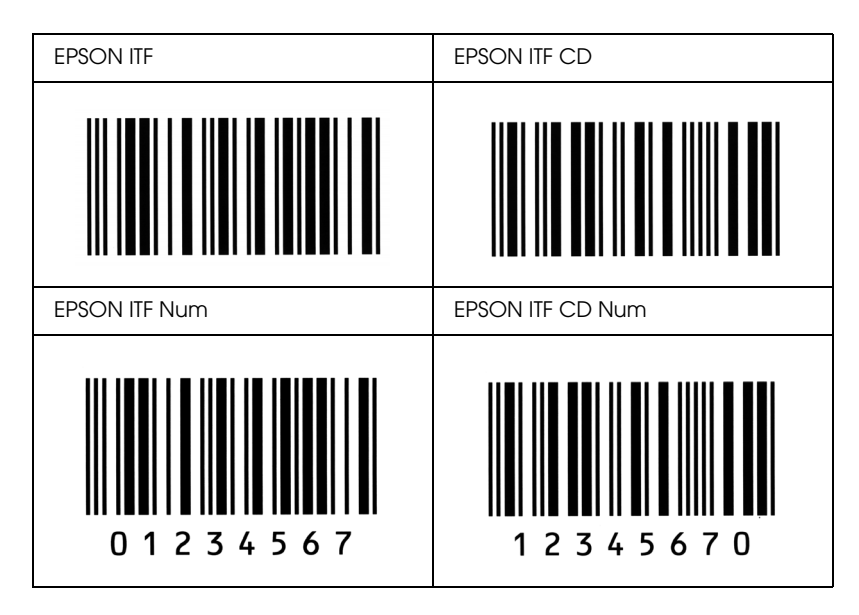

### **Eksempel på udskrift**

# *EPSON Codabar*

- ❏ Der er fire tilgængelige Codabar-skrifttyper, der giver dig mulighed for at aktivere og deaktivere automatisk indsættelse af kontrolcifre og OCR-B.
- ❏ Stregkodens højde justeres automatisk til 15% eller mere af den samlede længde i overensstemmelse med Codabarstandarden. Af denne årsag er det vigtigt at have mindst ét mellemrum mellem stregkoden og den omgivende tekst for at forhindre overlapning.
- ❏ Hvis der angives enten et start- eller et stop-tegn, indsætter Codabar-skrifttyper automatisk det komplementære tegn.
- ❏ Hvis der hverken angives enten et start- eller et stop-tegn, bliver disse tegn automatisk indsat som bogstavet *"A*.*"*

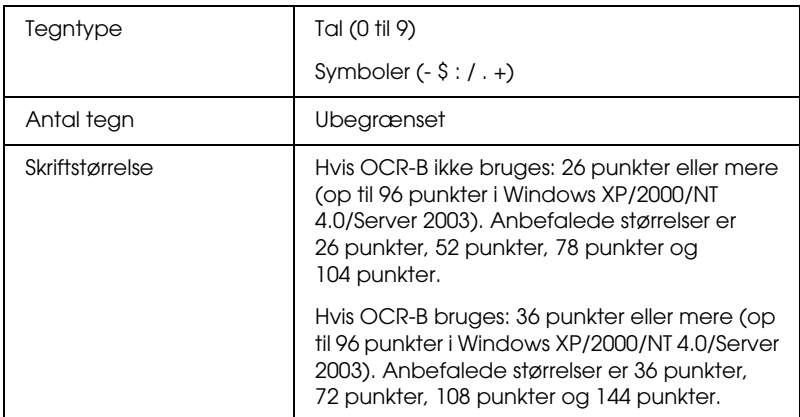

Følgende koder indsættes automatisk og behøver ikke at blive angivet manuelt:

- ❏ Venstre/højre lyszone
- ❏ Start/stop-tegn (hvis ikke angivet)
- ❏ Kontrolciffer

# **Eksempel på udskrift**

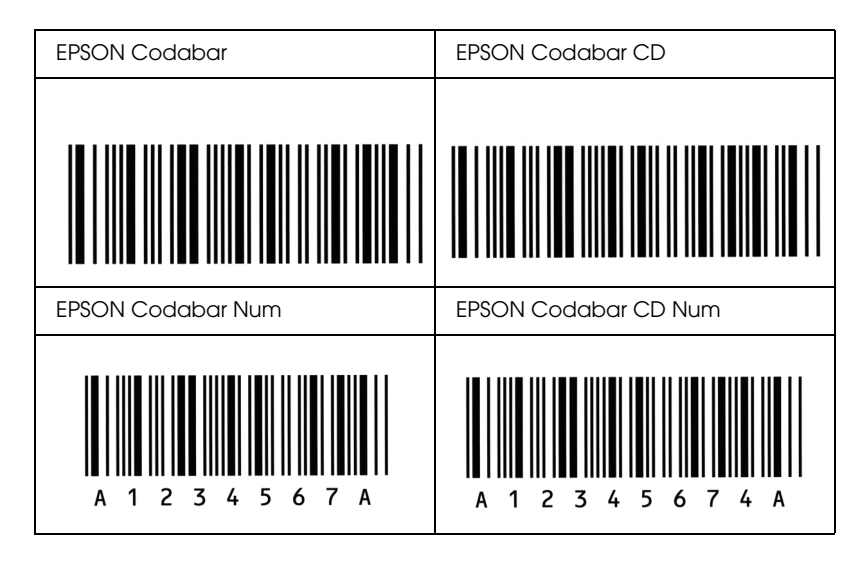

# *Ordliste*

#### *buffer*

Se *[hukommelse](#page-328-0)*.

#### *ColorSync (ColorSync)*

Macintosh-software, der er beregnet til at hjælpe dig med at producere WYSIWYG-farveudskrifter (What You See Is What You Get). Denne software udskriver farverne, som de vises på skærmen.

#### *dpi (dots per inch – punkter pr. tomme)*

Antallet af punkter pr. tomme er et mål for printeropløsning. Jo større antal punkter, des højere opløsning.

#### *driver*

Se *[printerdriver](#page-329-0)*.

#### *FF (Form Feed – sideskift)*

En kontrolkode til sideskift.

#### *fotolederenhed*

En del i printeren, der indeholder en fotofølsom printtromle.

#### *halvtone*

Et gråtonebillede, der består af små punkter. Punkterne kan være placeret tæt på hinanden for at opnå et sort område eller mere spredt for at opnå grå eller hvide områder i billedet. Fotografier i en avis er almindelige eksempler på halvtoner.

#### *hente*

At overføre data fra computeren til printeren.

#### <span id="page-328-0"></span>*hukommelse*

Det af printerens elektroniske system, der bruges til at gemme oplysninger. Nogle oplysninger er faste og bruges til at styre den måde, som printeren fungerer på. Oplysninger, der sendes til printeren fra computeren, gemmes midlertidigt i hukommelsen. Se også *[RAM](#page-330-0)*.

#### *initialisering*

Den proces, der består i at nulstille printerens indstillinger til standardindstillingerne (et fast sæt indstillinger).

#### *interface*

Forbindelsen mellem printeren og computeren. Et parallelt interface sender data ét tegn eller én kode ad gangen, mens et serielt interface sender dataene én bit ad gangen.

#### *konturskrifttype*

En skrifttype, hvis kontur er beskrevet matematisk, hvilket muliggør jævn gengivelse (udskrevet eller tegnet) af skrifttypen, uanset hvilken skriftstørrelse der anvendes.

#### *liggende*

Udskrivning, hvor indholdet placeres vandret på siden. Denne retning giver dig en side, der er bredere, end den er høj, og som er praktisk til udskrivning af regneark.

#### *nulstille*

For at opdatere printerens hukommelse og slette aktuelle udskrivningsjob.

#### *opløsning*

Et mål for finhed og klarhed af billeder, der fremstilles af printeren eller vises på skærmen. Printeropløsningen måles i dpi (punkter pr. tomme). Skærmopløsningen måles i pixel.

#### *pitch*

Et mål for antallet af tegn pr. tomme (characters per inch – cpi) for skrifttyper med fast bredde.

#### *ppm (pages per minute – sider pr. minut)*

Det antal sider, der kan udskrives pr. minut.

#### <span id="page-329-0"></span>*printerdriver*

Software, der sender instruktioner til printeren for at fortælle, hvad der skal gøres, f.eks. modtager printerdriveren udskriftsdata fra tekstbehandlingsprogrammet og sender instruktioner til printeren om, hvordan disse data skal udskrives.

#### *proportional skrifttype*

En skrifttype, hvis tegn gives forskellige mængder vandret plads, afhængigt af tegnets bredde. Versalen *M* skal således bruge mere vandret plads end det lille bogstav *l*.

#### *punktstørrelse*

Højden på en bestemt skrifttype, idet der måles fra toppen af det højeste tegn til bunden af det laveste tegn. Et punkt er en typografisk måleenhed, der svarer til 1/72 af en tomme.

#### <span id="page-330-0"></span>*RAM*

Random Access Memory. Den del af printerens hukommelse, der bruges som en buffer og til opbevaring af brugerdefinerede tegn. Alle data, der gemmes i RAM, går tabt, når printeren slukkes.

#### *retning*

Henviser til den retning, som tegnene udskrives i på en side. Retningen er enten stående, hvor sidens længde er længere end bredden, eller liggende, hvor bredden er længere end længden.

#### *RITech*

Resolution Improvement Technology. En funktion, der udjævner uskarpe kanter på udskrevne linjer eller former.

#### *skrifttype*

Et sæt tegn og symboler med samme typografiske design og typografi.

#### *skrifttype med fast bredde*

En skrifttype, hvis tegn tildeles samme mængde vandret plads, uanset tegnets bredde. Versalen *M* tildeles således samme mængde plads som bogstavet *l*.

#### *skrifttypefamilie*

En samling af alle størrelser og typografier af en skrifttype.

#### *stående*

Udskrivning, hvor indholdet placeres lodret på siden (i modsætning til liggende retning, hvor indholdet placeres vandret på siden). Dette er standardretningen i forbindelse med udskrivning af breve eller dokumenter.

#### *standardindstilling*

En værdi eller indstilling, der træder i kraft, når printeren tændes, nulstilles eller initialiseres.

#### *statusark*

En rapport, der angiver printerindstillinger og andre printeroplysninger.

#### *tegnsæt*

En samling bogstaver, tal og symboler, der bruges i et bestemt sprog.

#### *toner*

Farvet pulver, der er indeholdt i den fremkalderpatron, som anvendes til at udskrive billeder på papiret.

# *Indeks*

# *A*

[ændre sidens størrelse \(Macintosh\), 111](#page-110-0) [ændre siders format \(Windows\), 62](#page-61-0) [afinstallation \(Windows\), 97,](#page-96-0) [100](#page-99-0) [afinstallere \(Macintosh\), 136](#page-135-0) [annullere udskrivning \(Macintosh\), 135](#page-134-0) [annullere udskrivning \(Windows\), 96](#page-95-0) [Automatic \(Automatisk\), indstillinger for udskriftskvalitet \(Windows\), 53](#page-52-0) [automatisk ændre siders format \(Windows\), 61](#page-60-0) [automatiske printerkvalitetsindstillinger \(Macintosh\), 104](#page-103-0)

### *B*

betjeningspanel [indstillinger, 164](#page-163-0) betjeningspanel, indstillinger [hvornår de skal bruges, 164](#page-163-0) billedpatroner [forholdsregler i forbindelse med håndtering, 201](#page-200-0) [udskifte, 202](#page-201-0) [brugerdefinere udskriftsindstillinger \(Macintosh\), 109](#page-108-0)

### *D*

[dobbeltsidet udskrivning \(Macintosh\), 122](#page-121-0) [dobbeltsidet udskrivning \(Windows\), 70](#page-69-0) [Driftsproblemer, 249](#page-248-0) [dupleksudskrivning \(Macintosh\), 122](#page-121-0) [dupleksudskrivning \(Windows\), 70](#page-69-0)

### *E*

ekstra driver [bruge, 141](#page-140-0) Ekstratykt papir [specifikationer, 297](#page-296-0) ekstraudstyr [hukommelsesmoduler, 189](#page-188-0) [papirkassetteenhed til 500/1000 ark, ekstraudstyr, 179](#page-179-0) [ekstraudstyr, manuelle indstillinger \(Windows\), 75](#page-74-0)

EPSON BarCode-skrifttyper [angive, 316](#page-315-0) [formatere, 316](#page-315-0) [installere, 311](#page-310-0) [om, 309](#page-308-0) [specifikationer, 317](#page-316-0) [systemkrav, 311](#page-310-1) [udskrive, 313](#page-312-0) EPSON Color Laser Paper [specifikationer, 297](#page-296-1) EPSON Color Laser Transparencies [specifikationer, 297](#page-296-2) EPSON Status Monitor 3 [Job management \(Jobstyring\) \(Windows\), 87](#page-86-0) [Job management/connections \(Jobstyring/forbindelser\) \(Windows\), 88](#page-87-0) [Job management/how to use \(Jobstyring/sådan bruges\) \(Windows\), 90](#page-89-0) [Job management/setting to notify \(Jobstyring/indstilling om besked\)](#page-90-0)  (Windows), 91 [om \(Macintosh\), 127](#page-126-0) [om \(Windows\), 76](#page-75-0) [overvågningsindstillinger \(Macintosh\), 130](#page-129-0) [overvågningsindstillinger \(Windows\), 84](#page-83-0) [printerstatus \(Macintosh\), 128](#page-127-0) [printerstatus \(Windows\), 80](#page-79-0) [sådan får du adgang \(Macintosh\), 127](#page-126-1) [sådan får du adgang \(Windows\), 79](#page-78-0) [sådan installeres det \(Windows\), 76](#page-75-1) [vinduet Status Alert \(Statusadvarsel\) \(Macintosh\), 131](#page-130-0) [vinduet Status Alert \(Statusadvarsel\) \(Windows\), 87](#page-86-1) EPSON Status Monitor 3 (EPSON Status Monitor 3) [overvågning \(Windows\), 93](#page-92-0) [stoppe overvågning \(Windows\), 93](#page-92-1)

# *F*

Fejlfinding [delingsproblemer, 251](#page-250-0) [fejlmeddelelser, 274](#page-273-0) [meddelelser på LCD-panelet, 274](#page-273-1) [problemer med papirhåndtering, 263](#page-262-0) [problemer med udskriftskvaliteten, 256](#page-255-0) fikseringsenhed [forholdsregler i forbindelse med håndtering, 212](#page-211-0) [specifikationer, 308](#page-307-0) [udskifte, 213](#page-212-0)

fierne [hukommelsesmoduler, 195](#page-194-0) foranstaltninger [under brug, 12](#page-11-0) forbrugsstoffer [bestil online, 82](#page-81-0) [fikseringsenhed, 212](#page-211-1) [fotolederenhed, 206](#page-205-0) [meddelelser om behov for udskiftning, 199](#page-198-0) [overførselsenhed, 217](#page-216-0) forholdsregler [tænd/sluk, 16](#page-15-0) [foruddefinerede udskriftsindstillinger \(Macintosh\), 106](#page-105-0) [foruddefinerede udskriftsindstillinger \(Windows\), 54](#page-53-0) Fotolederenhed [forholdsregler i forbindelse med håndtering, 206](#page-205-1) fotolederenhed [specifikationer, 306](#page-305-0) [udskifte, 207](#page-206-0)

### *G*

[gemme brugerdefinerede indstillinger \(Macintosh\), 110](#page-109-0) [gemme udskriftsindstillinger \(Windows\), 59](#page-58-0)

### *H*

[Henvendelse til EPSON, 290](#page-289-0) hukommelsesmoduler fierne, 195 [installere, 189](#page-188-0) [specifikationer, 304](#page-303-0)

### *I*

ilægge papir [brugerdefineret papirformat, 50](#page-49-0) [konvolutter, 46](#page-45-0) [transparenter, 44](#page-43-0) installere [hukommelsesmoduler, 189](#page-188-0) [papirkassetteenhed til 550 ark, universal, 179](#page-179-0)

# *J*

[Job management \(Jobstyring\) \(Windows\), 87](#page-86-0) [forbindelser, 88](#page-87-0) [indstilling om besked, 91](#page-90-0) [sådan bruges, 90](#page-89-0)

# *K*

klienter [med Macintosh, 162](#page-161-0) [med Windows Me, 98 eller 95, 149](#page-148-0) [med Windows NT 4.0, 156](#page-155-0) [med Windows XP eller 2000, 151](#page-150-0) Konvolutter [ilægge, 46](#page-45-0) konvolutter [brug af, 45](#page-44-0) [specifikationer, 296](#page-295-0) [Kundesupport, 290](#page-289-0)

### *L*

Labels (Etiketter) [brug af, 47](#page-46-0) [driverindstillinger, 48](#page-47-0) [specifikationer, 296](#page-295-1)

#### *N*

[nulstille printer, 289](#page-288-0)

### *O*

[outputbakke, 41](#page-40-0) overførselsenhed [forholdsregler i forbindelse med håndtering, 217](#page-216-1) [specifikationer, 307](#page-306-0) [udskifte, 218](#page-217-0) [overvåge \(Macintosh\), 130](#page-129-0) [overvågning \(Windows\), 84,](#page-83-0) [93](#page-92-0)

*P*

papir [der ikke bør bruges, 294](#page-293-0) [ilægge papir i valgfri papirkassetteenhed, 35](#page-34-0) [specifikationer, 295](#page-294-0) [udskriftsområde, 297](#page-296-3) [understøttede medietyper, 293](#page-292-0) papirkassetteenhed til 500/1000 ark [specifikationer, 303](#page-302-0) papirkassetteenhed til 500/1000 ark, ekstraudstyr [installere, 179](#page-179-0) [om, 179](#page-179-0) papirkilder [MP-bakke, 28](#page-27-0) [nederste standardpapirkassette, 29](#page-28-0) [papirkassetteenhed til 500/1000 ark, ekstraudstyr, 29](#page-28-1) [til EPSON Color Laser Paper, 42](#page-41-0) [til EPSON Color Laser Transparencies, 42](#page-41-1) [vælge, 30](#page-29-0) papirstop [cover A \(Jam A\) \(dæksel A \(Papirstop A\)\), 235](#page-234-0) [cover A, paper cassettes and cover B \(JAM ABC\) \(dæksel A, papirkassetter og](#page-245-0)  dæksel B (Papirstop ABC)), 246 [cover A and paper cassettes \(Jam AC\) \(dæksel A og papirkassetter](#page-238-0)  (Papirstop AC)), 239 [cover B \(Jam B\) \(dæksel B \(Papirstop B\)\), 244](#page-243-0) [covers A and B \(Jam AB\) \(dæksel A og B \(Papirstop AB\)\), 232](#page-231-0) [forholdsregler i forbindelse med udbedring af papirstop, 231](#page-230-0) [MP-bakke, 247](#page-246-0) printer [dele, 138](#page-137-0) [deling \(Macintosh\), 159](#page-158-0) [forbrugsstoffer, 22](#page-21-0) [nulstille, 289](#page-288-0) [placere, 226](#page-225-0) [rengøre, 221](#page-220-0) [tilgængeligt ekstraudstyr, 22](#page-21-1) printerdriver [om \(Macintosh\), 103](#page-102-0) [om \(Windows\), 51](#page-50-0) [sådan afinstalleres \(Macintosh\), 136](#page-135-0) [sådan afinstalleres det \(Windows\), 97](#page-96-0) [sådan får du adgang \(Macintosh\), 103](#page-102-1) [sådan får du adgang \(Windows\), 51](#page-50-1)

printerdriverindstilling [ekstraudstyr, indstillinger \(Windows\), 75](#page-74-0) Printerdriverindstillinger [ændre udskrifters format \(Windows\), 62](#page-61-0) [automatisk ændre udskrifters format \(Windows\), 61](#page-60-0) [bruge et vandmærke \(Windows\), 65](#page-64-0) [gemme \(Windows\), 59](#page-58-0) [oprette et nyt vandmærke \(Windows\), 67](#page-66-0) [tilpasse \(Windows\), 57](#page-56-0) [udskriftsindstillinger \(Macintosh\), 106](#page-105-0) [udskriftsindstillinger \(Windows\), 54](#page-53-0) [udskriftskvalitet \(Windows\), 53](#page-52-0) [udskriftslayout \(Macintosh\), 113](#page-112-0) [udskriftslayout \(Windows\), 63](#page-62-0) [USB-forbindelse \(Macintosh\), 134](#page-133-0) [USB-forbindelse \(Windows\), 94](#page-93-0) printerdriverindstillinger [ændre udskrifters størrelse \(Macintosh\), 111](#page-110-0) [bruge et vandmærke \(Macintosh\), 115](#page-114-0) [brugerdefinere \(Macintosh\), 109](#page-108-0) [dupleksudskrivning \(Macintosh\), 122](#page-121-0) [dupleksudskrivning \(Windows\), 70](#page-69-0) [gemme \(Macintosh\), 110](#page-109-0) [oprette et nyt vandmærke \(Macintosh\), 117](#page-116-0) [udskriftskvalitet \(Macintosh\), 104](#page-103-0) [udvidede indstillinger \(Macintosh\), 124](#page-123-0) [udvidede indstillinger \(Windows\), 72](#page-71-0) printerindstillinger [manuel arkfødning, 32](#page-31-0) [printerkvalitetsindstillinger \(Macintosh\), 104](#page-103-0) [printerstatus \(Macintosh\), 128](#page-127-0) [printerstatus \(Windows\), 80](#page-79-0)

# *S*

sikkerhed [foranstaltninger, 12](#page-11-0) skrifttyper [EPSON BarCode-skrifttyper, 309](#page-308-0) statusark [udskrive, 247](#page-247-0) [stoppe overvågning \(Windows\), 93](#page-92-1)

# *T*

[teknisk support, 290](#page-289-0) [tilpasse udskriftsindstillinger \(Windows\), 57](#page-56-0) tonerpatroner [specifikationer, 305](#page-304-0) transparenter [brug af, 42](#page-41-1) [driverindstillinger, 42,](#page-41-1) [49](#page-48-0) [ilægge, 44](#page-43-0) transportere printeren [over korte strækninger, 222](#page-221-0) [over lange strækninger, 221](#page-220-1) tykt papir [driverindstillinger, 49](#page-48-1) [specifikationer, 296](#page-295-2)

### *U*

[udskriftskvalitet, indstillinger \(Windows\), 53](#page-52-0) [udskriftslayout \(Macintosh\), 113](#page-112-0) [udskriftslayout \(Windows\), 63](#page-62-0) [udvidede indstillinger \(Macintosh\), 124](#page-123-0) [udvidede indstillinger \(Windows\), 72](#page-71-0) [USB \(Macintosh\), 134](#page-133-0) [USB \(Windows\), 94,](#page-93-0) [100](#page-99-0) USB-enhedsdriver [sådan afinstalleres det \(Windows\), 100](#page-99-0)

### *V*

vandmærke (Macintosh) [sådan bruges, 115](#page-114-0) [sådan oprettes, 117](#page-116-0) vandmærke (Windows) [sådan bruges det, 65](#page-64-0) [sådan oprettes det, 67](#page-66-0) Vejledninger [Brugervejledning, 2](#page-1-0) vejledninger [hurtig reference, 2](#page-1-1) [Installationsvejledning, 2](#page-1-2) [vejledning for administrator, 2](#page-1-3) [vinduet Status Alert \(Statusadvarsel\) \(Macintosh\), 131](#page-130-0) [vinduet Status Alert \(Statusadvarsel\) \(Windows\), 87](#page-86-1)